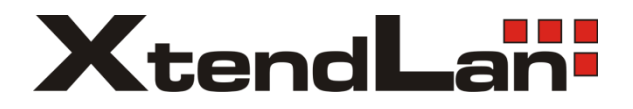

# **DVR-3270PKD** DVR

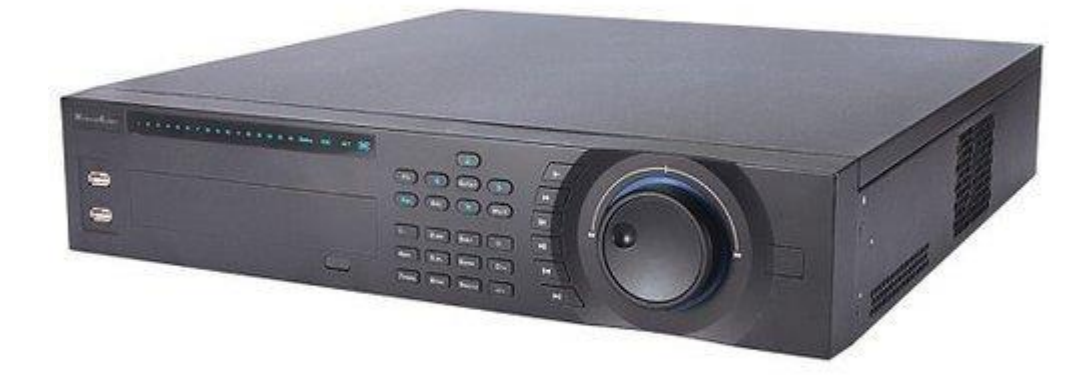

User's Guide

# **Table of Contents**

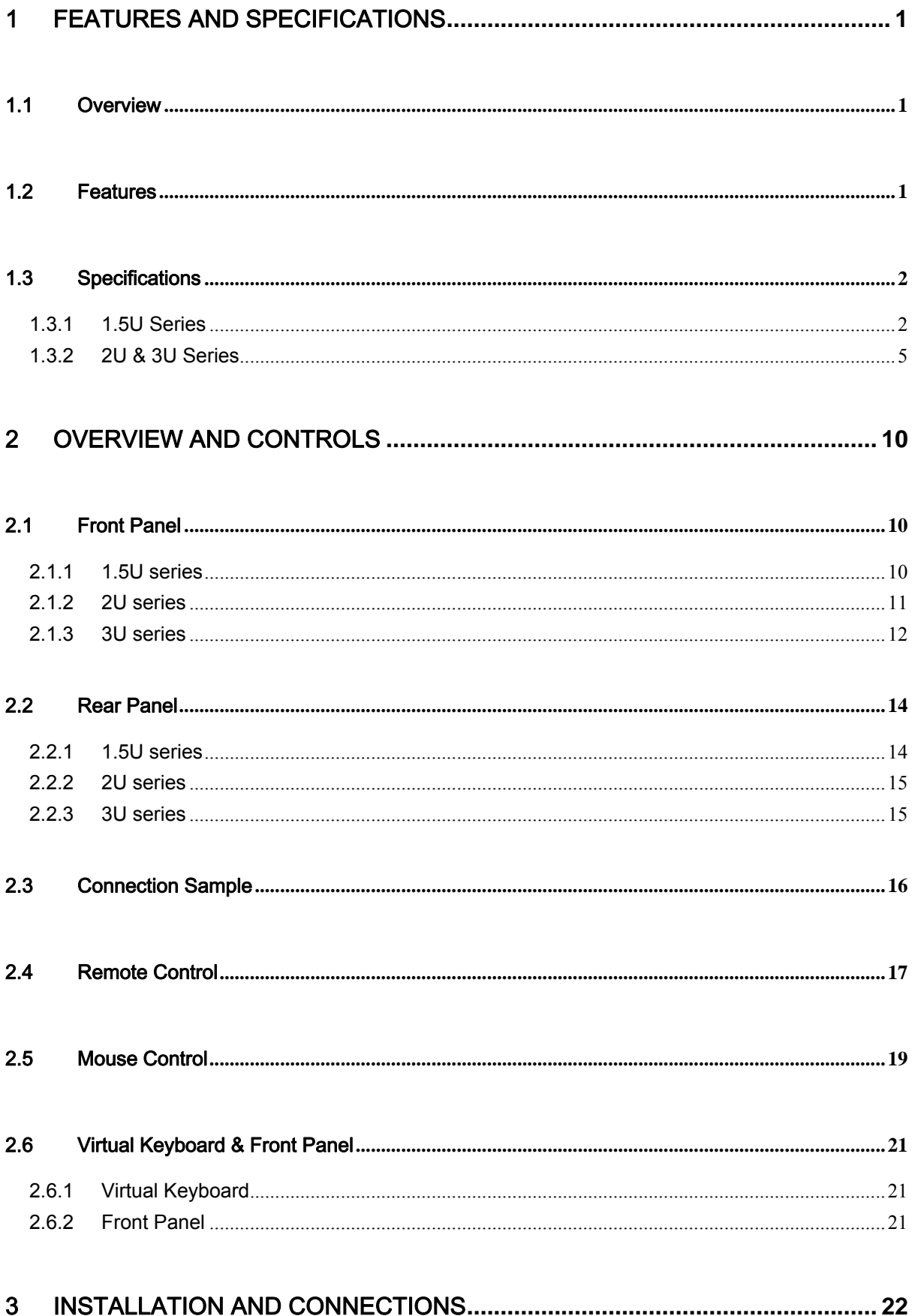

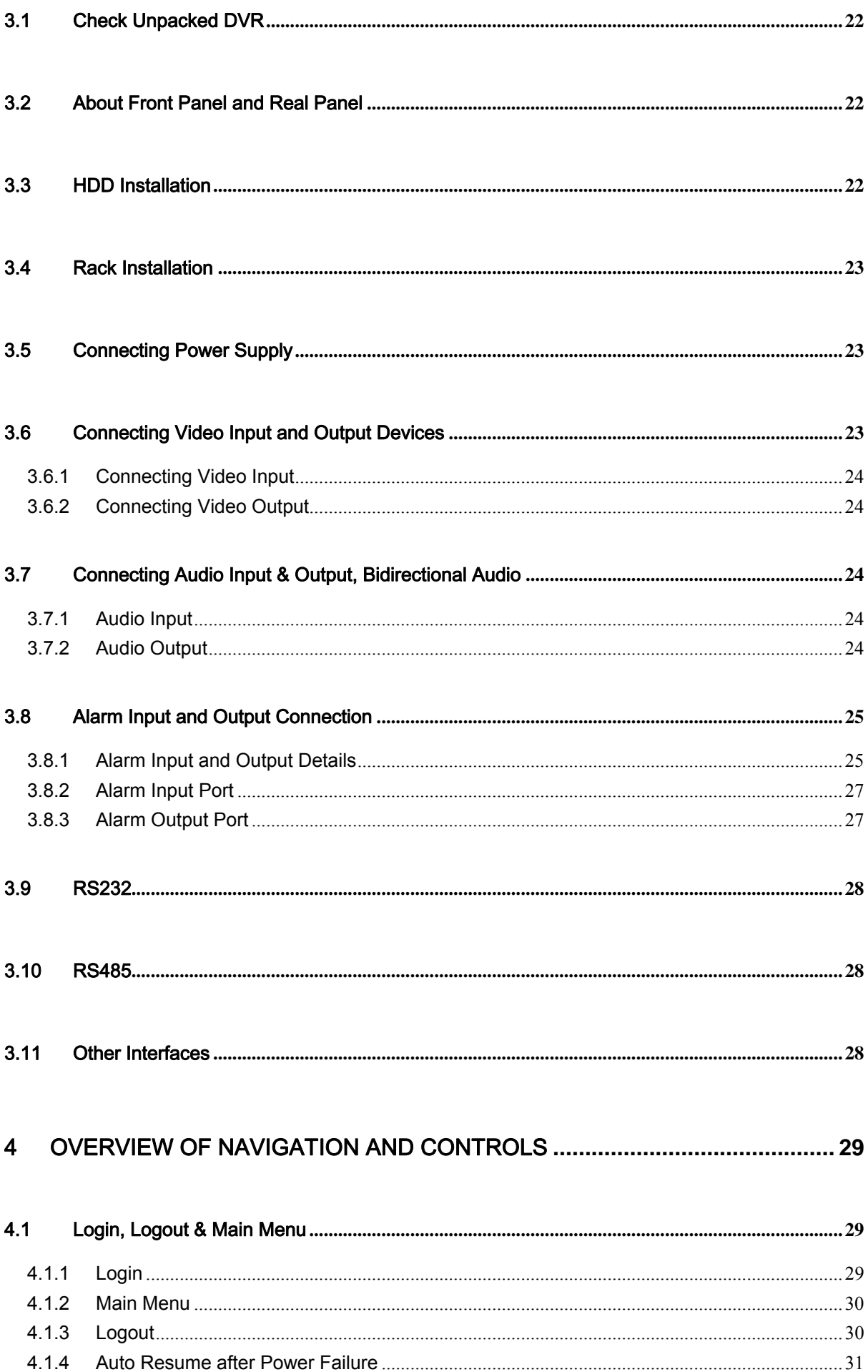

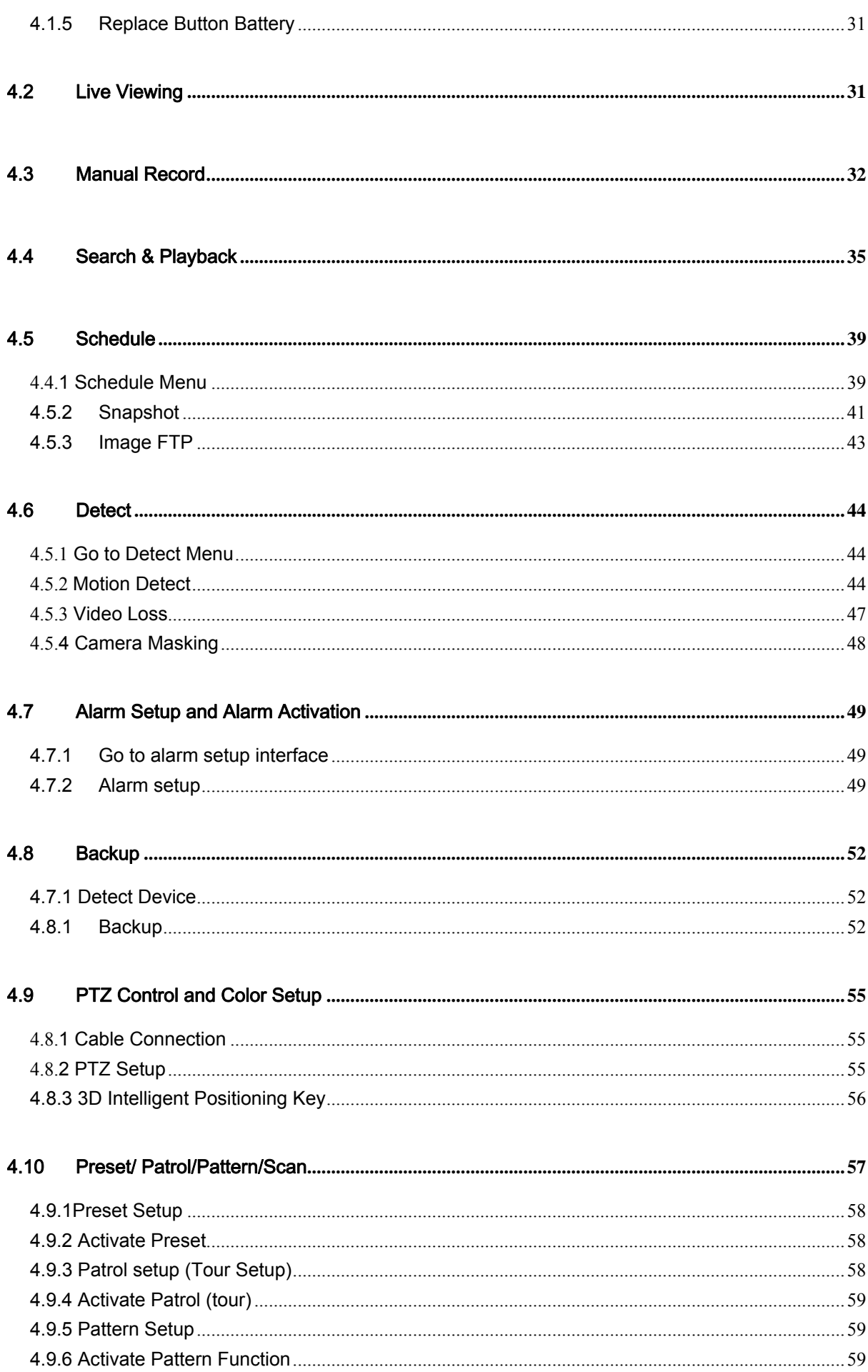

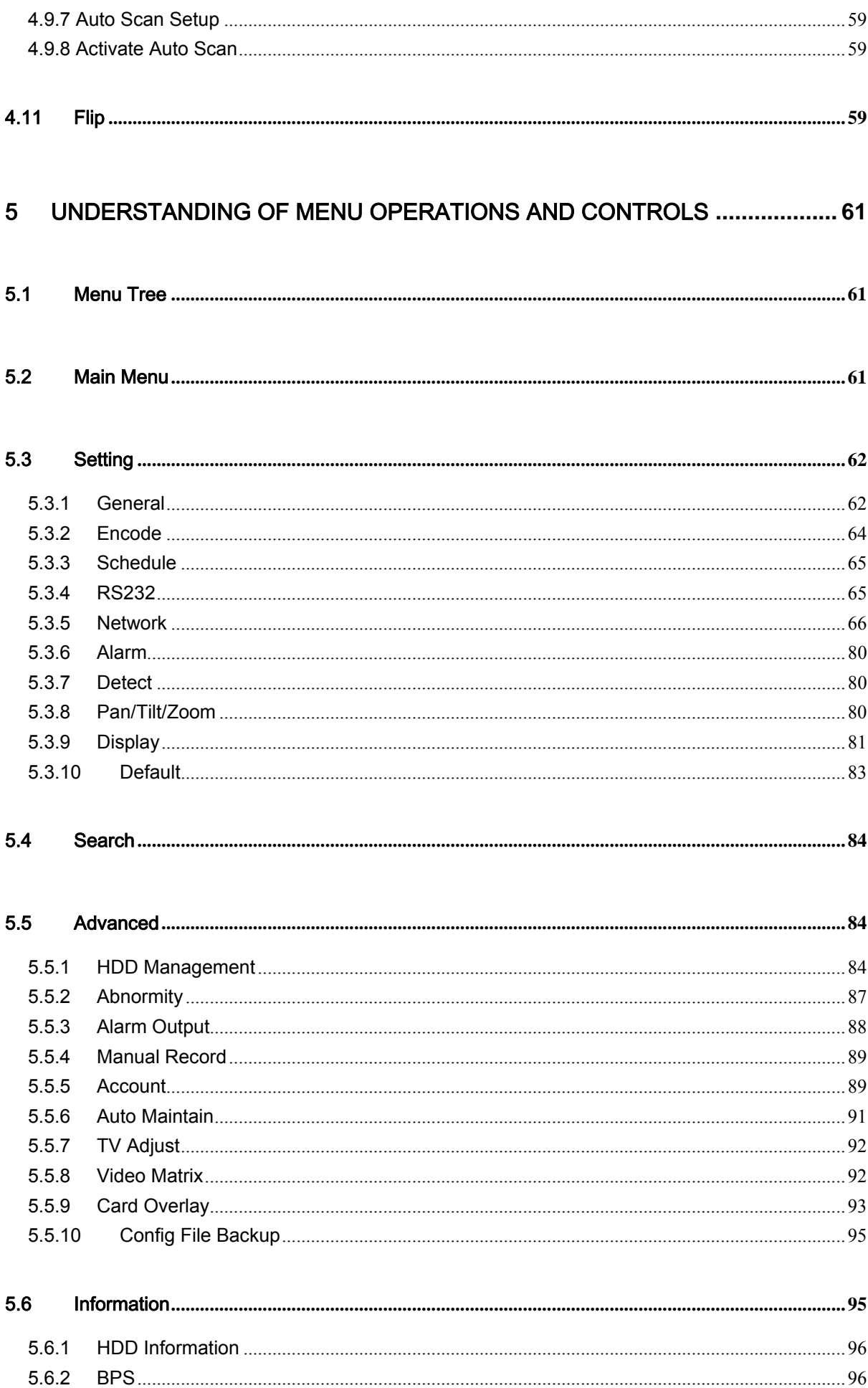

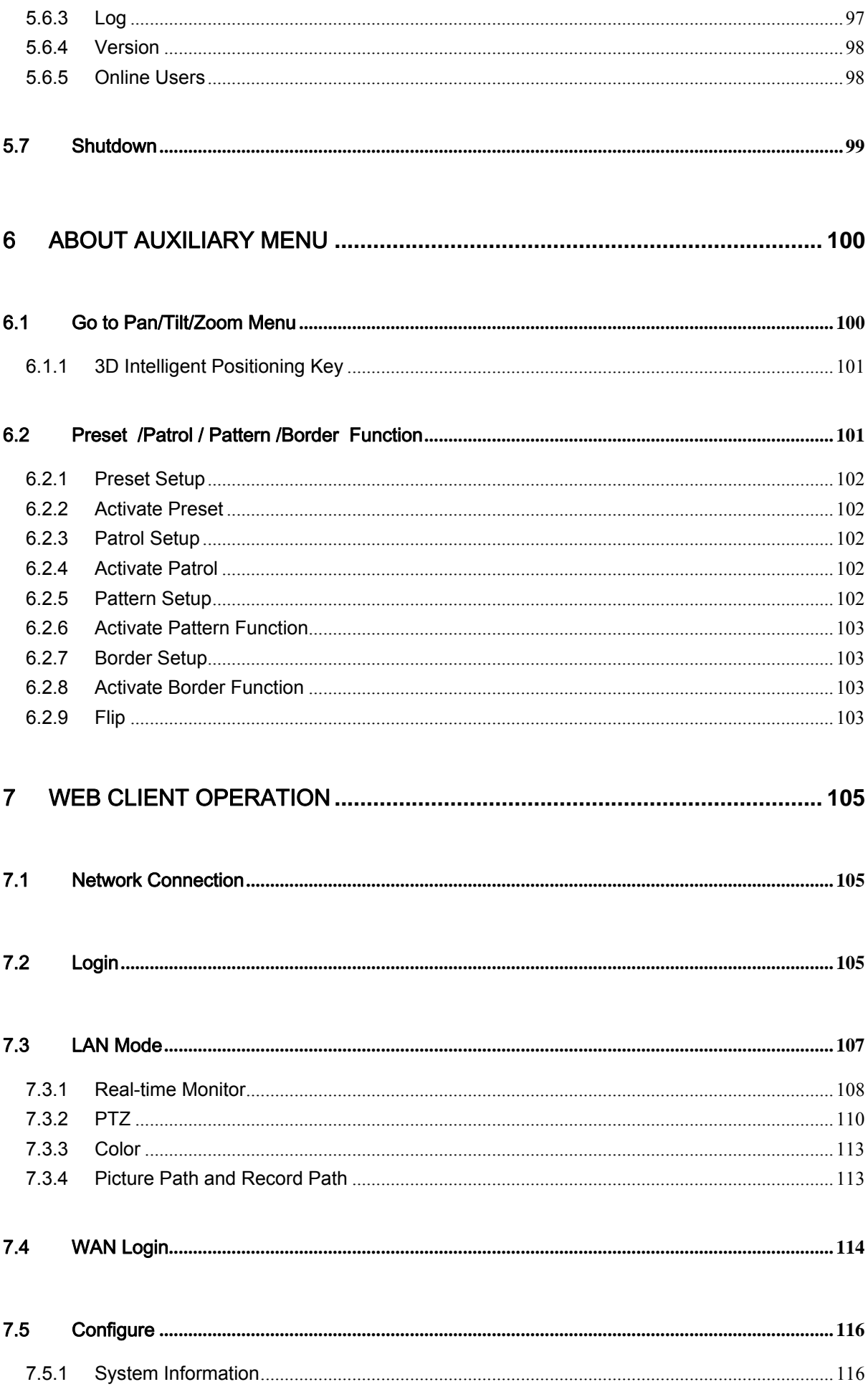

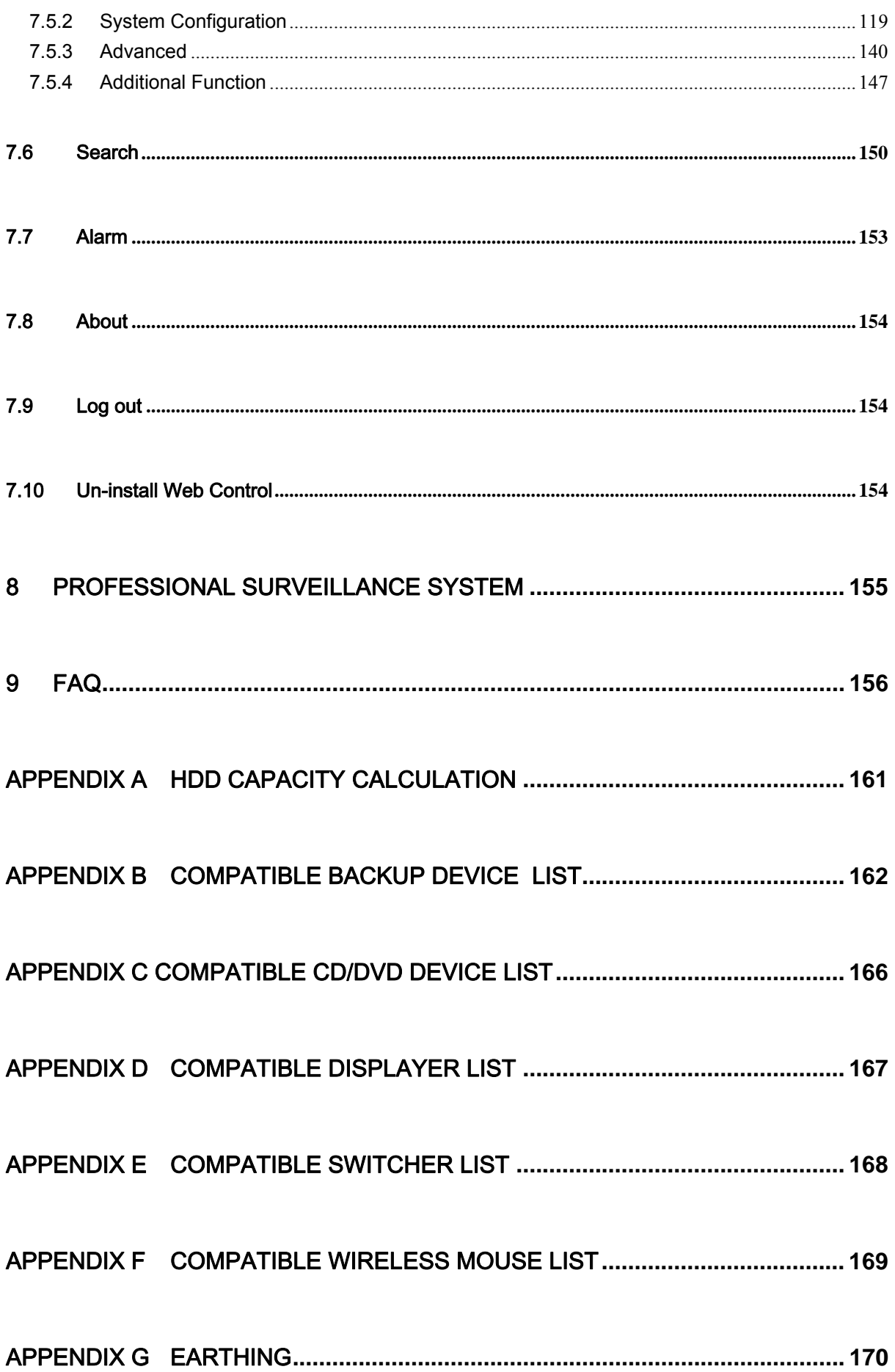

### APPENDIX H TOXIC OR HAZARDOUS MATERIALS OR ELEMENTS**................ 175**

### **Welcome**

Thank you for purchasing our DVR!

This user's manual is designed to be a reference tool for the installation and operation of your system.

Here you can find information about this series DVR features and functions, as well as a detailed menu tree.

Before installation and operation please read the following safeguards and warnings carefully!

# **Important Safeguards and Warnings**

### **1**.**Electrical safety**

All installation and operation here should conform to your local electrical safety codes. We assume no liability or responsibility for all the fires or electrical shock caused by improper handling or installation.

### **2**.**Transportation security**

Heavy stress, violent vibration or water splash are not allowed during transportation, storage and installation.

### **3**.**Installation**

Keep upwards. Handle with care. Do not apply power to the DVR before completing installation. Do not place objects on the DVR

### **4**.**Qualified engineers needed**

All the examination and repair work should be done by the qualified service engineers. We are not liable for any problems caused by unauthorized modifications or attempted repair.

### **5**.**Environment**

The DVR should be installed in a cool, dry place away from direct sunlight, inflammable, explosive substances and etc.

This series product shall be transported, storage and used in the environment ranging from 0℃ to 55 ℃

### **6. Accessories**

Be sure to use all the accessories recommended by manufacturer. Before installation, please open the package and check all the components are included. Contact your local retailer ASAP if something is broken in your package.

### **7. Lithium battery**

Improper battery use may result in fire, explosion, or personal injury! When replace the battery, please make sure you are using the same model!

# 1 FEATURES AND SPECIFICATIONS

### 1.1 Overview

This series product is an excellent digital monitor product designed for security field. It adopts embedded Linux OS to maintain reliable operation. Popular H.264 compression algorithm and G.711 audio compression technology realize high quality, low bit stream. Unique frame by frame play function is suitable for detail analysis. It has various functions such as record, playback, monitor at the same time and can guarantee audio video synchronization. This series product has advanced technology and strong network data transmission function.

This series device adopts embedded design to achieve high security and reliability. It can work in the local end, and at the same time, when connecting it to the professional surveillance software (PSS), it can connect to security network to realize strong network and remote monitor function.

This series product can be widely used in various areas such as banking, telecommunication, electric power, interrogation, transportation, intelligent resident zone, factory, warehouse, resources, and water conservancy.

### 1.2 Features

This series product has the following features:

### **•** Real-time monitor

It has analog output port, VGA port and HDMI port. You can use monitor or displayer to realize surveillance function.

System supports TV/VGA/HDMI output at the same time.

### **Storage function**

Special data format to guarantee data security and can avoid vicious data modification.

#### $\bullet$  Compression format

Support multiple-channel audio and video. An independent hardware decodes the audio and video signal from each channel to maintain video and audio synchronization.

#### **•** Backup function

Support backup operation via USB port (such as flash disk, portable HDD, burner). Client-end user can download the file to local HDD to backup via network.

#### **•** Record playback function

Support each channel real-time record independently, and at the same time it can support search, forward play, network monitor, record search, download and etc. Support various playback modes: slow play, fast play, backward play and frame by frame play. Support time title overlay so that you can view event accurate occurred time

Support specified zone enlargement.

#### **Network operation**

Support network remote real-time monitor, remote record search and remote PTZ control.

#### z **Alarm activation function**

Several relay alarm outputs to realize alarm activation and on-site light control. The alarm input port and output has the protection circuit to guarantee device safety.

### **•** Communication port

RS485 port can realize alarm input and PTZ control.

RS232 port can connect to keyboard to realize central control, and can also connect to PC COM to upgrade system and realize maintenance, and matrix control.

Standard Ethernet port can realize network access function.

Dual Ethernet ports support configuration modes such as multiple access, Fault-tolerance and load balancing.

### **•** PTZ control

Support PTZ decoder via RS485. Support various decode protocols to allow the PTZ to control the speed dome.

### $\bullet$  Intelligent operation

Mouse operation function In the menu, support copy and paste setup function

#### z **UPnP**

It is to establish the mapping relationship between the LAN and the WAN via the UPnP protocol.

**Slight function differences may be found due to different series.** 

### 1.3 Specifications

#### **1.3.1 1.5U Series**

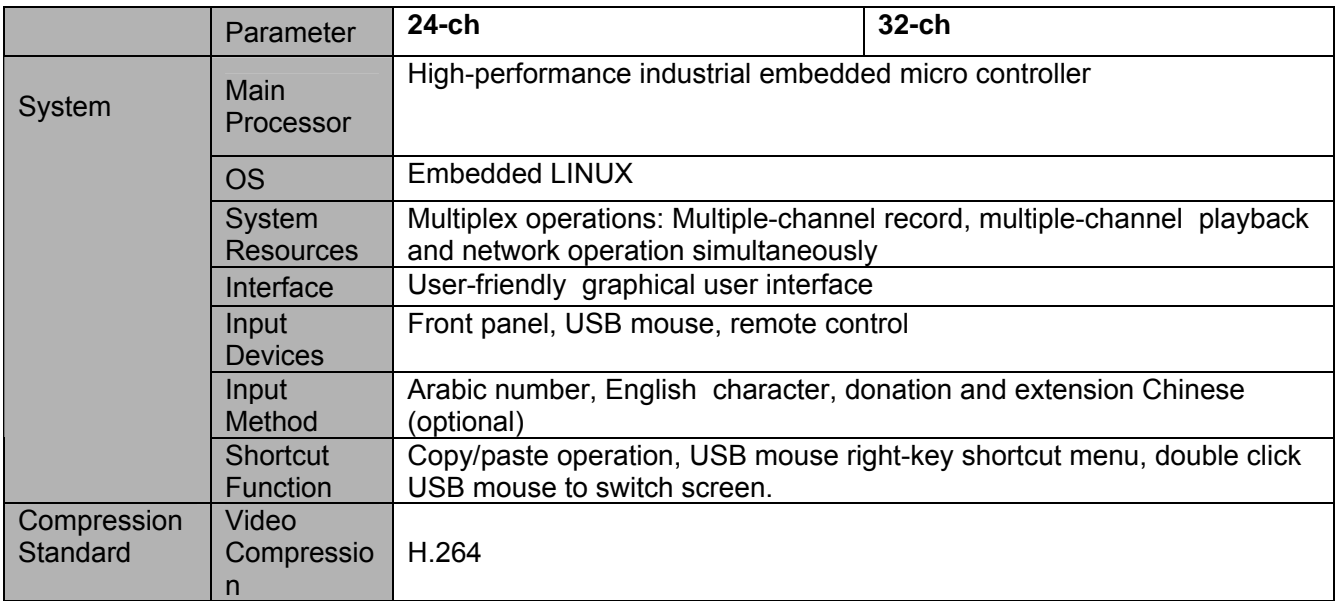

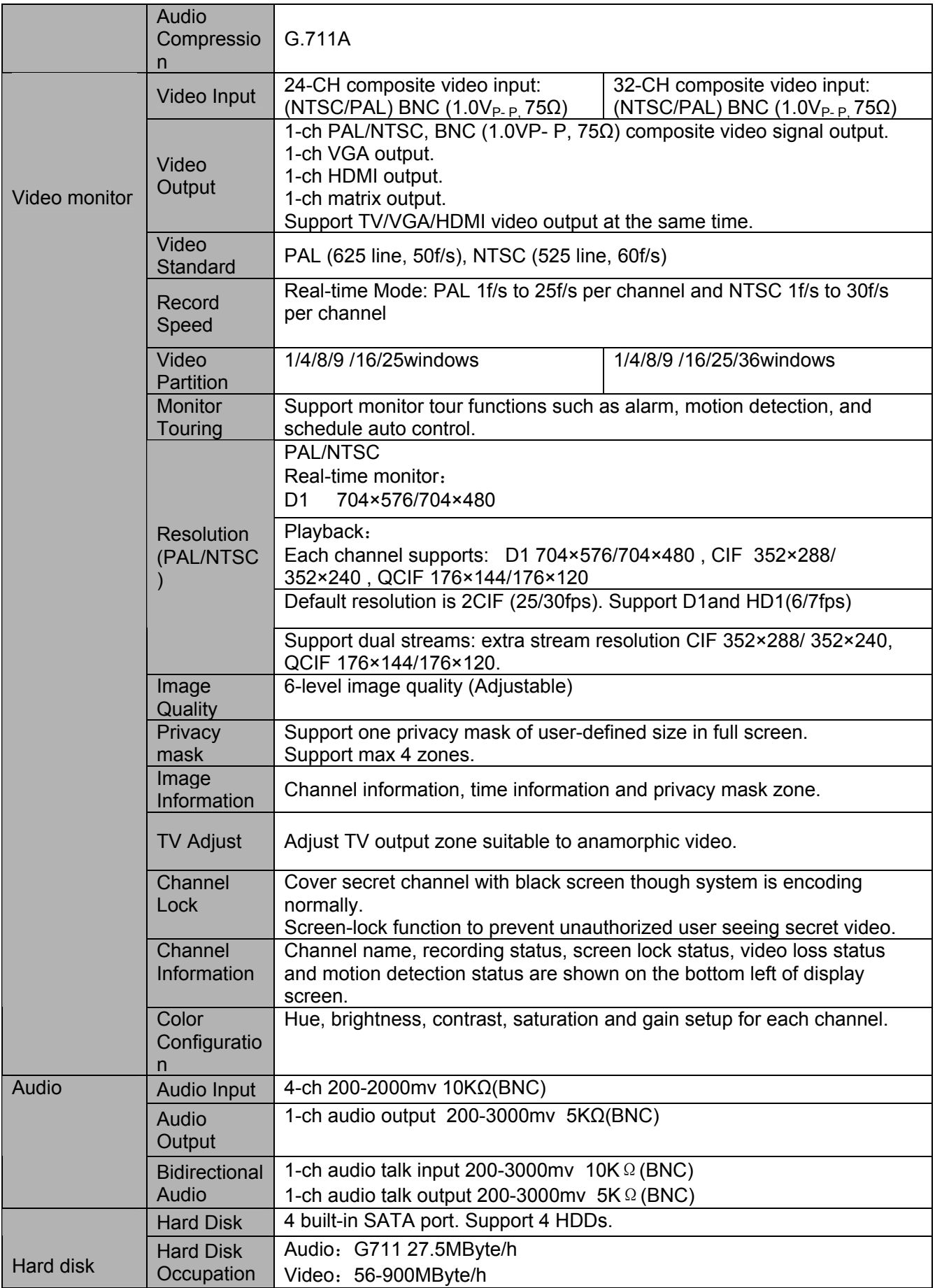

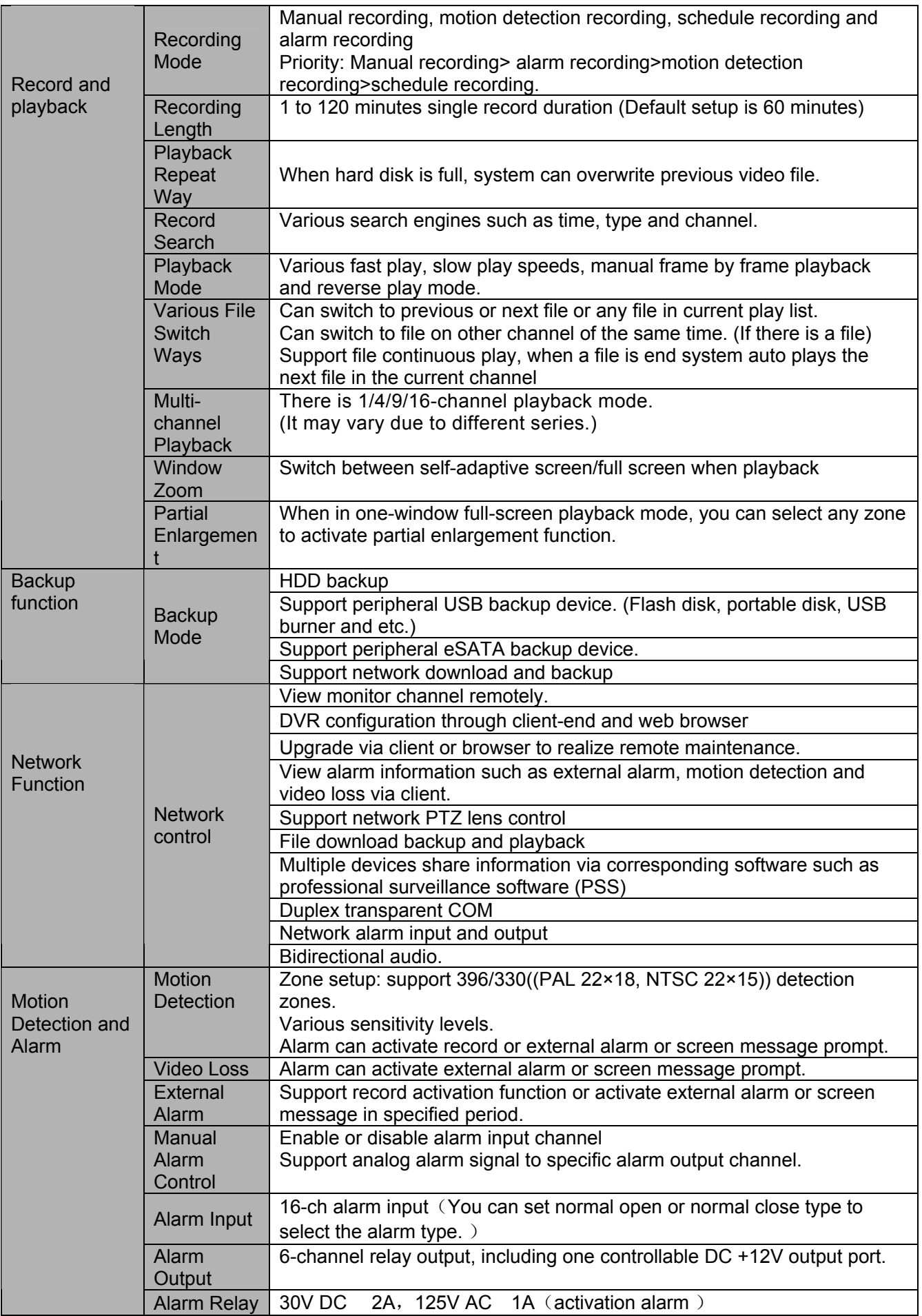

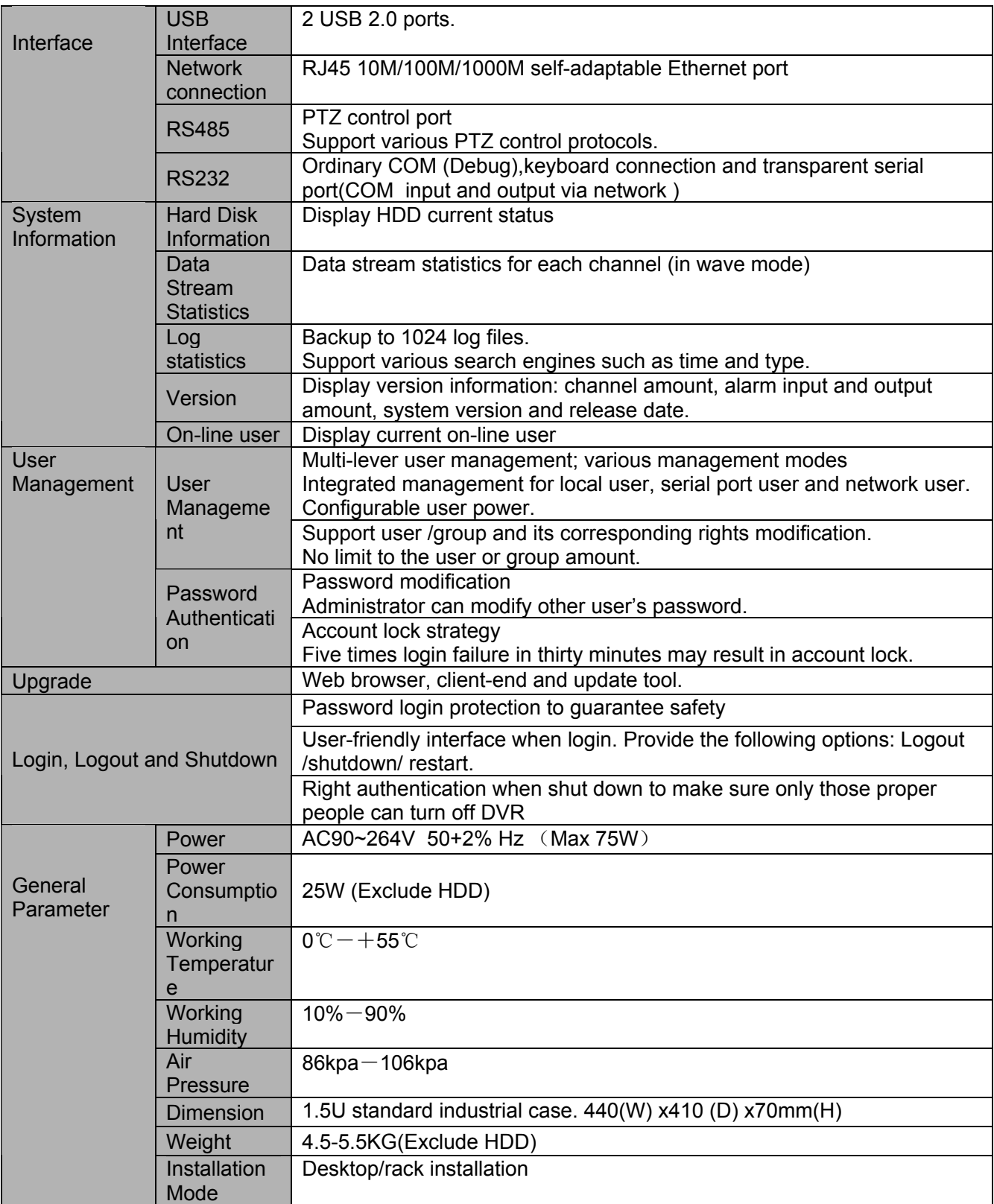

### **1.3.2 2U & 3U Series**

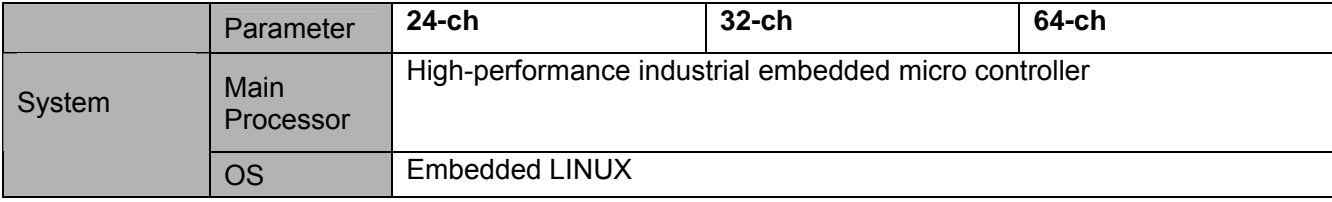

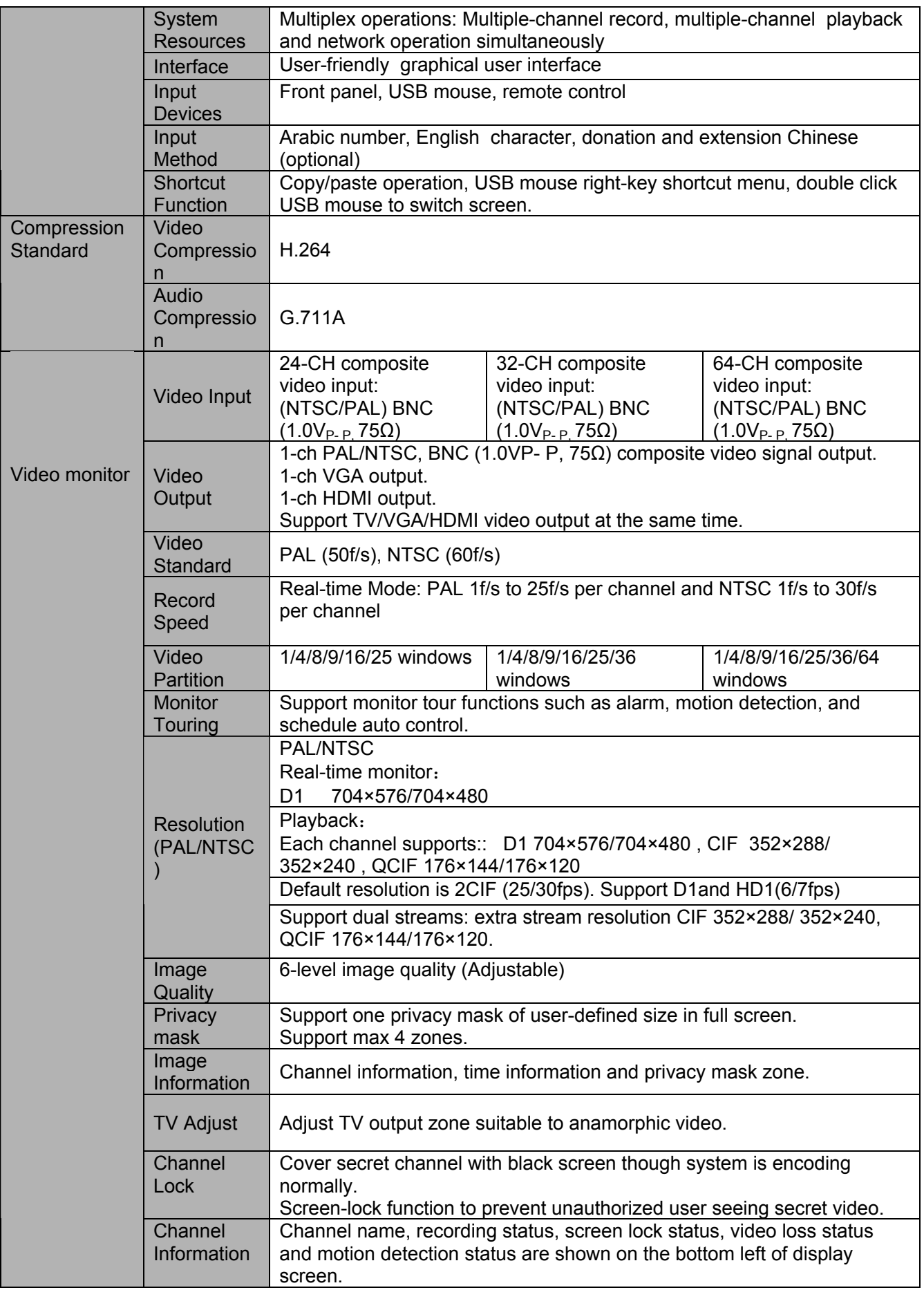

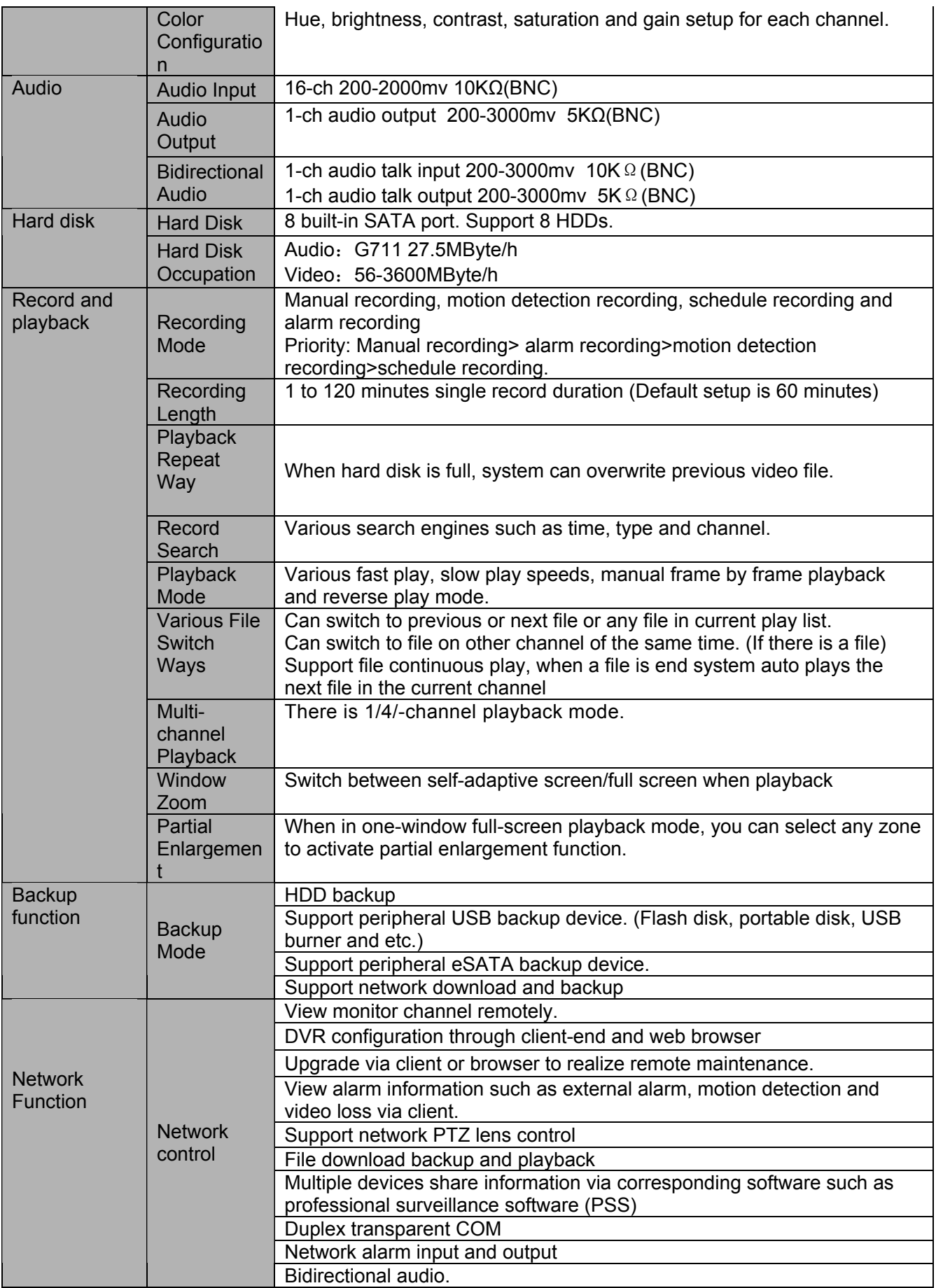

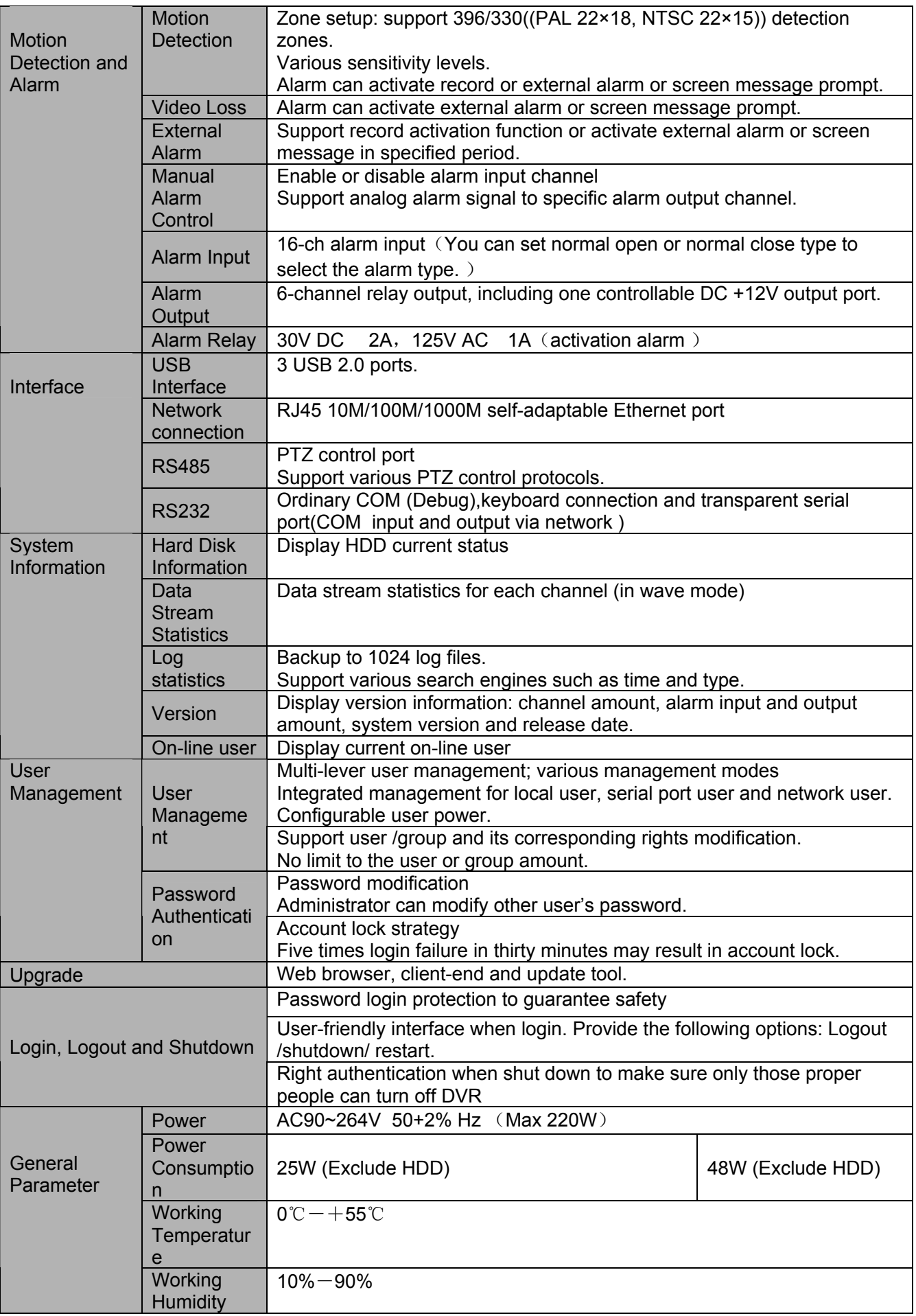

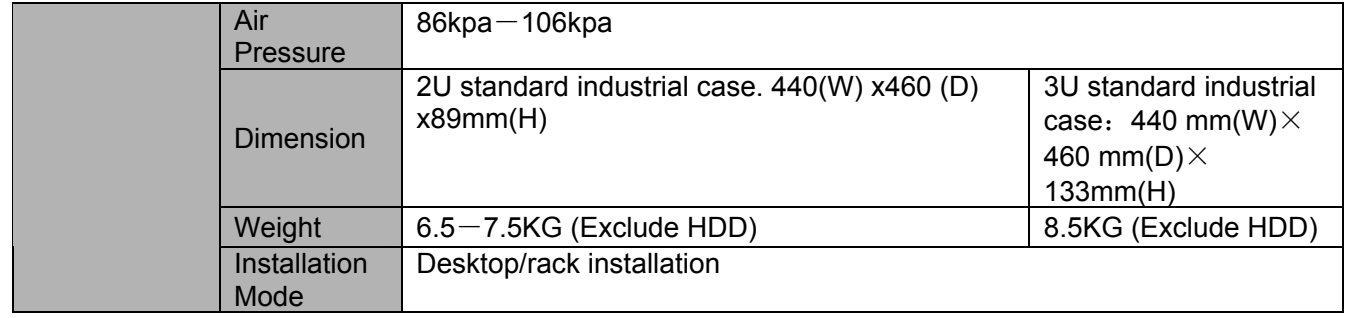

# 2 Overview and Controls

This section provides information about front panel and rear panel. When you install this series DVR for the first time, please refer to this part first.

### 2.1 Front Panel

### **2.1.1 1.5U series**

The front panel is shown as below. See Figure 2-1.

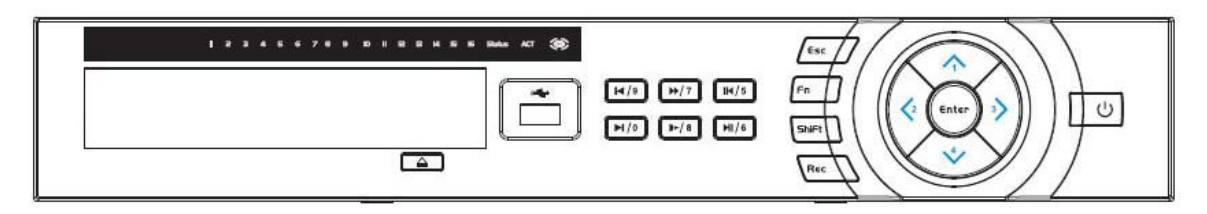

Figure 2-1

Please refer to the following sheet for front panel button information.

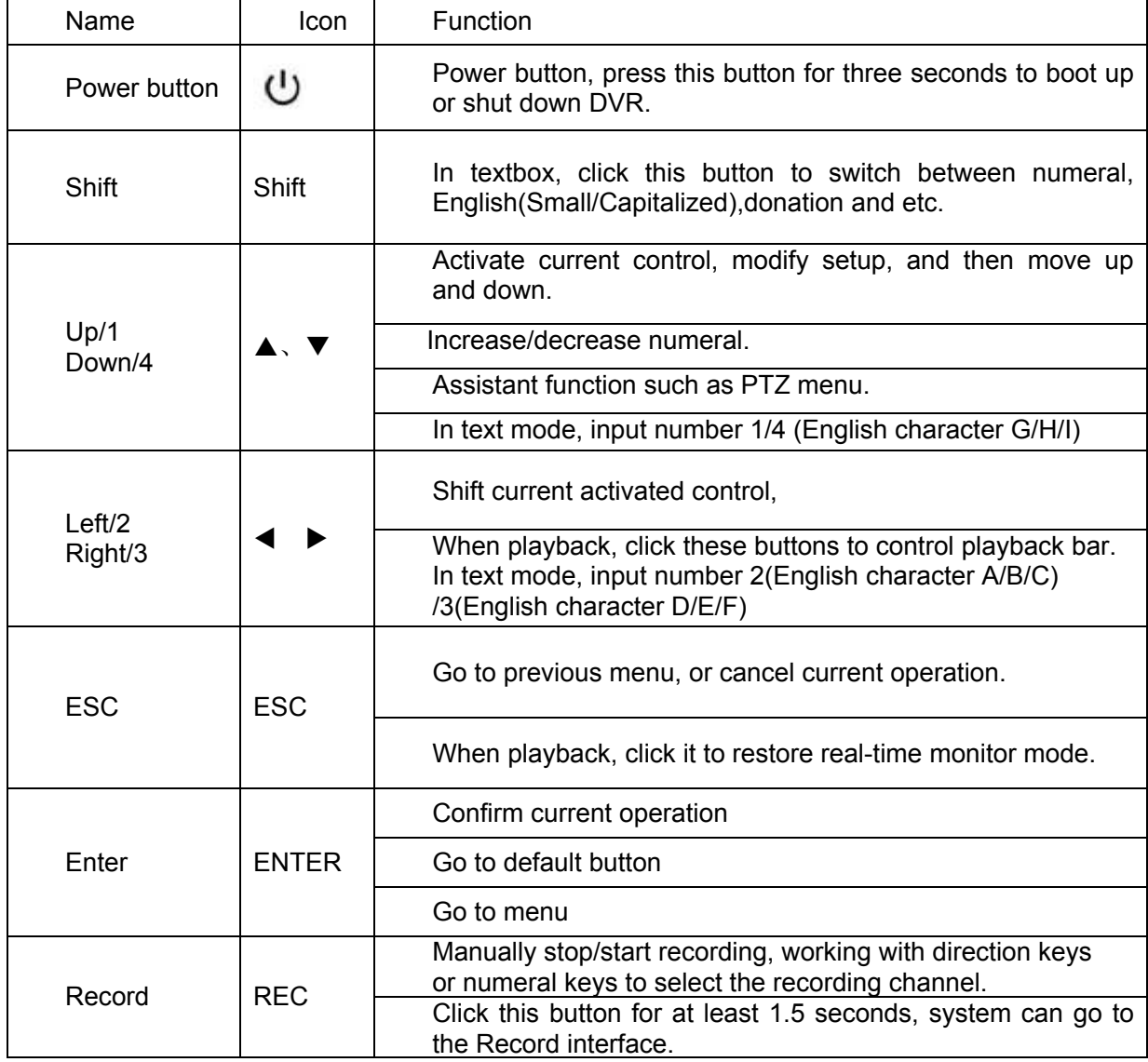

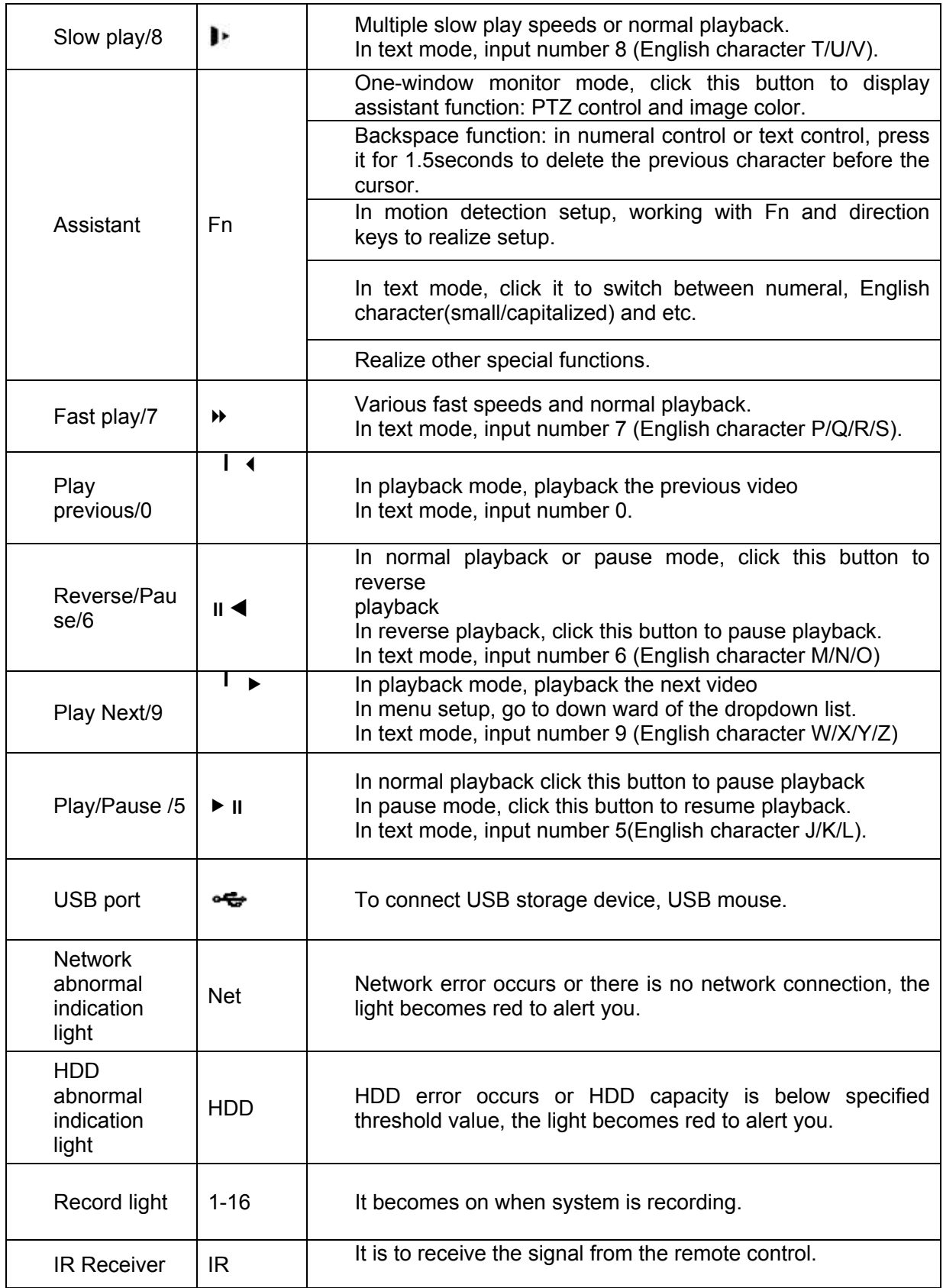

### **2.1.2 2U series**

The front panel of 24/32 series is shown as in Figure 2-2.

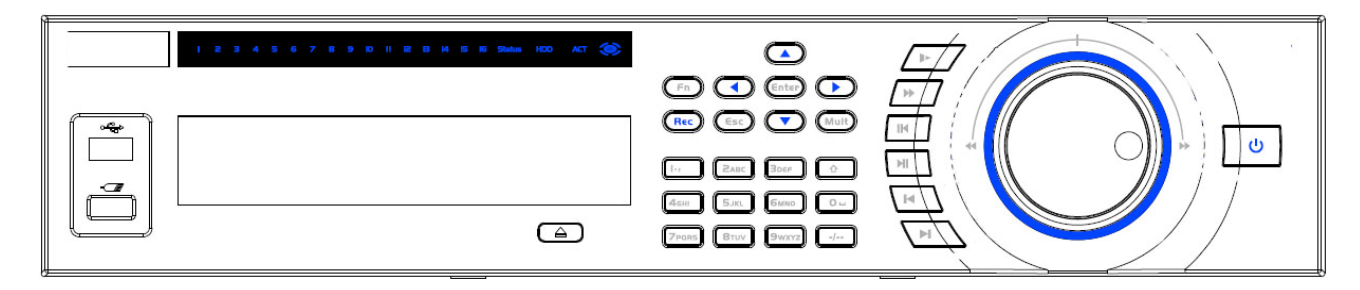

Figure 2-2

### **2.1.3 3U series**

The front panel of the 64-channel is shown as below. See Figure 2-3.

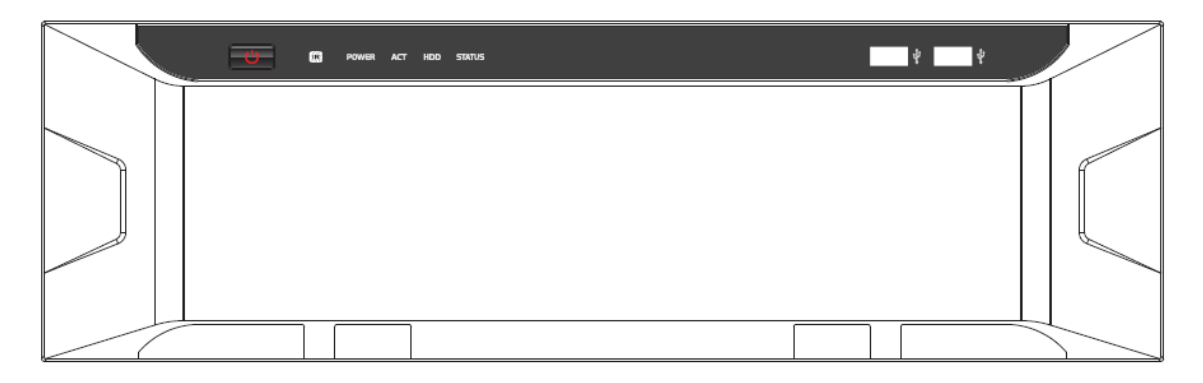

Figure 2-3

Please refer to the following sheet for front panel button information.

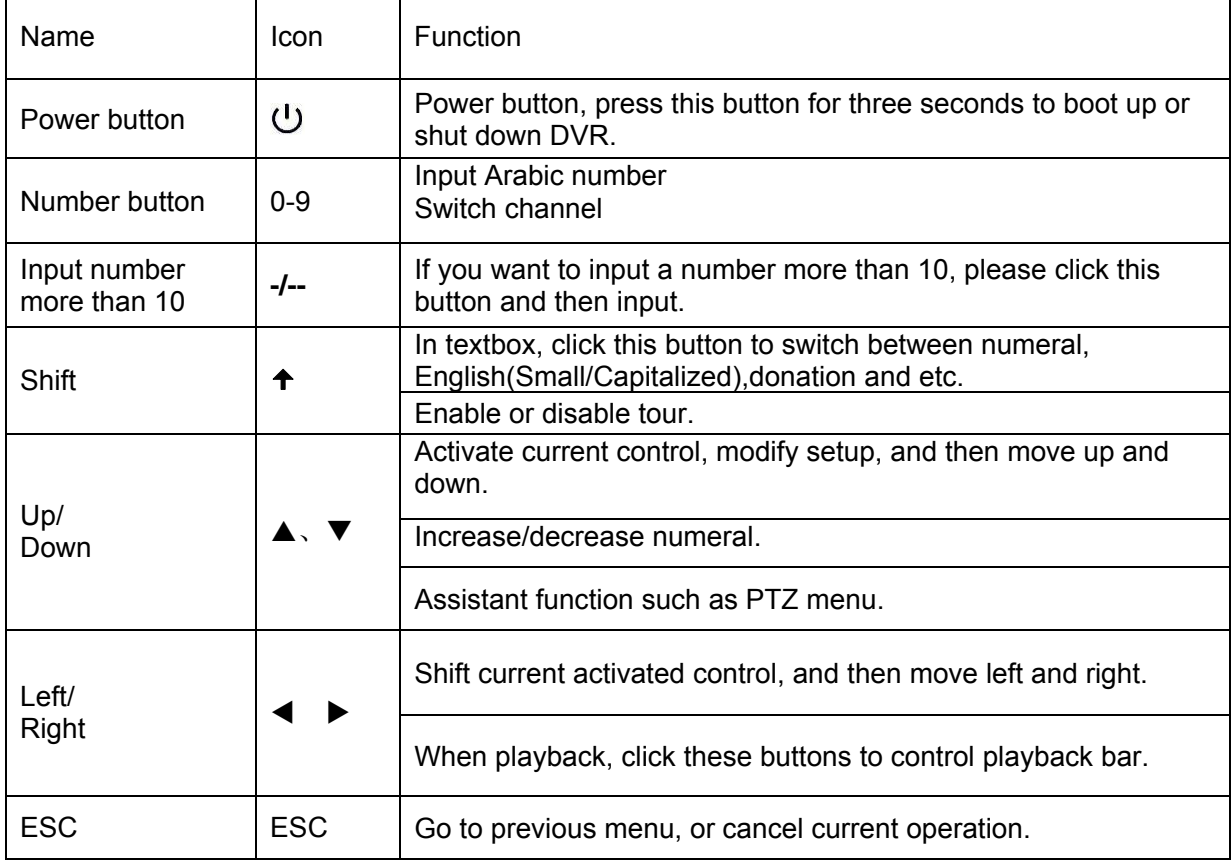

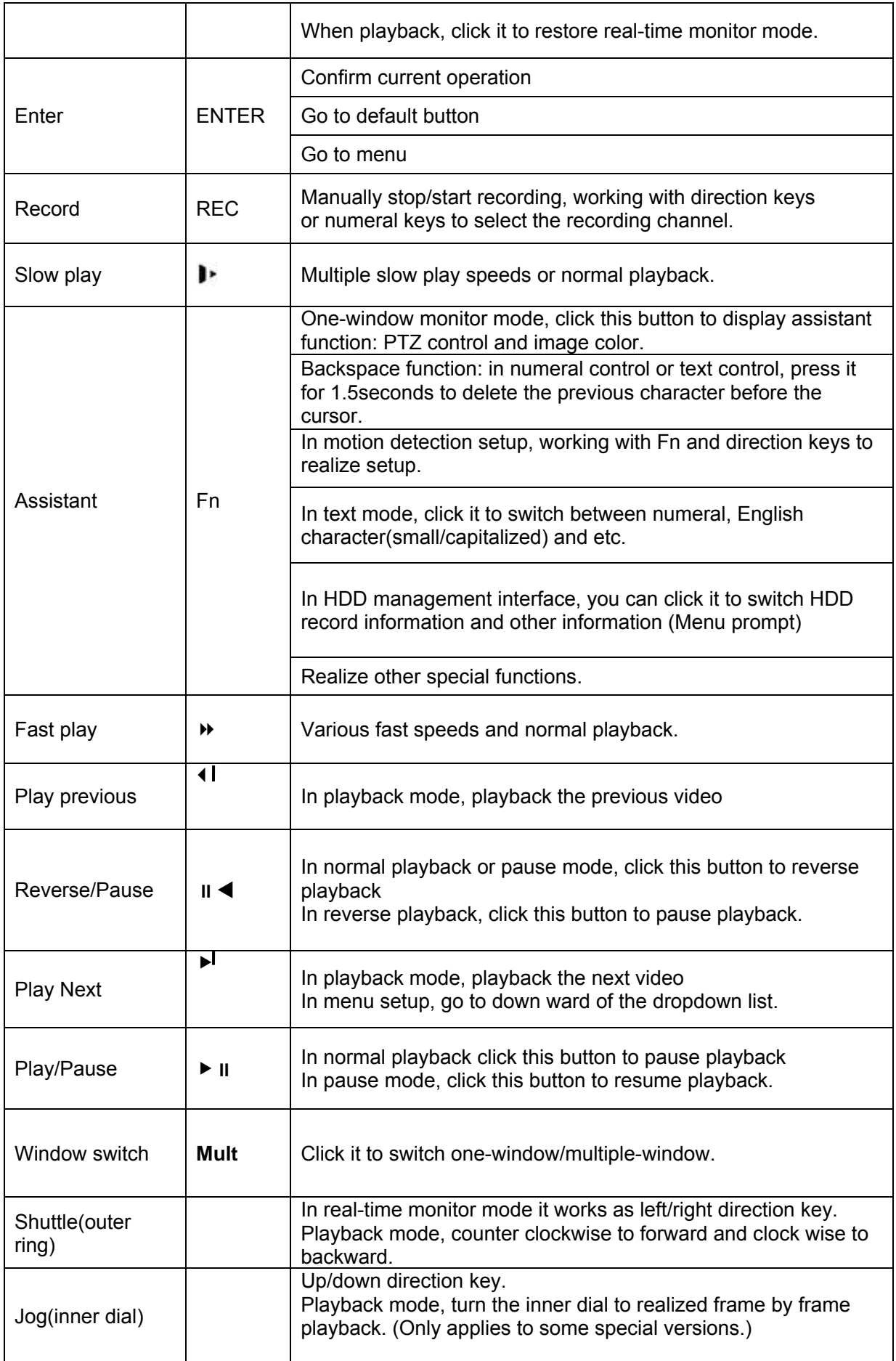

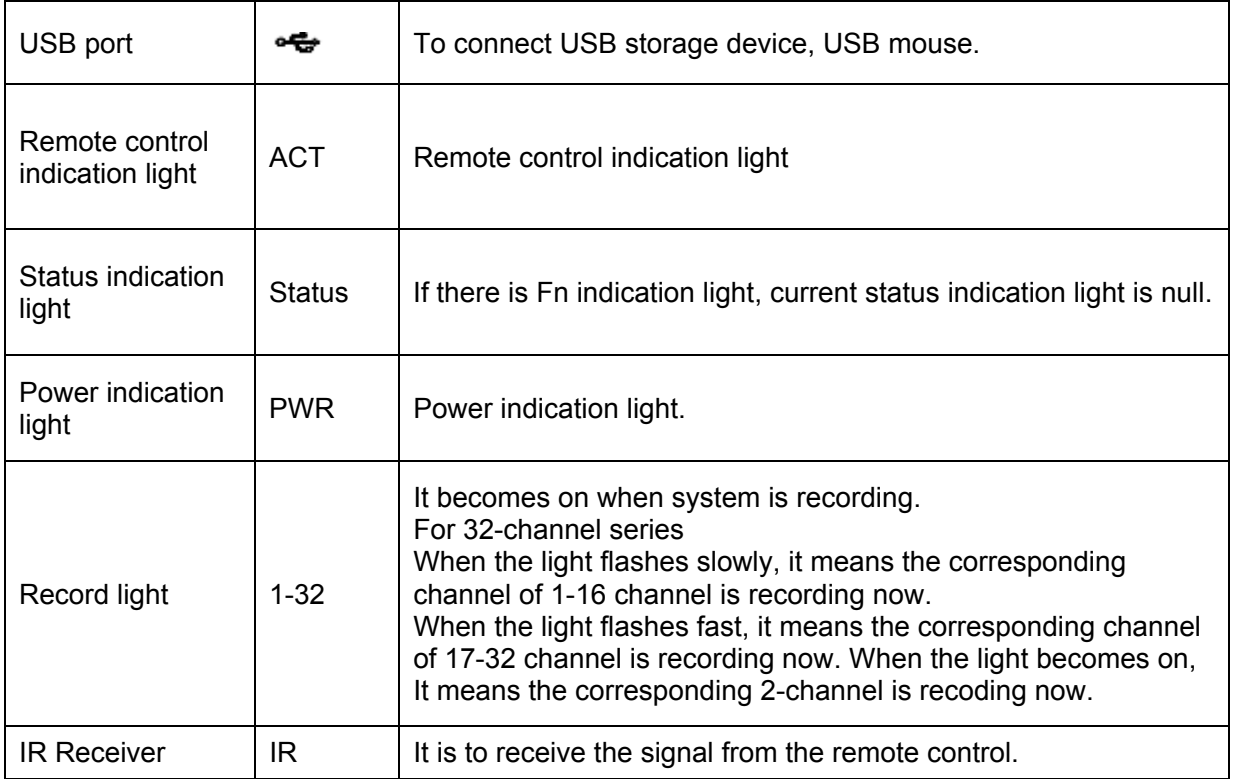

### 2.2 Rear Panel

### **2.2.1 1.5U series**

The rear panel of 24/32-ch series product is shown as in Figure 2-4.

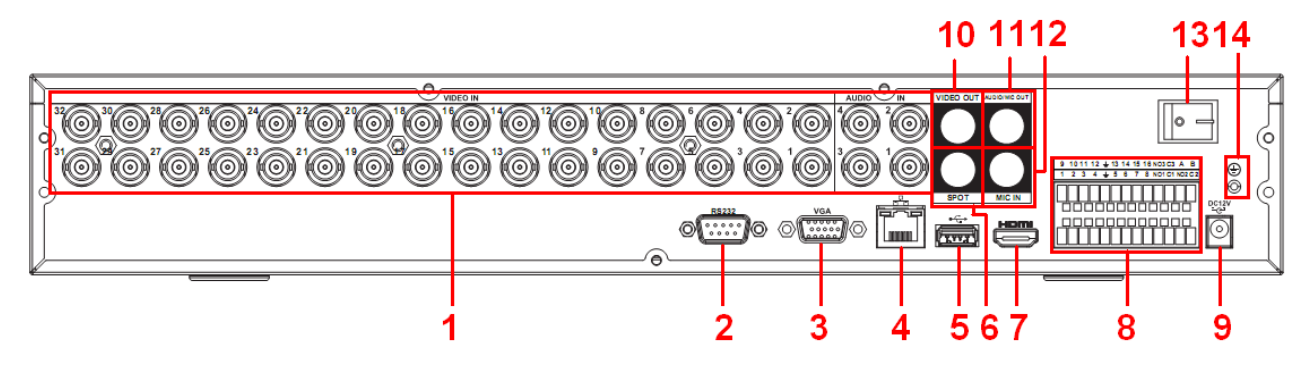

Figure 2-4

Please refer to the following sheet for detailed information.

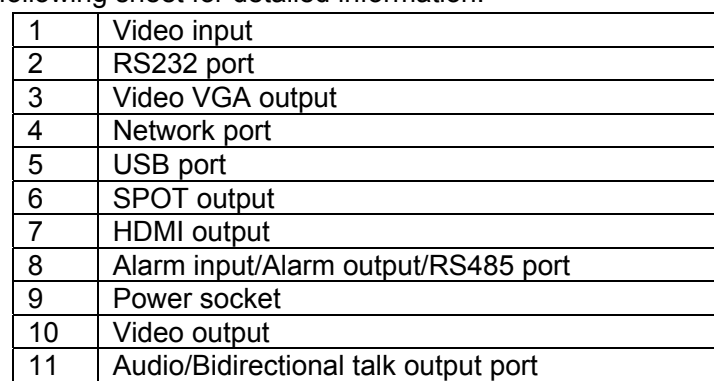

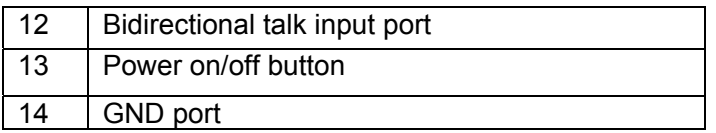

### **2.2.2 2U series**

This series DVR rear panel is shown as below. See Figure 2-5.

Please note the following figure is based on the 24/32-channel series product.

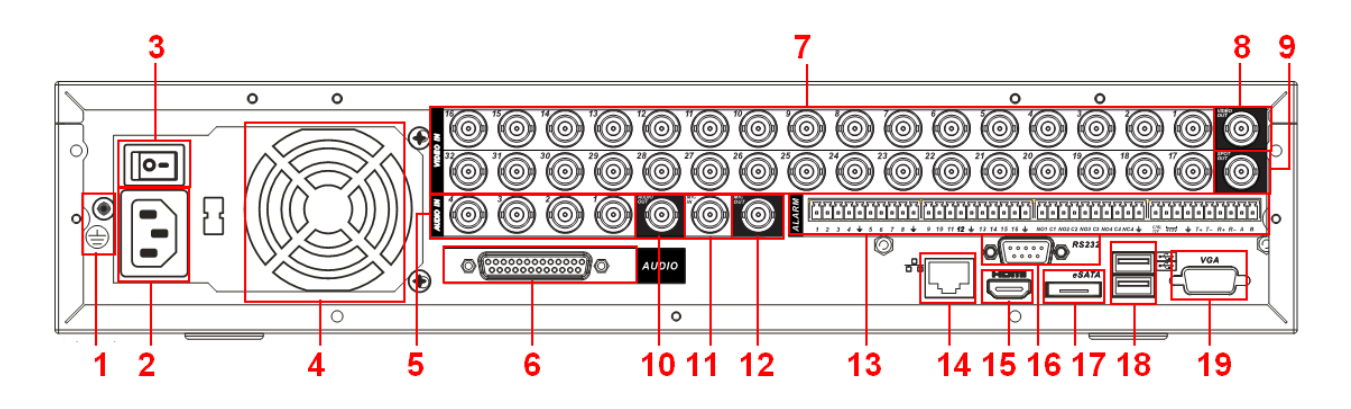

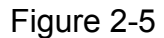

Please refer to the following sheet for detailed information.

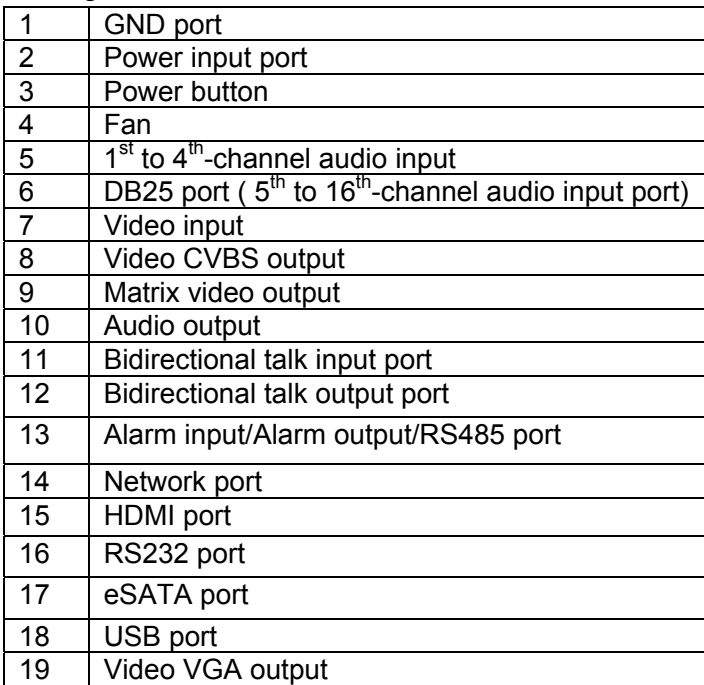

### **2.2.3 3U series**

The 64-channel series DVR rear panel is shown as below. See Figure 2-6.

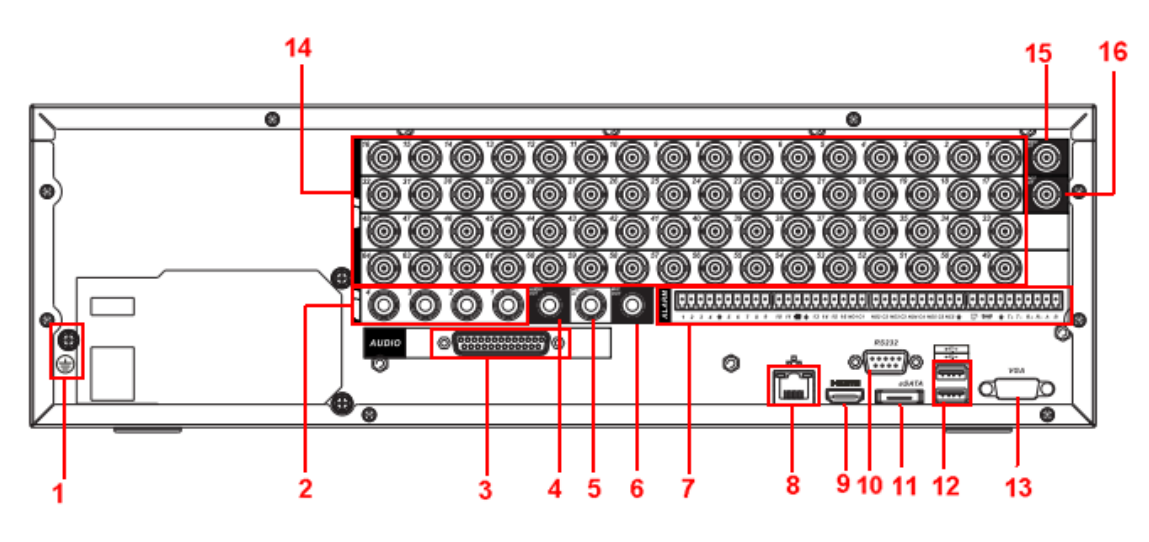

Figure 2-6

Please refer to the following sheet for detailed information.

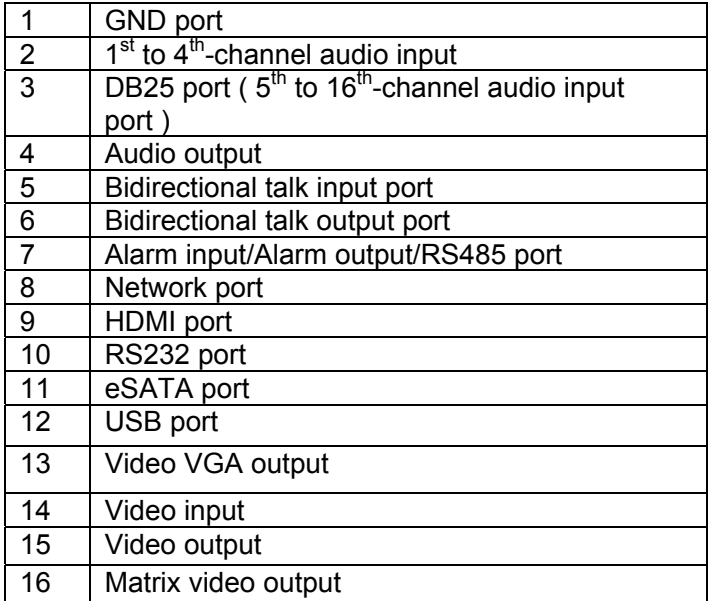

When connect the Ethernet port, please use crossover cable to connect the PC and use the straight cable to connect to the switcher or router.

### 2.3 Connection Sample

Please refer to Figure 2-7 for connection sample. Please note the following figure is based on the 32-channel 2U series product.

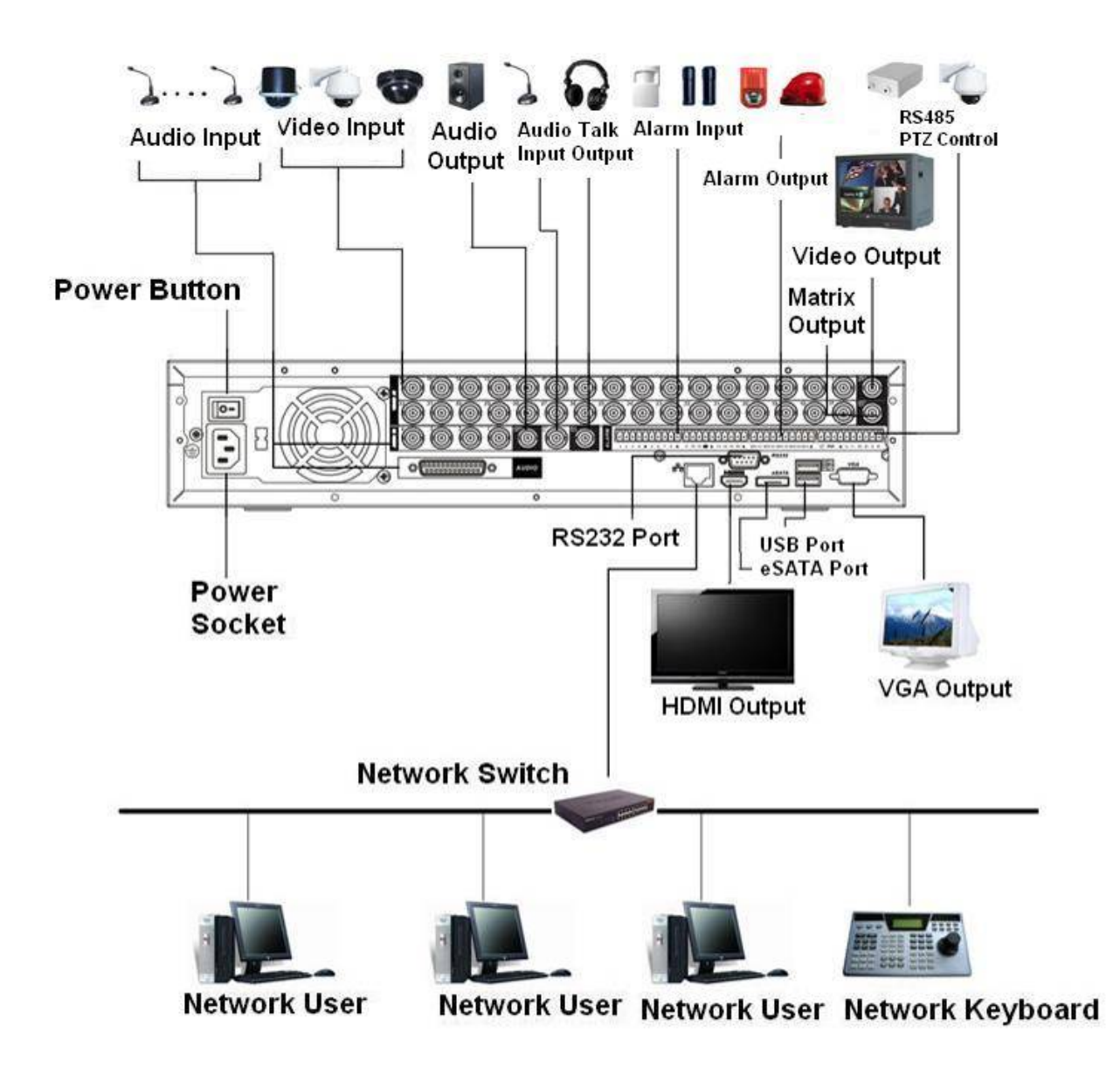

Figure 2-7

### 2.4 Remote Control

The remote control interface is shown as in Figure 2-8.

Please note remote control is not our standard accessory and it is not included in the accessory bag.

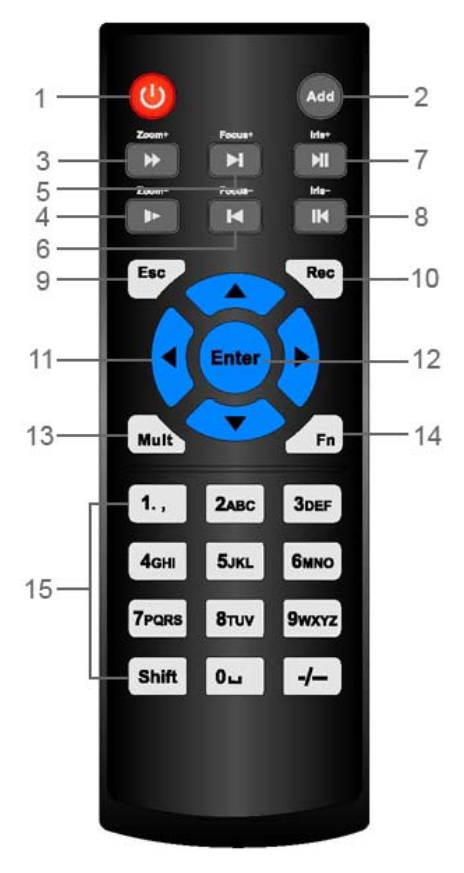

Figure 2-8

Please refer to the following sheet for detailed information.

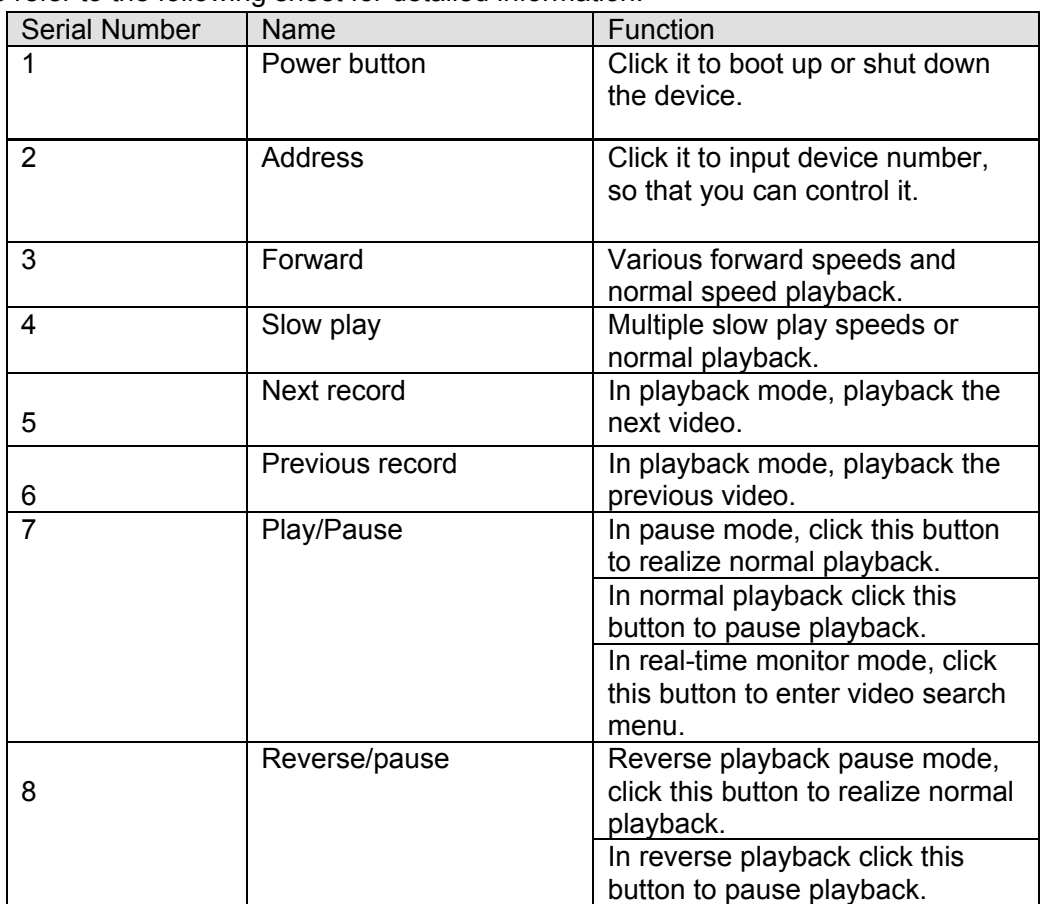

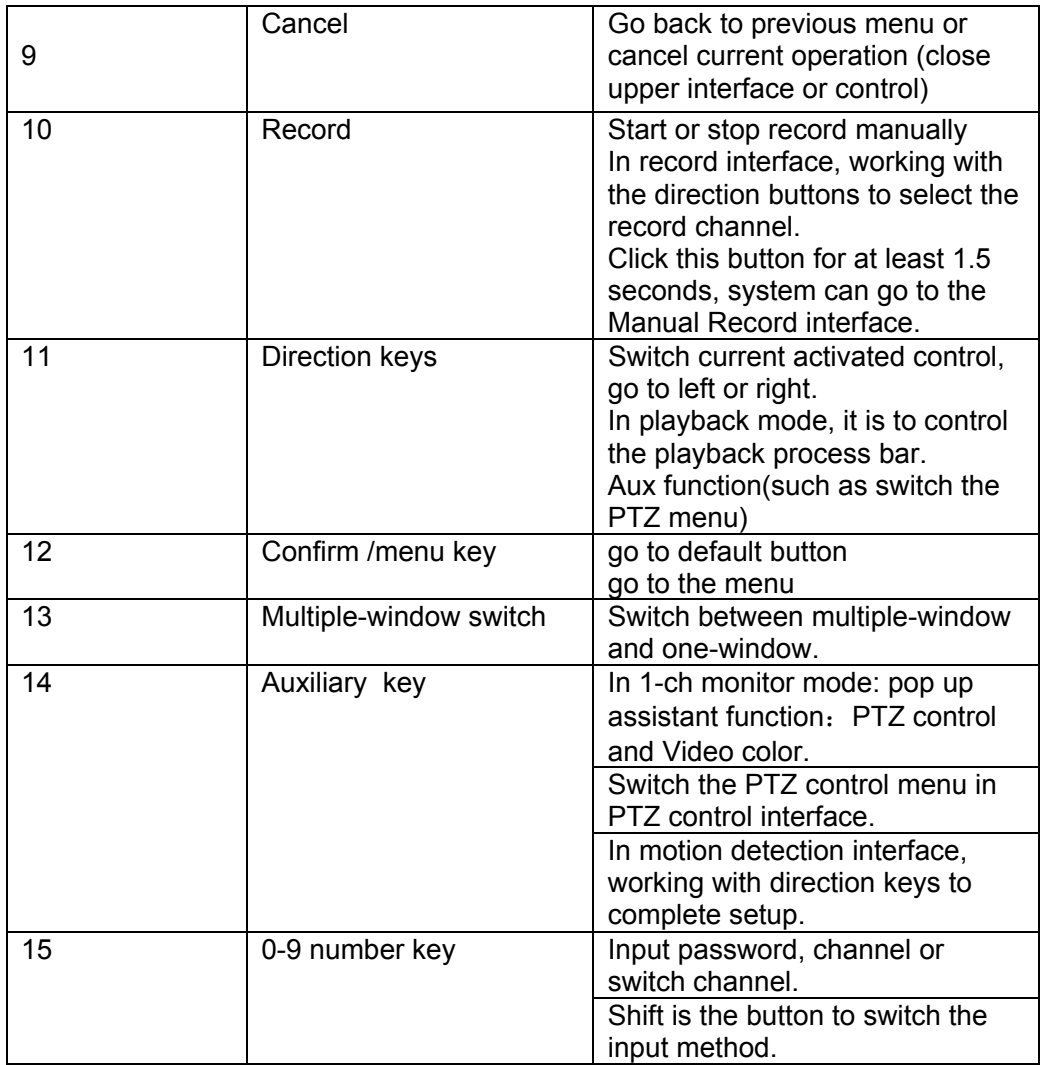

### 2.5 Mouse Control

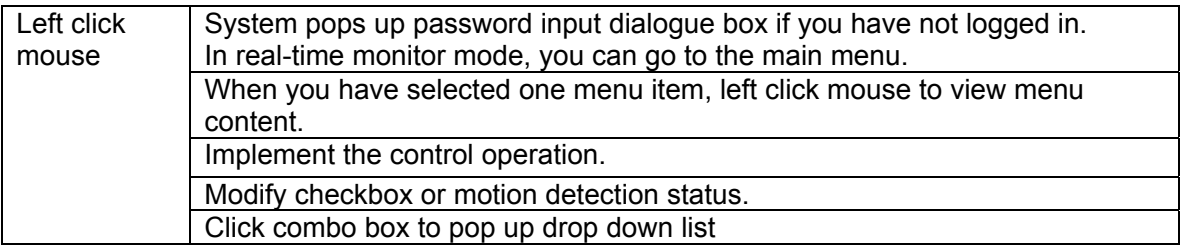

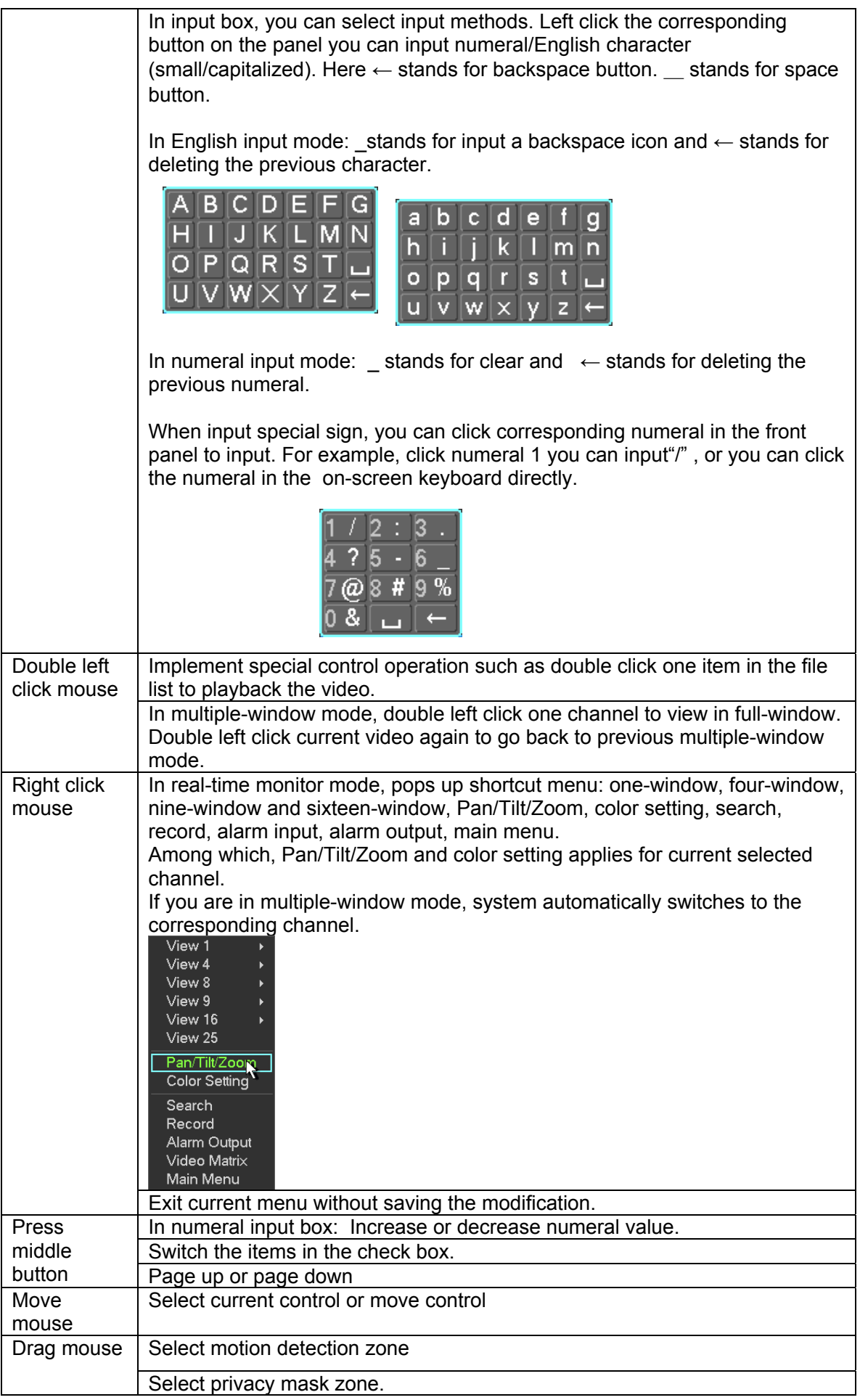

### 2.6 Virtual Keyboard & Front Panel

### **2.6.1 Virtual Keyboard**

The system supports two input methods: numeral input and English character (small and capitalized) input.

Move the cursor to the text column, the text is shown as blue, input button pops up on the right. Click that button to switch between numeral input and English input (capitalized and small), Use > or < to shift between small character and capitalized character.

### **2.6.2 Front Panel**

Move the cursor to the text column. Click Fn key and use direction keys to select number you wanted. Please click enter button to input.

## 3 Installation and Connections

### **Note: All the installation and operations here should conform to your local electric safety rules.**

### 3.1 Check Unpacked DVR

When you receive the DVR from the forwarding agent, please check whether there is any visible damage. The protective materials used for the package of the DVR can protect most accidental clashes during transportation. Then you can open the box to check the accessories. Please check the items in accordance with the list. (Remote control is optional). Finally you can remove the protective film of the DVR.

### **Note**

Remote control is not a standard accessory and it is not included in the accessory bag.

### 3.2 About Front Panel and Real Panel

The model label in the front panel is very important; please check according to your purchase order.

The label in the rear panel is very important too. Usually we need you to represent the serial number when we provide the service after sales.

### 3.3 HDD Installation

You can refer to the Appendix for recommended HDD brand. The 1.5U series product supports 2 HDDs and the 2U series product supports 8 HDDs. It has no requirement for HDD capacity. Please use HDD of 7200rpm or higher. Usually we do not recommend the PC HDD. Please follow the instructions below to install hard disk.

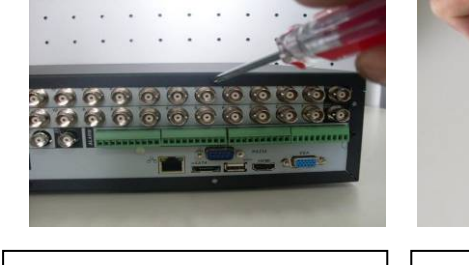

upper cover.

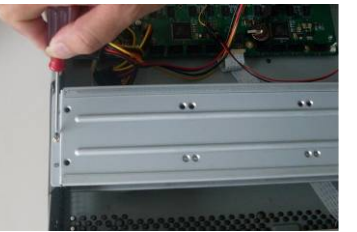

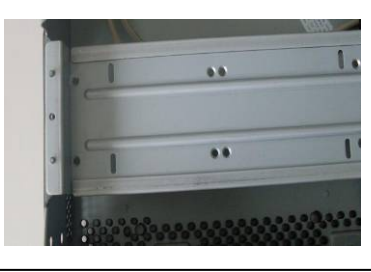

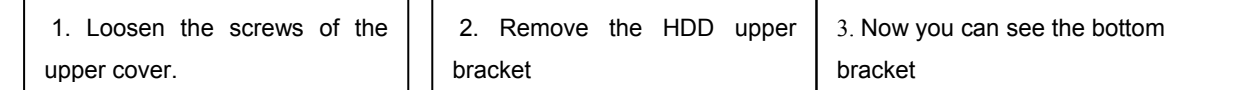

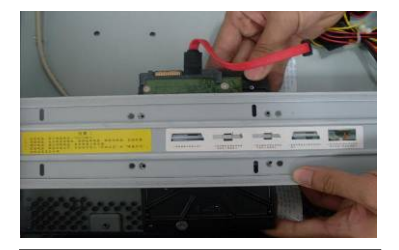

 4. Line up the HDD to the four holes of the HDD bracket.

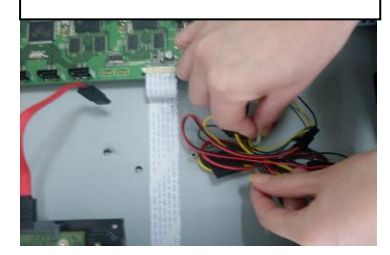

 7. Unfasten the HDD power cable.

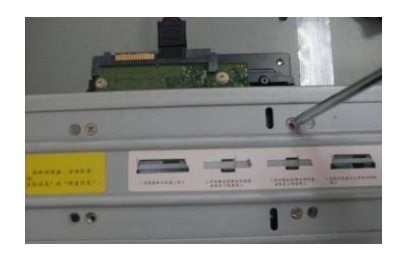

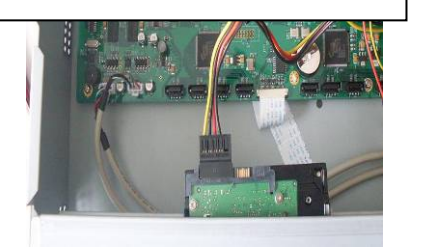

8. Insert the HDD power cable.

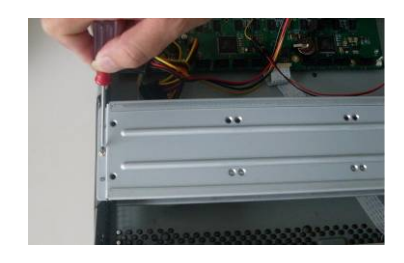

5. Use screws to fix HDD.  $\begin{vmatrix} 1 & 1 \\ 0 & 1 \end{vmatrix}$  6. Install the upper bracket and then Use screws to fix HDD in the bracket.

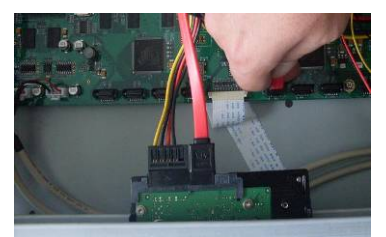

9. Use the special data cable to connect the HDD and the SATA port. Close the chassis and fix the screws to secure firmly.

#### **Note:**

- You can connect the HDD data cable and the power cable first and then fix the HDD in the device.
- Please pay attention to the front cover. It adopts the vertical sliding design. You need to push the clip first and then put down.

### 3.4 Rack Installation

Please follow the steps listed below.

- $\bullet$  Use twelve screws to fix the unit
- Please make sure the indoor temperature is below 35°C (95°f).
- Please make sure there is 15cm (6 inches) space around the device to guarantee sound ventilation.
- $\bullet$  Please install from the bottom to the top.
- **•** If there are more accessories connected in the rack, please take precaution measures in case the rack power is overload.

### 3.5 Connecting Power Supply

Please check input voltage and device power button match or not.

We recommend you use UPS to guarantee steady operation, DVR life span, and other peripheral equipments operation such as cameras.

### 3.6 Connecting Video Input and Output Devices

### **3.6.1 Connecting Video Input**

The video input interface is BNC. The input video format includes: PAL/NTSC BNC  $(1.0V_{P-P}$ ,  $75\Omega$ .).

The video signal should comply with your national standards.

The input video signal shall have high SNR, low distortion; low interference, natural color and suitable lightness.

#### **Guarantee the stability and reliability of the camera signal:**

The camera shall be installed in a cool, dry place away from direct sunlight, inflammable, explosive substances and etc.

The camera and the DVR should have the same grounding to ensure the normal operation of the camera.

#### **Guarantee stability and reliability of the transmission line**

Please use high quality, sound shielded BNC. Please select suitable BNC model according to the transmission distance.

If the distance is too long, you should use twisted pair cable, and you can add video compensation devices or use optical fiber to ensure video quality.

You should keep the video signal away from the strong electromagnetic interference, especially the high tension current.

#### **Keep connection lugs in well contact**

The signal line and shielded wire should be fixed firmly and in well connection. Avoid dry joint, lap welding and oxidation.

### **3.6.2 Connecting Video Output**

Video output includes a BNC(PAL/NTSC1.0V<sub>P-P</sub>, 75 $\Omega$ ) output ,a VGA output and HDMI output. System supports BNC, VGA and HDMI output at the same time.

When you are using pc-type monitor to replace the monitor, please pay attention to the following points:

- $\bullet$  To defer aging, do not allow the pc monitor to run for a long time.
- Regular demagnetization will keep device maintain proper status.
- Keep it away from strong electromagnetic interference devices.

Using TV as video output device is not a reliable substitution method. You also need to reduce the working hour and control the interference from power supply and other devices. The low quality TV may result in device damage.

### 3.7 Connecting Audio Input & Output, Bidirectional Audio

### **3.7.1 Audio Input**

These series products audio input port adopt BNC port.

Due to high impedance of audio input, please use active sound pick-up.

Audio transmission is similar to video transmission. Try to avoid interference, dry joint, loose contact and it shall be away from high tension current.

### **3.7.2 Audio Output**

The audio output signal parameter is usually over 200mv 1K $\Omega$  (BNC). It can directly connect to low impedance earphone, active sound box or amplifier-drive audio output device.

If the sound box and the pick-up cannot be separated spatially, it is easy to arouse squeaking. In this case you can adopt the following measures:

- $\bullet$  Use better sound pick-up with better directing property.
- Reduce the volume of the sound box.
- Using more sound-absorbing materials in decoration can reduce voice echo and improve acoustics environment.
- Adjust the layout to reduce happening of the squeaking.

### 3.8 Alarm Input and Output Connection

Please refer to the following sheet for alarm input and output connection. There are two alarm input types for you to select: normal open (NO) and normal close (NC).

#### **1. Alarm input**

- a. Please make sure alarm input mode is grounding alarm input.
- b. Grounding signal is needed for alarm input.
- c. Alarm input needs the low level voltage signal.
- d. Alarm input mode can be either NC (normal Open) or NO (Normal Close)

e. When you are connecting two DVRs or you are connecting one DVR and one other device, please use a relay to separate them,

#### **2. Alarm output**

The alarm output port should not be connected to high power load directly (It shall be less than 1A) to avoid high current which may result in relay damage. Please use the co contactor to realize the connection between the alarm output port and the load.

#### **3. How to connect PTZ decoder**

a. Ensure the decoder has the same grounding with DVR, otherwise you may not control the PTZ. Shielded twisted wire is recommended and the shielded layer is used to connect to the grounding.

b. Avoid high voltage. Ensure proper wiring and some thunder protection measures.

c. For too long signal wires, 120Ω should be parallel connected between A, B lines on the far end to reduce reflection and guarantee the signal quality.

d. "485 A, B" of DVR cannot parallel connect with "485 port" of other device.

e. The voltage between of A,B lines of the decoder should be less than 5v.

**4. Please make sure the front-end device has soundly earthed.** 

Improper grounding may result in chip damage.

#### **3.8.1 Alarm Input and Output Details**

You can refer to the following sheet for alarm input and output information.

#### **Important**

**Please refer to the specifications for the alarm input and output channel amount. Do not merely count the alarm input and out channel amount according to the ports on the rear panel.** 

3.8.1.1 1.5U Series The interface is shown as in Figure 3-1.

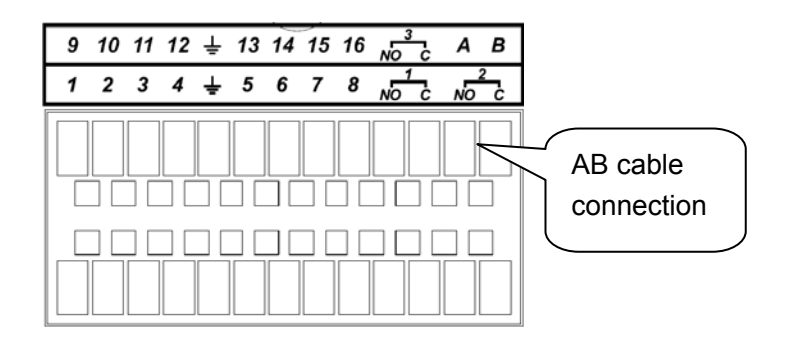

Figure 3-1

Please refer to the following sheet and Figure 3-1 for detailed information.

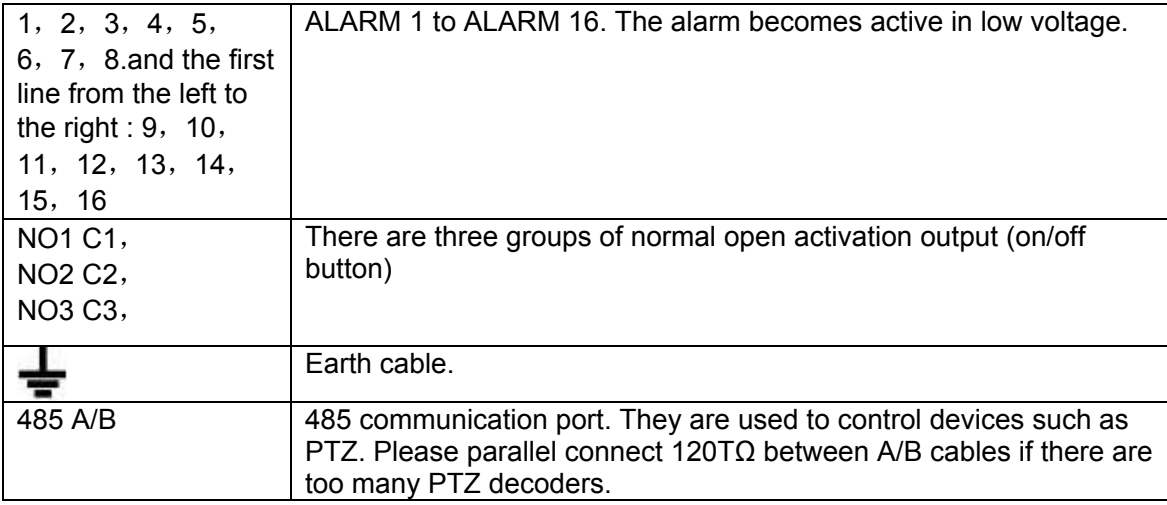

#### 3.8.1.2 2U Series

The 2U series product interface is shown as in Figure 3-2.

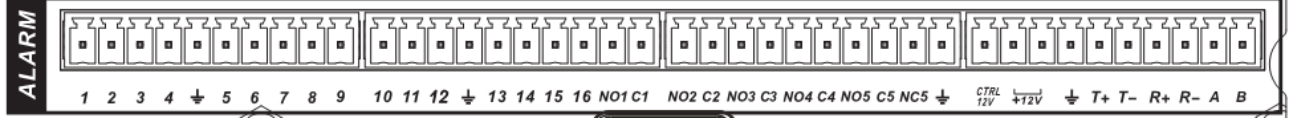

### Figure 3-2

You can refer to the following sheet and Figure 3-2 for alarm input and output information.

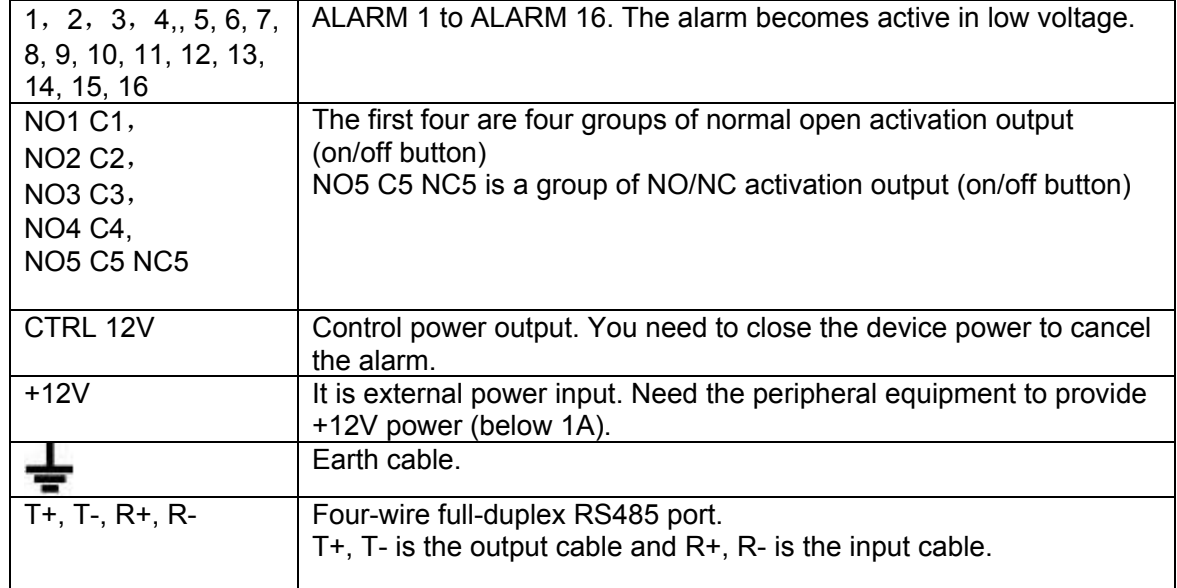
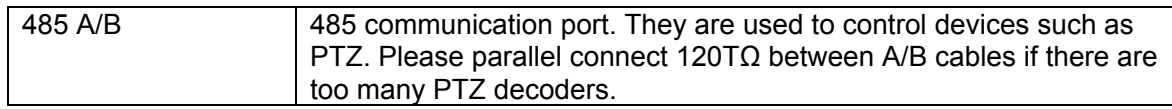

#### **3.8.2 Alarm Input Port**

Please refer to the following sheet for more information.

- Normal open or Normal close type.
- Please parallel connect COM end and GND end of the alarm detector (Provide external power to the alarm detector).
- Please parallel connect the Ground of the DVR and the ground of the alarm detector.
- Please connect the NC port of the alarm sensor to the DVR alarm input(ALARM)
- Use the same ground with that of DVR if you use external power to the alarm device.

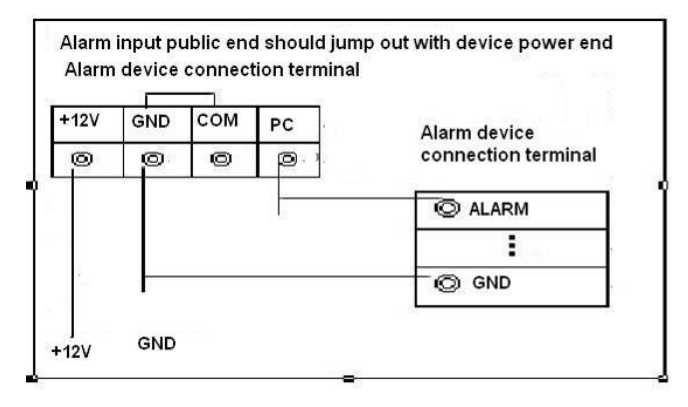

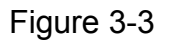

#### **3.8.3 Alarm Output Port**

- Provide power to peripheral alarm device.
- $\bullet$  To avoid overloading, please read the following relay parameters sheet carefully.
- RS485 A/B cable is for the A/B cable of the PTZ decoder.

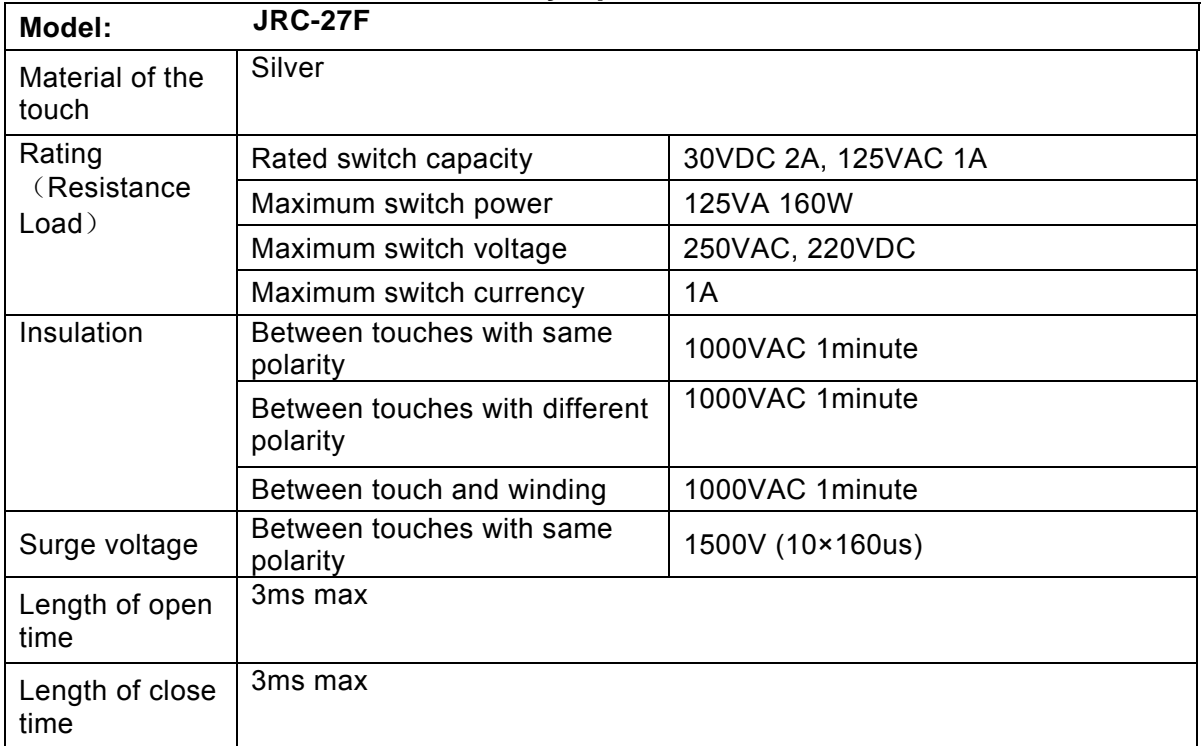

#### **Relay Specification**

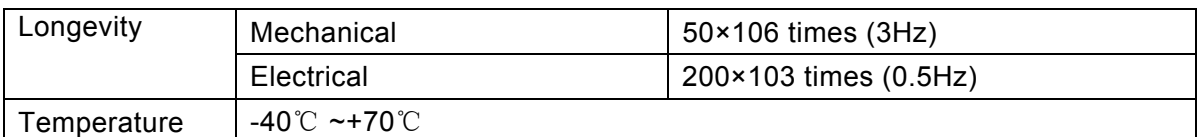

## 3.9 RS232

You can connect the DVR with POS or Keyboard through RS232.

With POS system, the DVR can communicate through RS232 and network. For the POS system, the DVR can integrate the text content and even search the record through the info.

The series DVR also support NKB operation. You can operate the DVR from the keyboard controls instead of using the control pad on the front panel of the unit.

To connect a NKB keyboard to the DVR:

1. Assemble the KBD keyboard according to the instructions in its accompanying installation manual.

2. Connect the KBD keyboard into one of the RS232 ports on the DVR or through network.

## 3.10 RS485

When the DVR receives a camera control command, it transmits that command up the coaxial cable to the PTZ device. RS485 is a single-direction protocol; the PTZ device can't return any data to the unit. To enable the operation, connect the PTZ device to the RS485 (A,B) input on the DVR. See Figure 3-8.

Since RS485 is disabled by default for each camera, you must enable the PTZ settings first. This series DVRs support multiple protocols such as Pelco-D, Pelco-P.

To connect PTZ devices to the DVR:

1. Connect RS485 A,B on the DVR rear panel.

2. Connect the other end of the cable to the proper pins in the connector on the camera.

3. Please follow the instructions to configure a camera to enable each PTZ device on the DVR.

## 3.11 Other Interfaces

There are still other interfaces on the DVR, such as USB ports.

# 4 Overview of Navigation and Controls

#### **Note:**

#### **All the operations listed below are based on the 24-channel 2U series product.**  Before operation, please make sure:

- $\bullet$  You have properly installed HDD and all the cable connections.
- $\bullet$  The provided input power and the device power are matched.
- $\bullet$  The external power shall be AC90~264V 50+2% Hz.
- Always use the stable current, if necessary UPS is a best alternative measure.

### 4.1 Login, Logout & Main Menu

#### **4.1.1 Login**

After system booted up, system pops up the startup wizard.

Click the Cancel button; you can go to the system login interface.

Click the Next Step button; you can go to the startup wizard interface. Here you can set the system basic information. See Figure 4-1.

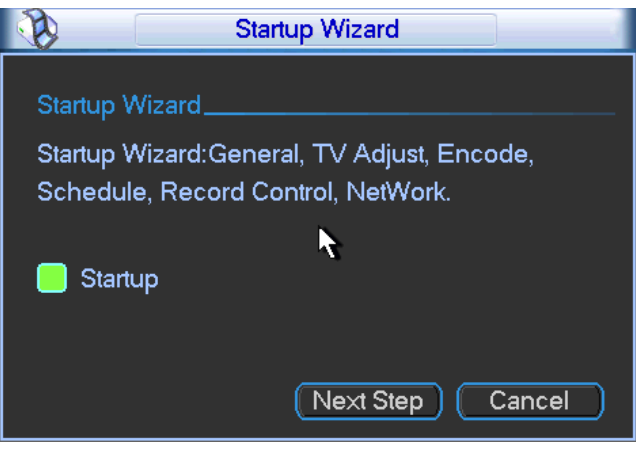

Figure 4-1

The system login interface is shown as in Figure 4-2.

System consists of four accounts:

- z **Username:** admin. **Password:** admin. (administrator, local and network)
- z **Username:** 888888. **Password:** 888888. (administrator, local only)
- z **Username:** 666666. **Passwords:** 666666(Lower authority user who can only monitor, playback, backup and etc.)
- **Username: default. Password: default(hidden user)**

You can use USB mouse, front panel, remote control or keyboard to input. About input method:

Click 123 to switch between numeral, English character (small/capitalized) and denotation.

#### **Note:**

#### **For security reason, please modify password after you first login.**

Within 30 minutes, three times login failure will result in system alarm and six times login failure will result in account lock!

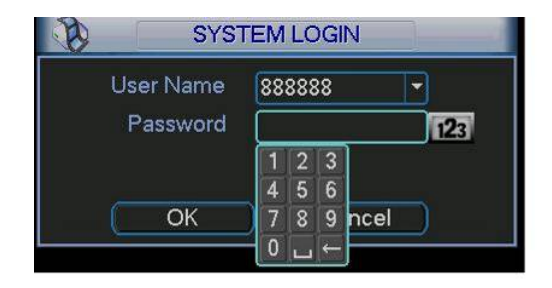

Figure 4-2

#### **4.1.2 Main Menu**

After you logged in, the system main menu is shown as below. See Figure 4-3. There are total six icons: search, information, setting, backup, advanced and shutdown. You can move the cursor to highlight the icon, and then double click mouse to enter the submenu.

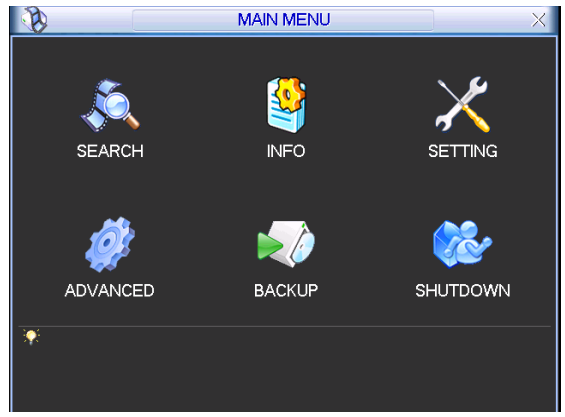

Figure 4-3

### **4.1.3 Logout**

There are two ways for you to log out.

One is from menu option:

In the main menu, click shutdown button, you can see an interface is shown as below. See Figure 4-4.

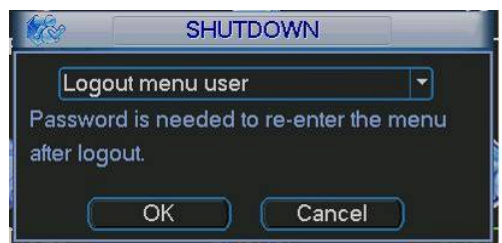

Figure 4-4

There are several options for you. See Figure 4-5.

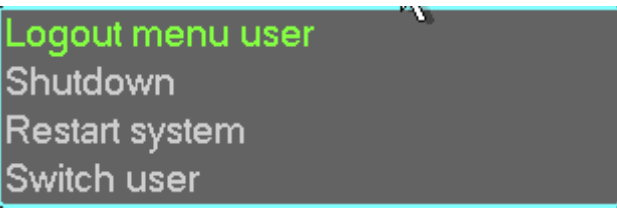

Figure 4-5

The other ways is to press power button on the front panel for at least 3 seconds, system will stop all operations. Then you can click the power button in the rear panel to turn off the DVR.

### **4.1.4 Auto Resume after Power Failure**

The system can automatically backup video and resume previous working status after power failure.

### **4.1.5 Replace Button Battery**

Please make sure to use the same battery model if possible.

We recommend replace battery regularly (such as one-year) to guarantee system time accuracy.

Note:

Before replacement, please save the system setup, otherwise, you may lose the data completely!

## 4.2 Live Viewing

After you logged in, the system is in live viewing mode. You can see system date, time and channel name. If you want to change system date and time, you can refer to general settings (Main Menu->Setting->General). If you want to modify the channel name, please refer to the display settings (Main Menu->Setting->Display).

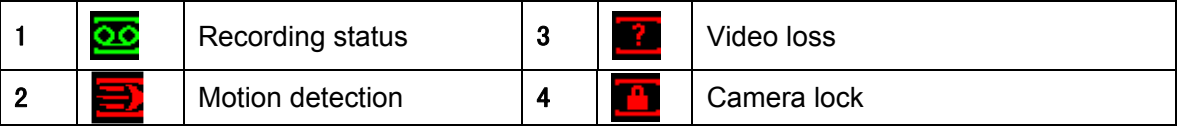

#### **Preview Control**

The preview control function has the following features.

- Support preview playback.
	- $\Diamond$  In the preview desktop, system can playback previous 5-60 minutes record of current channel. Please go to the Main Menu->General to set real-time playback time.
	- $\Diamond$  Support drag and play function. You can use your mouse to select any playback start time.
	- $\Diamond$  Support playback, pause and exit function.
	- $\Diamond$  Right now, system does not support slow playback and backward playback function.
- Support digital zoom function.
- Support real-time backup function.

You can follow the contents listed below for the operation instruction.

#### **Preview control interface**

Move you mouse to the top centre of the video of current channel, you can see system pops up the preview control interface. See Figure 4-6. If your mouse stays in this area for more than 6 seconds and has no operation, the control bar automatically hides.

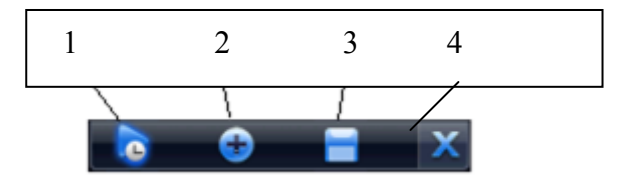

Figure 4-6

You can refer to the following sheet for detailed information.

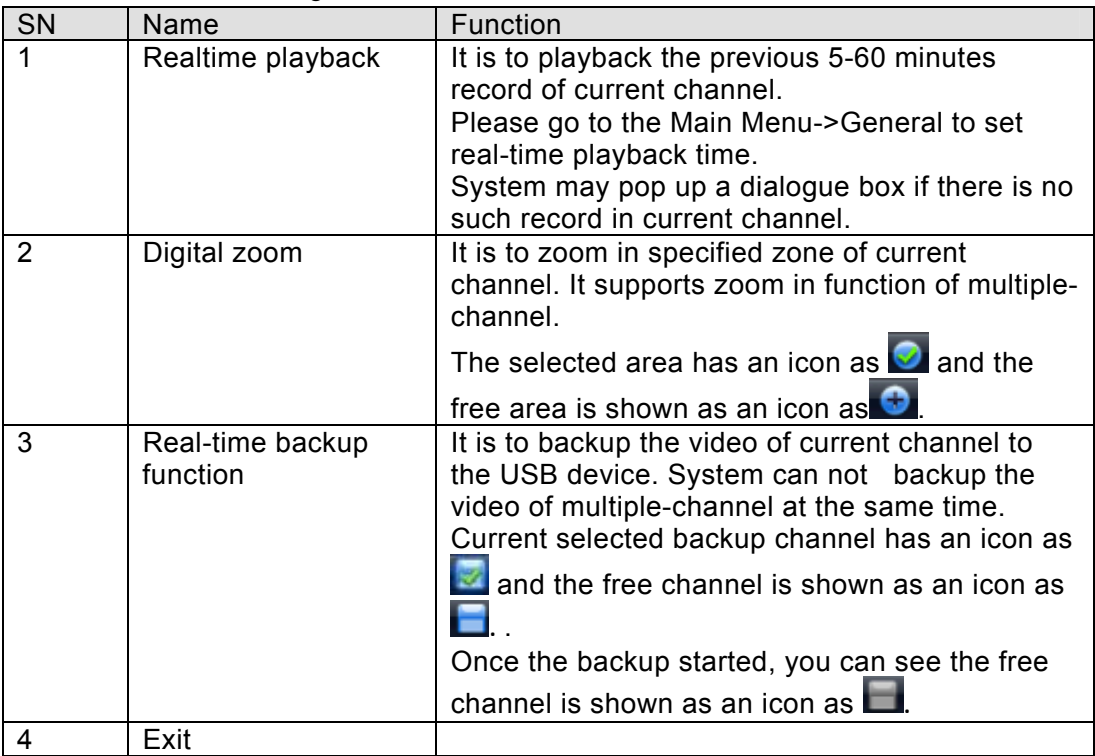

#### **Playback control**

The playback control has the following features.

- Support play, pause, and exit and drag function.
- During the preview playback process, you can not see the channel title and record status of current channel. It will display the channel title and the record status once you exit the preview playback.
- $\bullet$  During the preview playback, you can not switch the displayed channel or change current window-display mode.
- $\bullet$  Please note, the tour function has the higher priority than the preview playback. System automatically exits the preview playback function and its corresponding interface when the tour function started. You can not control the preview playback until the tour function ended.

## 4.3 Manual Record

#### **Note:**

You need to have proper rights to implement the following operations. Please make sure the HDD has been properly installed.

4.3.1.1 Manual record menu

There are two ways for you to go to manual record menu.

- Right click mouse or in the main menu, Advanced->Manual Record.
- In live viewing mode, click record button in the front panel or record button in the remote control.

Manual record menu is shown as in Figure 4-7.

4.3.1.2 Basic operation

There are three statuses: schedule/manual/stop. Please highlight icon "○" to select corresponding channel.

- Manual: The highest priority. After manual setup, all selected channels will begin ordinary recording.
- Schedule: Channel records as you have set in recording setup (Main Menu->Setting->Schedule)
- Stop: All channels stop recording.

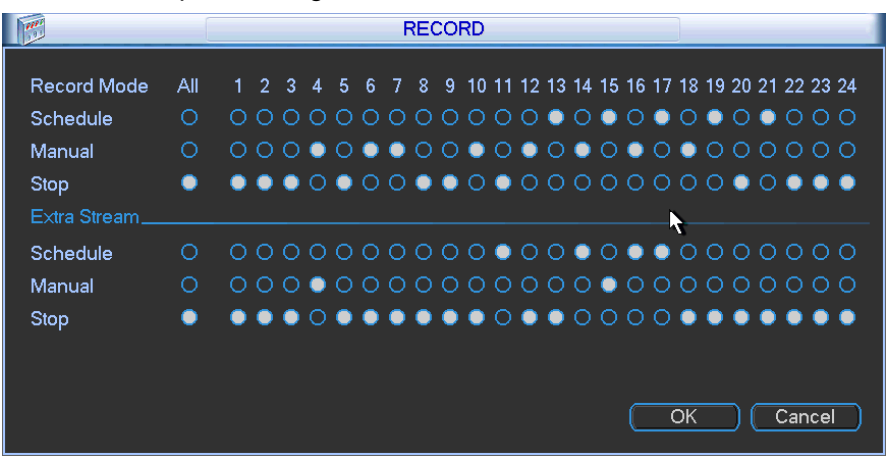

Figure 4-7

#### 4.3.1.3 Enable/disable record

Please check current channel status: "o" means it is not in recording status, " $\bullet$ " means it is in recording status.

You can use mouse or direction key to highlight channel number. See Figure 4-8.

|                    | <b>RECORD</b>                                                                                |
|--------------------|----------------------------------------------------------------------------------------------|
| Record Mode<br>All | 7 8 9 10 11 12 13 14 15 16 17 18 19 20 21 22 23 24<br>3 <sup>1</sup><br>12<br>4<br>-5.<br>6. |
| ∩<br>Schedule      | 0000000000000000000<br>$\circ$<br>$\bigcirc$<br>$\circ$<br>Ω                                 |
| Ω<br>Manual        | 000●0●●00●0●0●0●0●0●000000                                                                   |
| <b>Stop</b>        |                                                                                              |
| Extra Stream       | ь                                                                                            |
| ∩<br>Schedule      | 0000000000 <b>0000000</b> 0000000                                                            |
| ∩<br>Manual        | ○○○●○○○○○○○○○○●○○○○○○○○○                                                                     |
| Stop               | <b></b>                                                                                      |
|                    |                                                                                              |
|                    |                                                                                              |
|                    | Cancel<br>ОК                                                                                 |
|                    |                                                                                              |

Figure 4-8

#### 4.3.1.4 Enable all channel recording

Highlight ○ below All, you can enable all channel recording.

• All channel schedule record

Please highlight "ALL" after "Schedule". See Figure 4-9.

When system is in schedule recording, all channels will record as you have previously set (Main menu->Setting->Schedule).

The corresponding indication light in front panel will turn on.

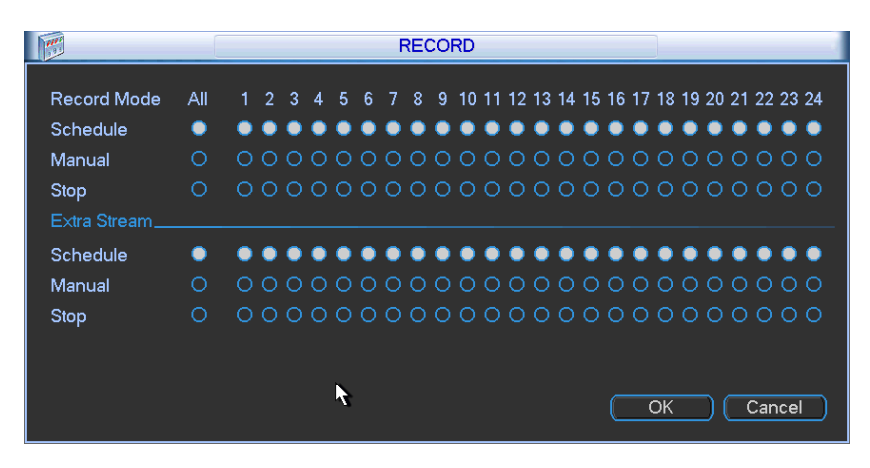

Figure 4-9

All channel manual record

Please highlight "ALL" after "Manual." See Figure 4-10.

When system is in manual recording, all scheduled set up you have set in will be null ((Main menu->Setting->Schedule)).

You can see indication light in front panel turns on, system begins manual record now.

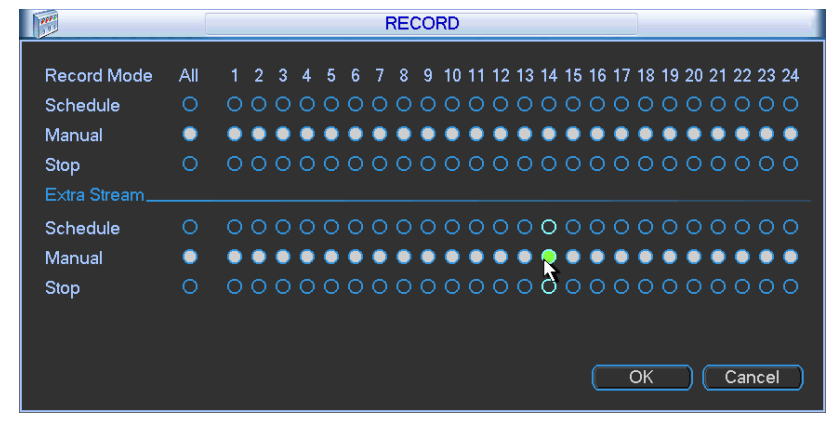

Figure 4-10

#### 4.3.1.5 Stop all channel recording

Please highlight "ALL" after "Stop". See Figure 4-11.

System stops all channel recording no matter what mode you have set in the menu (Main menu->Setting->Schedule)

|                    |     |  |  |  |  | <b>RECORD</b> |  |  |  |  |    |  |  |                                                                |  |
|--------------------|-----|--|--|--|--|---------------|--|--|--|--|----|--|--|----------------------------------------------------------------|--|
| <b>Record Mode</b> | Αll |  |  |  |  |               |  |  |  |  |    |  |  | 1 2 3 4 5 6 7 8 9 10 11 12 13 14 15 16 17 18 19 20 21 22 23 24 |  |
| Schedule           | ∩   |  |  |  |  |               |  |  |  |  |    |  |  | 000000000000000000000000                                       |  |
| Manual             | ∩   |  |  |  |  |               |  |  |  |  |    |  |  | 000000000000000000000000                                       |  |
| Stop               |     |  |  |  |  |               |  |  |  |  |    |  |  |                                                                |  |
| Extra Stream       |     |  |  |  |  |               |  |  |  |  |    |  |  |                                                                |  |
| Schedule           | ∩   |  |  |  |  |               |  |  |  |  |    |  |  |                                                                |  |
| Manual             | ∩   |  |  |  |  |               |  |  |  |  |    |  |  | 000000000000000000000000                                       |  |
| Stop               |     |  |  |  |  |               |  |  |  |  |    |  |  |                                                                |  |
|                    |     |  |  |  |  |               |  |  |  |  |    |  |  |                                                                |  |
|                    |     |  |  |  |  |               |  |  |  |  |    |  |  |                                                                |  |
|                    |     |  |  |  |  |               |  |  |  |  | OK |  |  | Cancel                                                         |  |

Figure 4-11

The interface of 64-channel series product is shown as below. See Figure 4-12 and Figure 4-13.

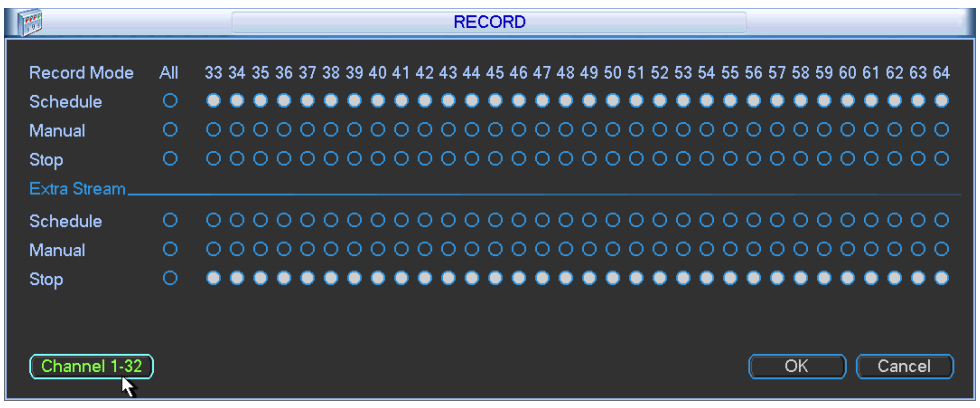

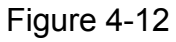

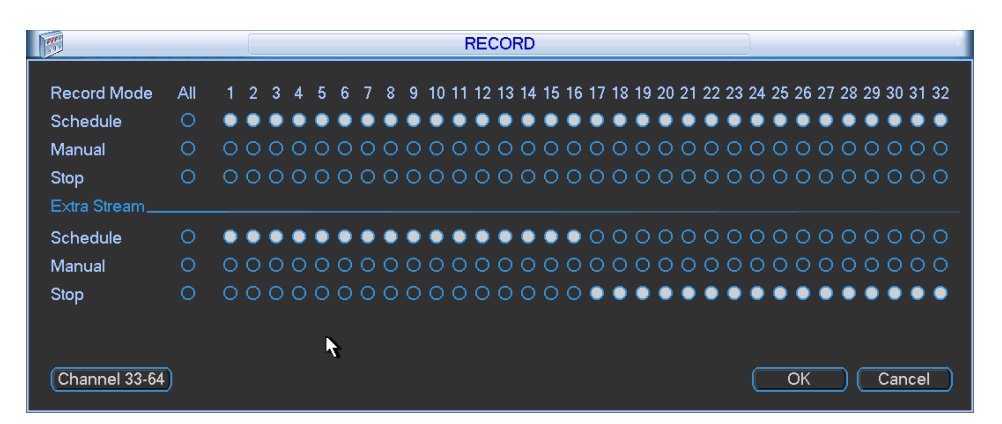

Figure 4-13

## 4.4 Search & Playback

Click search button in the main menu, search interface is shown as below. See Figure 4-14. Usually there are three file types:

- $\bullet$  R: Regular recording file.
- A: External alarm recording file.
- M: Motion detection recording file.

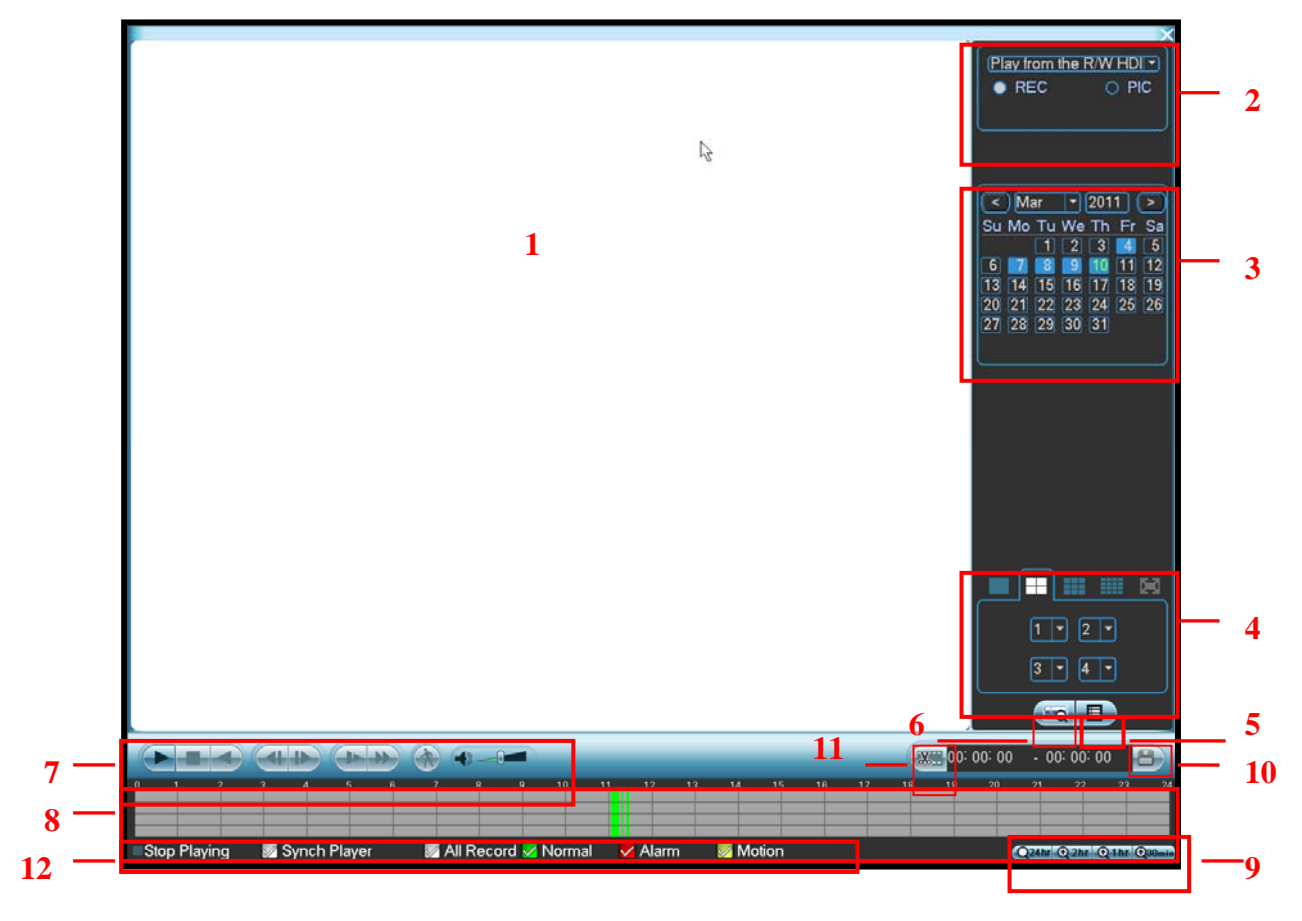

Figure 4-14

Please refer to the following sheet for more information.

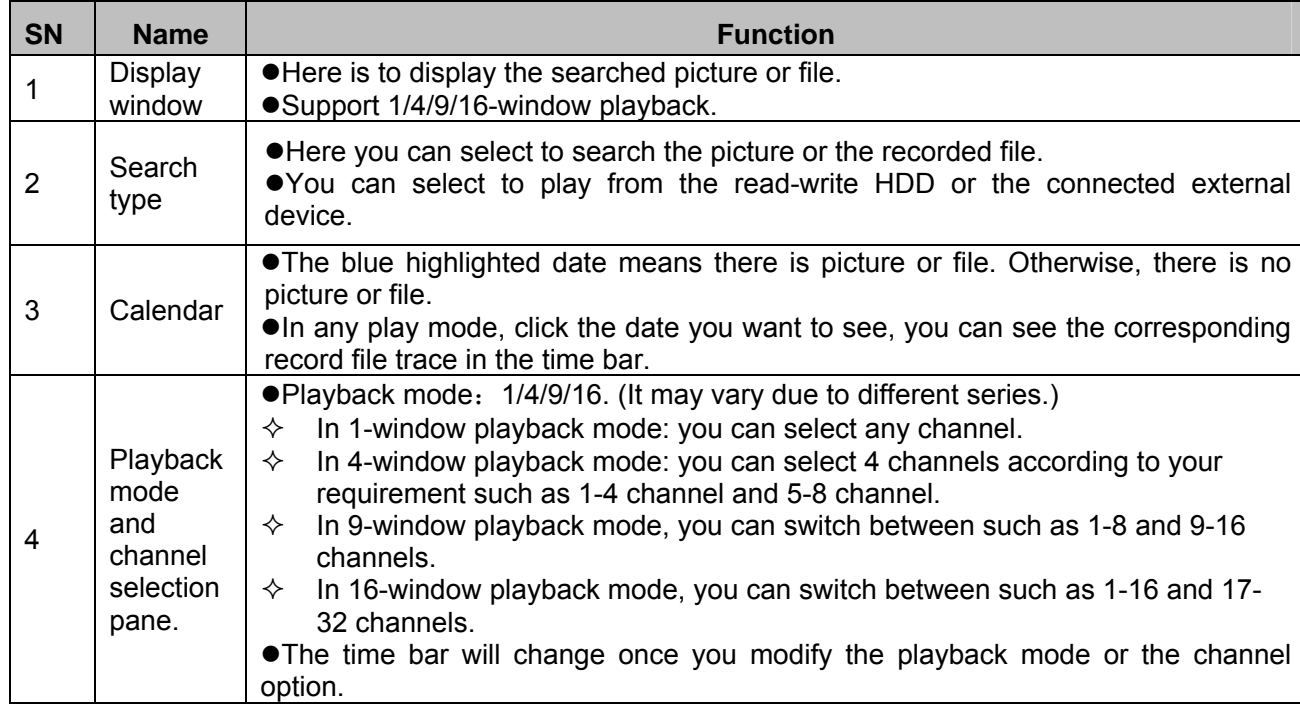

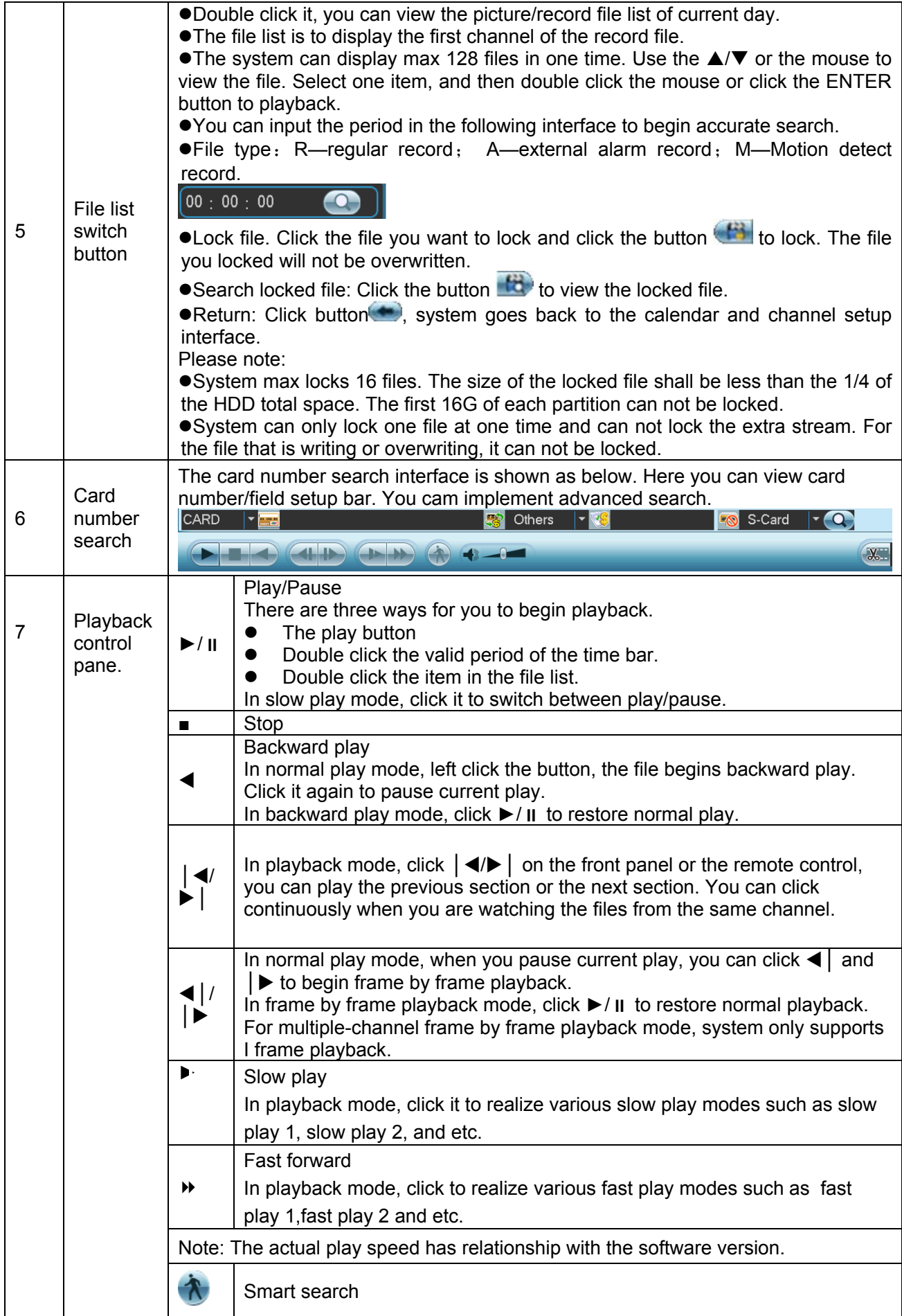

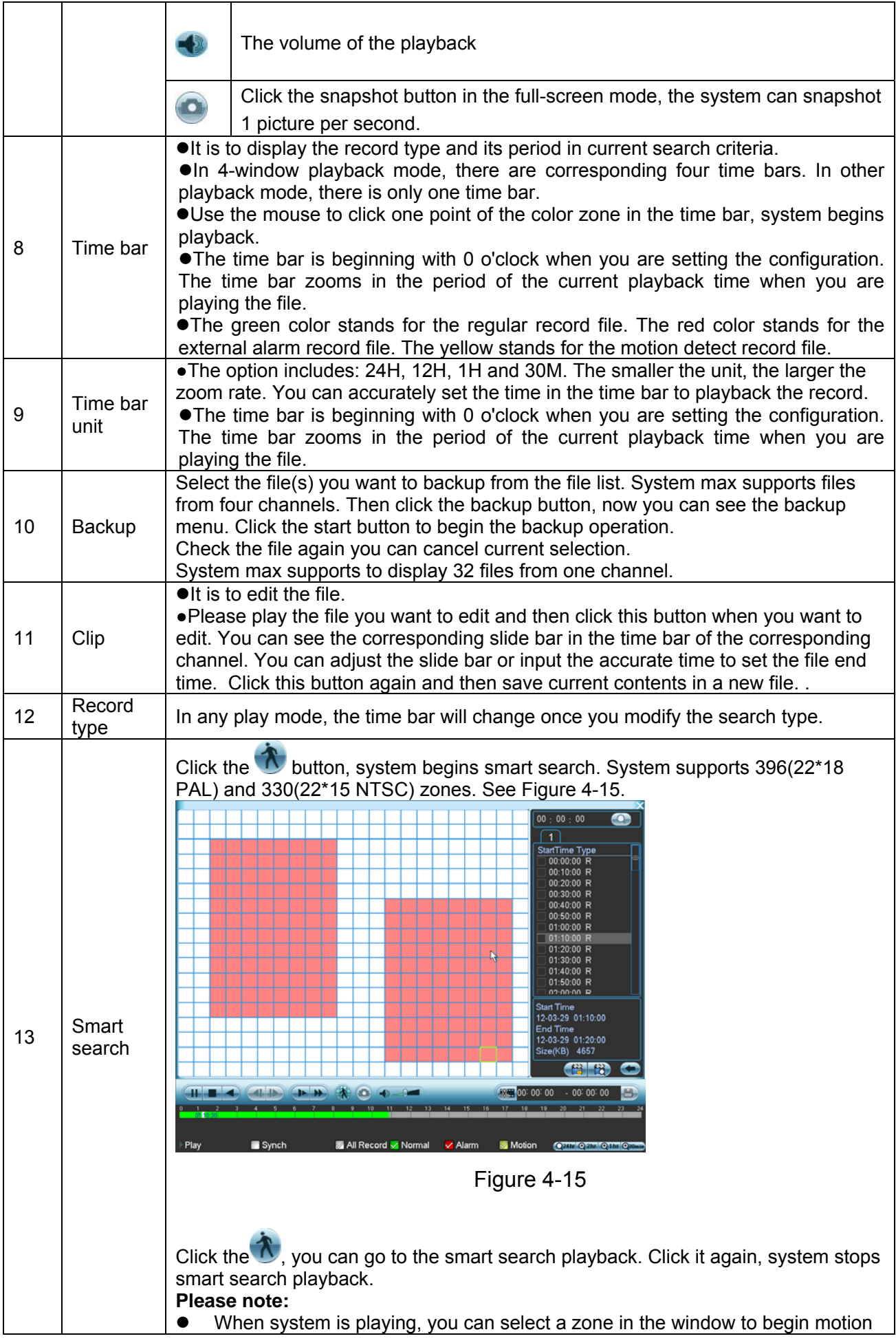

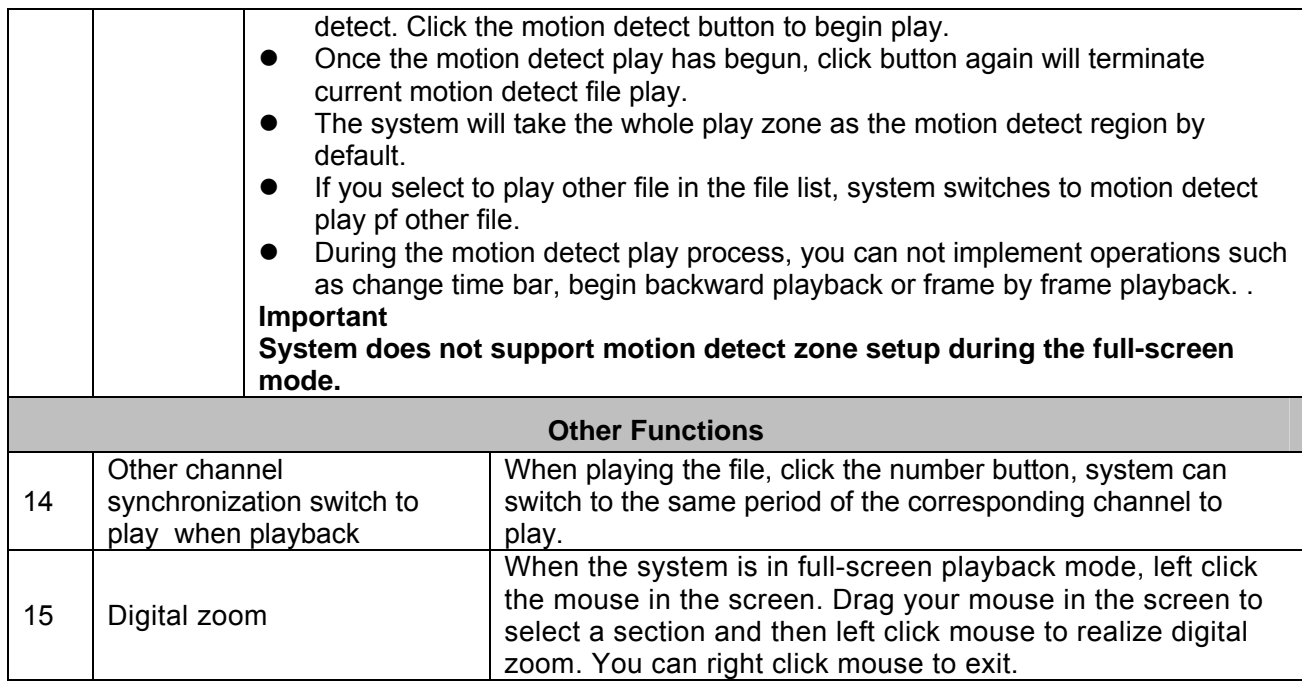

#### **Note:**

All the operations here (such as playback speed, channel, time and progress) have relationship with hardware version. Some series DVRs do not support some functions or playback speeds.

### 4.5 Schedule

After system booted up, it is in default 24-hour regular mode. You can set record type and time in schedule interface.

#### **4.4.1 Schedule Menu**

In the main menu, from setting to schedule, you can go to schedule menu. See Figure 4-16.

- z Channel: Please select the channel number first. You can select "all" if you want to set for the whole channels.
- Week day: There are eight options: ranges from Saturday to Sunday and all.
- Pre-record: System can pre-record the video before the event occurs into the file. The value ranges from 1 to 30 seconds depending on the bit stream.
- Redundancy: System supports redundancy backup function. It allows you backup recorded file in two disks. You can highlight Redundancy button to activate this function. Please note, before enable this function, please set at least one HDD as redundant. (Main menu- >Advanced->HDD Management) Please refer to chapter 4.4.1.2 for detailed information. **Please note this function is null if there is only one HDD and the 64-channel series product max supports redundancy records from 4 channels.**
- Snapshot: You can enable this function to snapshoot image when alarm occurs.
- Record types: There are four types: regular, motion detection (MD), Alarm, MD & alarm.
- Holiday setting: Click it you can see an interface shown as in Figure 4-17. Here you can set holiday date. Check the box, it means current channel shall record as your holiday setup. Please go to the Period interface to set the holiday date record setup.

Please highlight icon **to** to select the corresponding function. After completing all the setups please click save button, system goes back to the previous menu.

At the bottom of the menu, there are color bars for your reference. Green color stands for regular recording, yellow color stands for motion detection and red color stands for alarm recording. The white means the MD and alarm record is valid. Once you have set to record when the MD and alarm occurs, system will not record neither motion detect occurs nor the alarm occurs.

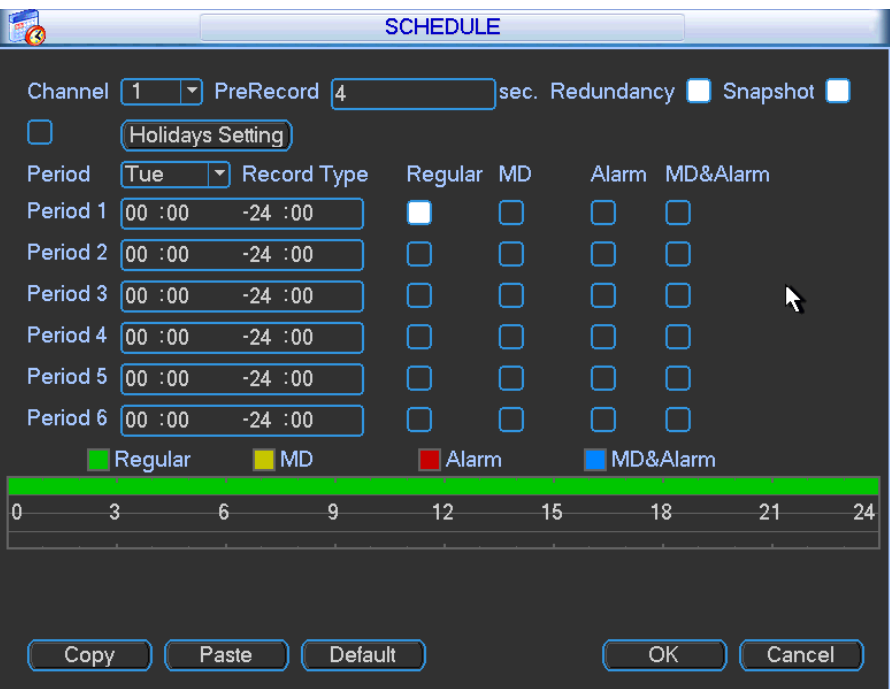

Figure 4-16

|                 |    |                 | 2012-07-03      |        |                 |                 |
|-----------------|----|-----------------|-----------------|--------|-----------------|-----------------|
| ) (Jul<br>♦     |    |                 |                 | 2012   |                 | $\bullet$       |
| Su              | Mo | Tu              | We              | Th     | Fr              | Sa              |
| 1               | 2  | 3               | 4               | 5      | 6               | 7               |
| 8               | 9  | 10              | 1               | 12     | 13              | 14              |
| $\overline{15}$ | 16 | 1<br>7          | $\overline{18}$ | 19     | $\overline{20}$ | $\overline{21}$ |
| $\overline{22}$ | 23 | $\overline{24}$ | 25              | 26     | 27              | $\overline{28}$ |
| 29              | 30 | 31              |                 |        |                 |                 |
|                 |    |                 |                 |        | R               |                 |
|                 |    | OK              |                 | Cancel |                 |                 |

Figure 4-17

#### 4.5.1.1 Quick Setup

This function allows you to copy one channel setup to another. After setting in channel 1, you can click paste button and turn to channel 2 and then click copy button. You can finish setting for one channel and then click save button or you can finish all setup and then click save button to memorize all the settings.

### 4.5.1.2 Redundancy

Redundancy function allows you to memorize record file in several disks. When there is file damage occurred in one disk, there is a spare one in the other disk. You can use this function to maintain data reliability and safety.

In the main menu, from Setting to Schedule, you can highlight redundancy button to enable this function. See Figure 4-16.

In the main menu, from Advanced to HDD management, you can set one or more disk(s) as redundant. You can select from the dropdown list. See Figure 4-18. System auto overwrites old files once hard disk is full.

Please note only read/write disk or read-only disk can backup file and support file search function, so you need to set at least one read-write disk otherwise you can not record video. **Note** 

#### **About redundancy setup:**

- $\bullet$  If current channel is not recording, current setup gets activated when the channel begin recording the next time.
- If current channel is recording now, current setup will get activated right away, the current file will be packet and form a file, then system begins recording as you have just set.

After all the setups please click save button, system goes back to the previous menu.

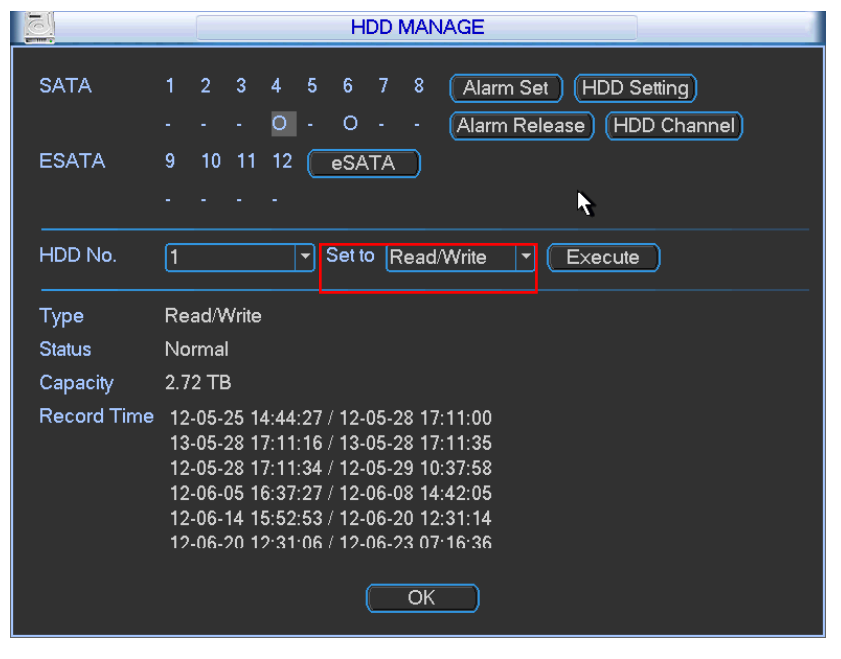

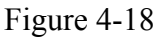

#### **Playback or search in the redundant disk.**

There are two ways for you to playback or search in the redundant disk.

- Set redundant disk(s) as read-only disk or read-write disk (Main menu->Advanced->HDD management). See Figure 4-18.System needs to reboot to get setup activated. Now you can search or playback file in redundant disk.
- Dismantle the disk and play it in another PC.

#### **4.5.2 Snapshot**

**Please note the 24/32-channel series product supports 24/32-channel snapshot function. The 64-channel series product supports 1-16-channel snapshot function only.**  4.5.2.1 Schedule Snapshot

In Encode interface, click snapshot button to input snapshot mode, size, quality and frequency. See the interface on the left of Figure 4-19.

In FTP (Main Menu->Network->Network Setting) interface, please input upload interval. See the interface in the middle of Figure 4-19.

In Schedule interface, please enable snapshot function. See interface on the right of Figure 4-19.

Please refer to the following figure for detailed information. See Figure 4-19.

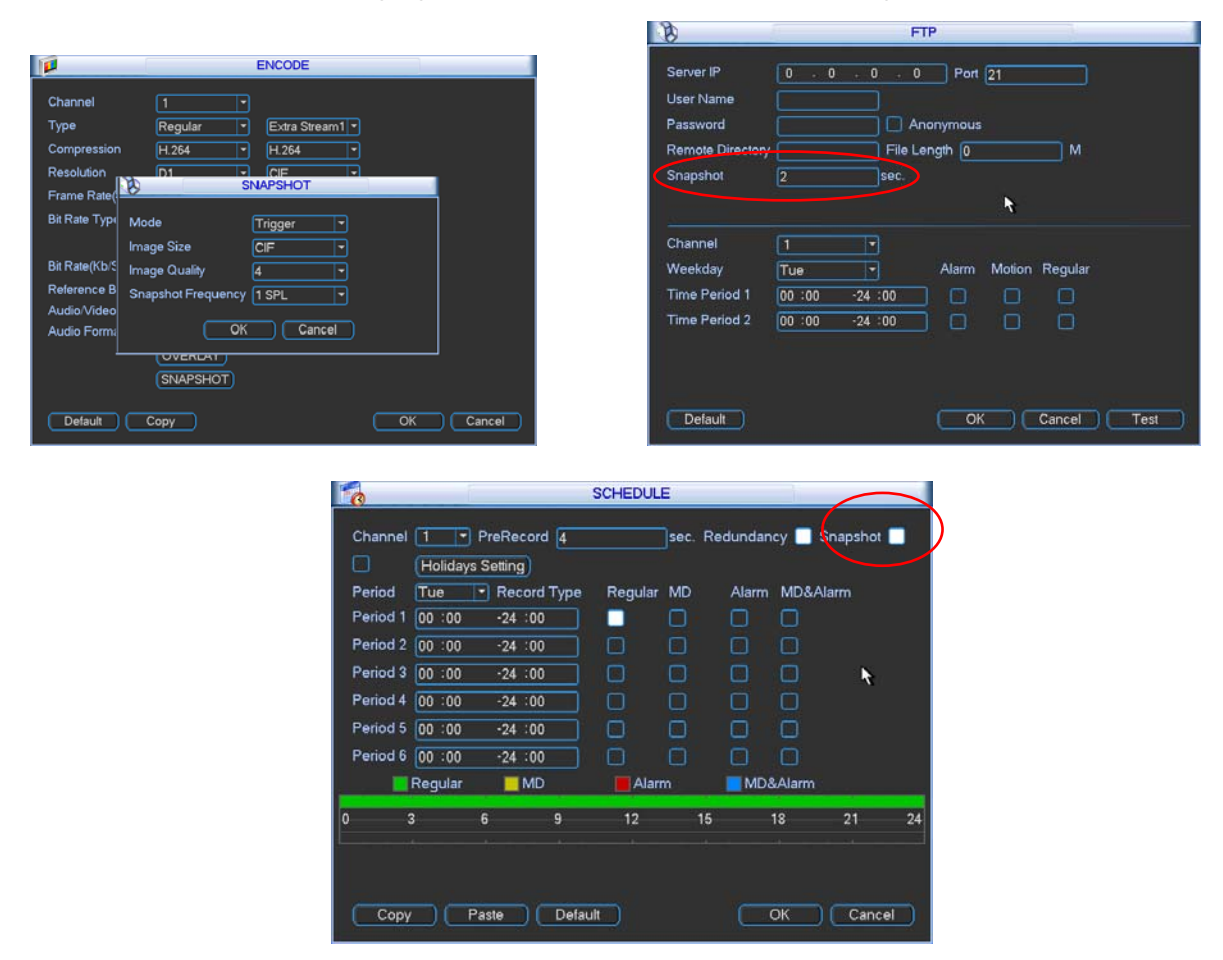

Figure 4-19

#### 4.5.2.2 Activation Snapshot

Please follow the steps listed below to enable the activation snapshot function. After you enabled this function, system can snapshot when the corresponding alarm occurred.

- $\bullet$  In Encode interface, click snapshot button to input snapshot mode, size, quality and frequency. See the interface on the left of Figure 4-20.
- $\bullet$  In FTP interface please input upload interval. See the interface in the middle of Figure 4-19.
- In Detect interface please enable snapshot function for specified channels (interface in the middle of Figure 4-20). Or in alarm interface (interface on the right of Figure 4-20) please enable snapshot function for specified channels.

Please refer to the following figure for detailed information. See Figure 4-20.

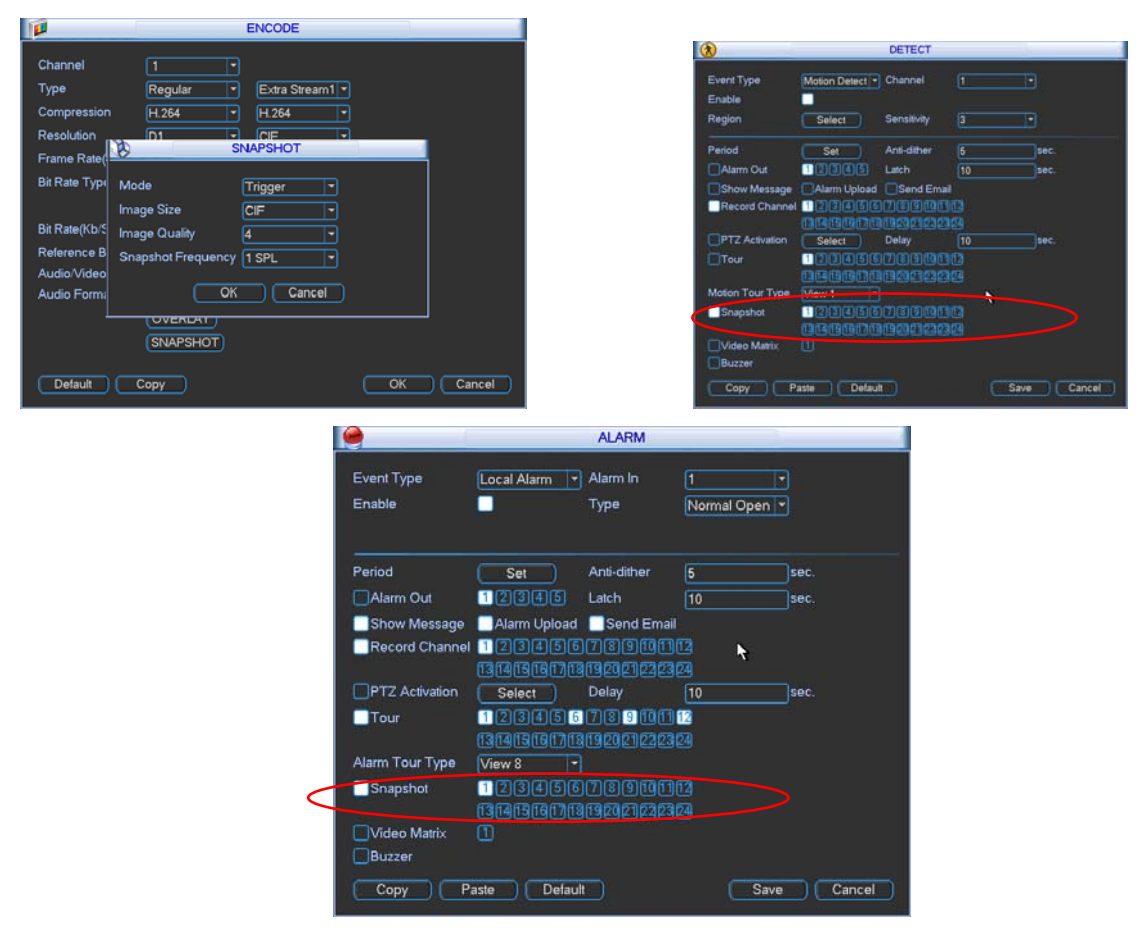

Figure 4-20

#### 4.5.2.3 Priority

Please note the activation snapshot has the higher priority than schedule snapshot. If you have enabled these two types at the same time, system can activate the activation snapshot when alarm occurs, and otherwise system just operates the schedule snapshot.

#### **4.5.3 Image FTP**

In Network interface, you can set FTP server information. Please enable FTP function and then click save button. See Figure 4-21.

Please boot up corresponding FTP server.

Please enable schedule snapshot (Chapter 4.4.2.1) or activation snapshot (Chapter 4.4.2.2) first, now system can upload the image file to the FTP server.

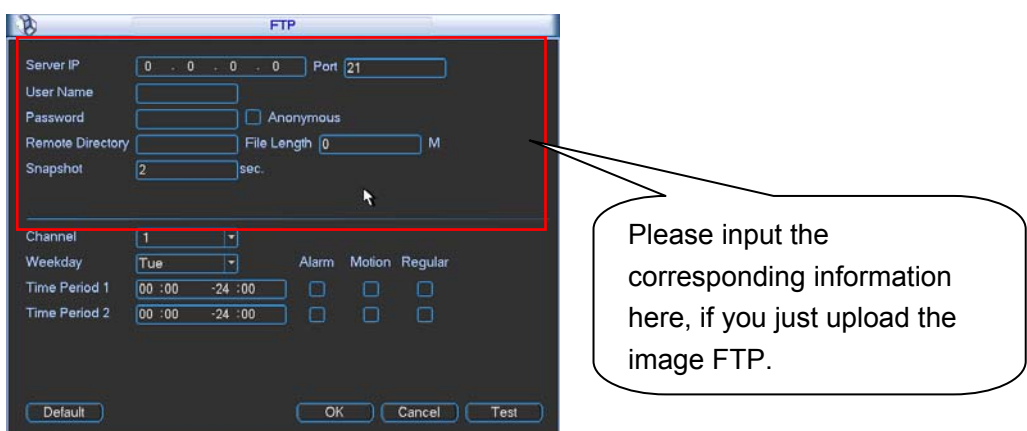

Figure 4-21

### 4.6 Detect

#### **4.5.1 Go to Detect Menu**

In the main menu, from Setting to Detect, you can see motion detect interface. See Figure 4-22.There is three detection types: motion detection, video loss, camera masking.

#### **4.5.2 Motion Detect**

Detection menu is shown as below. See Figure 4-22

- $\bullet$  Event type: from the dropdown list you can select motion detection type.
- Channel: select the channel to activate recording function once alarm occurred. Please make sure you have set MD record in encode interface(Main Menu->Setting->Schedule) and schedule record in manual record interface(Main Menu->Advanced->Manual Record)
- Latch: when motion detection complete, system auto delays detecting for a specified time. The value ranges from 10-300(Unit: second)
- Region: Click select button, the interface is shown as in Figure 4-23. Here you can set motion detection zone. There are 396(PAL)/330(NTSC) small zones. The green zone is current cursor position. Grey zone is the motion detection zone. Black zone is the disarmed zone. You can click Fn button to switch between the arm mode and disarm mode. In arm mode, you can click the direction buttons to move the green rectangle to set the motion detection zone. After you completed the setup, please click ENTER button to exit current setup. Do remember click save button to save current setup. If you click ESC button to exit the region setup interface system will not save your zone setup.
- Sensitivity: System supports 6 levels. The sixth level has the highest sensitivity.
- Show message: System can pop up a message to alarm you in the local host screen if you enabled this function.
- Alarm upload: System can upload the alarm signal to the network (including alarm centre) if you enabled current function.
- Send email: System can send out email to alert you when alarm occurs.
- PTZ activation: Here you can set PTZ movement when alarm occurs. Such as go to preset, tour &pattern when there is an alarm. Click "select" button, you can see an interface is shown as in Figure 4-24.
- Period: Click set button, you can see an interface is shown as in Figure 4-25. Here you can set for business day and non-business day. In Figure 4-25 click set button, you can see an interface is shown as in Figure 4-26. Here you can set your own setup for business day and non-business day.
- Anti-dither: Here you can set anti-dither time.
- Alarm output: when alarm occurred, system enables peripheral alarm devices.
- Tour: Here you can enable tour function when alarm occurs. System one-window tour. Please go to chapter 5.3.9 Display for tour interval setup.
- Snapshot: You can enable this function to snapshoot image when alarm occurs.

Please highlight icon  $\blacksquare$  to select the corresponding function. After all the setups please click save button, system goes back to the previous menu.

#### **Note:**

In motion detection mode, you can not use copy/paste to set channel setup since the video in each channel may not be the same.

In Figure 4-23, you can left click mouse and then drag it to set a region for motion detection. Click Fn to switch between arm/withdraw motion detection. After setting, click enter button to exit.

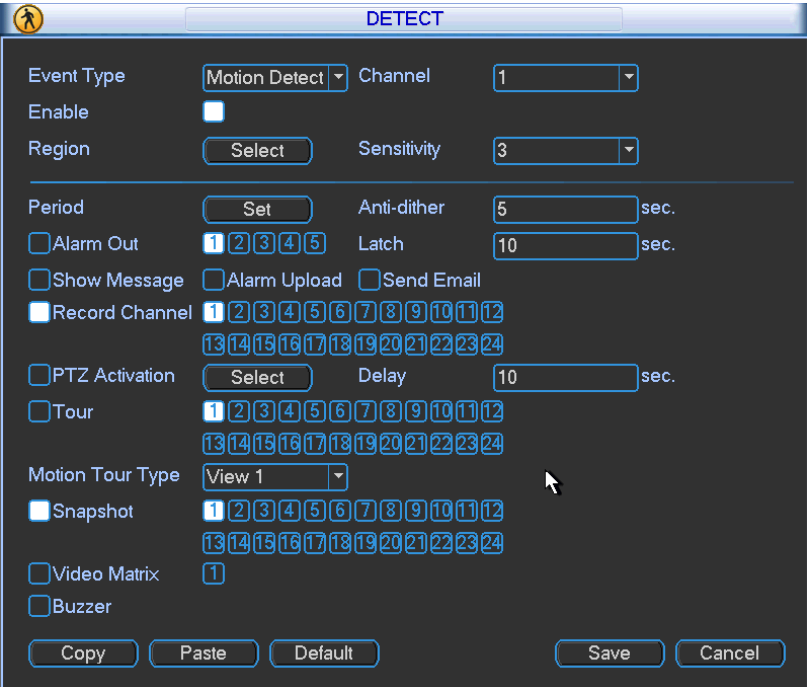

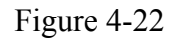

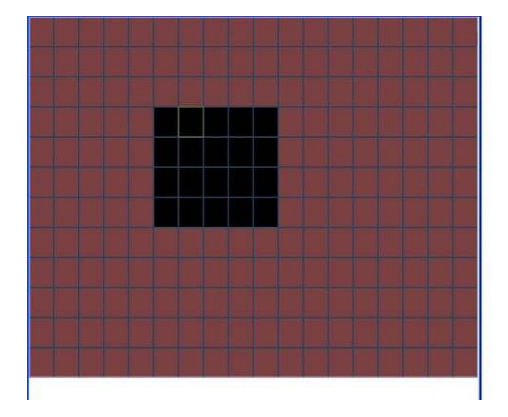

Figure 4-23

| B                                                                                                    | <b>PTZ Activation</b>                                                                                                    |                                                                                                    |                                                                                                    |
|----------------------------------------------------------------------------------------------------|----------------------------------------------------------------------------------------------------|----------------------------------------------------------------------------------------------------|----------------------------------------------------------------------------------------------------|
| $\sqrt{\frac{1}{2}}$ None $\sqrt{2}$<br>$\overline{0}$<br>1<br>$\sqrt{0}$<br>5<br>$\sqrt{\frac{1}{2}}$ None $\sqrt{\frac{1}{2}}$<br>$None$ $\vert \mathbf{v} \vert$<br>9<br>$\sqrt{0}$ | $\overline{0}$<br>2 None $  \cdot  $<br>$\sqrt{0}$<br>6 None $  \cdot  $<br>$None$ $\rightarrow$<br>$ 0\rangle$<br>11<br>10 <sub>10</sub>                                                                                                    | $3$ None $\blacktriangledown$<br>$\overline{0}$<br>$\sqrt{0}$<br>$None$ $\rightarrow$<br>7<br>$\sqrt{\frac{1}{2}}$<br> 0                                                                     | 0 <br>4 None   v<br>0<br>8 None   -<br>12 None<br>$\sqrt{0}$                                                                                                    |
| 13<br>None   ~<br>$\overline{0}$<br>17<br> None <br>$\overline{0}$<br>$\overline{0}$<br>21<br>$ None  =$<br>$None -$<br>25<br> 0 <br>$\sqrt{\frac{1}{2}}$<br>$\sqrt{0}$<br>29          | $\sqrt{0}$<br>$None$ $\rightarrow$<br>14<br>None $\vert \cdot \vert$<br>$\sqrt{0}$<br>18 <sup>°</sup><br>$None -$<br>$\overline{0}$<br>22 <sub>2</sub><br>$None$ $\rightarrow$<br>$\overline{0}$<br>27<br>26<br>$30$ None $\boxed{\tau}$<br> 0 <br>31 | 15 $ None $<br>$\sqrt{0}$<br>$\sqrt{\frac{1}{2}}$<br>$\sqrt{0}$<br>19<br>$\sqrt{0}$<br>23 None $\boxed{\bullet}$<br>$None$ $\rightarrow$<br>$\sqrt{0}$<br>$\sqrt{\frac{1}{2}}$<br>$\sqrt{0}$ | 16 None $\boxed{\mathbf{v}}$<br>$\overline{0}$<br>$None$ $\rightarrow$<br>$\overline{0}$<br>20 <sub>2</sub><br>24 None $\boxed{\mathbf{v}}$<br>$ 0\rangle$<br>$\sqrt{\frac{1}{2}}$<br> 0 <br>28<br>32 None $\boxed{\mathbf{v}}$<br> 0 |
|                                                                                                    | OK                                                                                                    | Cancel                                                                                                    |                                                                                                    |

Figure 4-24

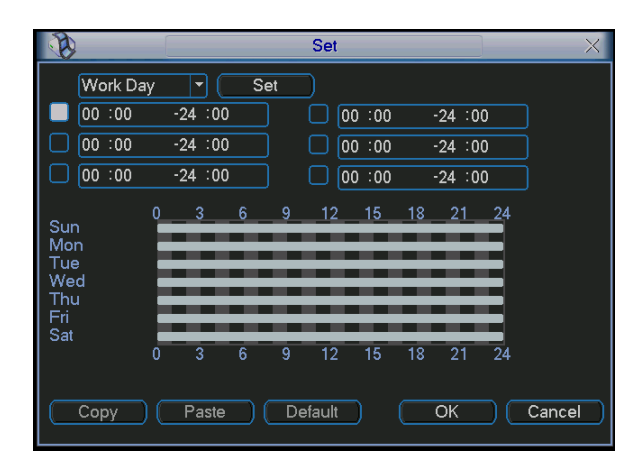

Figure 4-25

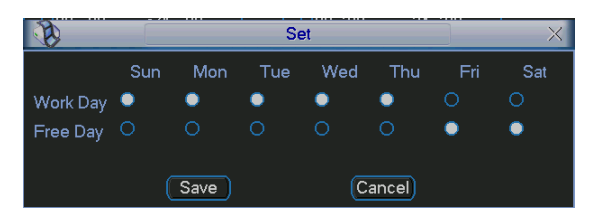

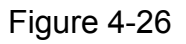

For the 64-channel series product, the interface is shown as in Figure 4-27 and Figure 4-28.

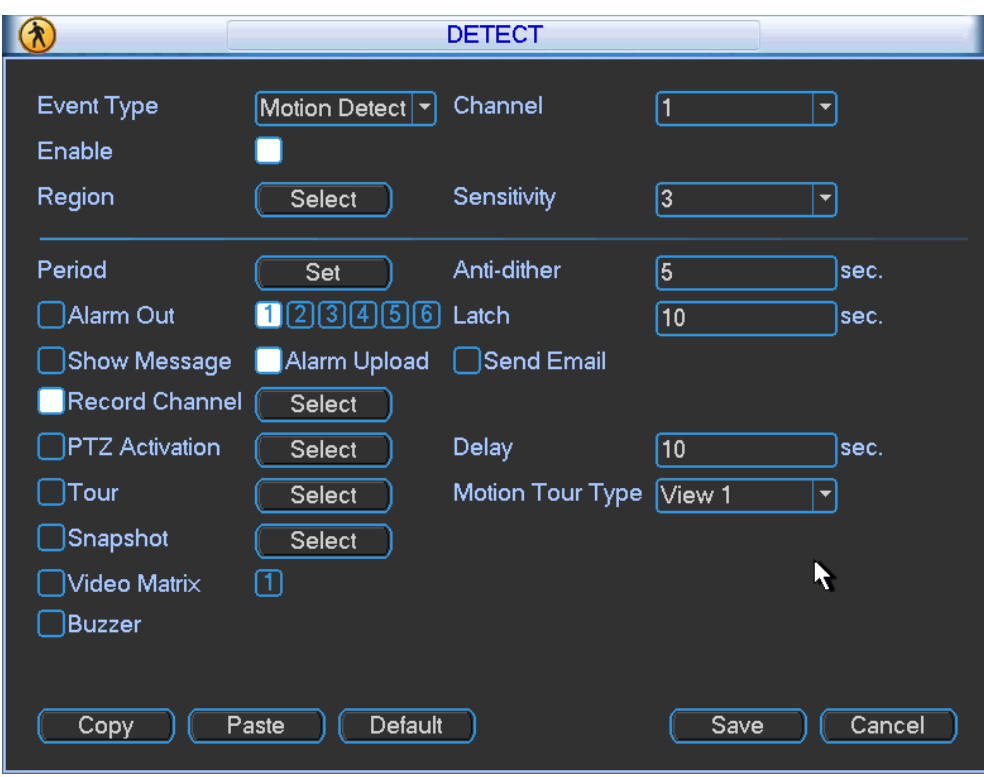

Figure 4-27

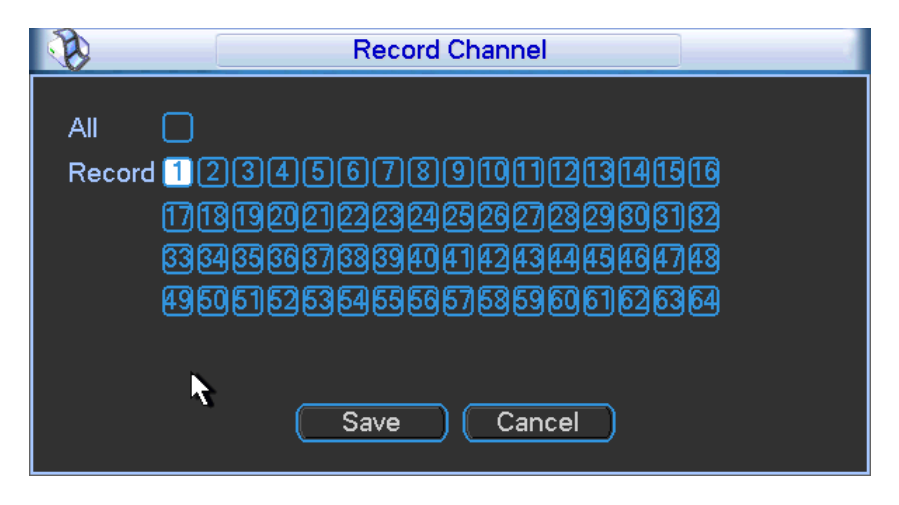

Figure 4-28

#### **4.5.3 Video Loss**

In Figure 4-22, select video loss from the type list. You can see the interface is shown as in Figure 4-29.This function allows you to be informed when video loss phenomenon occurred. You can enable alarm output channel and then enable show message function.

#### **Tips:**

You can enable preset activation operation when video loss occurs.

Please refer to chapter 4.5.2 motion detection for detailed information.

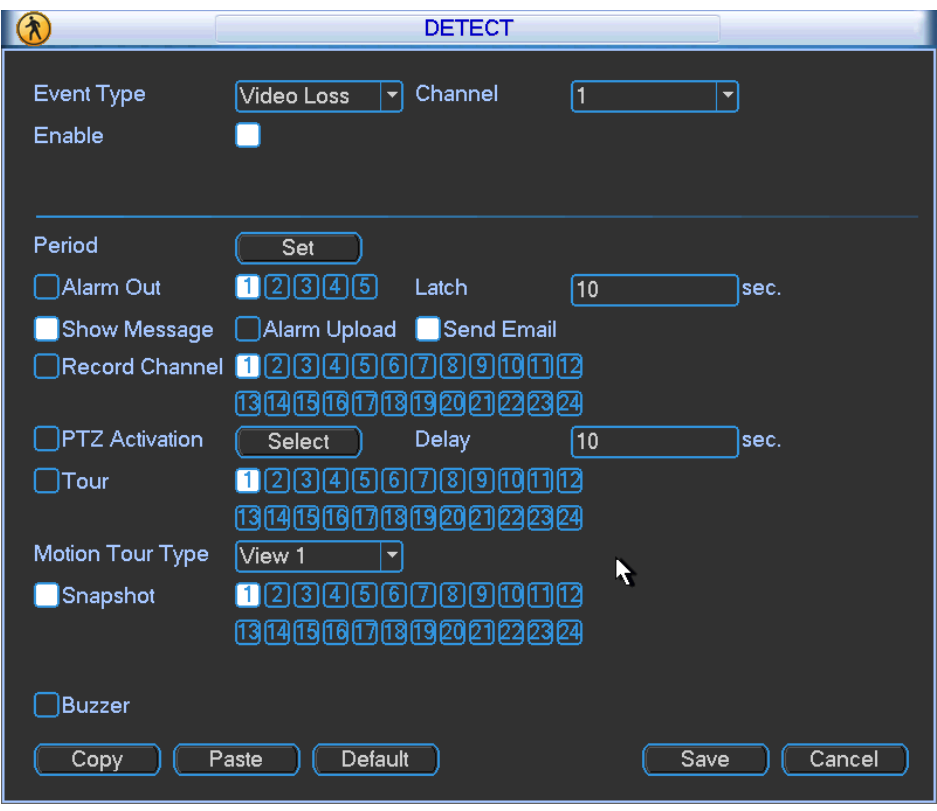

Figure 4-29

#### **4.5.4 Camera Masking**

When someone viciously masks the lens, or the output video is in one-color due to the environments light change, the system can alert you to guarantee video continuity. Camera masking interface is shown as in Figure 4-30.

#### **Tips:**

You can enable preset/tour/pattern activation operation when video loss occurs. Please refer to chapter 4.5.2 motion detection for detailed information.

#### **Note:**

In Detect interface, copy/paste function is only valid for the same type, which means you can not copy a channel setup in video loss mode to camera masking mode.

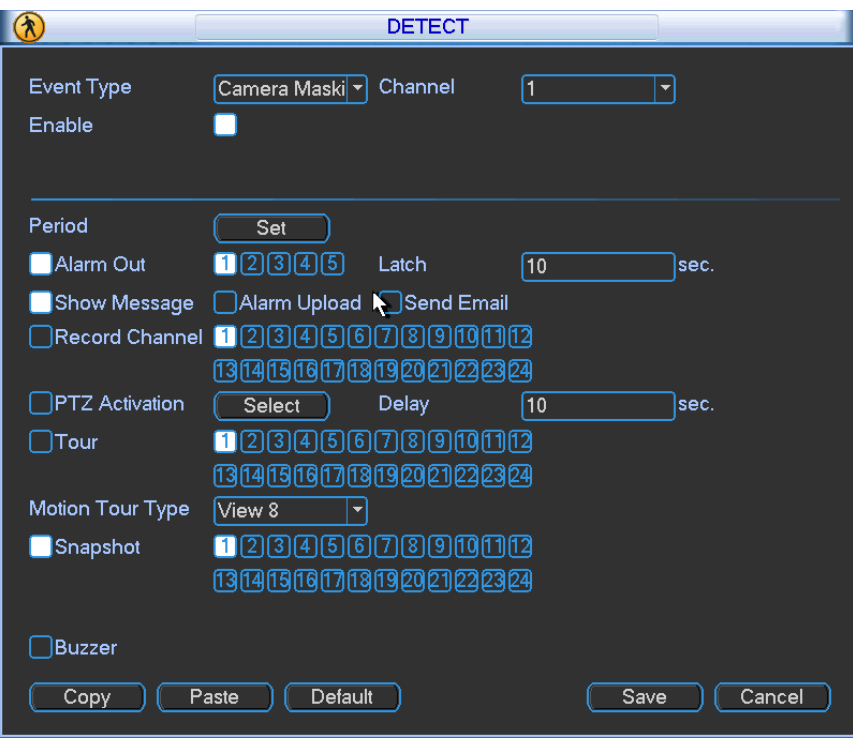

Figure 4-30

## 4.7 Alarm Setup and Alarm Activation

Before operation, please make sure you have properly connected alarm devices such as buzzer.

#### **4.7.1 Go to alarm setup interface**

In the main menu, from Setting to Alarm, you can see alarm setup interface. See Figure 4-31.

#### **4.7.2 Alarm setup**

Alarm interface is shown as below. See Figure 4-31.

- Alarm in: Here is for you to select channel number.
- $\bullet$  Event type: There are two types. One is local input and the other is network input.
- Type: normal open or normal close.
- **•** PTZ activation: When an alarm occurred, system can activate the PTZ operation. The PTZ activation lasts an anti-dither period.
	- $\Diamond$  In the Pan/Tilt/Zoom interface (Main menu->Setting-> Pan/Tilt/Zoom), please set video channel, speed dome protocol and etc.
	- $\Diamond$  Select the channel of current speed dome as current monitor video and the right click mouse to select Pan/Tilt/Zoom item. Now you can set preset, tour pattern.
	- $\lozenge$  In Figure 4-31, click "select" button, you can see an interface is shown as in Figure 4-32. Here you can set the activation operation such as preset tour, pattern and enable.
- Period: Click set button, you can see an interface is shown as in Figure 4-33. Here you can set for business day and non-business day. In Figure 4-33, click set button, you can see an interface is shown as in Figure 4-34. Here you can set your own setup for business day and non-business day.
- Anti-dither: Here you can set anti-dither time. The value ranges from 5 to 600s. The antidither time refers to the alarm signal lasts time. It can be seem as the alarm signal activation stays such as the buzzer, tour, PTZ activation, snapshot, channel record. The stay time

here does not include the latch time. During the alarm process, the alarm signal can begin an anti-dither time if system detects the local alarm again. The screen prompt, alarm upload, email and etc will not be activated. For example, if you set the anti-dither time as 10 second, you can see the each activation may last 10s if the local alarm is activated. During the process, if system detects another local alarm signal at the fifth second, the buzzer, tour, PTZ activation, snapshot, record channel will begin another 10s while the screen prompt, alarm upload, email will not be activated again. After 10s, if system detects another alarm signal, it can generate an alarm since the anti-dither time is out.

- Show message: System can pop up a message to alarm you in the local host screen if you enabled this function.
- Alarm upload: System can upload the alarm signal to the network (including alarm centre) if you enabled current function.
- Send email: System can send out email to alert you when alarm occurs.
- Record channel: you can select proper channel to record alarm video (Multiple choices).
	- $\Diamond$  You need to set alarm record mode as Schedule in Record interface (Main Menu->Advanced->Record). Please note the manual record has the highest priority. System record all the time no matter there is an alarm or not if you select Manual mode.
	- $\Diamond$  Now you can go to the Schedule interface (Main Menu->Setting->Schedule) to set the record type, corresponding channel number, week and date. You can select the record type:Regular/MD/Alarm/MD&Alarm. Please note, you can not select the MD&Alarm and MD(or Alarm) at the same time.
	- $\Diamond$  Now you can go to the Encode interface to select the alarm record and set the encode parameter (Main Menu->Setting->Encode).
	- $\Diamond$  Finally, you can set the alarm input as the local alarm and then select the record channel. The select channel begins alarm record when an alarm occurred. Please note system begins the alarm record instead of the MD record if the local alarm and MD event occurred at the same time.
- Latch: When the anti-dither time ended, the channel alarm you select in the alarm output may last the specified period. The value ranges from 1 to 300 seconds. This function is not for other alarm activation operations. The latch is still valid even you disable the alarm event function directly. .
- Tour: Here you can enable tour function when alarm occurs. System supports one-window tour. Please go to chapter 5.3.9 Display for tour interval setup.
- Snapshot: You can enable this function to snapshoot image when alarm occurs.
- Video matrix: Check the box to enable this function. The video matrix output can display the alarm video of current channel when there is an alarm signal.
- **•** Buzzer: Highlight the icon to enable this function. The buzzer beeps when alarm occurs.
- Snapshot: For snapshot operation, please refer to chapter 4.4.2.

**Note:** The network alarm means the alarm signal from the TCP/IP. You can enable the network alarm function via the net SDK. The network alarm does not have the device type; anti-dither and alarm upload function. The rest items are the same.

Please highlight icon **to** to select the corresponding function. After setting all the setups please click save button, system goes back to the previous menu.

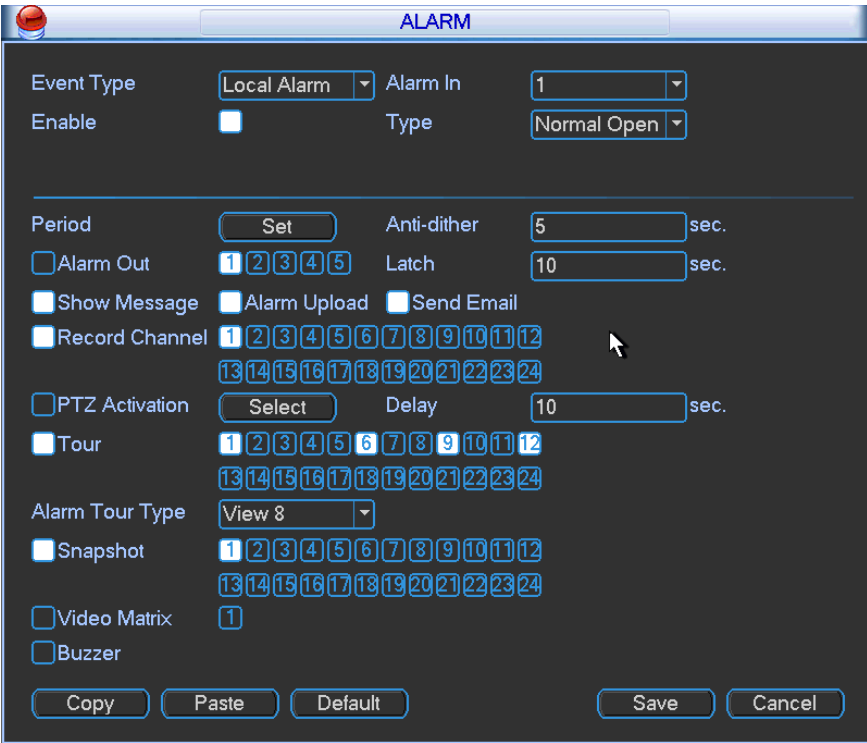

Figure 4-31

| 10<br>2 None $ \cdot $                           | 3 None   -<br> 0                                                   | 0<br>4 None   v                                                   |
|--------------------------------------------------|--------------------------------------------------------------------|-------------------------------------------------------------------|
| $\overline{0}$<br>$\sqrt{None}$ $\sqrt{N}$<br>6. | 7 None   -<br>$\overline{0}$                                       | $\sqrt{0}$<br>8<br>$\sqrt{\frac{1}{2}}$ None $\sqrt{\frac{1}{2}}$ |
| 0<br>None   -<br>10                              | None   v<br> 0<br>11                                               | $\sqrt{N}$<br> 0 <br>12                                           |
| None<br>$\overline{0}$<br>14<br>40r              | $\sqrt{\frac{1}{2}}$ None $\sqrt{\frac{1}{2}}$<br>$\sqrt{0}$<br>15 | 16 None $\vert \mathbf{v} \vert$<br>$\overline{0}$                |
| $\overline{0}$<br>18<br>$None$ $\rightarrow$     | $None$ $\rightarrow$<br>$\overline{0}$<br>19                       | 20 None $\boxed{\mathbf{v}}$<br> 0                                |
| None   -<br>$\overline{0}$<br>22                 | $\sqrt{None - r}$<br>$\sqrt{0}$<br>23                              | $\sqrt{0}$<br>None   v<br>24                                      |
| None   -<br>$\overline{0}$<br>26                 | $\sqrt{\frac{1}{2}}$<br>$\overline{0}$<br>27                       | None   -<br> 0 <br>28                                             |
| $\sqrt{\frac{1}{2}}$<br>0<br>30                  | None $\boxed{7}$ 0<br>31                                           | 32 None $\overline{\phantom{0}}$ 0                                |
|                                                  |                                                                    |                                                                   |
|                                                  |                                                                    |                                                                   |
|                                                  |                                                                    |                                                                   |
| OK                                               | Cancel                                                             |                                                                   |
|                                                  |                                                                    |                                                                   |

Figure 4-32

|            |             |          |   |     | Set     |        |    |          |    |        |
|------------|-------------|----------|---|-----|---------|--------|----|----------|----|--------|
| Work Day   |             | ۰        |   | Set |         |        |    |          |    |        |
| 00:00      |             | $-24:00$ |   |     |         | 00:00  |    | $-24:00$ |    |        |
| 00:00      |             | $-24:00$ |   |     |         | 00:00  |    | $-24:00$ |    |        |
| 00:00      |             | $-24:00$ |   |     |         | 00 :00 |    | $-24:00$ |    |        |
|            | $\theta$    | 3        | 6 | 9   | 12      | 15     | 18 | 21       | 24 |        |
| Sun<br>Mon |             |          |   |     |         |        |    |          |    |        |
| Tue<br>Wed |             |          |   |     |         |        |    |          |    |        |
| Thu        |             |          |   |     |         |        |    |          |    |        |
| Sat        |             |          |   |     |         |        |    |          |    |        |
|            | $\mathbf 0$ | 3        | 6 | 9   | 12      | 15     | 18 | 21       | 24 |        |
|            |             |          |   |     |         |        |    |          |    |        |
| Copy       |             | Paste    |   |     | Default |        |    | OK       |    | Cancel |

Figure 4-33

|                    | Sun | Mon         | Tue | Wed | Thu     | Fri | Sat |
|--------------------|-----|-------------|-----|-----|---------|-----|-----|
| Work Day $\bullet$ |     |             |     |     |         | 0   | ◠   |
| Free Day $\circ$   |     | O           |     | ∩   |         |     |     |
|                    |     |             |     |     |         |     |     |
|                    |     | <b>Save</b> |     |     | Cancel) |     |     |

Figure 4-34

### 4.8 Backup

DVR support USB device backup and network download. Here we introduce USB backup. You can refer to Chapter 7 Web Client Operation for network download backup operation.

### **4.7.1 Detect Device**

Click backup button, you can see an interface is shown as in Figure 4-35. Here is for you to view devices information.

You can view backup device name and its total space and free space. The device includes USB burner, flash disk, SD card, and portable HDD.

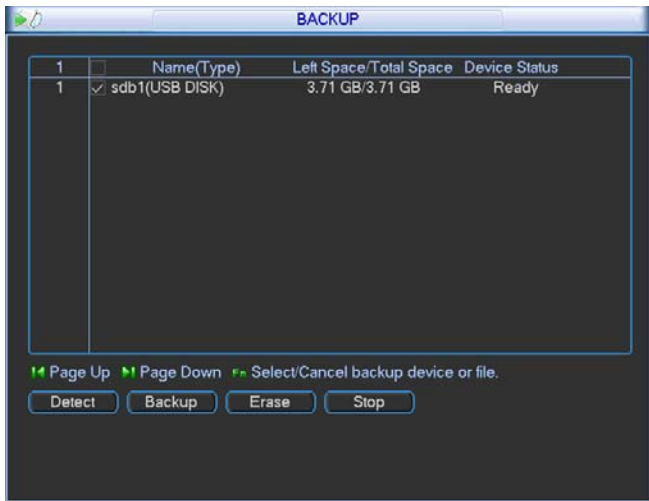

Figure 4-35

### **4.8.1 Backup**

In Figure 4-35, click Backup button, you can go to the following interface. See Figure 4-36.

|                   |                                              | <b>Backup</b>                                        |                                                        |
|-------------------|----------------------------------------------|------------------------------------------------------|--------------------------------------------------------|
|                   | Selected Device sdc1(USB DISK)               | ▼                                                    |                                                        |
| <b>Type</b>       | All<br>▼                                     | 1<br>Channel                                         | <b>DAV</b><br>▼File Format<br>$\overline{\phantom{0}}$ |
| <b>Start Time</b> | $\sqrt{2012 \div 07 \cdot 03}$<br>$\bigcirc$ | 00:00:00                                             | Add<br>Remove                                          |
| <b>End Time</b>   | $2012 - 07 - 03$<br>$\bigcirc$               | 11:30:32                                             | Onekey Backup                                          |
| 0                 | <b>Start Time</b><br>CH Type                 | <b>End Time</b>                                      | Size(KB)                                               |
|                   |                                              |                                                      |                                                        |
|                   |                                              |                                                      |                                                        |
|                   |                                              | R                                                    |                                                        |
|                   |                                              |                                                      |                                                        |
|                   |                                              |                                                      |                                                        |
|                   |                                              |                                                      |                                                        |
|                   |                                              |                                                      |                                                        |
|                   |                                              |                                                      |                                                        |
|                   |                                              |                                                      |                                                        |
|                   |                                              |                                                      |                                                        |
| <b>14 Page Up</b> |                                              | ▶ Page Down Fre Select/Cancel backup device or file. |                                                        |
|                   |                                              | Space Required / Space Remaining: 0.00 KB/1.59 GB    | Start                                                  |

Figure 4-36

Select backup device and then set channel, file start time and end time.

Click add button, system begins search. All matched files are listed below. System

automatically calculates the capacity needed and remained. See Figure 4-37.

system only backup files with a √ before channel name. You can use Fn or cancel button to delete  $\sqrt{ }$  after file serial number.

Click backup button, you can backup selected files. There is a process bar for you reference. When the system completes backup, you can see a dialogue box prompting successful backup.

|                         | <b>Backup</b>                                                               |
|-------------------------|-----------------------------------------------------------------------------|
|                         | Selected Device sdc1(USB DISK)<br>▼                                         |
| Type                    | <b>DAV</b><br>1<br>All<br>Channel<br>▼File Format<br>$\blacktriangledown$   |
| <b>Start Time</b>       | $2012 - 07 - 03$<br>$\textcolor{red}{\bullet}$<br>00:00:00<br>Add<br>Remove |
| <b>End Time</b>         | 11:30:32<br>$2012 - 07 - 03$<br>Onekey Backup                               |
| 1024<br>CН              | <b>End Time</b><br><b>Start Time</b><br>Size(KB)<br><b>Type</b>             |
| 36<br>1                 | 12-07-01 05:50:00<br>12-07-01 05:55:00<br>41091<br>R                        |
| 37<br>$\checkmark$      | 12-07-01 05:55:00<br>12-07-01 06:00:00<br>41093<br>R                        |
| 38<br>$\overline{\vee}$ | 12-07-01 06:00:00<br>12-07-01 06:05:00<br>R<br>41102                        |
| 39                      | 12-07-01 06:05:00<br>12-07-01 06:10:00<br>R<br>41100                        |
| 40                      | 12-07-01 06:10:00<br>12-07-01 06:15:00<br>R<br>41136                        |
| 41                      | 12-07-01 06:15:00<br>12-07-01 06:20:00<br>R<br>41109                        |
| 42                      | 12-07-01 06:15:00<br>12-07-01 06:20:00<br>R<br>41109                        |
| 43                      | 12-07-01 06:20:00<br>12-07-01 06:25:00<br>R<br>41115                        |
| 44                      | 12-07-01 06:30:00<br>R<br>12-07-01 06:25:00<br>41092                        |
| 45                      | 12-07-01 06:30:00<br>12-07-01 06:35:00<br>R<br>41129                        |
| 46                      | R<br>12-07-01 06:35:00<br>12-07-01 06:40:00<br>41096                        |
| 47                      | 12-07-01 06:40:00<br>12-07-01 06:45:00<br>R<br>41102                        |
| 48                      | R<br>12-07-01 06:45:00<br>12-07-01 06:50:00<br>41117                        |
| 49                      | $12-07-0106:55:00$<br>12-07-01 06:50:00<br>41100<br>R                       |
| Page Up                 | En Select/Cancel backup device or file.<br>Page Down                        |
|                         | Space Required / Space Remaining:80.27 MB/1.59 GB<br>Start                  |

Figure 4-37

Click backup button, system begins burning. At the same time, the start button becomes stop button. You can view the remaining time and process bar at the left bottom. See Figure 4-38. You can see the corresponding dialogue box if the backup succeeded or failed.

|                                | <b>Backup</b>                                                              |
|--------------------------------|----------------------------------------------------------------------------|
|                                | Selected Device Sdc1(USB DISK)<br>▼                                        |
| Type                           | 11<br>DAV<br>All<br>Channel<br>▼File Format<br>$\blacktriangledown$<br>▼   |
| <b>Start Time</b>              | 2012<br>$-07 - 03$<br>00:00:00<br>$\circledcirc$<br>Add<br>Remove          |
| <b>End Time</b>                | 2012<br>11:30:32<br>$-07 - 03$<br>Onekey Backup                            |
| 1024<br>CН                     | <b>Start Time</b><br>End Time<br>Size(KB)<br>Type<br>▲                     |
| 36<br>1                        | 12-07-01 05:50:00<br>12-07-01 05:55:00<br>41091<br>$\mathsf R$             |
| 37<br>$\overline{\smile}$<br>1 | 12-07-01 06:00:00<br>12-07-01 05:55:00<br>41093<br>$\mathsf R$             |
| 38<br>$\overline{\smile}$<br>1 | 12-07-01 06:00:00<br>12-07-01 06:05:00<br>$\overline{\mathsf{R}}$<br>41102 |
| 39<br>1                        | 12-07-01 06:05:00<br>12-07-01 06:10:00<br>41100<br>R                       |
| 40<br>1                        | 12-07-01 06:10:00<br>12-07-01 06:15:00<br>R<br>41136                       |
| 41<br>1                        | 12-07-01 06:15:00<br>12-07-01 06:20:00<br>R<br>41109                       |
| 42<br>1                        | 12-07-01 06:20:00<br>R<br>12-07-01 06:15:00<br>41109                       |
| 43<br>1                        | R<br>12-07-01 06:20:00<br>12-07-01 06:25:00<br>41115                       |
| 44<br>1                        | R<br>12-07-01 06:25:00<br>12-07-01 06:30:00<br>41092                       |
| 45<br>1                        | R<br>12-07-01 06:30:00<br>12-07-01 06:35:00<br>41129                       |
| 46                             | 12-07-01 06:40:00<br>R<br>12-07-01 06:35:00<br>41096                       |
| 47<br>1                        | R<br>12-07-01 06:40:00<br>12-07-01 06:45:00<br>41102                       |
| 48                             | R<br>12-07-01 06:45:00<br>12-07-01 06:50:00<br>41117                       |
| 49<br>1                        | 41100<br>R<br>12-07-01 06:50:00<br>12-07-01 06:55:00                       |
| Page Up                        | En Select/Cancel backup device or file.<br>Page Down<br>Ħ                  |
|                                | Remaining time 0:0:22<br>Stop                                              |

Figure 4-38

- File format: Click the file format; you can see there are two options: DAV/ASF.
- Picture backup: Please set the corresponding time, channel and then select the type as PIC from the dropdown list. See Figure 4-39. Please click the Add button and then select the pictures. Click the Start button; you can copy the specified pictures to the selected portable devices.

| ΔII      |
|----------|
| Alarm    |
| MD       |
| Alarm/MD |
| Card     |
| РЮ.      |

Figure 4-39

• One key backup: It includes three steps: the search, select all, start the backup. You can skip the above three steps and then copy all the searched files directly.

The file name format usually is: SN\_CH+channel number+time Y+M+D+H+M+S. In the file name, the YDM format is the same as you set in general interface. (Main Menu ->Setting - >General).File extension name is .dav.

#### **Tips:**

During backup process, you can click ESC to exit current interface for other operation. The system will not terminate backup process.

#### **Note:**

When you click stop button during the burning process, the stop function becomes activated immediately. For example, if there are ten files, when you click stop system just backup five files, system only save the previous 5 files in the device (But you can view ten file names).

## 4.9 PTZ Control and Color Setup

**Note:** All the operations here are based on PELCOD protocol. For other protocols, there might be a little difference.

#### **4.8.1 Cable Connection**

Please follow the procedures below to go on cable connection

- Connect the dome RS485 port to DVR 485 port.
- Connect dome video output cable to DVR video input port.
- Connect power adapter to the dome.

#### **4.8.2 PTZ Setup**

**Note:** The camera video should be in the current screen. Before setup, please check the following connections are right:

- PTZ and decoder connection is right. Decoder address setup is right.
- $\bullet$  Decoder A (B) line connects with DVR A (B) line.

Boot up the DVR, input user name and password.

In the main menu, click setting, and then click Pan/Tilt Control button. The interface is shown as in Figure 4-40. Here you can set the following items:

- Channel: select the current camera channel.
- Protocol: select corresponding PTZ protocol(such as PELCOD)
- Address: default address is 1.
- Baud rate: select corresponding baud rate. Default value is 9600.
- $\bullet$  Data bits: select corresponding data bits. Default value is 8.
- Stop bits: select corresponding stop bits. Default value is 1.
- Parity: there are three options: odd/even/none. Default setup is none.

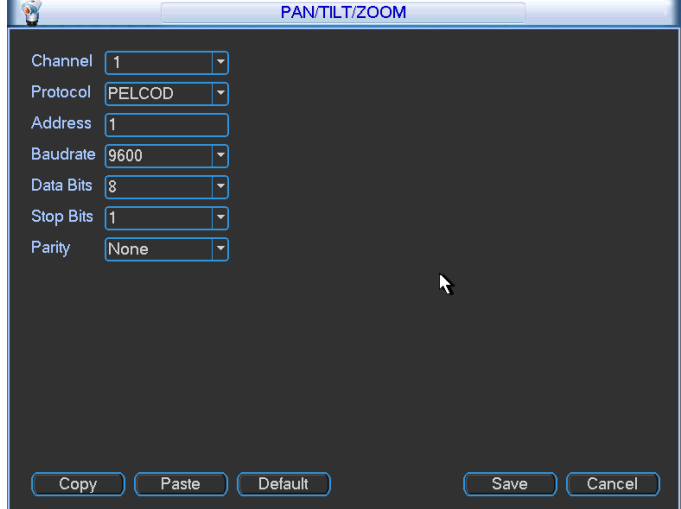

Figure 4-40

After completing all the setting please click save button.

In one window display mode, right click mouse (click "Fn" Button in the front panel or click "Fn" key in the remote control). The interface is shown as in Figure 4-41.

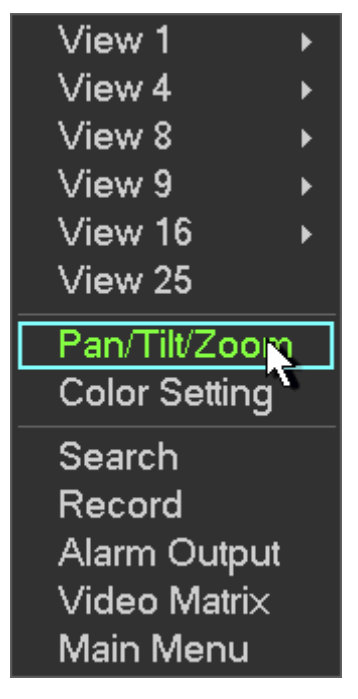

Figure 4-41

Click Pan/Tilt/Zoom, the interface is shown as below. See Figure 4-42. Here you can set the following items:

- Step: value ranges fro 1 to 8.
- z Zoom
- $\bullet$  Focus
- $\bullet$  Iris

Please click icon **a** and **b** to adjust zoom, focus and iris.

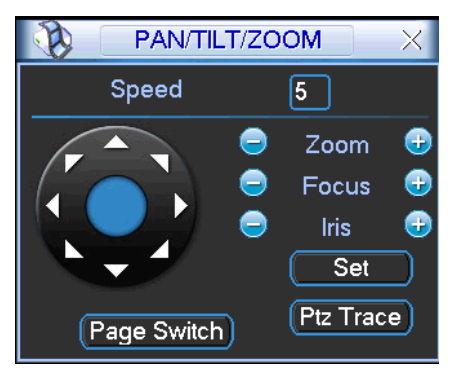

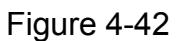

In Figure 4-42, please click direction arrows (See Figure 4-43) to adjust PTZ position. There are total 8 direction arrows.

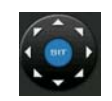

Figure 4-43

#### **4.8.3 3D Intelligent Positioning Key**

In the middle of the eight direction arrows, there is a 3D intelligent positioning key. SeeFigure 4-44. Please make sure your protocol supports this function and you need to use mouse to control.

Click this key, system goes back to the single screen mode. Drag the mouse in the screen to adjust section size. The dragged zone supports 4X to 16X speeds. It can realize PTZ automatically. The smaller zone you dragged, the higher the speed.

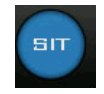

Figure 4-44

Here is a sheet for you reference.

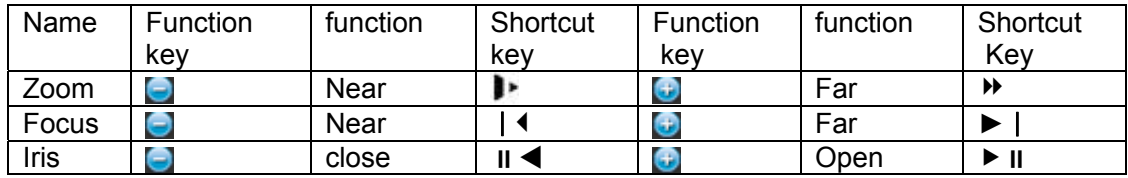

### 4.10Preset/ Patrol/Pattern/Scan

In Figure 4-42, please click the "set" button. The interface is shown as below. See Figure 4-45. Here you can set the following items:

- **•** Preset
- **Tour**
- Pattern
- **•** Border

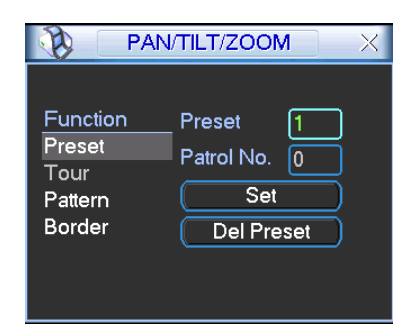

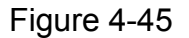

In Figure 4-42, click page switch button, the interface is shown as in Figure 4-46. Here you can activate the following functions:

- Preset
- $\bullet$  Tour
- Pattern
- Auto scan
- Auto pan
- $\bullet$  Flip
- **•** Reset
- Page switch

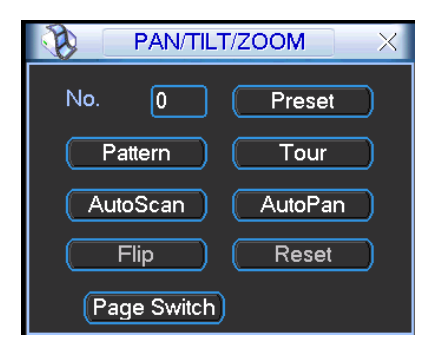

Figure 4-46

#### **Note:**

- Preset, tour and pattern all need the value to be the control parameter. You can define it as you require.
- You need to refer to your speed dome user's manual for Aux definition. In some cases, it can be used for special process.
- The following setups are usually operated in the Figure 4-42, Figure 4-45 and Figure 4-46.

#### **4.9.1Preset Setup**

In Figure 4-42, use eight direction arrows to adjust camera to the proper position.

In Figure 4-45, click preset button and input preset number. The interface is shown as in Figure 4-47.

Now you can add this preset to one tour.

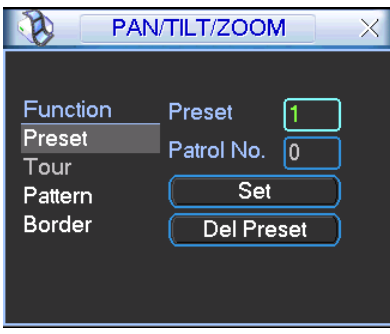

Figure 4-47

#### **4.9.2 Activate Preset**

In Figure 4-46, please input preset number in the No. blank, and click preset button.

#### **4.9.3 Patrol setup (Tour Setup)**

In Figure 4-38, click patrol button. The interface is shown as in Figure 4-48.Input preset number and add this preset to a patrol (tour). For each patrol (tour), you can input max 80 presets.

|                                                   | PAN/TILT/ZOOM                                                       | X |
|---------------------------------------------------|---------------------------------------------------------------------|---|
| Function<br>Preset<br>Patrol<br>Pattern<br>Border | Preset<br>Patrol No.<br>0<br><b>Add Preset</b><br><b>Del Preset</b> |   |

Figure 4-48

#### **4.9.4 Activate Patrol (tour)**

In Figure 4-45, input patrol (tour) number in the No. blank and click patrol button

#### **4.9.5 Pattern Setup**

In Figure 4-45, click pattern button and then click "begin" button. The interface is shown as in Figure 4-49. Then you can go to Figure 4-42 X to modify zoom, focus, and iris.

Go back to Figure 4-49 and click "end" button. You can memorize all these operations as pattern 1.

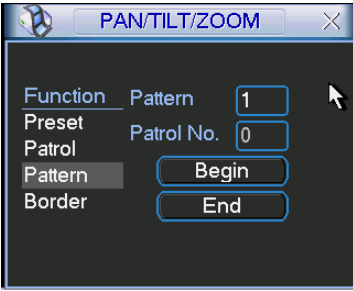

Figure 4-49

#### **4.9.6 Activate Pattern Function**

In Figure 4-39, input mode value in the No. blank, and click pattern button.

#### **4.9.7 Auto Scan Setup**

In Figure 4-38, click border button. The interface is shown as in Figure 4-43. Please go to Figure 4-35, use direction arrows to select camera left limit Then please go to Figure 4-43 and click left limit button Repeat the above procedures to set right limit.

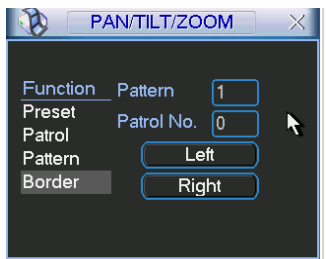

Figure 4-50

#### **4.9.8 Activate Auto Scan**

In Figure 4-46, click "Auto Scan" button, the system begins auto scan. Correspondingly, the auto scan button becomes Stop button. Click stop button to terminate scan operation.

### 4.11 Flip

In Figure 4-46, click page switch button, you can see an interface is shown as below. See Figure 4-51. Here you can set auxiliary function. The aux value has relation ship with the Aux button of the decoder.

Click page switch button again, system goes back to Figure 4-42.

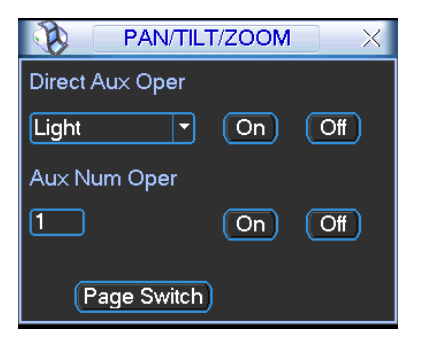

Figure 4-51

# 5 Understanding of Menu Operations and Controls

## 5.1 Menu Tree

This series DVR menu tree is shown as below.

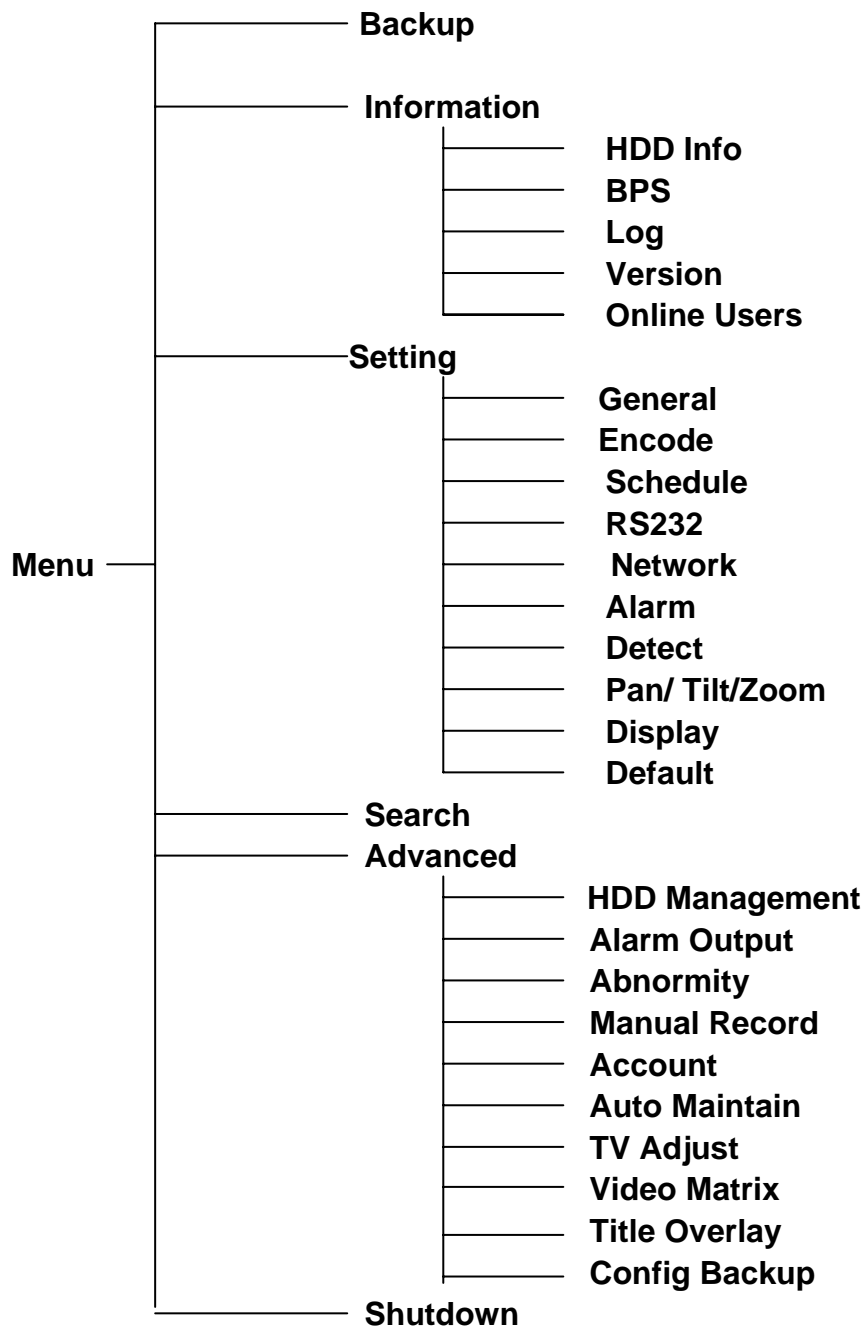

## 5.2 Main Menu

After you logged in, the system main menu is shown as below. See Figure 5-1. There are total six icons: search, Information, setting, backup, advanced and shutdown. Move the cursor to highlight the icon, then double click mouse to enter the sub-menu.

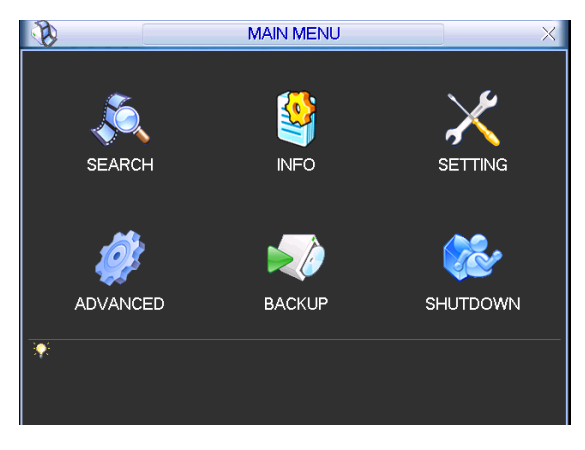

Figure 5-1

### 5.3 Setting

In main menu, highlight setting icon and double click mouse. System setting interface is shown as below. See Figure 5-2.

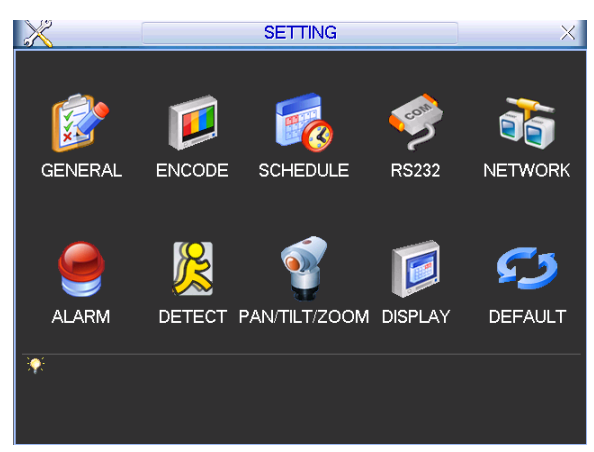

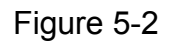

### **5.3.1 General**

General setting includes the following items. See Figure 5-3.

- System time: Here is for you to set system time
- Date format: There are three types: YYYYY-MM-DD: MM-DD-YYYYY or DD-MM-YYYY.
- Date separator: There are three denotations to separate date: dot, beeline and solidus.
- DST: Here you can set DST time and date. Please enable DST function and then click set button. You can see an interface is shown as in Figure 5-4. Here you can set start time and end time by setting corresponding week setup. In Figure 5-4, enable date button, you can see an interface is shown as in Figure 5-5. Here you can set start time and end time by setting corresponding date setup.
- $\bullet$  Time format: There are two types: 24-hour mode or 12-hour mode.
- Language: System supports various languages: Chinese (simplified), Chinese (Traditional), English, Italian, Japanese, French, Spanish (All languages listed here are optional. Slight difference maybe found in various series.)
- HDD full: Here is for you to select working mode when hard disk is full. There are two options: stop recording or rewrite. If current working HDD is overwritten or the current HDD is full
while the next HDD is no empty, then system stops recording, If the current HDD is full and then next HDD is not empty, then system overwrites the previous files.

- Pack duration: Here is for you to specify record duration. The value ranges from 60 to 120 minutes. Default value is 60 minutes.
- DVR No: When you are using one remote control (not included in the accessory bag) to control several DVRs, you can give a name to each DVR for your management.
- Video standard: There are two formats: NTSC and PAL.
- Auto logout: Here is for you to set auto logout interval once login user remains inactive for a specified time. Value ranges from 0 to 60 minutes.
- Startup wizard: Once you check the box here, system will go to the startup wizard directly when the system restarts the next time. Otherwise, it will go to the login interface.
- Device ID: Please input a corresponding device name here.
- $\bullet$  Real-time playback: It is to set playback time you can view in the preview interface (chapter 4.2 Live Viewing). The value ranges from 5 to 60 minutes.
- Startup wizard: Check the box here, system goes to the startup wizard when the device boots up the next time. Otherwise, it goes to the system login interface directly.
- Navigation bar: Check the box here, system displays the navigation bar on the interface.

#### **Note:**

Since system time is very important, do not modify time casually unless there is a must! Before your time modification, please stop record operation first!

After completing all the setups please click save button, system goes back to the previous menu.

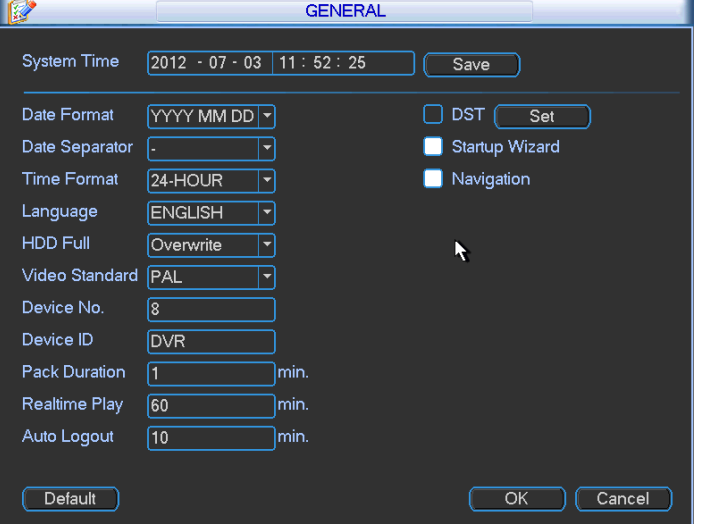

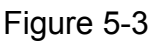

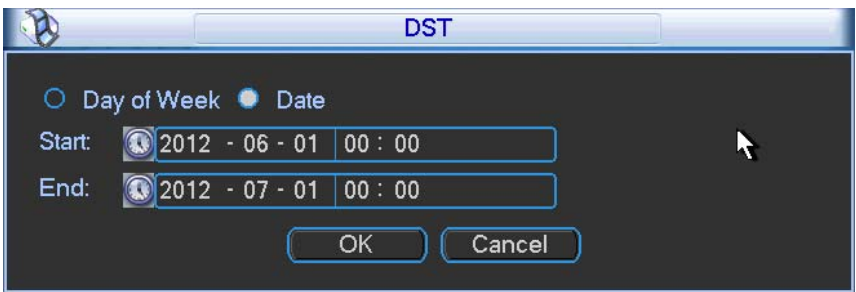

Figure 5-4

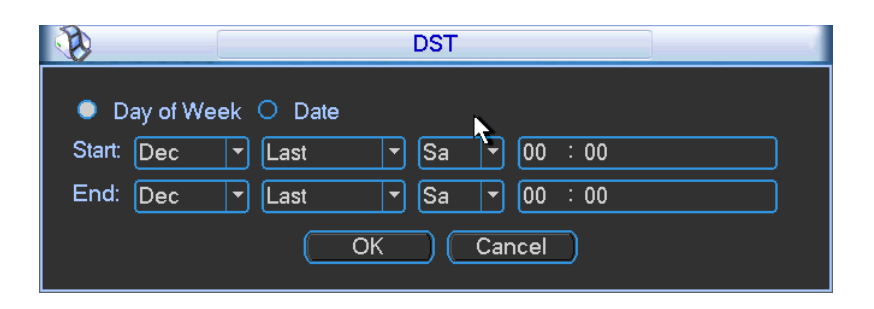

Figure 5-5

# **5.3.2 Encode**

Encode setting includes the following items. See Figure 5-6.

Please note some series do not support extra stream.

- Channel: Select the channel you want.
- Type: Please select from the dropdown list. There are three options: regular/motion detect/alarm. You can set the various encode parameters for different record types.
- Compression: System supports H.264.
- Resolution: System supports various resolutions, you can select from the dropdown list. The main stream supports D1/HD1/2CIF/CIF/QCIF and the extra stream supports CIF/QCIF. **Please note the 64-channel series product extra stream supports non-real time CIF and it max supports 1-16-channel extra stream function.**
- Frame rate: It ranges from 1f/s to 25f/s in NTSC mode and 1f/s to 30f/s in PAL mode.
	- $\triangleright$  The 24/32-channel series product: for each 4-channel, there is one channel supports D1/HD1 (25/30fps) such as the channel-1/5/9/13…/25 and etc. For the rest channel, it supports D1/HD1 (6/7fps).
	- $\geq$  The 64-channel series product: for each 8-channel, there is one channel supports D1/HD1 (25/30fps) such as the channel-1/9/17…/57 and etc. For the rest channel, it supports D1/HD1 (6/7fps). For channel- channel-1/9/17.../57, the main stream default resolution is D1 and the rest channels are CIF.
- Bit rate type: System supports two types: CBR and VBR. In VBR mode, you can set video quality.
- Quality: There are six levels ranging from 1 to 6. The sixth level has the highest image quality.
- $\bullet$  Video/audio: You can enable or disable the video/audio.
- Copy: This function allows you to copy one channel setup to another. After setting in channel 1, you can click paste button and turn to channel 2 and then click copy button. You can finish setting for one channel and then click save button or you can finish all setup and then click save button to memorize all the settings.
- Overlay: Click overlay button, you can see an interface is shown in Figure 5-7.
- $\Diamond$  Cover area (Privacy mask): Here is for you to set privacy mask section. You can drag you mouse to set proper section size. In one channel video, system max supports 4 zones in one channel.
- $\Diamond$  Preview/monitor: privacy mask has two types. Preview and Monitor. Preview means the privacy mask zone can not be viewed by user when system is in preview status. Monitor means the privacy mask zone can not be view by the user when system is in monitor status.
- $\Diamond$  Time display: You can select system displays time or not when you playback. Please click set button and then drag the title to the corresponding position in the screen.
- $\Diamond$  Channel display: You can select system displays channel number or not when you playback. Please click set button and then drag the title to the corresponding position in the screen.
- $\Diamond$  Copy: This function allows you to copy one channel setup to another. After setting in channel 1, you can click paste button and turn to channel 2 and then click copy button. You can finish setting for one channel and then click save button or you can finish all setup and then click save button to memorize all the settings.

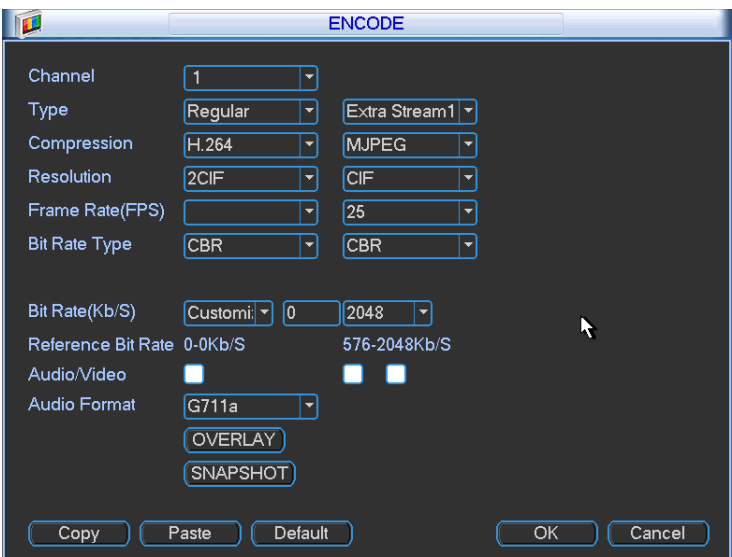

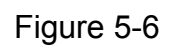

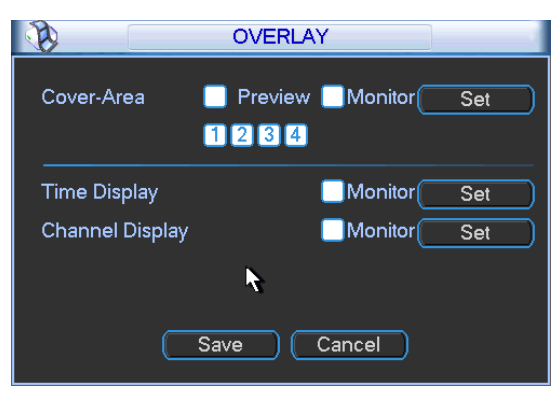

Figure 5-7

# **5.3.3 Schedule**

Please refer to chapter 4.4 schedule.

# **5.3.4 RS232**

RS232 interface is shown as below. There are five items. See Figure 5-8.

Function: There are various devices for you to select. Console is for you to use the COM or mini-end software to upgrade or debug the program. The control keyboard is for you to control the device via the special keyboard. Transparent COM (adapter) is to connect to the PC to transfer data directly. Protocol COM is for card overlay function. Network keyboard is

for you to use the special keyboard to control the device. PTZ matrix is to connect to the peripheral matrix control.

- Baud rate: You can select proper baud rate.
- Data bit: You can select proper data bit. The value ranges from 5 to 8.
- $\bullet$  Stop bit: There are three values:  $1/1.5/2$ .
- Parity: there are five choices: none/odd/even/space mark.

System default setup is:

- **•** Function: Console
- $\bullet$  Baud rate:115200
- $\bullet$  Data bit:8
- $\bullet$  Stop bit:1
- Parity: None

After completing all the setups please click save button, system goes back to the previous menu.

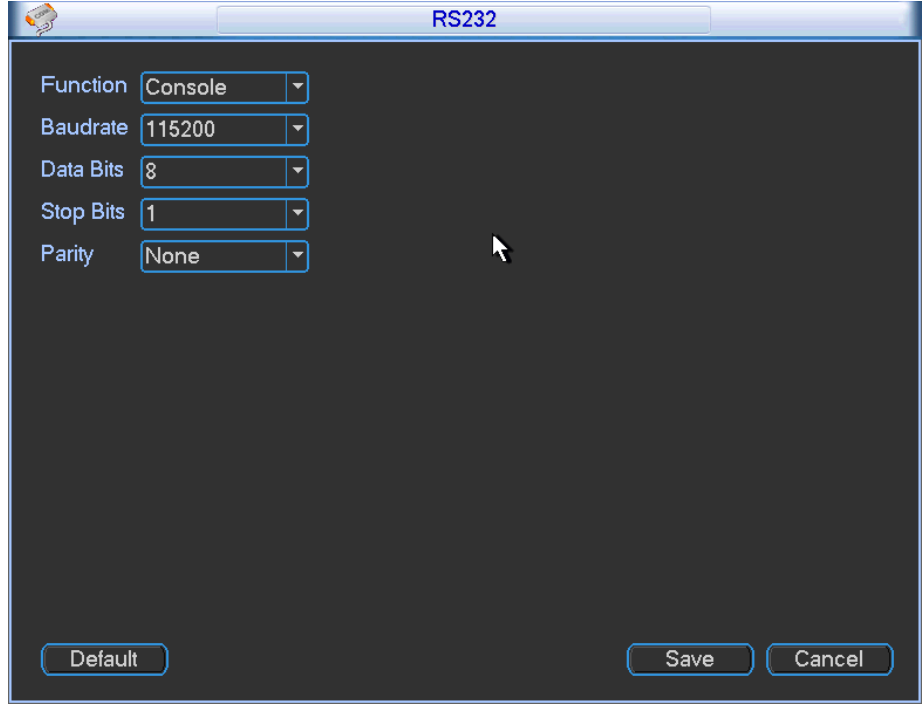

Figure 5-8

#### **5.3.5 Network**

Here is for you to input network information. See Figure 5-9.

- MAC address: The host in the LAN can get a unique MAC address. It is for you to access in the LAN. It is read-only.
- **•** IP address: Here you can use up/down button ( $\blacktriangle \blacktriangledown$ ) or input the corresponding number to input IP address. Then you can set the corresponding subnet mask the default gateway.
- Subnet prefix: The input value ranges from 0 to 128. It is to mark a specified network MAC address. Usually it includes an organization of multiple-level.
- **•** Default gateway: Here you can input the default gateway. **Please note system needs to check the validity of all IPv6 addresses. The IP address and the default gateway shall be in the same IP section. That is to say, the specified length of the subnet prefix shall have the same string.**
- DHCP: It is to auto search IP. When enable DHCP function, you can not modify IP/Subnet mask /Gateway. These values are from DHCP function. If you have not enabled DHCP function, IP/Subnet mask/Gateway display as zero. You need to disable DHCP function to view current IP information. Besides, when PPPoE is operating, you can not modify IP/Subnet mask /Gateway.
- **•** TCP port: Default value is 37777. You can change if necessary.
- $\bullet$  UDP port: Default value is 37778. You can change if necessary.
- **•** HTTP port: Default value is 80.
- RTSP port: Default value is 554.

#### **Important: System needs to reboot after you changed and saved any setup of the above four ports. Please make sure the port values here do not conflict.**

- Max connection: system support maximal 20 users. 0 means there is no connection limit.
- Preferred DNS server: DNS server IP address.
- Alternate DNS server: DNS server alternate address.
- Transfer mode: Here you can select the priority between fluency/video qualities.
- LAN download: System can process the downloaded data first if you enable this function. The download speed is 1.5X or 2.0X of the normal speed.

#### **Important**

#### **For the IP address of IPv6 version, default gateway, preferred DNS and alternate DNS, the input value shall be 128-digit. It shall not be left in blank.**

After completing all the setups please click save button, system goes back to the previous menu.

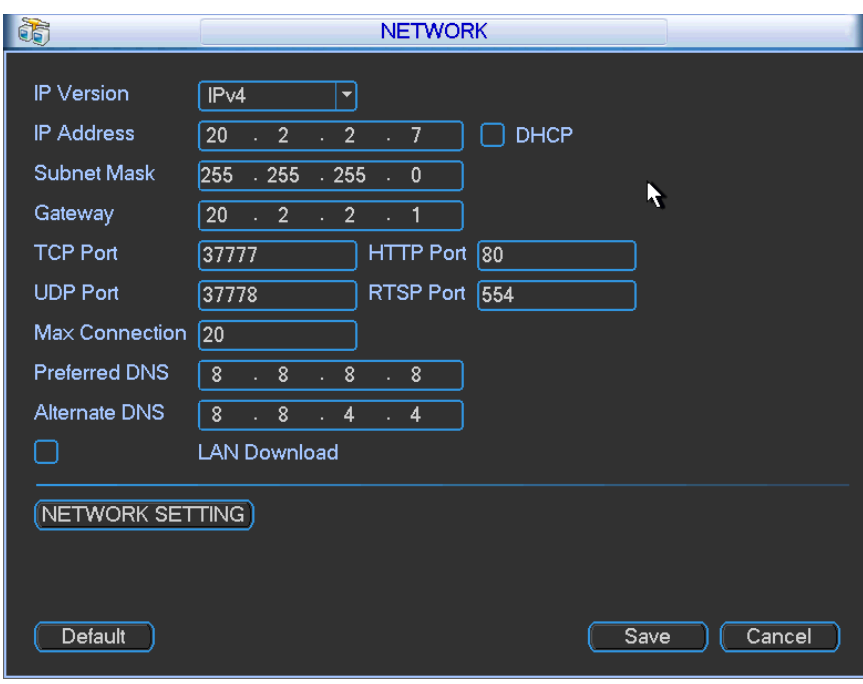

Figure 5-9

#### 5.3.5.1 Network Setting

Network setting interface is shown as in Figure 5-10. Please check the box to enable corresponding function and then double click current item to go to setup interface.

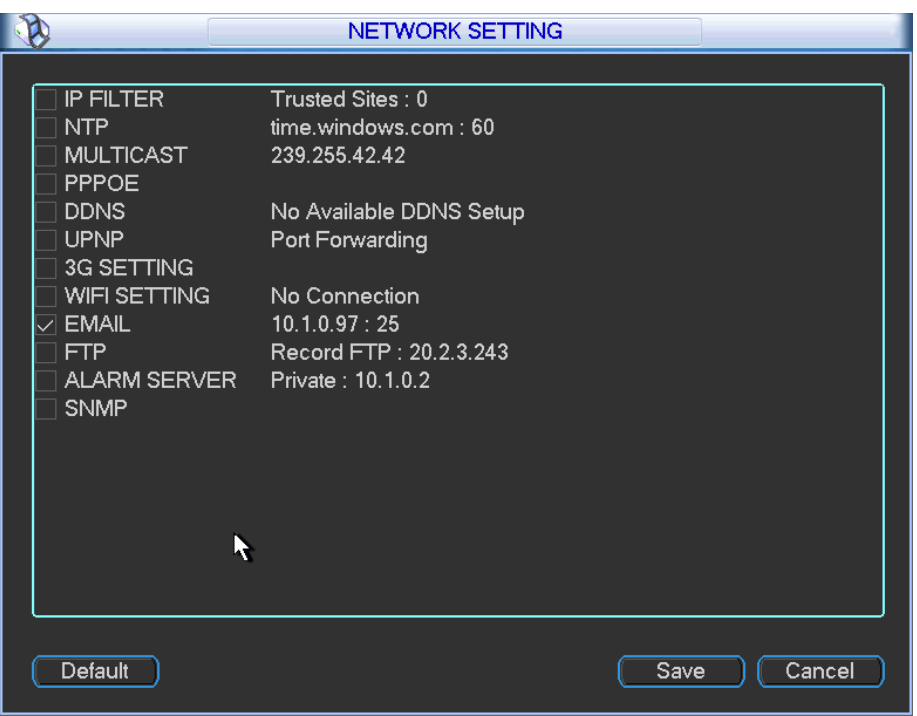

Figure 5-10

## 5.3.5.2 IP Filter

IP filter interface is shown as in Figure 5-11 (IPv4) and Figure 5-12 (IPv6). You can add IP in the following list. The list supports max 64 IP addresses.

Please note after you enabled this function, only the IP listed below can access current DVR.

If you disable this function, all IP addresses can access current DVR.

The system supports IPv4 and IPv6 address format.

#### **Please note:**

- If you input the IPv4 address format, system can change it to the IPv6 address format. For example, it can switch the IP:"10.6.2.230" to "::ffff:10.6.2.230".
- **•** If you input the IPv6 address format, system needs to check its validity and optimize its format. For example, it can optimize IP:"fe80::0054:0cff:fefa:1682" to "fe80::54:cff:fefa:1682".

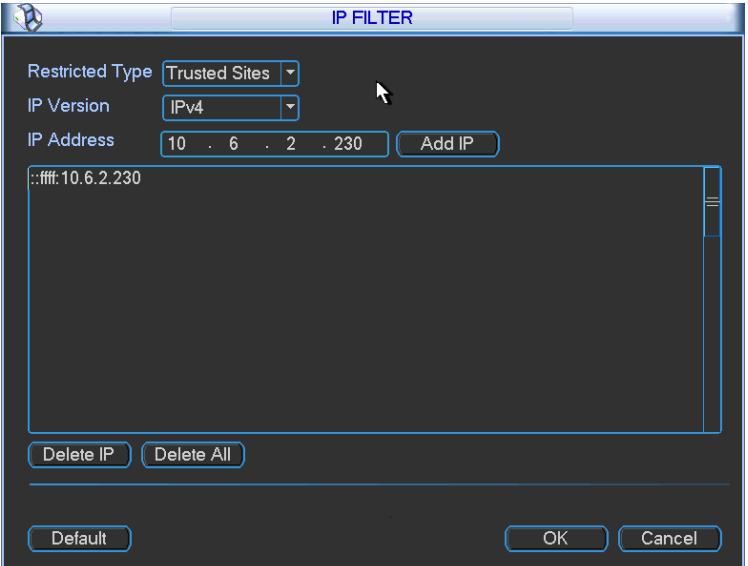

Figure 5-11

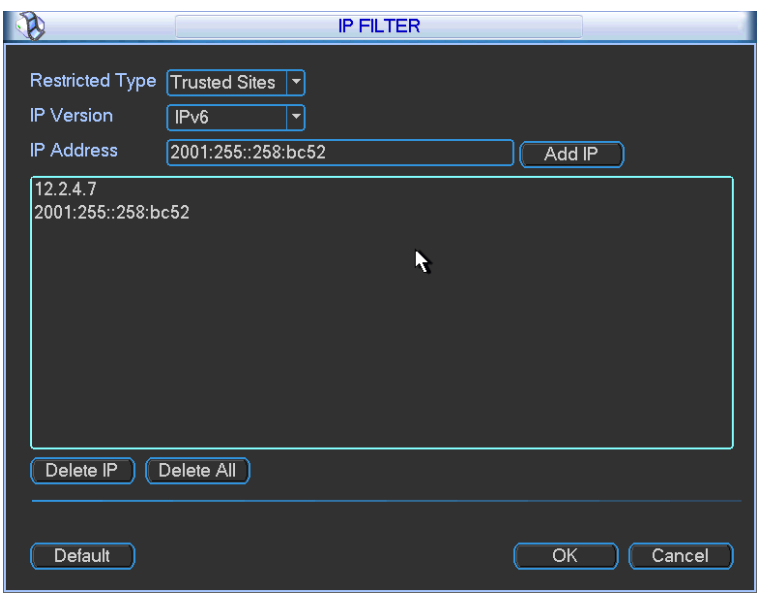

Figure 5-12

### 5.3.5.3 NTP Setup

You need to install SNTP server (Such as Absolute Time Server) in your PC first. In Windows XP OS, you can use command "net start w32time" to boot up NTP service.

NTP setup interface is shown as in Figure 5-13.

- Host IP: Input your PC address.
- **•** Port: This series DVR supports TCP transmission only. Port default value is 123.
- Update interval: minimum value is 1. Max value is 65535. (Unit: minute)
- Time zone: select your corresponding time zone here.
- Manual update: It allows you to synchronize the time with the server manually.

### Here is a sheet for your time zone setup.

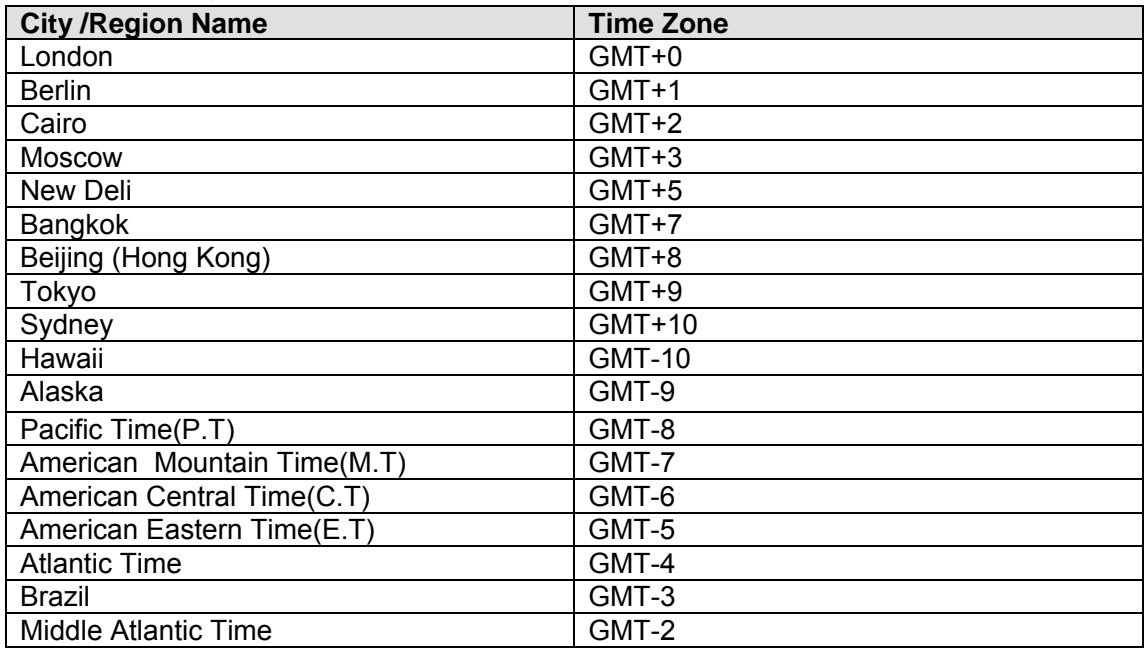

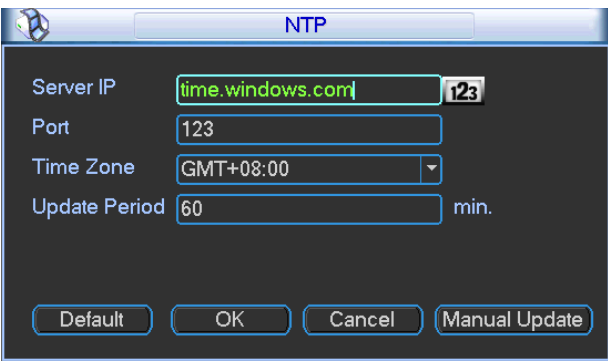

Figure 5-13

# 5.3.5.4 Multiple Cast Setup

Multiple-cast setup interface is shown as in Figure 5-14.

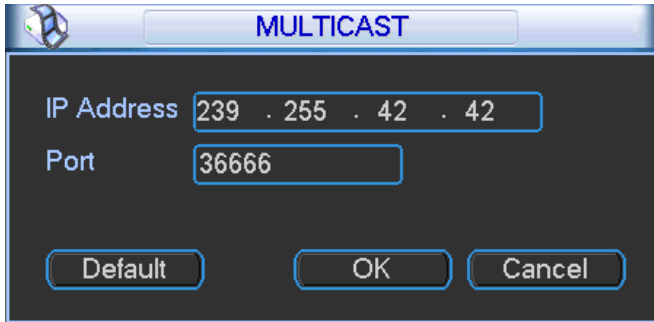

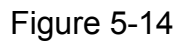

Here you can set a multiple cast group. Please refer to the following sheet for detailed information.

 $\bullet$  IP multiple cast group address

-224.0.0.0-239.255.255.255

-"D" address space

- $\bullet$  The higher four-bit of the first byte="1110"
- Reserved local multiple cast group address

-224.0.0.0-224.0.0.255

-TTL=1 When sending out telegraph

-For example

- 224.0.0.1 All systems in the sub-net
- 224.0.0.2 All routers in the sub-net
- 224.0.0.4 DVMRP router
- 224.0.0.5 OSPF router

224.0.0.13 PIMv2 router

**•** Administrative scoped addressees

-239.0.0.0-239.255.255.255

-Private address space

- Like the single broadcast address of RFC1918
- Can not be used in Internet transmission
- $\bullet$  Used for multiple cast broadcast in limited space.

Except the above mentioned addresses of special meaning, you can use other addresses. For example:

Multiple cast IP: 235.8.8.36

Multiple cast PORT: 3666.

After you logged in the Web, the Web can automatically get multiple cast address and add it to the multiple cast groups. You can enable real-time monitor function to view the view. Please note multiple cast function applies to special series only.

## 5.3.5.5 PPPoE

PPPoE interface is shown as in Figure 5-15.

Input "PPPoE name" and "PPPoE password" you get from your ISP (Internet service provider). Click save button, you need to restart to activate your configuration.

After rebooting, DVR will connect to internet automatically. The IP in the PPPoE is the DVR dynamic value. You can access this IP to visit the unit.

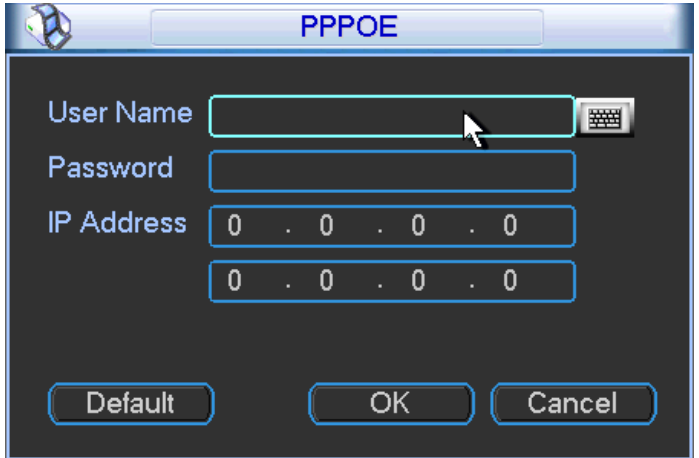

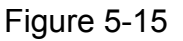

# 5.3.5.6 DDNS Setup

DDNS setup interface is shown as in Figure 5-16.

You need a PC of fixed IP in the internet and there is the DDNS software running in this PC. In other words, this PC is a DNS (domain name server).

In network DDNS, please select DDNS type and highlight enable item. Them please input your PPPoE name you get from you IPS and server IP (PC with DDNS ) . Click save button and then reboot system.

Click save button, system prompts for rebooting to get all setup activated.

After rebooting, open IE and input as below:

http: //(DDNS server IP)/(virtual directory name)/webtest.htm

e.g.: http: //10.6.2.85/DVR \_DDNS/webtest.htm.)

Now you can open DDNSServer web search page.

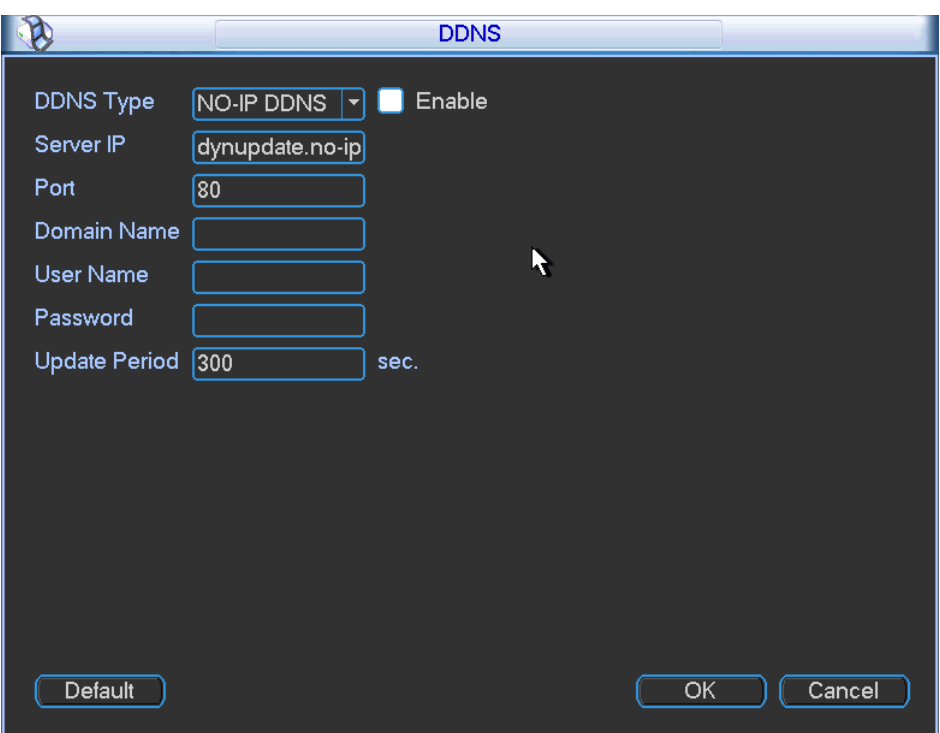

Figure 5-16

Please note NNDS type includes: CN99 DDNS, NO-IP DDNS, Private DDNS and Dyndns DDNS. All the DDNS can be valid at the same time, you can select as you requirement. Private DDNS function shall work with special DDNS server and special Professional Surveillance Software (PSS).

## 5.3.5.7 UPNP

The UPNP protocol is to establish a mapping relationship between the LAN and the WAN. Please input the router IP address in the LAN in Figure 5-17. Double click the UPNP item in Figure 5-10, you can see the following interface. See Figure 5-17.

- UPNP on/off : Turn on or off the UPNP function of the device.
- Status: When the UPNP is offline, it shows as "Unknown". When the UPNP works it shows "Success"
- $\bullet$  Router LAN IP: It is the router IP in the LAN.
- WAN IP: It is the router IP in the WAN.
- Port Mapping list: The port mapping list here is the one to one relationship with the router's port mapping setting.
- **•** Enable Switch  $\boxed{\blacksquare}$ : It shows that the function of port mapping is enabled in this port.
- $\bullet$  List:
	- $\diamond$  Service name: Defined by user.
	- $\Leftrightarrow$  Protocol: Protocol type
	- $\Diamond$  Internal port: Port that has been mapped in the router.
	- $\div$  External port: Port that has been mapped locally.
- Default: UPNP default port setting is the HTTP, TCP and UDP of the DVR.
- Add to the list: Click it to add the mapping relationship.
- Delete: Click it to remove one mapping item.

Double click one item; you can change the corresponding mapping information. See Figure 5-18. **Important:** 

**When you are setting the router external port, please use 1024~5000 port. Do not use wellknown port 1~255 and the system port 256~1023 to avoid conflict.** 

**For the TCP and UDP, please make sure the internal port and external port are the same to guarantee the proper data transmission.** 

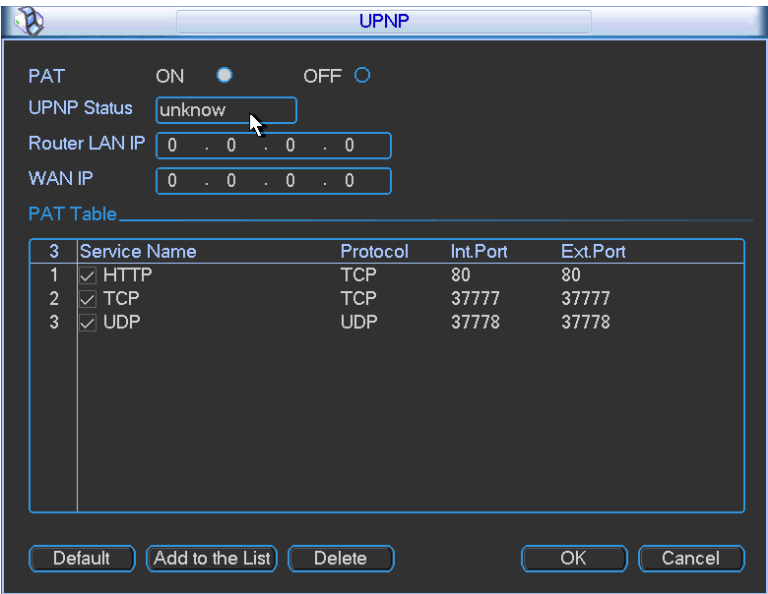

Figure 5-17

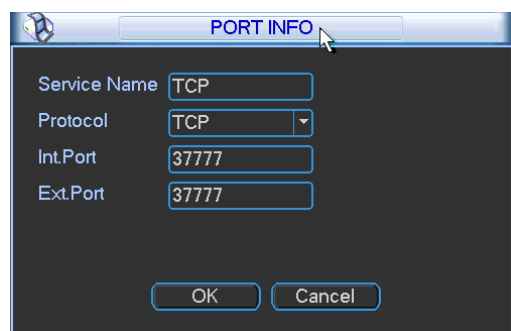

Figure 5-18

# 5.3.5.8 WIFI Setting

You can view the WIFI connection status in the Network Setting interface. See Figure 5-19. You can view current connection status and IP address if there is a connection.

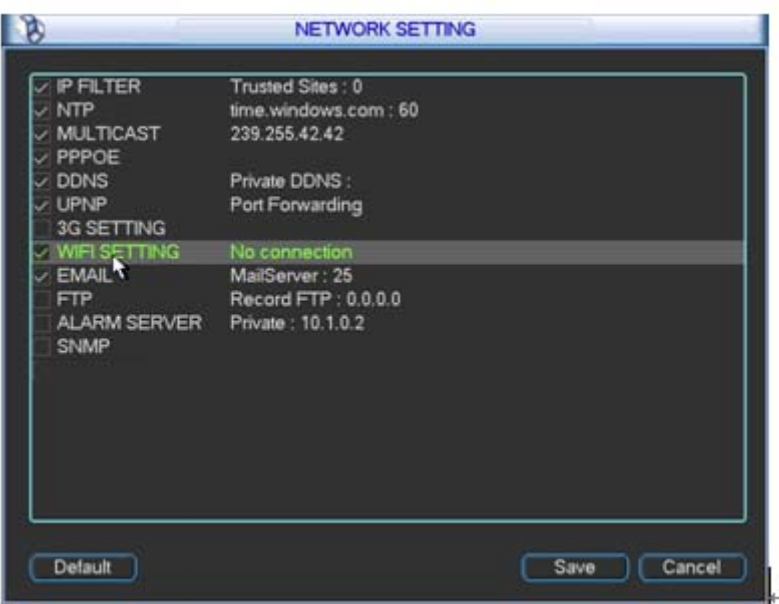

Figure 5-19

The WIFI interface is shown as below. See Figure 5-20.

- Auto connect WIFI: Check the box here, system automatically connects to the previous WIFI hotspot.
- Refresh: You can click it to search the hotspot list again. It can automatically add the information such as the password if you have set it before.
- $\bullet$  Disconnect: Here you can click it to turn off the connection.
- Connect: Here you can click it to connect to the hotspot. System needs to turn off current connection and then connect to a new hotspot if there is connection of you selected one. See Figure 5-21.

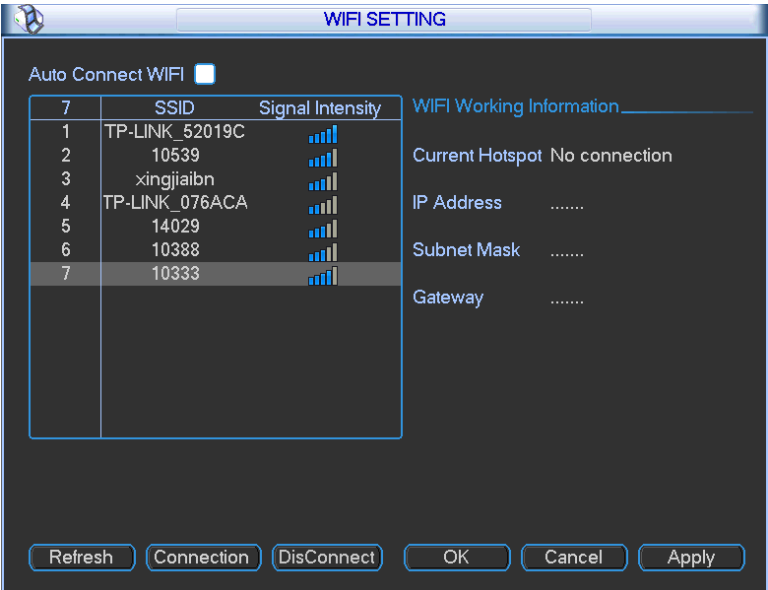

Figure 5-20

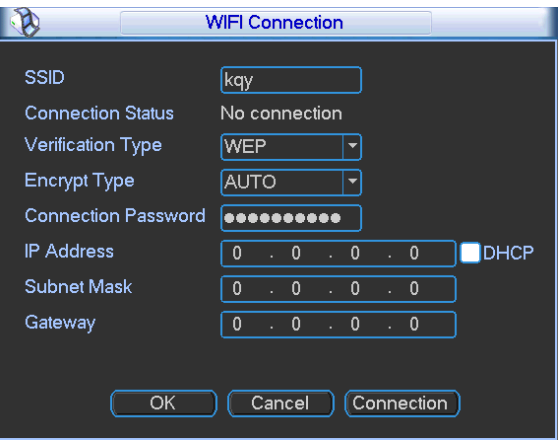

Figure 5-21

After successfully connection, you can see the following interface. You can see it is connected now. See Figure 5-21.

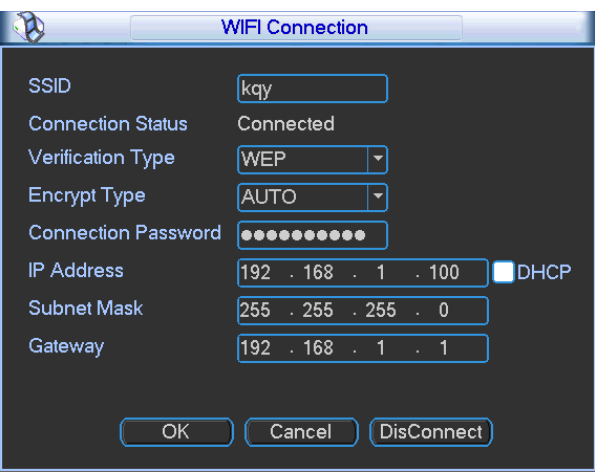

Figure 5-22

 $\bullet$  WIFI working status: Here you can view current connection status.

Please note:

- After successful connection, you can see WIFI connection icon at the top right corner of the preview interface.
- When the hotspot verification type is WEP, system displays as AUTO since the device can not detect its encryption type.
- System does not support verification type WPA and WPA2. The display may become abnormal for the verification type and encryption type.

After device successfully connected to the WIFI, you can view the hotspot name, IP address, subnet mask, default gateway and etc. See Figure 5-23.

| D                                                        |                                                                                                    | <b>WIFI SETTING</b>                                                    |                                                                                          |                                               |
|----------------------------------------------------------|----------------------------------------------------------------------------------------------------|------------------------------------------------------------------------|------------------------------------------------------------------------------------------|-----------------------------------------------|
| 7<br>1<br>2<br>3<br>4<br>$\overline{5}$<br>$\frac{6}{7}$ | Auto Connect WIFI<br><b>SSID</b><br><b>TP-LINK 52019C</b><br>xingjiaibn<br>14029<br>TP-LINK 076ACA<br>kqy<br>10388<br>10333 | Signal Intensity<br>aill<br>mil<br>aill<br>.nll<br>mill<br>and.<br>and | WIFI Working Information_<br>Current Hotspot kqy<br>IP Address<br>Subnet Mask<br>Gateway | 192.168.1.100<br>255.255.255.0<br>192.168.1.1 |
| Refresh                                                  | (Connection)                                                                                                    | Disconnect                                                             | OK                                                                                       | Cancel<br>Apply                               |

Figure 5-23

# 5.3.5.9 Email

The email interface is shown as below. See Figure 5-24.

- SMTP server: Please input your email SMTP server IP here.
- Port: Please input corresponding port value here.
- User name: Please input the user name to login the sender email box.
- Password: Please input the corresponding password here.
- **•** Sender: Please input sender email box here.
- Title: Please input email subject here. System support English character and Arabic number. Max 32-digit.
- Receiver: Please input receiver email address here. System max supports 3 email boxes.
- SSL enable: System supports SSL encryption box.
- Interval: The send interval ranges from 0 to 3600 seconds. 0 means there is no interval.
- Health email enable: Please check the box here to enable this function. This function allows the system to send out the test email to check the connection is OK or not.
- Interval: Please check the above box to enable this function and then set the corresponding interval. System can send out the email regularly as you set here. Click the Test button, you can see the corresponding dialogue box to see the email connection is OK or not. See Figure 5-25.

Please note system will not send out the email immediately when the alarm occurs. When the alarm, motion detection or the abnormity event activates the email, system sends out the email according to the interval you specified here. This function is very useful when there are too many emails activated by the abnormity events, which may result in heavy load for the email server.

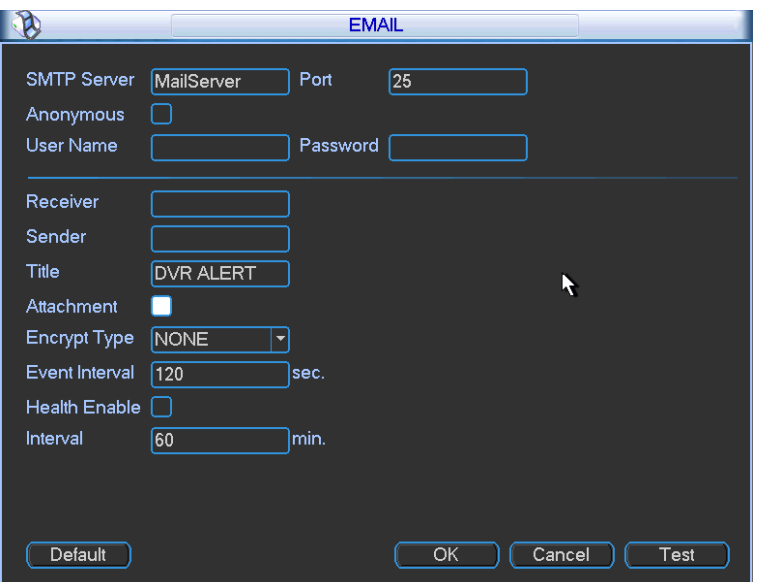

Figure 5-24

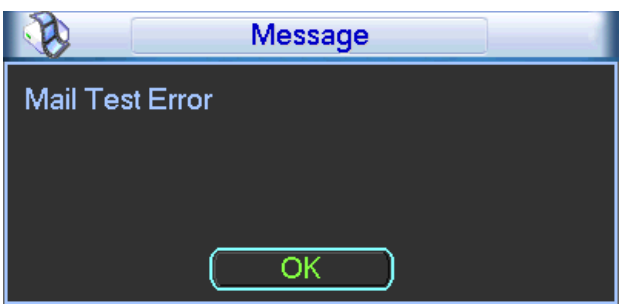

Figure 5-25

## 5.3.5.10 FTP

You need to download or buy FTP service tool (such as Ser-U FTP SERVER) to establish FTP service.

Please install Ser-U FTP SERVER first. From "start" -> "program" -> Serv-U FTP Server -> Serv-U Administator. Now you can set user password and FTP folder. Please note you need to grant write right to FTP upload user. See Figure 5-26.

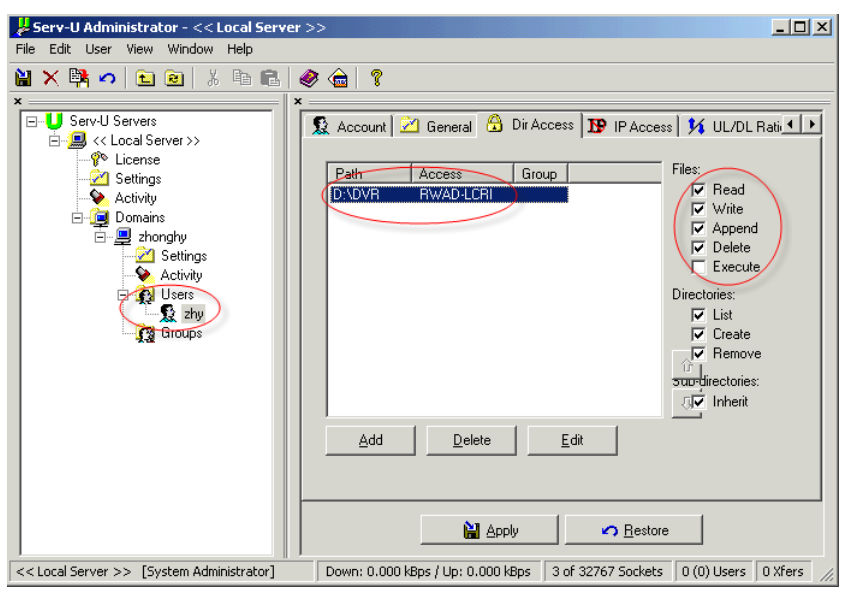

Figure 5-26

You can use a PC or FTP login tool to test setup is right or not.

For example, you can login user ZHY to **FTP://10.10.7.7** and then test it can modify or delete folder or not. See Figure 5-27.

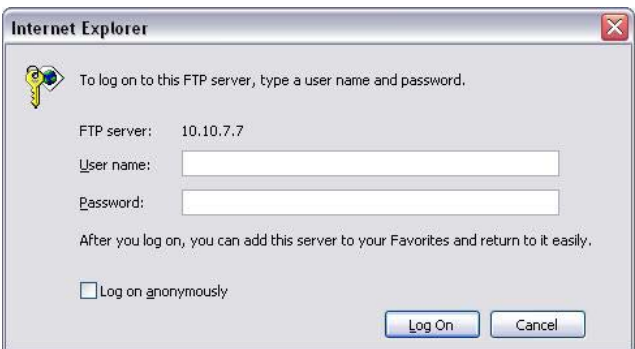

Figure 5-27

System also supports upload multiple DVRs to one FTP server. You can create multiple folders under this FTP.

In Figure 5-179, select FTP and then double click mouse. You can see the following interface. See Figure 5-28.

- $\bullet$  Please highlight the icon  $\blacksquare$  in front of Enable to activate FTP function.
- Here you can input FTP server address, port and remote directory. When remote directory is null, system automatically create folders according to the IP, time and channel.
- User name and password is the account information for you to login the FTP.
- Now you can set upload file length, picture upload interval, upload file channel, time and type.
	- $\Diamond$  File length is upload file length. When setup is larger than the actual file length, system will upload the whole file. When setup here is smaller than the actual file length, system only uploads the set length and auto ignore the left section. When interval value is 0, system uploads all corresponding files.
	- $\Diamond$  At the same time, you can set two periods, three record files for different channels.

• Click the Test button, you can see the corresponding dialogue box to see the FTP connection is OK or not. See Figure 5-29.

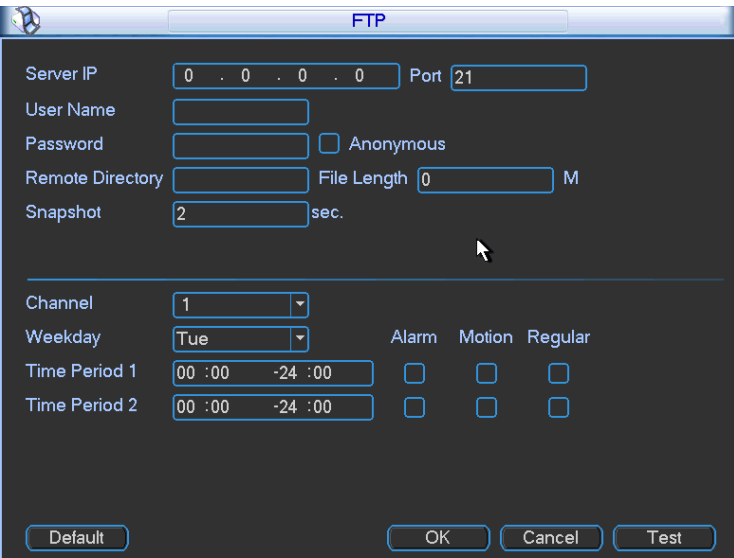

Figure 5-28

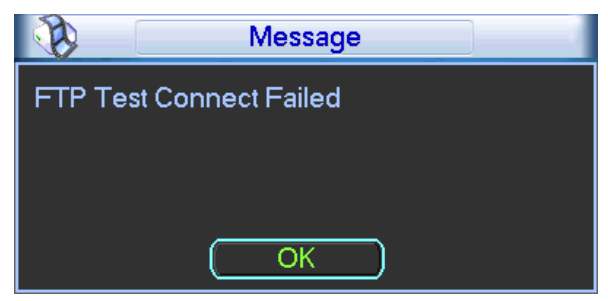

Figure 5-29

# 5.3.5.11 Alarm Centre

This interface is reserved for you to develop.

# 5.3.5.12 SNMP

SNMP is an abbreviation of Simple Network Management Protocol. It provides the basic network management frame of the network management system. The SNMP widely used in many environments. It is used in many network device, software and system. You can set in the following interface. See Figure 5-30.

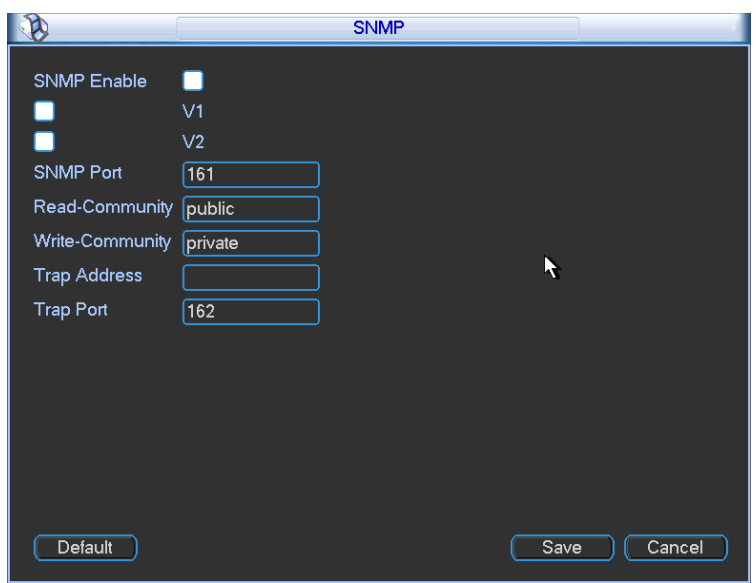

Figure 5-30

Please enable the SNMP function. Use the corresponding software tool (MIB Builder and MG-SOFT MIB Browser.

Please follow the steps listed below to configure.

- In Figure 5-30, check the box to enable the SNMP function. Input the IP address of the PC than is running the software in the Trap address. You can use default setup for the rest items.
- Compile the above mentioned two MIB file via the software MIB Builder.
- Run MG-SOFT MIB Browser to load the file from the previous step to the software.
- Input the device IP you want to manage in the MG-SOFT MIB Browser. Please set the corresponding version for your future reference.
- Open the tree list on the MG-SOFT MIB Browser; you can get the device configuration. Here you can see the device has how many video channels, audio channels, application version and etc.

## **5.3.6 Alarm**

Please refer to chapter 4.6 Alarm Setup and Activation.

#### **5.3.7 Detect**

Please refer to chapter 4.5 Detect.

#### **5.3.8 Pan/Tilt/Zoom**

The pan/tilt/zoom setup includes the following items. Please select channel first. See Figure 5-31.

- Protocol: Select corresponding PTZ protocol such as PELCOD.
- Address: input corresponding PTZ address.
- Baud rate: Select baud rate.
- Data bit: Select data bit.
- $\bullet$  Stop bit: Select stop bit.
- Parity: There are three choices: none/odd/even.

After completed all the setups please click save button, system goes back to the previous menu. For detailed setup, please refer to chapter 4.9 preset/patrol/pattern/scan.

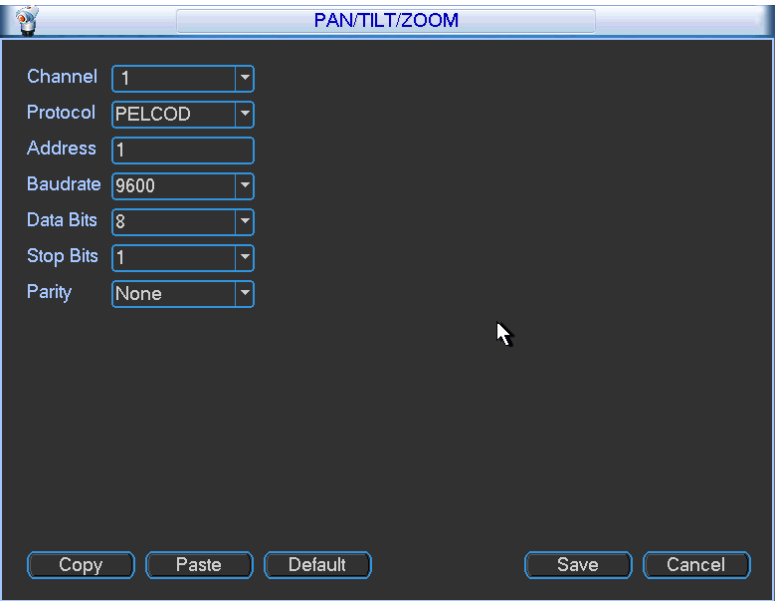

Figure 5-31

# **5.3.9 Display**

Display setup interface is shown as below. See Figure 5-32.

- Transparency: Here is for you to adjust transparency. The value ranges from 128 to 255.
- Channel name: Here is for you to modify channel name. System max support 25-digit (The value may vary due to different series). Please note all your modification here only applies to DVR local end. You need to open web or client end to refresh channel name.
- Time display: You can select to display time or not when system is playback.
- Channel display: You can select to channel name or not when system is playback.
- Resolution: There are four options:  $1280 \times 1024$  (default),  $1280 \times 720$ ,  $1024 \times 768$ ,  $800 \times 600$ . Please note the system needs to reboot to activate current setup.
- Image enhanced: Check the box; you can optimize the margin of the preview video.
- Enable tour: Activate tour function.
- Interval: System supports 1/4/8/9/16-window tour. Input proper interval value here. The value ranges from 5-120 seconds. In tour process, you can use mouse or click Shift to turn

on window switch function.  $\bullet$  Stands for opening switch function,  $\bullet$  stands for closing switch function.

- Monitor tour type: System support 1/8-window tour.
- Alarm tour type: System support 1/8-window tour.

Please highlight icon  $\blacksquare$  to select the corresponding function. After completing all the setups please click save button, system goes back to the previous menu.

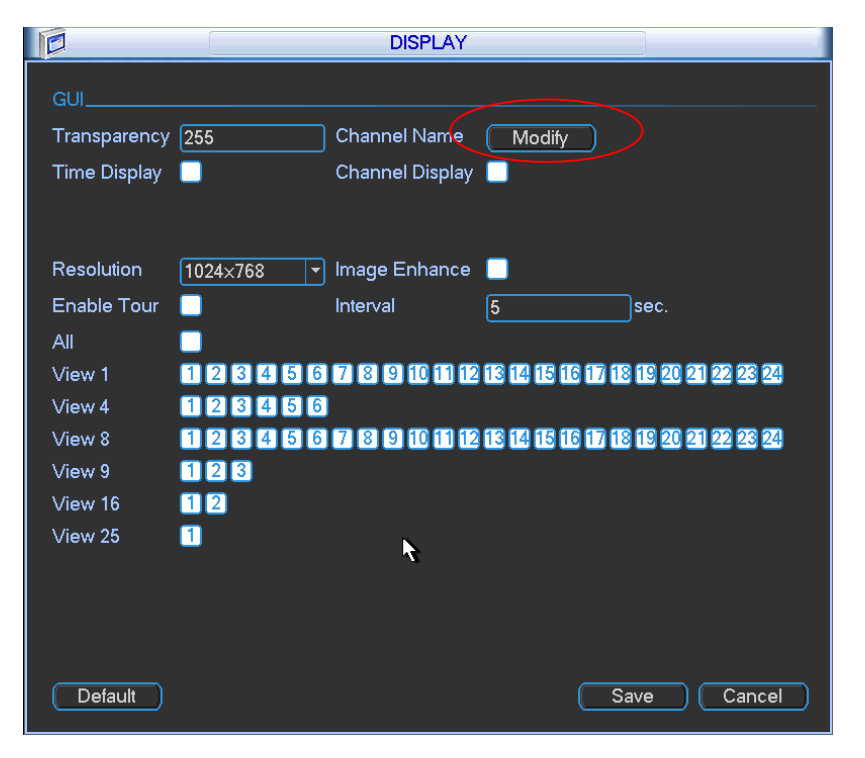

Figure 5-32

In Figure 5-32, click modify button after channel. You can see an interface is shown as in Figure 5-33. Please note all your modification here applies to local end only. You need to refresh web or client-end to get the latest channel name. System max support 25-digital character.

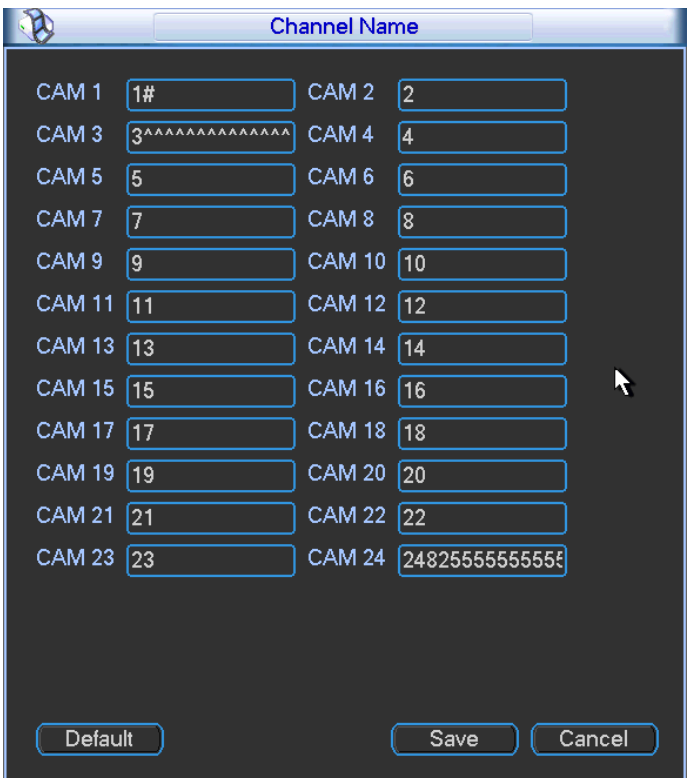

Figure 5-33

In tour mode, you can see the following interface. On the right corner, right click mouse or click shift button, you can control the tour. There are two icons:  $\bigcirc$  stands for enabling window switch and  $\ddot{\textcirc}$  stands for disabling window function. See Figure 5-34.

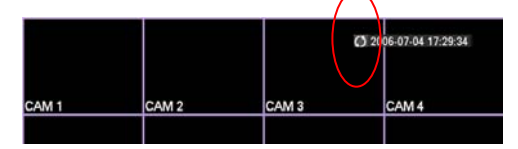

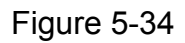

# **5.3.10 Default**

Click default icon, system pops up a dialogue box. You can highlight **that** to restore default factory setup. See Figure 5-26.

- Select all
- **•** General
- $\bullet$  Encode
- Schedule
- $\bullet$  RS232
- **•** Network
- Alarm
- Detect
- Pan/tilt/zoom
- Display
- Channel name

Please highlight icon  $\blacksquare$  to select the corresponding function.

After all the setups please click save button, system goes back to the previous menu.

## **Warning!**

System menu color, language, time display mode, video format, IP address, user account will not maintain previous setup after default operation!

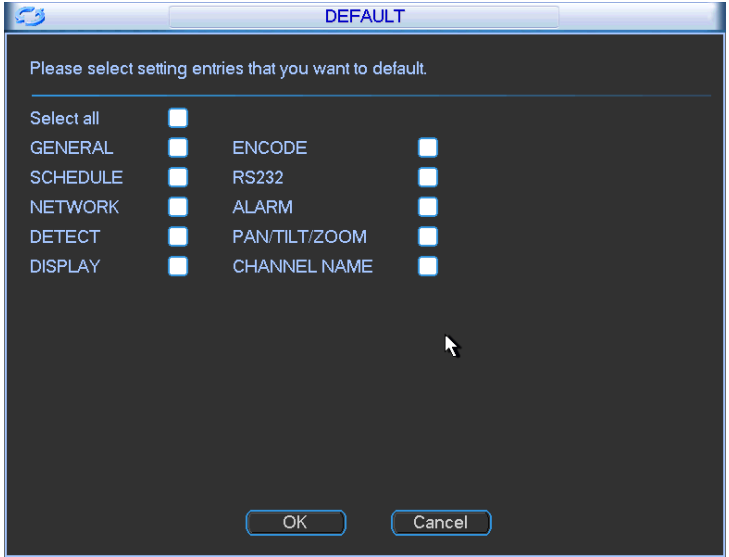

Figure 5-35

# 5.4 Search

Please refer to chapter 4.3 Search.

# 5.5 Advanced

Double click advanced icon in the main window, the interface is shown as below. See Figure 5-36.There are total eight function keys: HDD management, alarm output, abnormity, manual record, account, auto maintenance, TV adjust and video matrix.

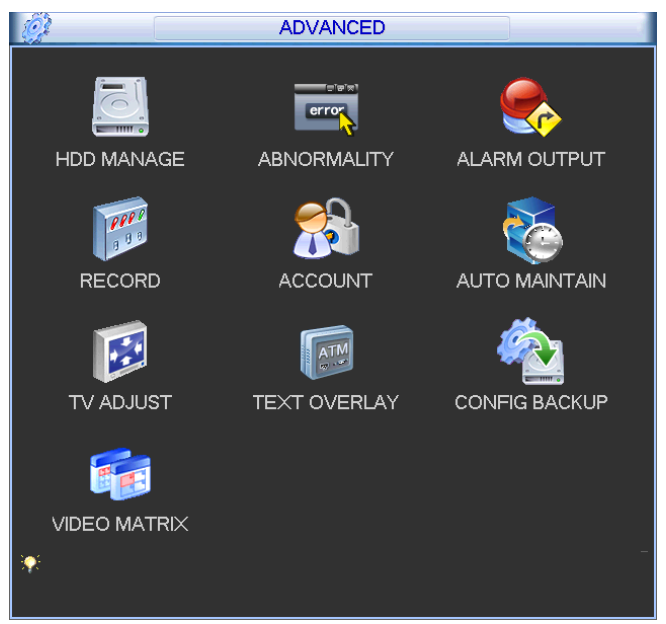

Figure 5-36

# **5.5.1 HDD Management**

Here is for you to view and implement hard disk management. See Figure 5-37. You can see current HDD type, status, capacity and record time. When HDD is working properly, system is shown as O. When HDD error occurred, system is shown as X.

- Alarm set: Click alarm set button, the interface is shown as below. See Figure 5-38. (This interface is just like the abnormity setup). Please refer to chapter 5.5.2 for detailed information.
- HDD operation: You can select HDD mode from the dropdown list such as read-only or you can erase all data in the HDD. Please note system needs to reboot to get all the modification activated.

| $\geq$<br><b>Contract of</b> | <b>HDD MANAGE</b>                                                                                                    |
|------------------------------|----------------------------------------------------------------------------------------------------|
| <b>SATA</b>                  | 2 <sup>1</sup><br>5<br>-7<br>1<br>3<br>4<br>6<br>8<br>[HDD Setting]<br>Alarm Set  <br>Alarm Release   (HDD Channel )<br>$O -$<br>O<br>×,<br>٠                                                                                                    |
| <b>ESATA</b>                 | 9<br>10<br>11<br>12<br>eSATA<br>R                                                                                                    |
| HDD No.                      | 1<br>Read/Write<br>Set to<br>Execute<br>▼<br>$\overline{\phantom{0}}$                                                                                                    |
| Type                         | Read/Write                                                                                                    |
| <b>Status</b>                | Normal                                                                                                    |
| Capacity                     | $2.72$ TB                                                                                                    |
|                              | Record Time 12-05-25 14:44:27 / 12-05-28 17:11:00<br>13-05-28 17:11:16 / 13-05-28 17:11:35<br>12-05-28 17:11:34 / 12-05-29 10:37:58<br>12-06-05 16:37:27 / 12-06-08 14:42:05<br>12-06-14 15:52:53 / 12-06-20 12:31:14<br>12-06-20 12:31:06 / 12-06-23 07:16:36 |
|                              | ОК                                                                                                    |

Figure 5-37

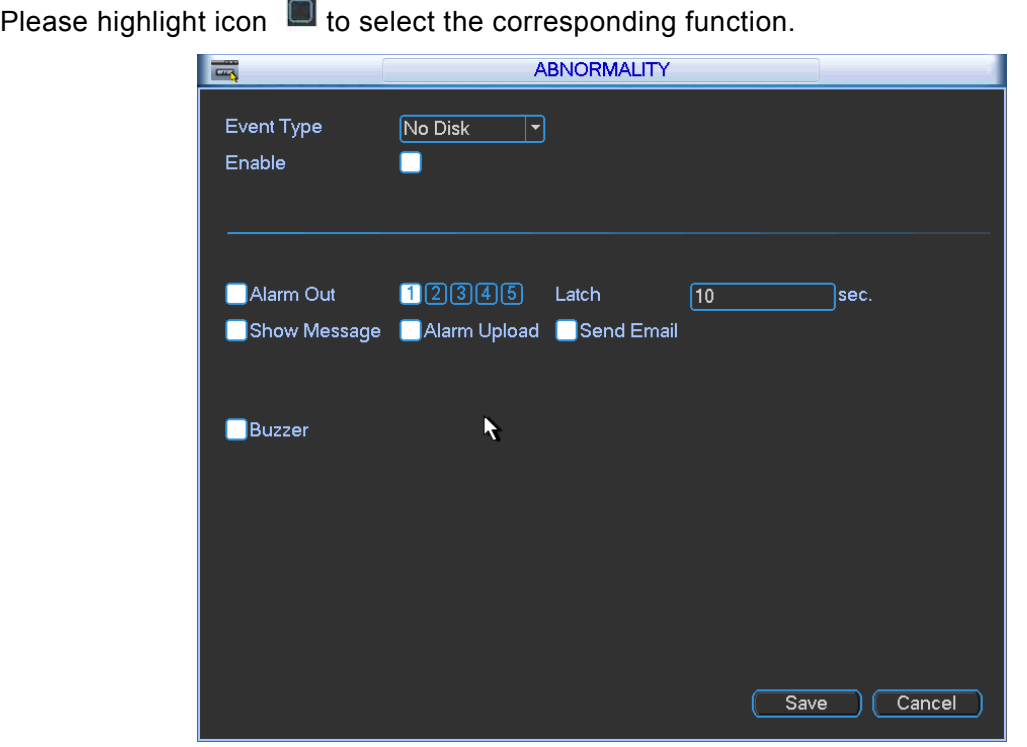

Figure 5-38

For the HDD group setup operation, please note:

- Each channel's records can be stored into the specified HDD Group.
- Each HDD Group is corresponding to several hard disks, while one hard disk is only included in one HDD Group.
- Each channel is only corresponding with one HDD Group, while one HDD Group can store records from several channels.
- HDD Group is only available for read-write HDD and self-defined disks, other types of hard disks cannot be set as HDD Group.

#### **Important:**

• Current series software version can only set the HDD group operation of the read-write HDDs. It is not for the redundancy HDD or read-only HDD.

#### **HDD Setting**

Click the button "HDD Settings" at the top right corner of the Figure 5-37, system will pop up an interface as below. See Figure 5-39.

- $\bullet$  HDD: Here you can view the HDD amount the device can support. If there is a mark the front of the number, it means current position has installed a HDD.
- HDD Group: It lists the HDD Group number of current hard disk.

When you are setting the HDD Group, please check the box of the hard disk, and then choose the corresponding HDD Group number and save the settings.

Please note, one HDD is corresponding to one group, while one group can have many HDDs. The HDD group No. is corresponding HDD port, the HDD group No. may vary if you change the HDD.

In Figure 5-39, you can see the system has two working hard disks at the first and second position, and the first hard disk belongs to HDD Group 1, the second hard disk belongs to HDD Group 2.

#### **Important**

Once you change the HDD Group settings, system will reboot!

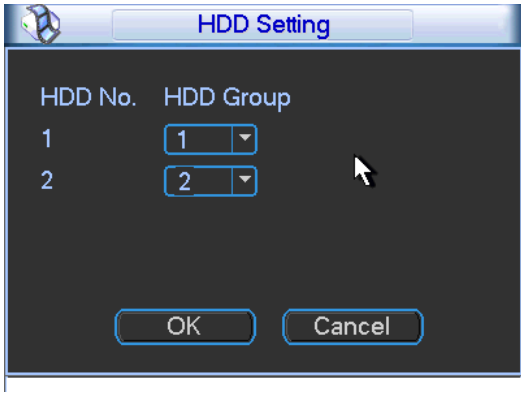

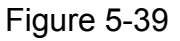

#### **Channels Setting**

Click the button named with "Channels Settings" at the top right corner of the Figure 5-37, system will pop up an interface shown as in Figure 5-40.

Channel: Here you can view the actual channel amount of the device.

Group No.:It is the SN in the HDD group management. Here we can set HDD 1 and HDD 2 sets to as HDD group 1 and HDD group 2 respectively. You can see the HDD group option has only two options 1 and 2 when you set corresponding HDD group of the channel.

When you set the channel setup, please select the corresponding channel such as 1 and 2, and then select the HDD group such as 1. Click the Save button, you can complete the setup. In the Figure 5-40, you set channel 1 and channel 3 to the corresponding HDD group2 and set channel 2 and channel 4 to channel 16 to HDD group 1. In this setup, the records from channel 1 and channel 3 are both saved in HDD of the group 2. The records from channel 2 and channel 4 to channel 32 are all saved in HDD of the group 1.

When you are setting the configurations of the channels setting, please select relevant channels first (such as channel 1 to 16), and then select the HDD Group NO. Please click the Save button to save current setup.

#### **Important**

- Please make sure you have set HDD group for each channel, otherwise you can not save current setup!
- Once you change the HDD Group settings, system will pack the records and then reboot!

#### **Tips**

There is an easy way for you to test whether the records from the corresponding channel is saved in the specified HDD. You can remove the HDD and then check the channel can record or not. You can see the channel does not record and you can not search the previous record now.

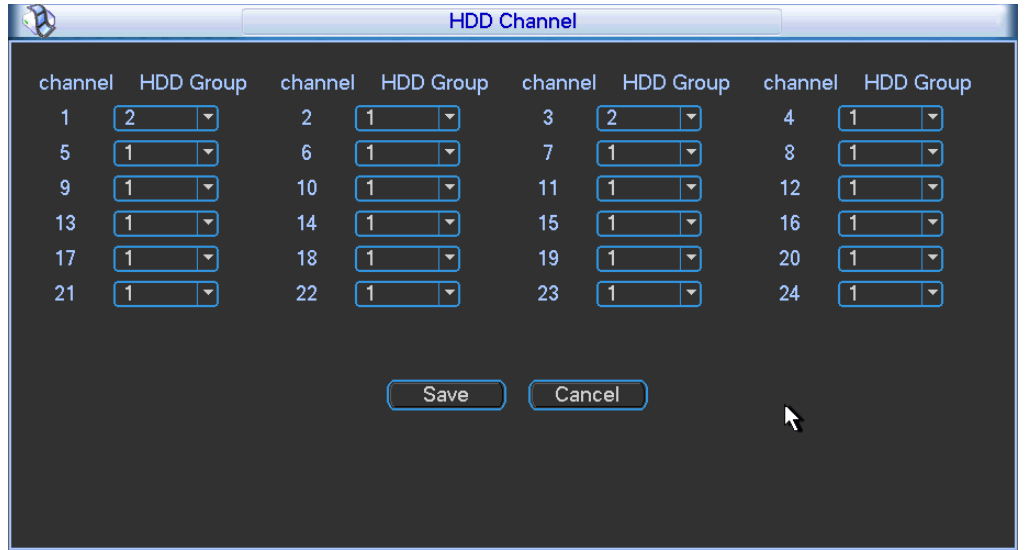

Figure 5-40

# **5.5.2 Abnormity**

Abnormity interface is shown as in Figure 5-41 and Figure 5-42.

- Event type: There are several options for you (Multiple choices) such as disk error, no disk, disconnection, IP conflict, MAC conflict and etc.
- **•** Less than: You can set the threshold here. When the HDD space is less than the percentage you set here, system can generate an alarm.
- Alarm output: Please select alarm activation output port (multiple choices).
- Latch: Here you can set corresponding delaying time. The value ranges from 10s-300s. System automatically delays specified seconds in turning off alarm and activated output after external alarm cancelled.
- Show message: system can pop up the message in the local screen to alert you when alarm occurs.
- Alarm upload: System can upload the alarm signal to the network (including alarm centre) if you enabled current function.
- Send email: System can send out email to alert you when alarm occurs.
- Buzzer: Highlight the icon to enable this function. The buzzer beeps when alarm occurs.

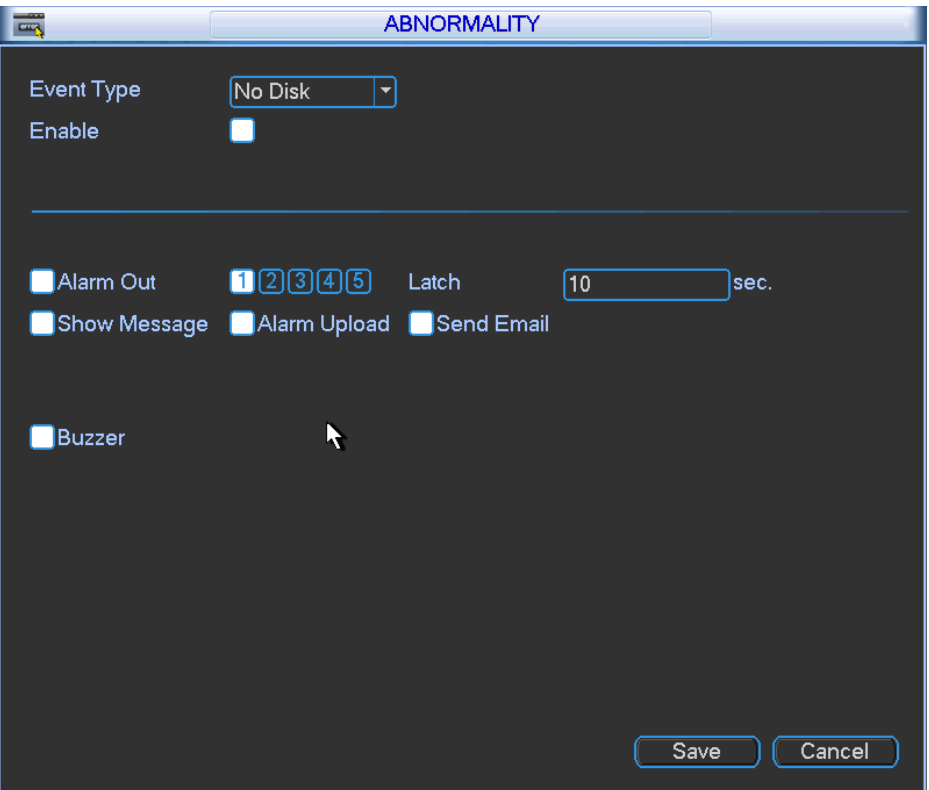

Figure 5-41

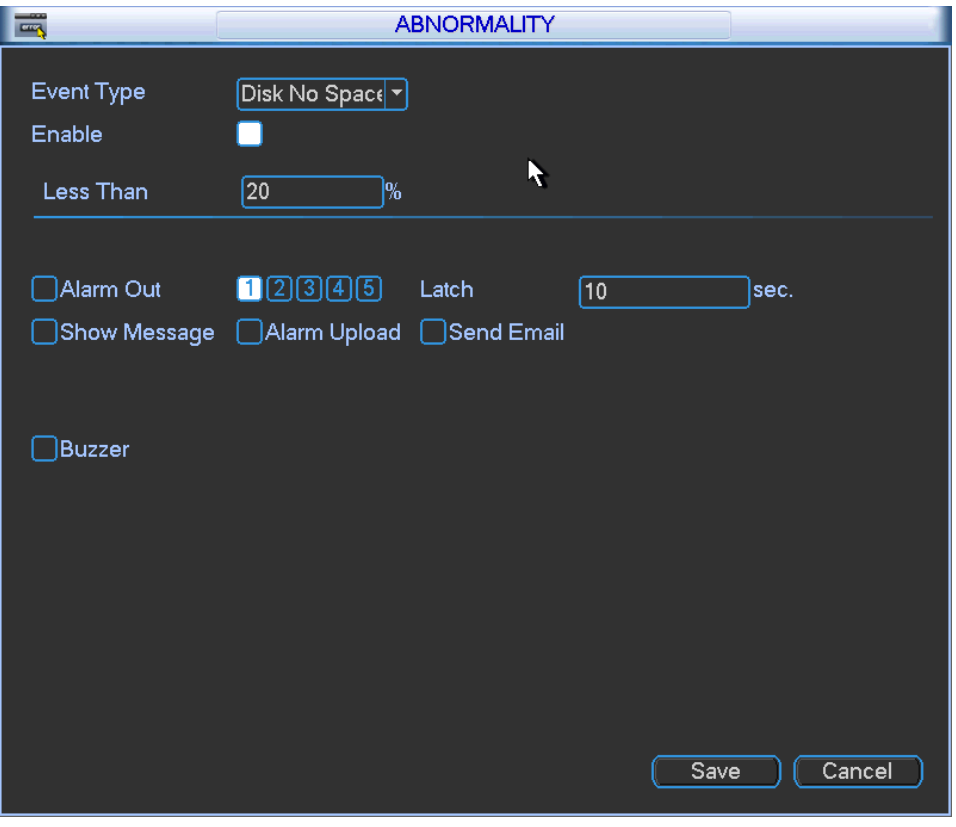

Figure 5-42

# **5.5.3 Alarm Output**

Here is for you to set proper alarm output.

Please highlight icon  $\Box$  to select the corresponding alarm output.

After all the setups please click OK button, system goes back to the previous menu. See Figure 5-43.

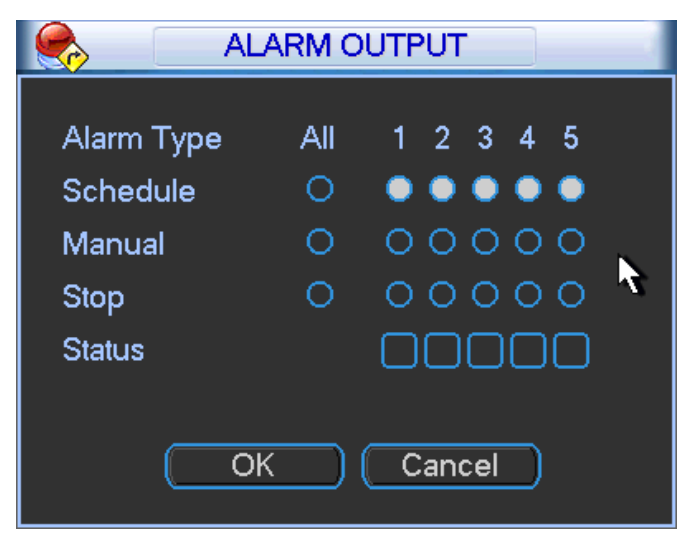

Figure 5-43

## **5.5.4 Manual Record**

Please refer to chapter 4.2.2 manual record.

## **5.5.5 Account**

Here is for you to implement account management. See Figure 5-44. Here you can:

- $\bullet$  Add new user
- Modify user
- $\bullet$  Add group
- $\bullet$  Modify group
- $\bullet$  Modify password.

For account management please note:

- For the user account name and the user group, the string max length is 6-byte. The backspace in front of or at the back of the string is invalid. There can be backspace in the middle. The string includes the valid character, letter, number, underline, subtraction sign, and dot.
- System account adopts two-level management: group and user. No limit to group or user amount.
- For group or user management, there are two levels: admin and user.
- The user name and group name can consist of eight bytes. One name can only be used once. There are four default users: admin/888888/666666 and hidden user "default". Except user 6666, other users have administrator right.
- Hidden user "default" is for system interior use only and can not be deleted. When there is no login user, hidden user "default" automatically login. You can set some rights such as monitor for this user so that you can view some channel view without login.
- One user should belong to one group. User right can not exceed group right.
- About reusable function: this function allows multiple users use the same account to login.

After all the setups please click save button, system goes back to the previous menu.

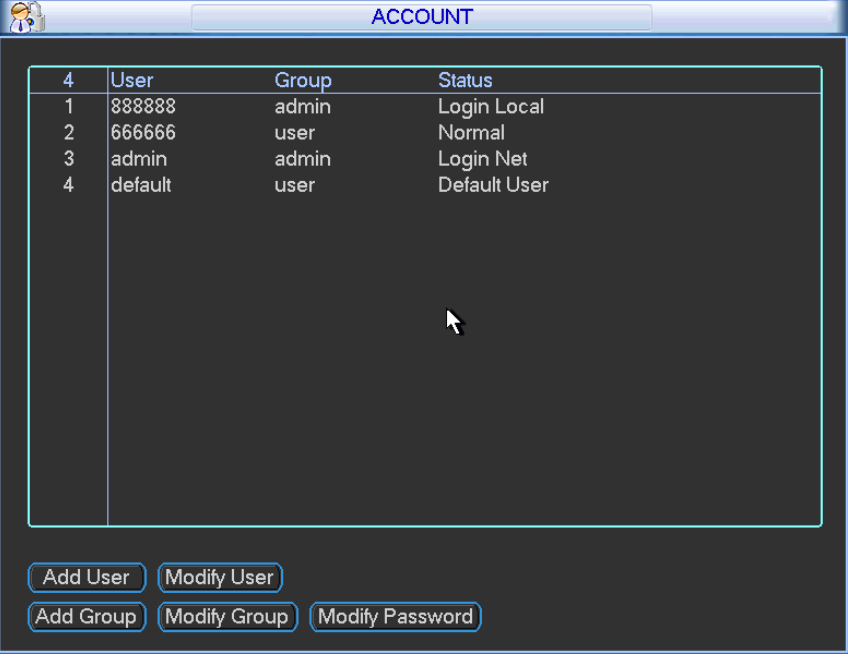

Figure 5-44

## 5.5.5.1 Modify Password

Click password button, the interface is shown as in Figure 5-45.

Here you can modify account password.

Please select the account from the dropdown list, input the old password and then input the new password twice. Click the Save button to confirm current modification.

For the users of user account right, it can modify password of other users.

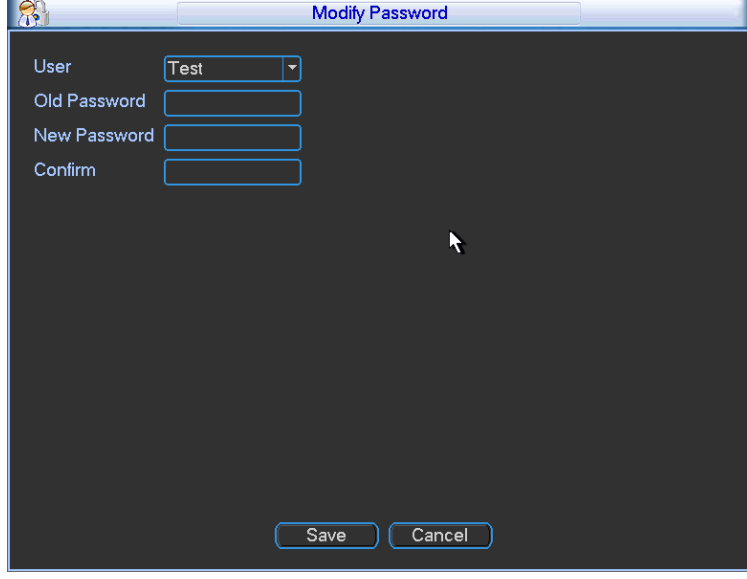

Figure 5-45

## 5.5.5.2 Add/Modify Group

Click add group button, the interface is shown as below. See Figure 5-46.

Here you can input group name and then input some memo information if necessary.

There are total 60 rights such as control panel, shut down, real-time monitor, playback, record, record file backup, PTZ, user account, system information view, alarm input/output setup, system setup, log view, clear log, upgrade system, control device and etc. The modify group interface is similar to the Figure 5-46.

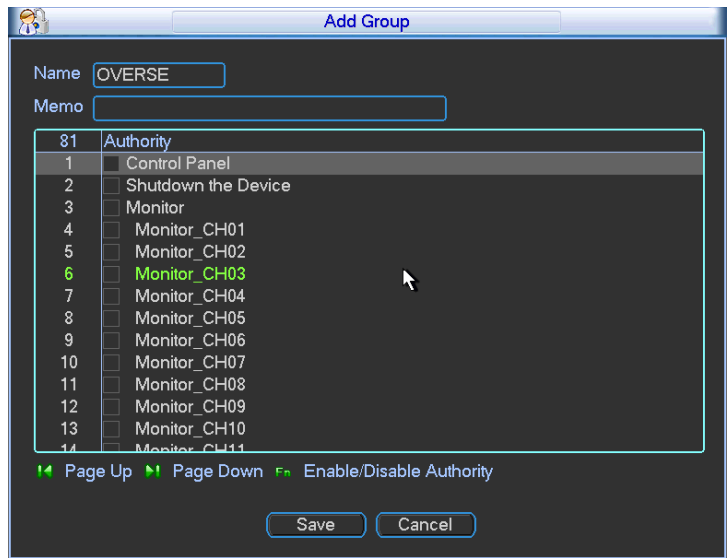

Figure 5-46

# 5.5.5.3 Add/Modify User

Click add user button, the interface is shown as in Figure 5-47.

Please input the user name, password, select the group it belongs to from the dropdown list.

Then you can check the corresponding rights for current user.

For convenient user management, usually we recommend the general user right is lower than the admin account.

The modify user interface is similar to Figure 5-47.

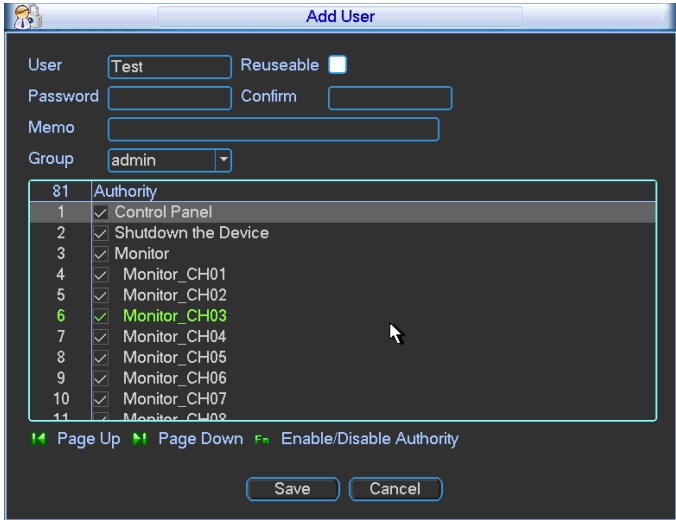

Figure 5-47

## **5.5.6 Auto Maintain**

Here you can set auto-reboot time and auto-delete old files setup. You can set to delete the files for the specified days. See Figure 5-48.

You can select proper setup from dropdown list.

After all the setups please click save button, system goes back to the previous menu.

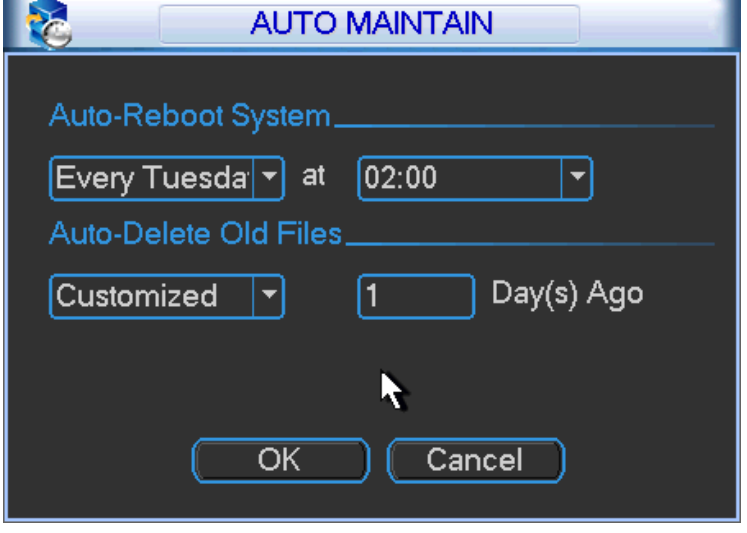

Figure 5-48

#### **5.5.7 TV Adjust**

Here is for you to adjust TV output setup. See Figure 5-49.

Please drag slide bar to adjust each item.

After all the setups please click OK button, system goes back to the previous menu.

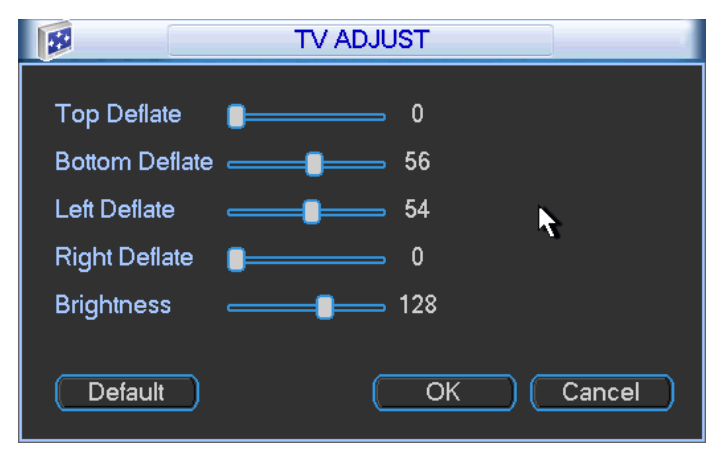

Figure 5-49

#### **5.5.8 Video Matrix**

Here you can set matrix output channel and its interval. See Figure 5-50. It can support the 1-window sport tour and you can specify the interval.

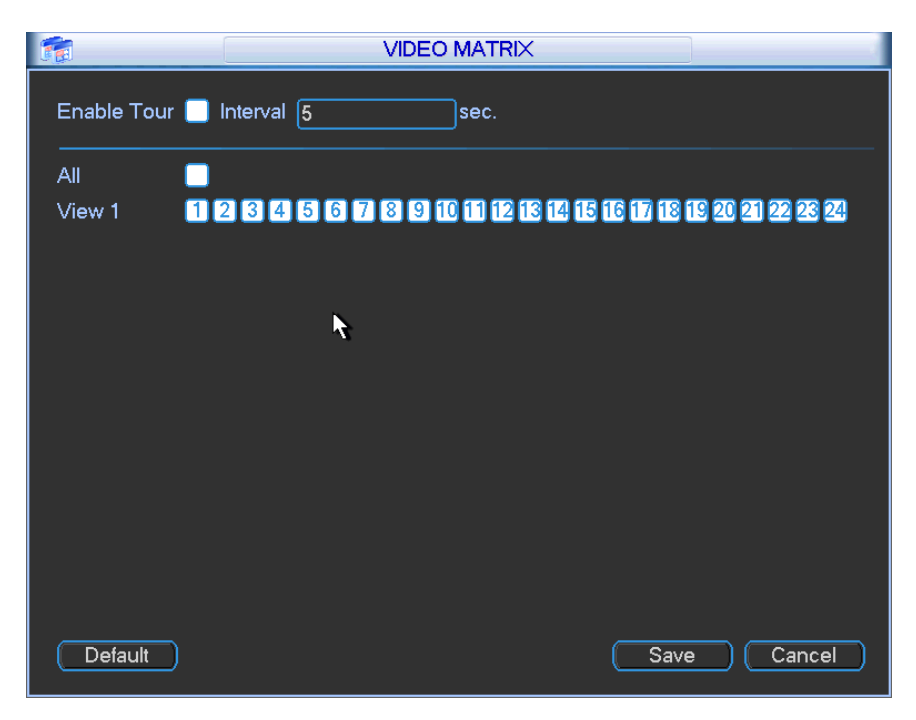

Figure 5-50

# **5.5.9 Card Overlay**

The card overlay function is for financial areas. It includes Sniffer, information analysis and title overlay function. The Sniffer mode includes COM and network.

### 5.5.9.1 COM Type

The COM interface is shown as below. See Figure 5-51.

- Protocol: Please select from the dropdown list.
- Setting: Click COM setting button, the interface is shown as in RS232 interface. Please refer to Chapter 5.3.4 RS232.
- Overlay channel: Please select the channel you want to overlay the card number.
- Overlay mode: There are two options: preview and encode. Preview means overlay the card number in the local monitor video. Encode means overlay the card number in the record file.
- Overlay Position: Here you can select the proper overlay position from the dropdown list.

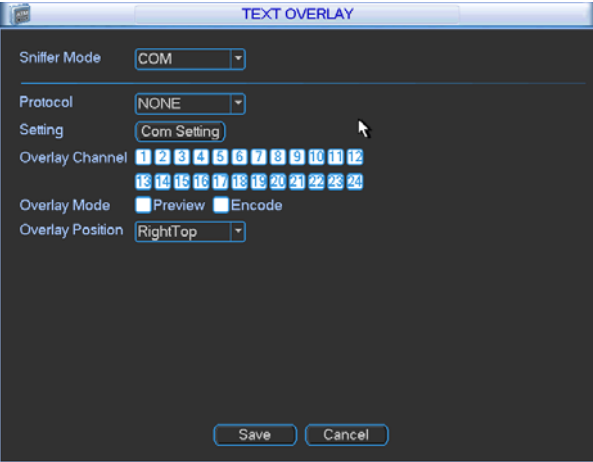

Figure 5-51

## 5.5.9.2 Network Type

The network type interface is shown as below. See Figure 5-52.

Here we take the ATM/POS protocol to continue.

There are two types: with or without the protocol according to client's requirements.

#### **With the protocol**

For ATM/POS with the protocol, you just need to set the source IP, destination IP (sometimes you need to input corresponding port number).

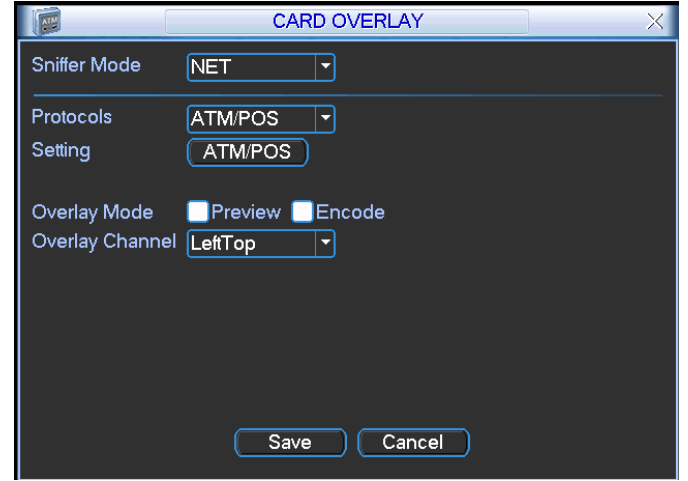

Figure 5-52

#### **Without the protocol**

For the ATM/POS without the protocol, the interface is shown as in Figure 5-53.

Source IP refers to host IP address that sends out information (usually it is the device host.)

Destination IP refers to other systems that receive information.

Usually you do not need to set source port and target port.

There are total four groups IP. The record channel applies to one group (optional) only. Six frame ID groups verification can guarantee information validity and legal.

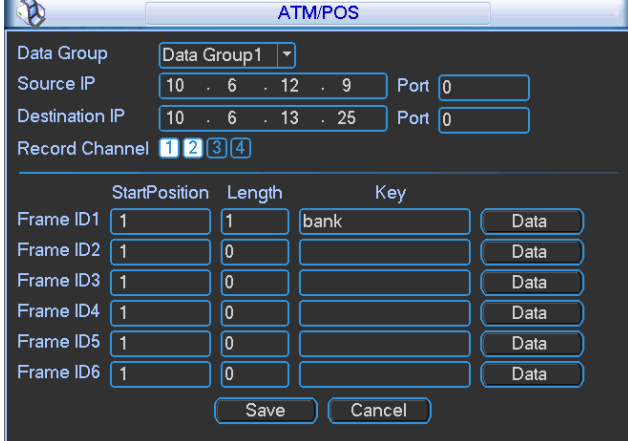

Figure 5-53

Click Data button you can see an interface is shown as in Figure 5-54.

Here you can set offset value, length, title according to your communication protocol and data package. .

| Field1 $\sqrt{5}$            | StartPosition Length | 10                            | Title<br>card  |  |
|------------------------------|----------------------|-------------------------------|----------------|--|
| Field $2 \sqrt{1}$           |                      | $\overline{0}$                |                |  |
| Field3<br>11<br>Field4<br> 1 |                      | $\overline{0}$<br>$\boxed{0}$ |                |  |
|                              |                      |                               |                |  |
|                              |                      |                               |                |  |
|                              |                      |                               |                |  |
|                              |                      |                               |                |  |
|                              |                      |                               |                |  |
|                              |                      |                               | Cancel<br>Save |  |

Figure 5-54

## **5.5.10 Config File Backup**

The configuration file backup interface is shown as below. See Figure 5-55. This function allows you to copy current system configuration to other devices.

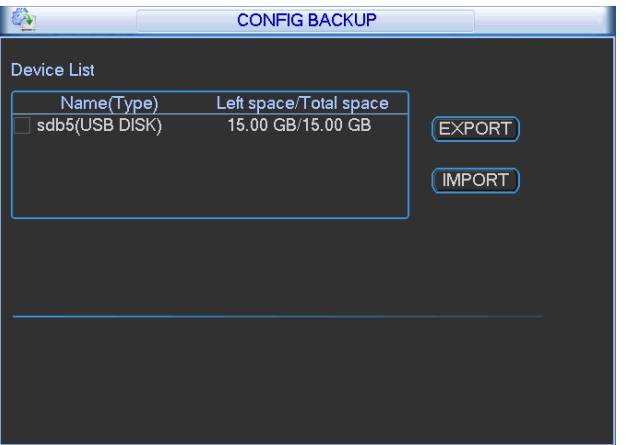

Figure 5-55

# 5.6 Information

Here is for you to view system information. There are total five items: HDD (hard disk information), BPS (data stream statistics), Log and version, and online user. See Figure 5-56.

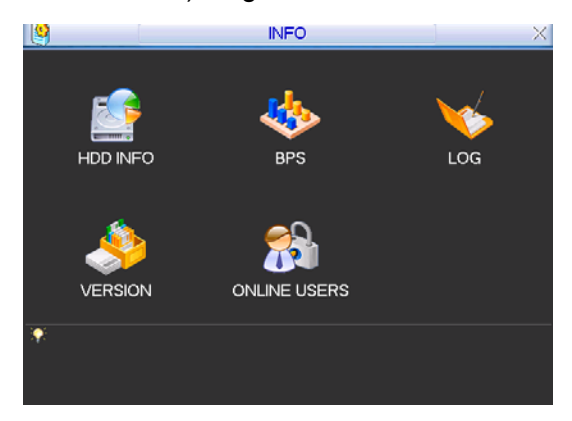

Figure 5-56

## **5.6.1 HDD Information**

Here is to list hard disk type, total space, free space, video start time and status. See See Figure 5-57.○ means current HDD is normal. X means there is error. - means there is no HDD.

If disk is damaged, system shows as "?". Please remove the broken hard disk before you add a new one.

Once there is a hard disk confliction, please check hard disk time and system time is the same or not. Please go to setting then general to modify system time. At last, reboot the system to solve this problem.

After system booted up, if there is any confliction, system goes to HDD information interface directly. Please note, system does not ask you to deal with it forcedly.

When HDD confliction occurs, you can check system time and HDD time are identical or not. If they are not identical, please go to General (Chapter 5.3.1) to adjust system time or go to HDD Management (Chapter 5.5.1) to format HDD and then reboot the DVR.

|                                                        |             |                                                                  | <b>HDD INFO</b> |               |                   |
|--------------------------------------------------------|-------------|------------------------------------------------------------------|-----------------|---------------|-------------------|
| <b>SATA</b>                                            | 4           | $2 \quad 3 \quad 4 \quad 5 \quad 6 \quad 7 \quad 8$<br>$0 - 0 -$ |                 |               |                   |
| $\overline{2}$                                         | <b>Type</b> | <b>Total Space</b>                                               | Free Space      | <b>Status</b> | <b>S.M.A.R.T.</b> |
| All                                                    |             | 3.63 TB                                                          | $0.00$ MB       |               |                   |
| $1^*$                                                  | Read/Write  | 2.72 TB                                                          | $0.00$ MB       | Normal        | Normal            |
| $\overline{2}$                                         | Read/Write  | 931.40 GB                                                        | $0.00$ MB       | Normal        | Normal            |
|                                                        |             |                                                                  |                 |               |                   |
|                                                        |             | Ш                                                                |                 |               |                   |
| 14 Page Up 11 Page Down<br>View recording times<br>Fn. |             |                                                                  |                 |               |                   |

Figure 5-57

#### **Tips:**

Please click Fn button or left click mouse to view HDD record time and HDD type and time.

Double click one HDD information; you can see the HDD SMART information.

#### **5.6.2 BPS**

Here is for you to view current video data stream (KB/s) and occupied hard disk storage (MB/h). See Figure 5-58.

| <b>B</b>                                                                        |                                                                                                    |                                                                                                    | <b>BPS</b>                      |   | R.                                                           |                                                |                                                              |            | <b>BPS</b>                           |  |
|---------------------------------------------------------------------------------|----------------------------------------------------------------------------------------------------|----------------------------------------------------------------------------------------------------|---------------------------------|---|--------------------------------------------------------------|------------------------------------------------|--------------------------------------------------------------|------------|--------------------------------------|--|
| Channel Kb/S<br>n<br>6<br>7<br>8<br>9<br>10<br>11<br>12<br>13<br>14<br>15<br>16 | 1714<br>98<br>109<br>1019<br>1073<br>1058<br>1041<br>1025<br>1043<br>1031<br>1052<br>1037<br>1036<br>98<br>1055<br>1095 | <b>MB</b> <sub>H</sub><br>904<br>52<br>59<br>560<br>571<br>570<br>568<br>564<br>563<br>564<br>566<br>566<br>564<br>53<br>570<br>578 | Wave<br>m<br>×<br>-<br>т,<br>L. | ٠ | Channel Kb/S<br>17<br>18<br>19<br>20<br>21<br>22<br>23<br>24 | 50<br>51<br>51<br>52<br>51<br>52<br>52<br>1138 | <b>MB</b> H<br>19<br>20<br>20<br>20<br>20<br>20<br>20<br>586 | Wave<br>÷. | R                                    |  |
| PrePage                                                                         |                                                                                                    | [NextPage]                                                                                                    | 1/2(Curent Page/Total Page)     |   | PrePage                                                      |                                                |                                                              |            | NextPage 2/2(Curent Page/Total Page) |  |

Figure 5-58

# **5.6.3 Log**

Here is for you to view system log file. System lists the following information. See Figure 5-59. Log types include system operation, configuration operation, data management, alarm event, record operation, log clear and etc.

Pleased select start time and end time, then click search button. You can view the log files.

System max displays 100 logs in one page. It can max save 1024 log files.

Please page up/down button to view if there are more than ten files.

System also supports the backup function; you can click the backup button to save the log files in the USB devices.

|         | LOG                                                           |
|---------|---------------------------------------------------------------|
| Type    | All<br>▼                                                      |
|         | Start Time 2012 - 07 - 03<br>00:00:00                         |
|         | End Time 2012 - 07 - 04<br>00:00:00<br>Details<br>Search      |
| 99      | Log Time<br>Event                                             |
| 88      | 2012-07-03 11:30:35 <video 19="" loss:=""></video>            |
| 89      | 2012-07-03 11:30:35 <video 20="" loss:=""></video>            |
| 90      | 2012-07-03 11:30:35 <video 21="" :="" loss=""></video>        |
| 91      | 2012-07-03 11:30:35 <video 22="" :="" loss=""></video>        |
| 92      | 2012-07-03 11:30:36 <video 23="" loss:=""><br/>R</video>      |
| 93      | 2012-07-03 11:30:36 <video 24="" :="" loss=""></video>        |
| 94      | 2012-07-03 11:30:36<br>Working HDD free space percentage:     |
| 95      | Disk totals<2>, Current working disk<4<br>2012-07-03 11:30:36 |
| 96      | 2012-07-03 11:47:16<br><video 24="" loss:=""></video>         |
| 97      | 2012-07-03 11:47:36<br>User logged in<888888>                 |
| 98      | SEARCH[2012-07-03 11:47:36]<br>2012-07-03 11:47:36            |
| 99      | 2012-07-03 11:48:36<br>SEARCH[2012-07-03 11:48:36]            |
|         |                                                               |
|         | 14 Page Up M Page Down<br>Backup<br>Clear                     |
|         |                                                               |
| PrePage | 1/1 (Curent Page/Total Page)<br>Jump to<br>NextPage ]<br>GO   |

Figure 5-59

Click the Details button or double click the log item, you can view the detailed information. See Figure 5-60.

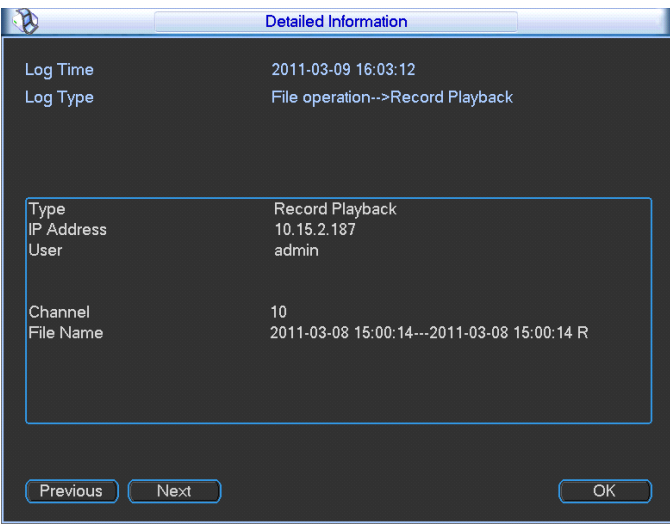

Figure 5-60

# **5.6.4 Version**

Here is for you to view hardware features, software version, built date, release SN information and etc. You can also update system here. See Figure 5-61.

• Start: Please insert the USB device that have the update file to the device and then click the Start button to begin the update.

#### **Important**

**Please make sure the upgrade file name shall be update.bin.** 

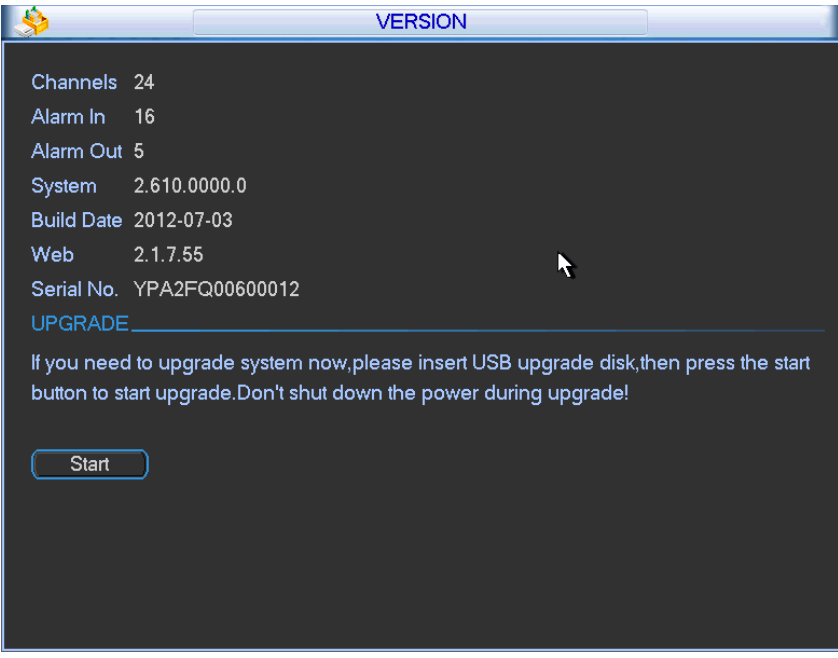

Figure 5-61

## **5.6.5 Online Users**

Here is for you manage online users. See Figure 5-62.

You can disconnect one user or block one user if you have proper system right. Max disconnection setup is 65535 seconds.

System refreshes current interface every five seconds to detect there is any newly added or deleted user.
|                   | <b>ONLINE USERS</b>            | × |
|-------------------|--------------------------------|---|
| User Name         | IP                             |   |
| J.W               | 10.6.2.37                      |   |
| J.W               | 10.6.2.37                      |   |
| J.W               | 10.6.2.37                      |   |
| J.W               | 10.6.2.37                      |   |
| J.W               | 10.6.2.37                      |   |
| J.W               | 10.6.2.37                      |   |
| J.W               | 10.6.2.37                      |   |
| J.W               | 10.6.2.37                      |   |
| J.W               | 10.6.2.37                      |   |
| J.W               | 10.6.2.37                      |   |
|                   |                                |   |
|                   |                                |   |
|                   |                                |   |
| <b>Disconnect</b> | 60<br><b>Block for</b><br>sec. |   |

Figure 5-62

## 5.7 Shutdown

Double click shutdown button, system pops up a dialogue box for you to select. See Figure 5-63

- $\bullet$  Logout menu user: log out menu. You need to input password when you login the next time.
- Restart application: reboot DVR.
- Shutdown: system shuts down and turns off power.
- **•** Restart system: system begins rebooting.
- Switch user: you can use another account to log in.

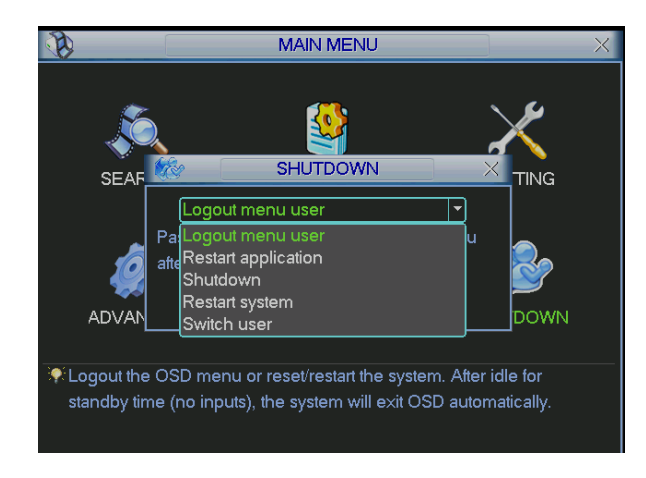

Figure 5-63

# 6 About Auxiliary Menu

## 6.1 Go to Pan/Tilt/Zoom Menu

In the one-window surveillance mode, right click mouse (click "fn" Button in the front panel or click AUX key in the remote control). The interface is shown as below: See Figure 6-1.

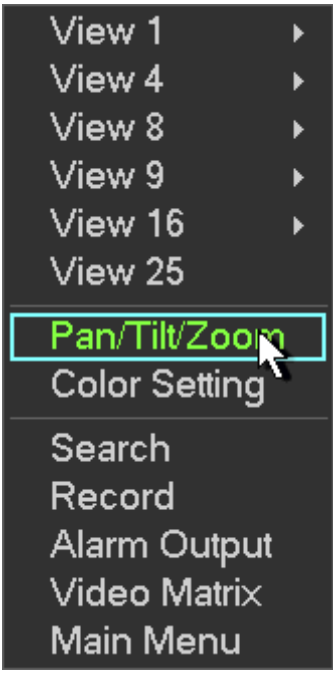

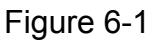

Click Pan/Tilt/Zoom, the interface is shown as in Figure 6-2. Here you can set the following items:

- Zoom
- $\bullet$  Focus
- $\bullet$  Iris

Please click icon  $\Box$  and  $\Box$  to adjust zoom, focus and Iris.

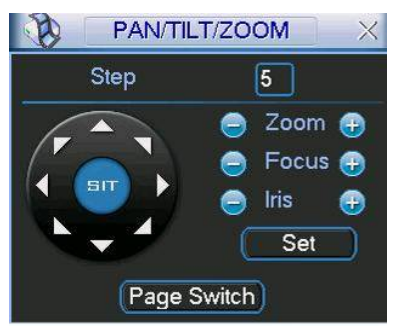

Figure 6-2

In Figure 6-2, please click direction arrows (See Figure 6-3) to adjust PTZ position. There are totally eight direction arrows. (Please note there are only four direction arrows in DVR front panel.)

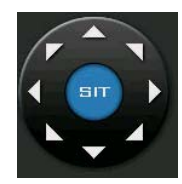

## **6.1.1 3D Intelligent Positioning Key**

In the middle of the eight direction arrows, there is a 3D intelligent positioning key. See Figure 6-4. Please make sure your protocol supports this function and you need to use mouse to control.

Click this button, system goes back to the single screen mode. Drag the mouse in the screen to adjust section size.

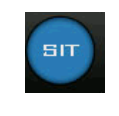

Figure 6-4

Here is a sheet for you reference.

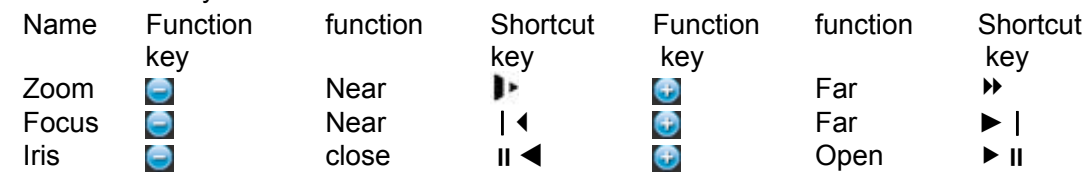

## 6.2 Preset /Patrol / Pattern /Border Function

In Figure 6-2 click the set button. The interface is shown as below: Here you can set the following items:

- **•** Preset
- Patrol
- Pattern
- **Border**

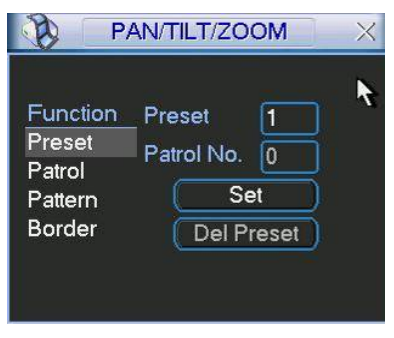

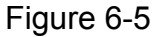

In Figure 6-2, click page switch button, you can see an interface as in Figure 6-6. Here you can activate the following functions:

- Preset
- Tour(Patrol)
- Pattern
- Auto scan
- Auto pan
- Flip
- Page Switch

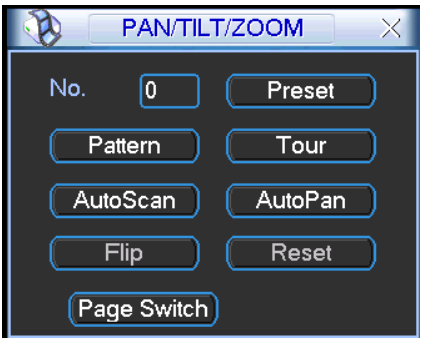

Figure 6-6

## **6.2.1 Preset Setup**

**Note:** The following setups are usually operated in the Figure 6-2, Figure 6-5 and Figure 6-6. In Figure 6-2, use eight direction arrows to adjust camera to the proper position.

In Figure 6-5, click preset button and input preset number. The interface is shown as in Figure  $6 - 7$ .

Add this preset to one patrol number

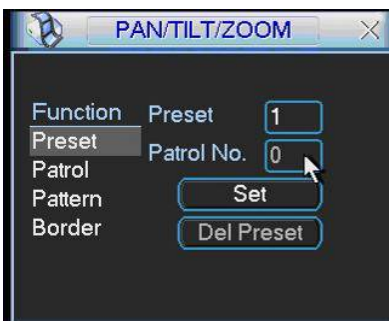

Figure 6-7

## **6.2.2 Activate Preset**

In Figure 6-6 please input preset number in the No. blank, and click preset button.

## **6.2.3 Patrol Setup**

In Figure 6-5, click patrol button. The interface is shown as in Figure 6-8. Input preset number and then add this preset to one patrol.

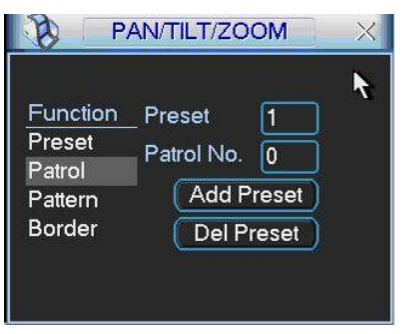

Figure 6-8

## **6.2.4 Activate Patrol**

In Figure 6-6, input patrol number in the No. blank and click patrol button

## **6.2.5 Pattern Setup**

In Figure 6-5, click pattern button and then click begin button. The interface shows like Figure 6-9. Please go to Figure 6-2 to modify zoom, focus, and iris. Go back to Figure 6-9 and click end button.

You can memorize all these setups as pattern 1.

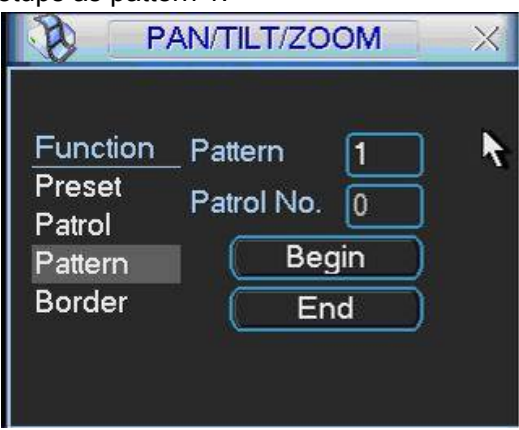

Figure 6-9

#### **6.2.6 Activate Pattern Function**

In Figure 6-6 input mode value in the No. blank, and click pattern button.

#### **6.2.7 Border Setup**

In Figure 6-5, click border button. The interface is shown as in Figure 6-10.

Please go to Figure 6-2, use direction arrows to select camera left limit, and then please go to Figure 6-10 and click left limit button

Repeat the above procedures to set right limit.

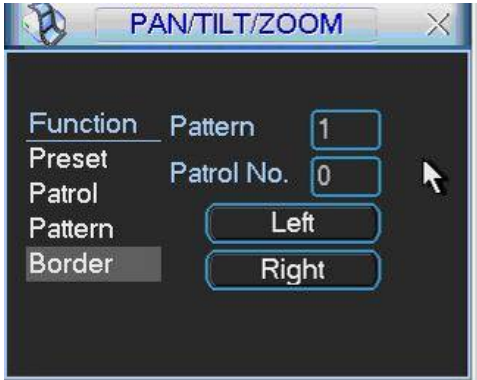

Figure 6-10

## **6.2.8 Activate Border Function**

In Figure 6-6, click auto scan button, the system begins auto scan. Correspondingly, the auto scan button changes to stop button.

Click stop button to terminate scan operation.

## **6.2.9 Flip**

In Figure 6-6, click page switch button, you can see an interface is shown as below. See Figure 6-11. Here you can set auxiliary function.

Click page switch button again, system goes back to Figure 6-2.

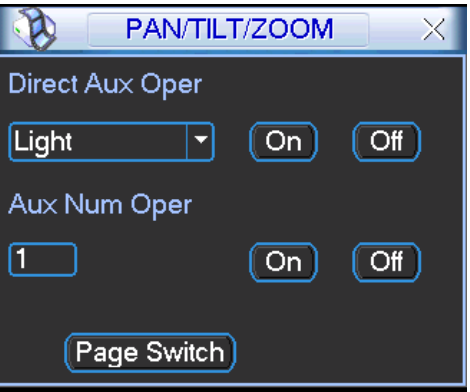

Figure 6-11

# 7 WEB CLIENT OPERATION

There might be slightly difference in the interface due to different series.

## 7.1 Network Connection

Before web client operation, please check the following items:

- Network connection is right
- DVR and PC network setup is right. Please refer to network setup(main menu->setting->network)
- Use order ping \*\*\*.\*\*\*.\*\*\*.\*\*\*(\* DVR IP address) to check connection is OK or not. Usually the return TTL value should be less than 255.
- Open the IE and then input DVR IP address.
- System can automatically download latest web control and the new version can overwrite the previous one.
- If you want to un-install the web control, please run *uninstall webrec2.0.bat*. Or you can go to C:\Program Files\webrec to remove single folder. Please note, before you un-install, please close all web pages, otherwise the un-installation might result in error.
- Current series product supports various browsers such as Safari, firebox browser, Google browser. Device only support 1-channel monitor on the Apple PC.

## 7.2 Login

Open IE and input DVR address in the address column. For example, if your DVR IP is 10.10.3.16, then please input http:// 10.10.3.16 in IE address column. See Figure 7-1

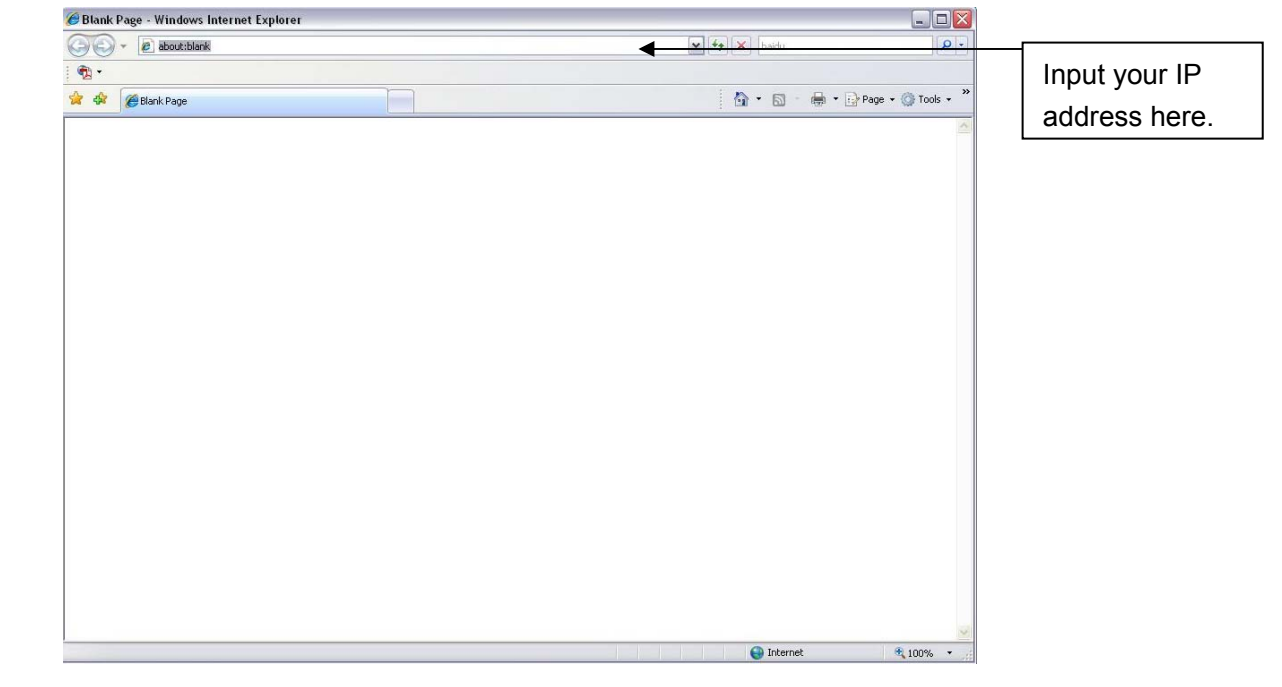

Figure 7-1

System pops up warning information to ask you whether install webrec.cab control or not. Please click yes button.

If you can't download the ActiveX file, please modify your settings as follows. See Figure 7-2.

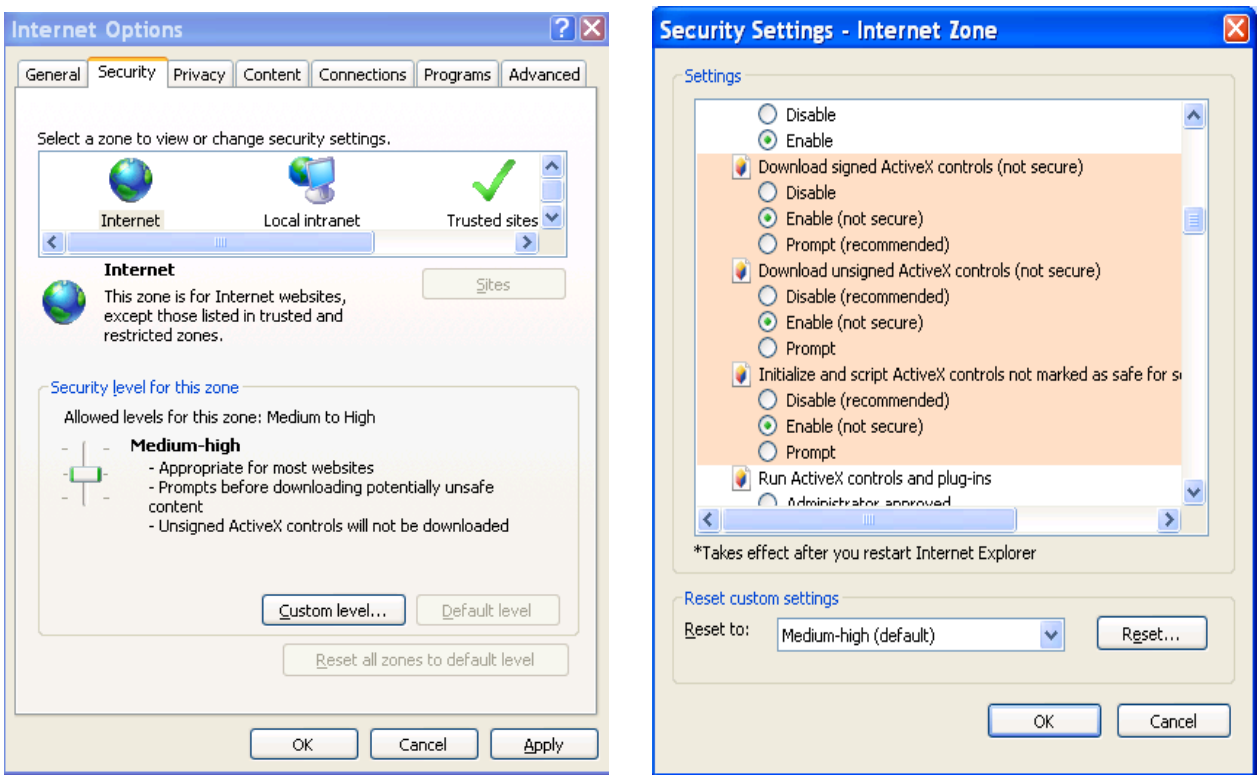

Figure 7-2

After installation, the interface is shown as below. See Figure 7-3.

Please input your user name and password.

Default factory name is **admin** and password is **admin**.

Then you can select the login mode: LAN and WAN.

**Note:** For security reasons, please modify your password after you first login.

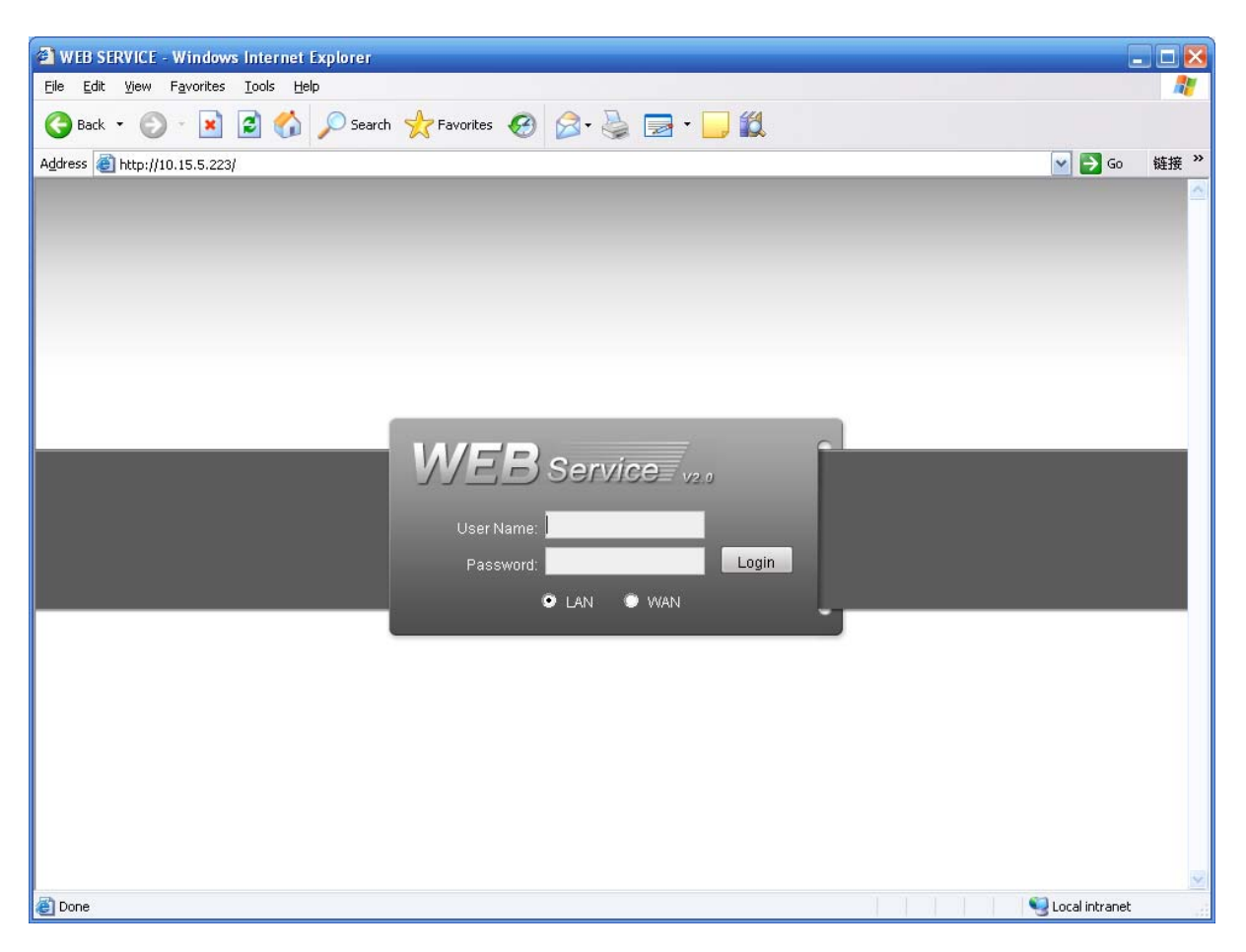

Figure 7-3

## 7.3 LAN Mode

For the LAN mode, after you logged in, you can see the main window. See Figure 7-6. This main window can be divided into the following sections.

- Section 1: there are five function buttons: configuration (chapter 7.3), search (chapter 7.4), alarm (chapter 7.5), about (chapter 7.6), log out (chapter 7.7).
- Section 2: there are channel number and three function buttons: start dialog and local play, refresh.
- Section3: there are PTZ (chapter 7.2.2), color (chapter 7.2.3) button and you can also select picture path and record path.
- Section 4:real-time monitor window. Please note current preview window is circled by a green rectangle zone.
- Section 5: Here you can view window switch button. You can also select video priority between fluency or real-time.
	- $\diamond$  System monitor window switch supports full screen/1-window/4-window/6-window/8window/9-window/13-window/16-window/20-window/25-window/36-window. See Figure  $7-4$ .

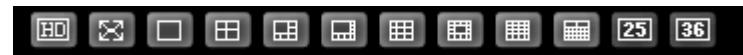

Figure 7-4

 $\mathbf{I}$ 

 $\Diamond$  Preview window switch. System support 1/4/8/9/16-window real-time preview. Please you need to have the proper rights to implement preview operation. You can not preview if you have no right to preview the either channel. See Figure 7-5. Please note this series device does not support this function.

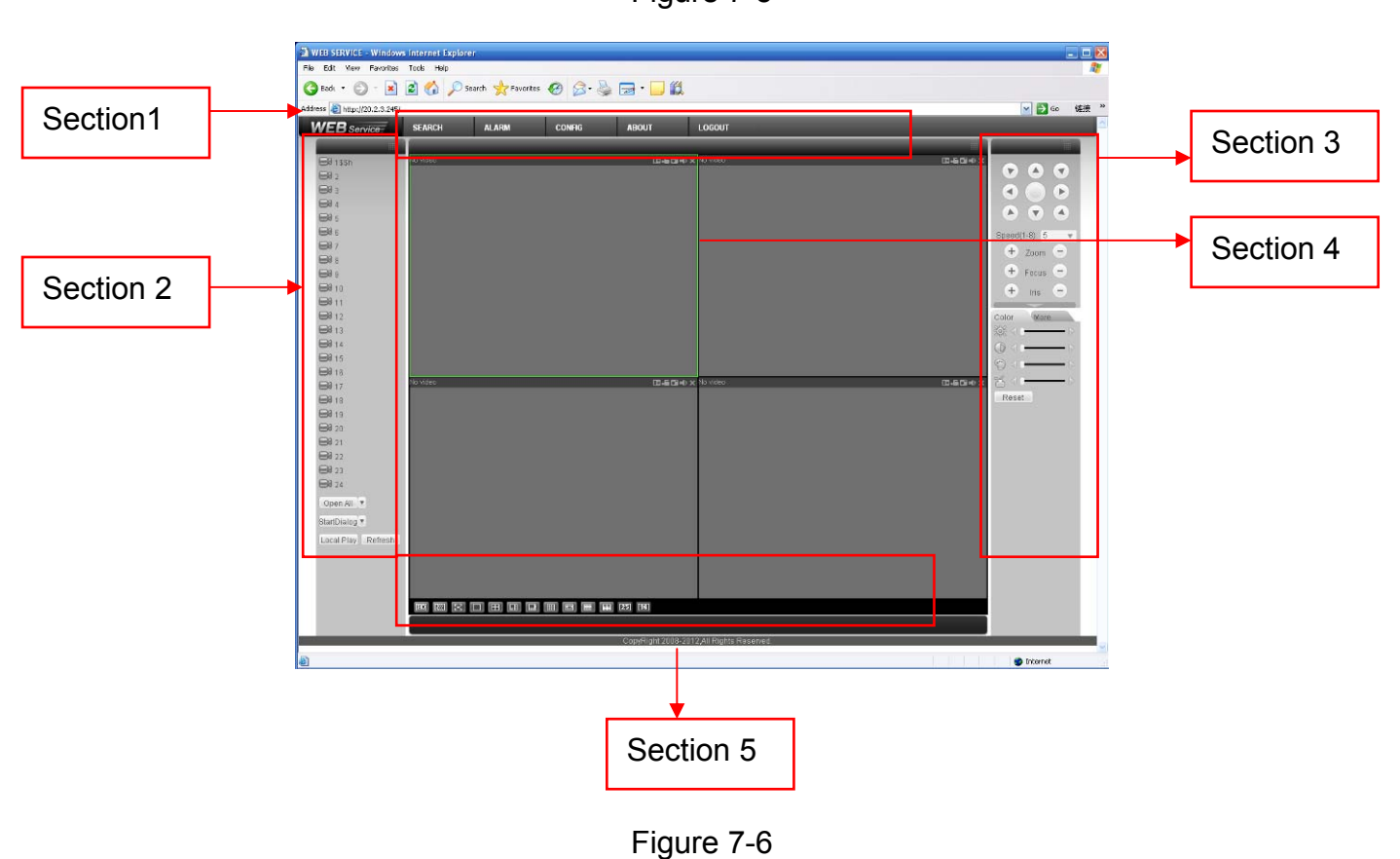

Figure 7-5

L

#### **7.3.1 Real-time Monitor**

 In section 2, left click the channel name you want to view, you can see the corresponding video in current window.

On the top left corner, you can view device IP, channel number, network monitor bit stream.

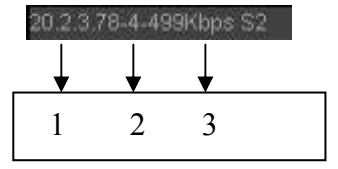

Figure 7-7

On the top right corer, there are six unction buttons. See Figure 7-8.

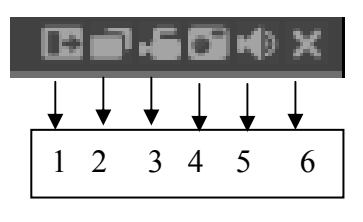

Figure 7-8

- 1: Digital zoom: Click this button and then left drag the mouse in the zone to zoom in. right click mouse system restores original status.
- 2: Change show mode: resize or switch to full screen mode.
- 3: Local record. When you click local record button, the system begins recording and this button becomes highlighted. You can go to system folder RecordDownload to view the recorded file.
- 4: Capture picture. You can snapshoot important video. All images are memorized in system client folder \download\picture (default).
- 5: Audio :Turn on or off audio.(It has no relationship with system audio setup )
- 6: Close video.

Please refer to Figure 7-9 for main stream and extra stream switch information.

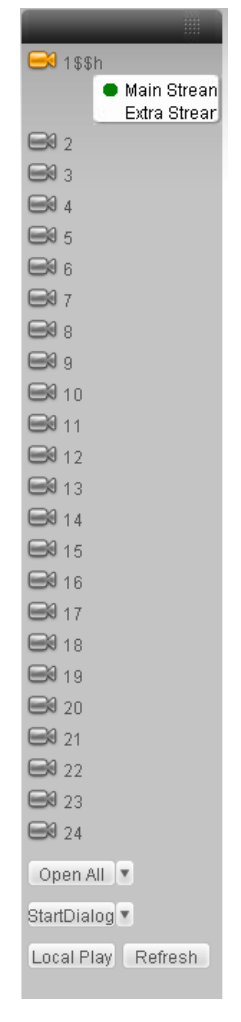

Figure 7-9

**Open All**  You can click it to open all channels.

#### **Refresh**

You can use button to refresh camera list.

#### **Start Dialogue**

You can click this button to enable audio talk. Click 【▼】 to select bidirectional talk mode. There are four options: DEFAULT, G711a, G711u and PCM.

Please note, the audio input port from the device to the client-end is using the first channel audio input port. During the bidirectional talk process, system will not encode the audio data from the 1 channel.

#### **Local Play**

The Web can playback the saved (Extension name is dav) files in the PC-end.

Click local play button, system pops up the following interface for you to select local play file. See Figure 7-10.

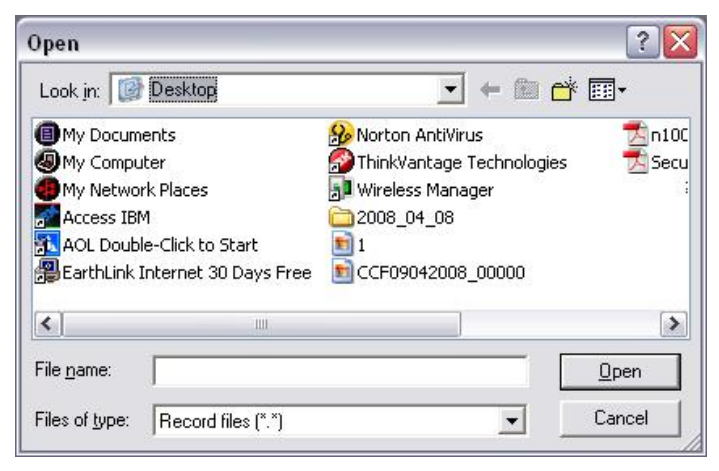

Figure 7-10

## **7.3.2 PTZ**

Before PTZ operation, please make sure you have properly set PTZ protocol. (Please refer to chapter 7.3.2 Setting-> Pan/Tilt/Zoom).

Click PTZ button, the interface is shown as in Figure 7-11.

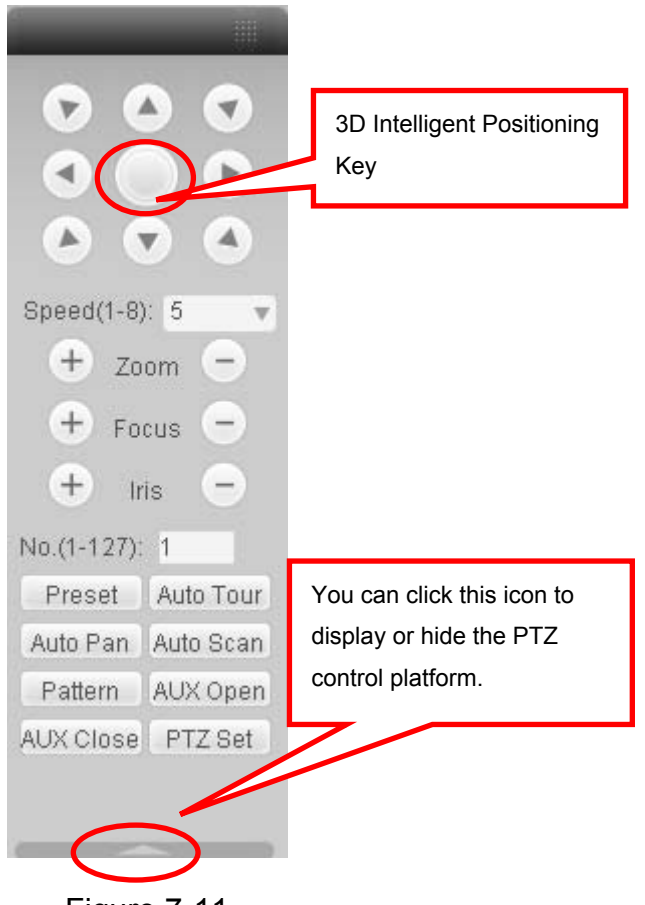

Figure 7-11

7.3.2.1 Direction key and 3D positioning key

In Figure 7-10, there are eight direction keys.

In the middle of the eight direction keys, there is a 3D intelligent positioning key.

Click 3D intelligent positioning key, system goes back to the single screen mode. Drag the

mouse in the screen to adjust section size. It can realize PTZ automatically.

#### 7.3.2.2 Speed

System supports eight-level speed. You can select from the dropdown list. Speed 2 is faster than speed 1.

## 7.3.2.3 Zoom/Focus/Iris

Here is a sheet for you reference.

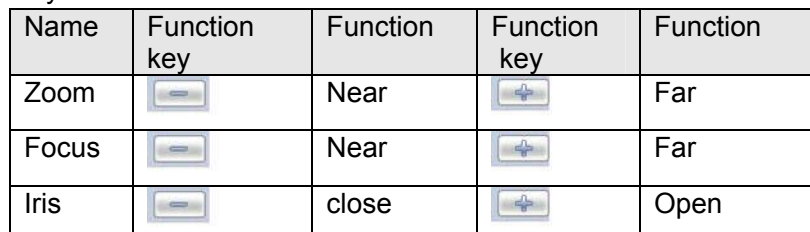

In Figure 7-11, click PTZ setup button you can see the following interface. See Figure 7-12.

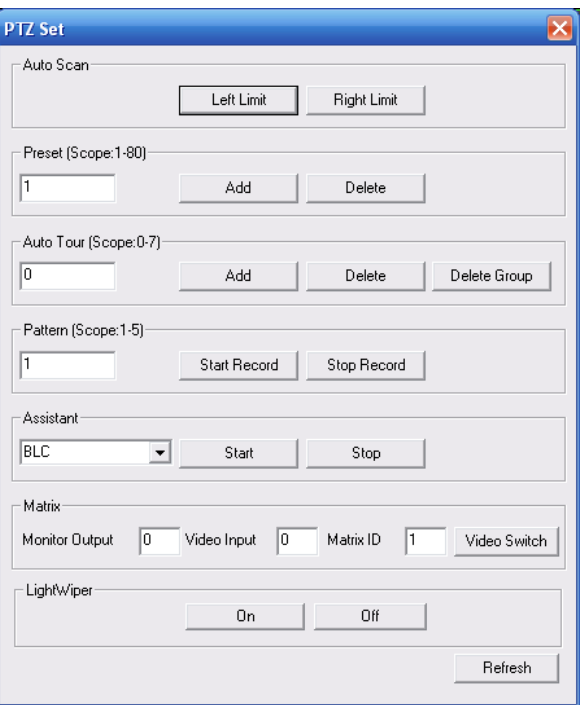

Figure 7-12

## 7.3.2.4 Auto Scan

In Figure 7-12, move the camera to you desired location and then click left limit button. Then move the camera again and then click right limit button to set a right limit.

#### 7.3.2.5 Pattern

In Figure 7-12, you can input pattern value and then click start record button to begin PTZ movement. Please go back to Figure 7-11 to implement camera operation. Then you can click stop record button. Now you have set one pattern.

#### 7.3.2.6 Preset

In Figure 7-12, move the camera to your desired location and then input preset value. Click add button, you have set one preset.

#### 7.3.2.7 Auto tour

In Figure 7-12, input auto tour value and preset value. Click add button, you have added one preset in the tour.

Repeat the above procedures you can add more presets in one tour.

#### 7.3.2.8 Assistant

You can select the assistant item from the dropdown list. See Figure 7-13.

7.3.2.9 Matrix

This series product supports matrix extension function. You can control the video input and output switch

#### 7.3.2.10 Light and wiper

If your PTZ protocol supports the light and wiper control function. You can enable/disable the light or the wiper.

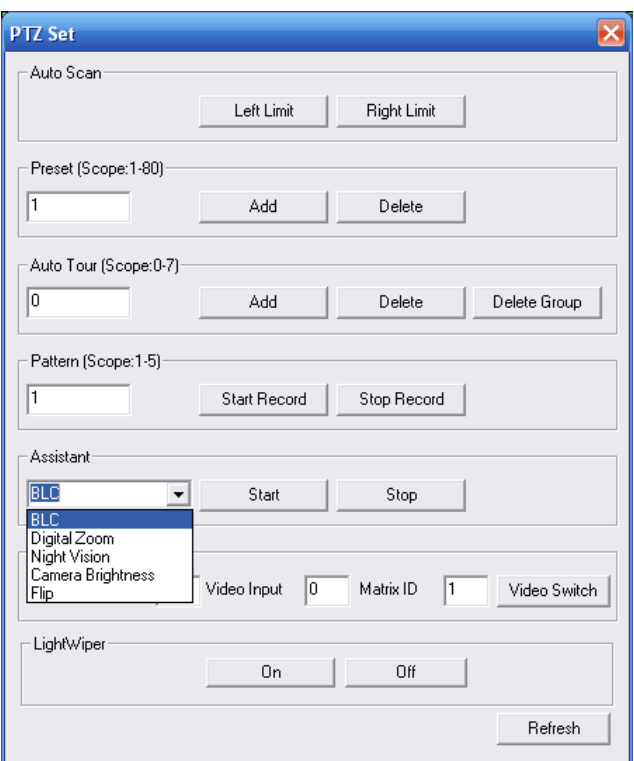

Figure 7-13

## **7.3.3 Color**

Click color button in section 3, the interface is shown as Figure 7-14.

Here you can select one channel and then adjust its brightness, contrast, hue and saturation.

(Current channel border becomes green).

Or you can click default button to use system default setup.

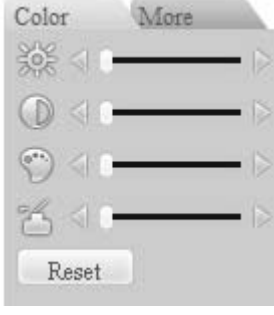

Figure 7-14

## **7.3.4 Picture Path and Record Path**

Click more button in Figure 7-14, you can see an interface is shown as in Figure 7-15.

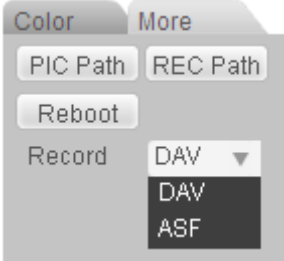

Figure 7-15

Click the record item; you can see there are two options: DAV/ASF. Click picture path button, you can see an interface is shown as in Figure 7-16. Please click choose button to modify path.

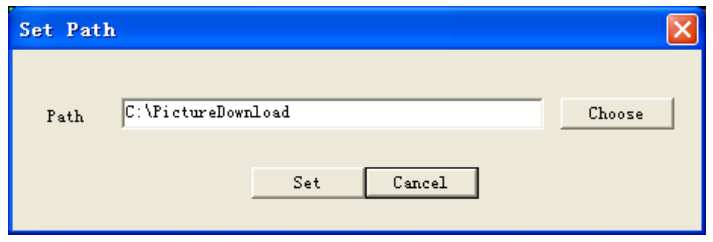

Figure 7-16

Click record path button, you can see an interface is shown as in Figure 7-17. Please click choose button to modify path.

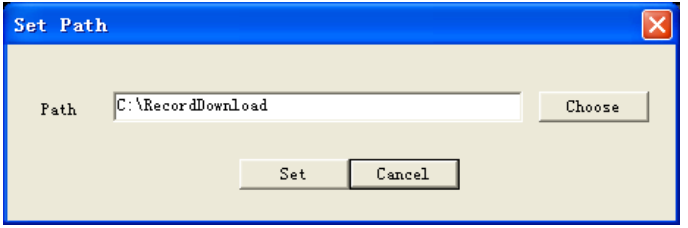

Figure 7-17

Click reboot button, system pops up the following dialogue box. See Figure 7-18, Please click OK to reboot.

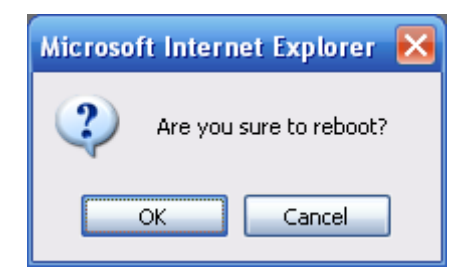

Figure 7-18

If there is local use logged in the system menu, or the Web logged in user has no right to reboot the device system pops up a dialogue box to alert you.

## 7.4 WAN Login

In WAN mode, after you logged in, the interface is shown as below. See Figure 7-19.

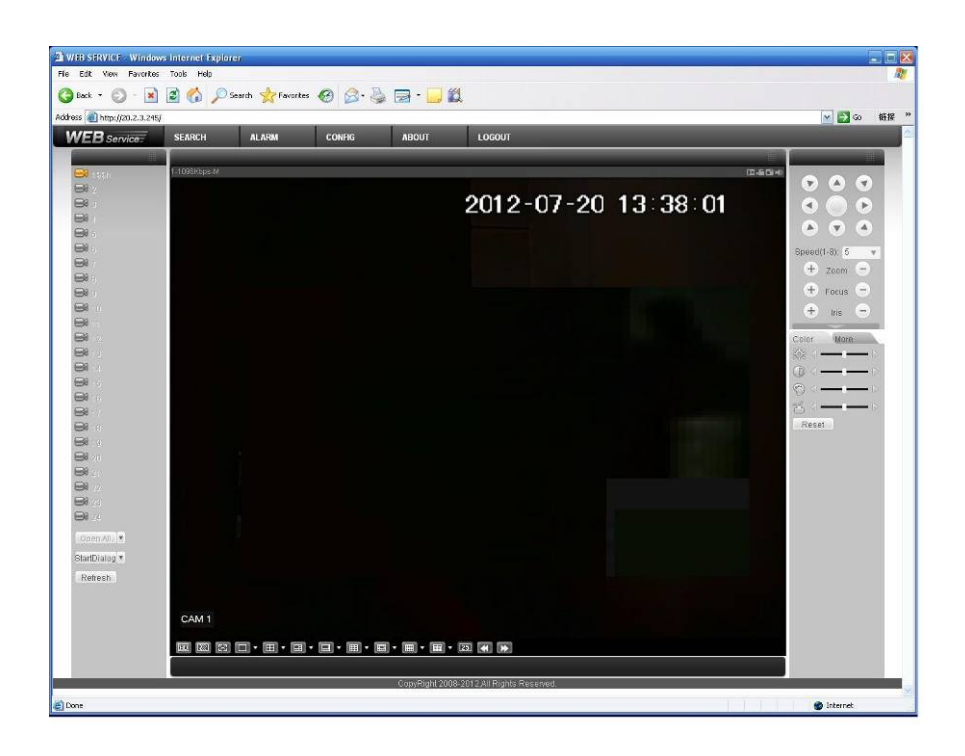

Figure 7-19

Please refer to the following contents for LAN and WAN login difference.

1) In the WAN mode, system opens the main stream of the first channel to monitor by default. The open/close button on the left pane is null.

2) You can select different channel and different monitor mode at the bottom of the interface. See Figure 7-20.

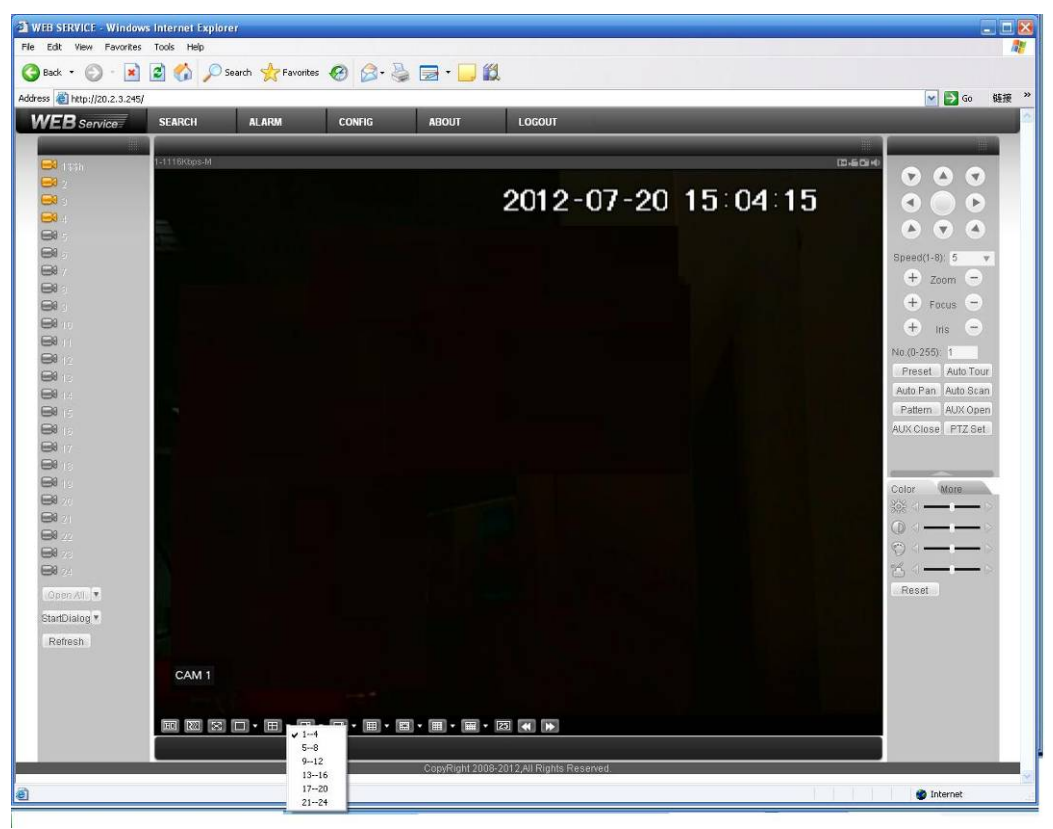

Figure 7-20

#### **Important**

## **The window display mode and the channel number are by default. For example, for the 24 channel, the max window split mode is 25 and for the 36-channel, the max window split mode is 36.**

3) Multiple-channel monitor, system adopts extra stream to monitor by default. Double click one channel, system switches to single channel and system uses main stream to monitor. You can view there are two icon at the left top corner of the channel number for you reference. M stands for main stream. A stands for

4) When you switch from Monitor to Search or Configuration, system pops a dialogue box asking you leave current interface or not. See Figure 7-21.Click the OK button, system will close current monitor window. For example, you click the Config button when you are monitoring, system pos up a following dialogue. Click the OK button, system closes current monitor interface and open the configuration interface. The monitor interface appears automatically after you close configuration interface. When you switch from Search to the Configuration interface, system also pops up the same dialogue box for your confirmation. Click OK button, you can see system close playback interface and open the configuration interface. Please note, system will not open the playback interface again after you close the configuration interface.

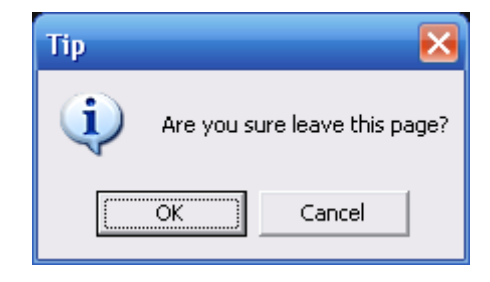

Figure 7-21

5) If you login via the WAN mode, system does not support alarm activation to open the video function in the Alarm setup interface.

#### **Important**

- For multiple-channel monitor mode, system adopts extra stream to monitor by default. You can not modify manually. All channels are trying to synchronize. Please note the synchronization effect still depends on your network environments.
- For bandwidth consideration, system can not support monitor and playback at the same time. System auto closes monitor or playback interface when you are searching setup in the configuration interface. It is to enhance search speed.

## 7.5 Configure

#### **7.5.1 System Information**

7.5.1.1 Version Information

Here you can view device hardware feature and software version information. See Figure 7-22.

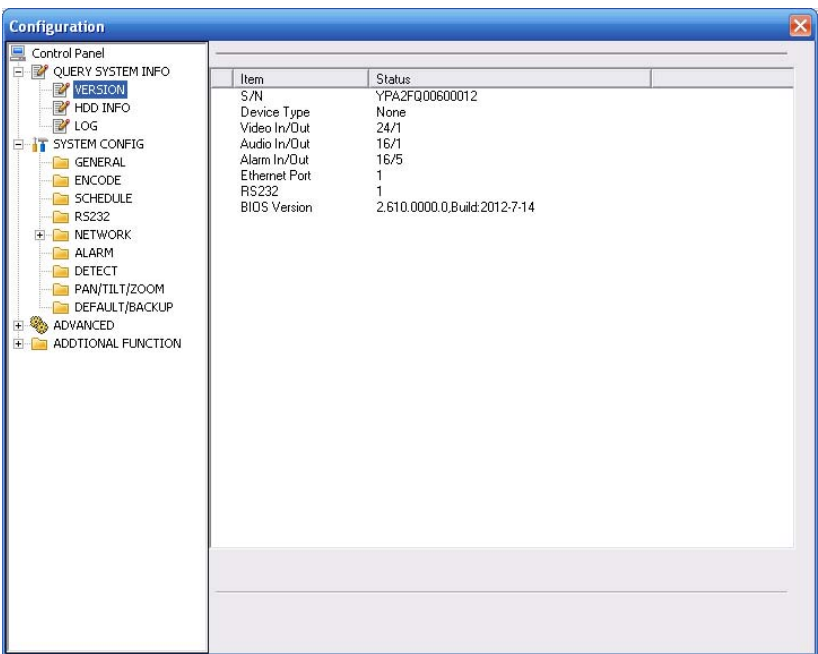

Figure 7-22

## 7.5.1.2 HDD information

Here you can view local storage status and network status including, free capacity and total capacity. See Figure 7-23.

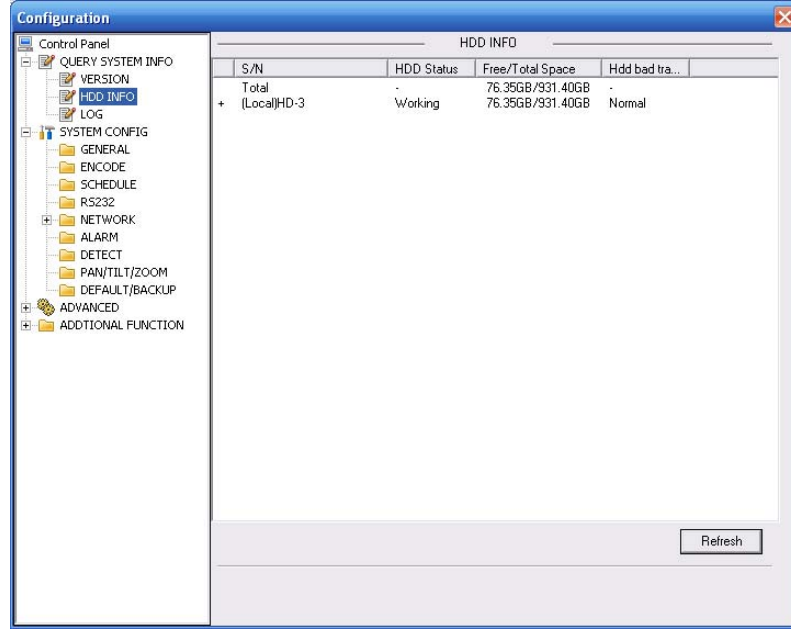

Figure 7-23

7.5.1.3 Log Here you can view system log. See Figure 7-24.

| <b>Configuration</b>                                                                                                    |                                                                                                    |                                                |                                                                                                    |        |                                                                                                    |                                                                                                    |             |        | $\vert x \vert$   |
|----------------------------------------------------------------------------------------------------|----------------------------------------------------------------------------------------------------|------------------------------------------------|----------------------------------------------------------------------------------------------------|--------|----------------------------------------------------------------------------------------------------|----------------------------------------------------------------------------------------------------|-------------|--------|-------------------|
| Control Panel<br>Ėŀ<br>OUERY SYSTEM INFO<br><b>P</b> VERSION<br>HDD INFO                                                                                                    | Type<br><b>Start Time</b><br>End Time                                                                                    |                                                | All<br>2011-7-19                                                                                                    | ۰<br>÷ | 12:12                                                                                                    | $\rightarrow$                                                                                                    |             |        |                   |
| LOG<br>SYSTEM CONFIG                                                                                                    |                                                                                                    |                                                | 2012-7-20                                                                                                    | $\div$ | 12:12                                                                                                    | $\equiv$                                                                                                    | More Detail | Search |                   |
| <b>GENERAL</b>                                                                                                    | S/N                                                                                                    | Type                                           |                                                                                                    | Event  |                                                                                                    |                                                                                                    |             |        | ۸                 |
| <b>ENCODE</b><br><b>SCHEDULE</b><br><b>RS232</b><br><b>NETWORK</b><br>$+$<br><b>ALARM</b><br>DETECT<br>PAN/TILT/ZOOM<br>DEFAULT/BACKUP<br>ADVANCED<br>$+$<br>ADDTIONAL FUNCTION<br>F. | 2<br>3<br>4<br>5<br>6<br>7<br>8<br>9<br>10<br>11<br>12<br>13<br>14<br>15<br>16<br>17<br>18<br>19<br>20<br>21<br>22<br>23 | Alarm End<br>Alarm End<br>Alarm End<br>Page Up | Save Config<br>Local Alarm<br>Save Config<br>Local Alarm<br>Save Config<br>Save Config<br>Local Alarm<br>Save Config<br>User Logout<br>User Login<br>Video LossOn<br>Video LossOn<br>Video LossOn<br>Video LossOn<br>Video LossOn<br>Video LossOn<br>Video LossOn<br>Video LossOff<br>User Logout<br>Liser Login<br>Page Down |        | 2012-07-19 17:21:44<br>2012-07-19 17:21:44<br>2012-07-19 17:21:44<br>2012-07-19 17:21:44<br>2012-07-19 17:21:44<br>2012-07-19 17:22:04<br>2012-07-19 17:23:04<br>2012-07-19 17:23:44<br>2012-07-19 17:23:44<br>2012-07-19 17:31:24<br>2012-07-19 17:31:24<br>2012-07-19 17:31:24<br>2012-07-19 17:33:25<br>2012-07-19 17:34:25 | 2012-07-19 17:21:44 Save ALARM Config!<br><local 1="" alarm:=""><br/>Save ALARM Config!<br/><local 1="" alarm:=""><br/>Save ALMWorksheet Config!<br/><local 1="" alarm:=""><br/>Save ALMWorksheet Config!<br/>2012-07-19 17:22:04 <local 1="" alarm:=""><br/><local 1="" alarm:=""><br/>Save ALARM Config!<br/><local 1="" alarm:=""><br/>2012-07-19 17:26:24 User logged out<admin><br/>2012-07-19 17:27:04 User logged in&lt;20.2.3.243&gt;<br/>2012-07-19 17:31:24 <video 18="" loss:=""><br/><video 19="" loss:=""><br/>2012-07-19 17:31:24 <video 20="" loss:=""><br/>2012-07-19 17:31:24 <video 21="" loss:=""><br/><video 22="" loss:=""><br/><math>\sqrt{4}</math> den Loss : 23<br/><video 1="" loss:=""><br/><video 1="" loss:=""><br/>2012-07-19 17:38:25 User logged out&lt;888888&gt;<br/>2012-07-19 18:14:06 Hser longed in&lt;8888888&gt;</video></video></video></video></video></video></video></admin></local></local></local></local></local></local> | Backup      | Clear  | ≣<br>$\checkmark$ |
|                                                                                                    |                                                                                                    |                                                |                                                                                                    |        |                                                                                                    |                                                                                                    |             |        |                   |

Figure 7-24

Click backup button, the interface is shown as in Figure 7-25.

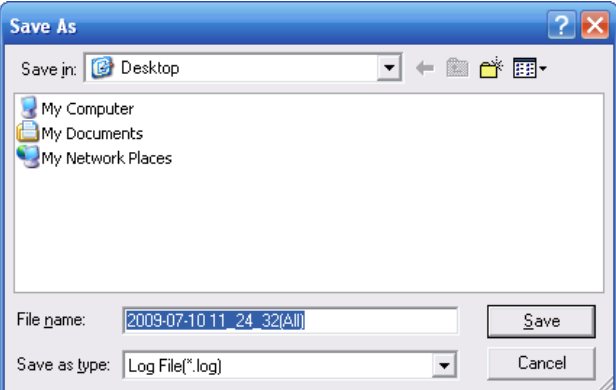

Figure 7-25

Please refer to the following sheet for log parameter information.

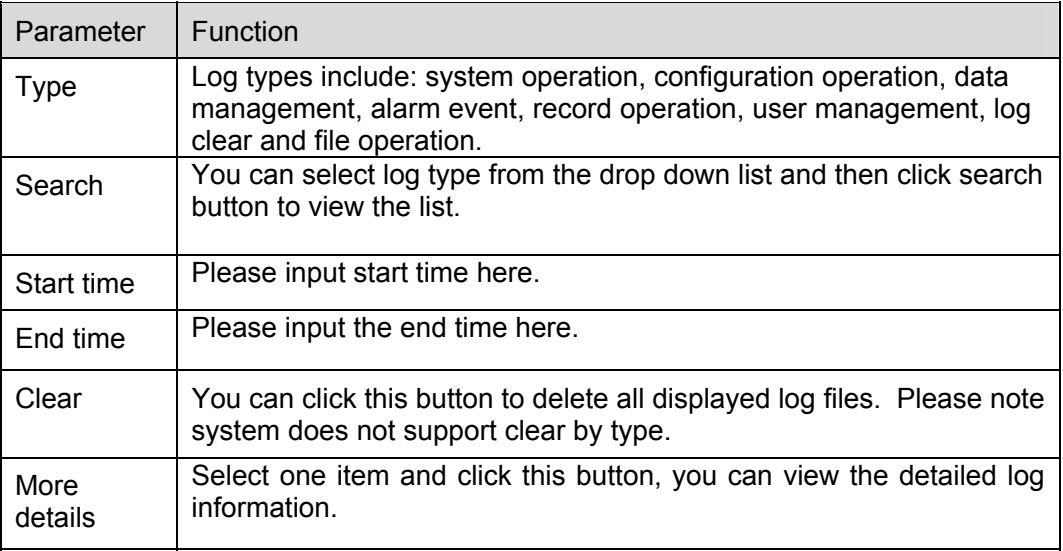

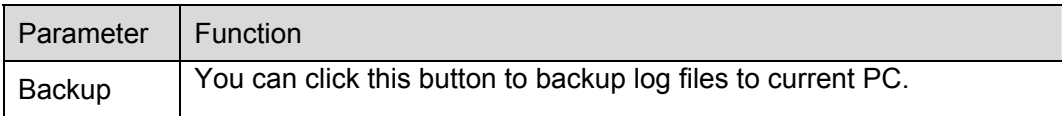

## **7.5.2 System Configuration**

## **Please click save button to save your current setup.**

7.5.2.1 General Setup

Here you can set system time, record length, video format and etc. See Figure 7-26.

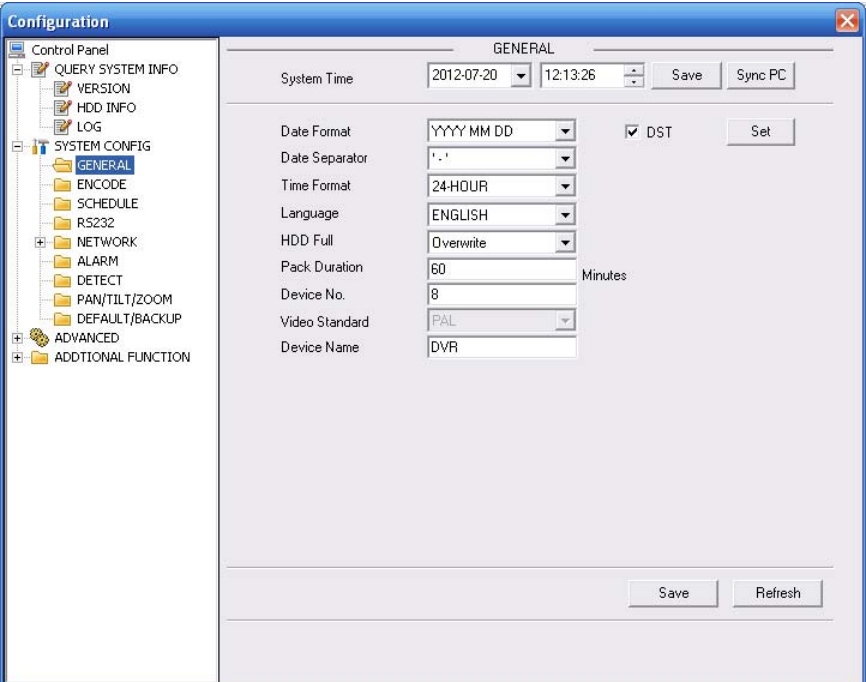

Figure 7-26

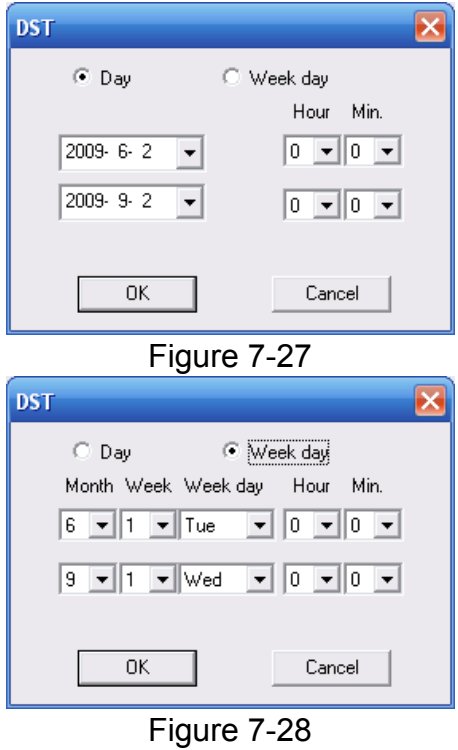

Please refer to the following sheet for detailed information.

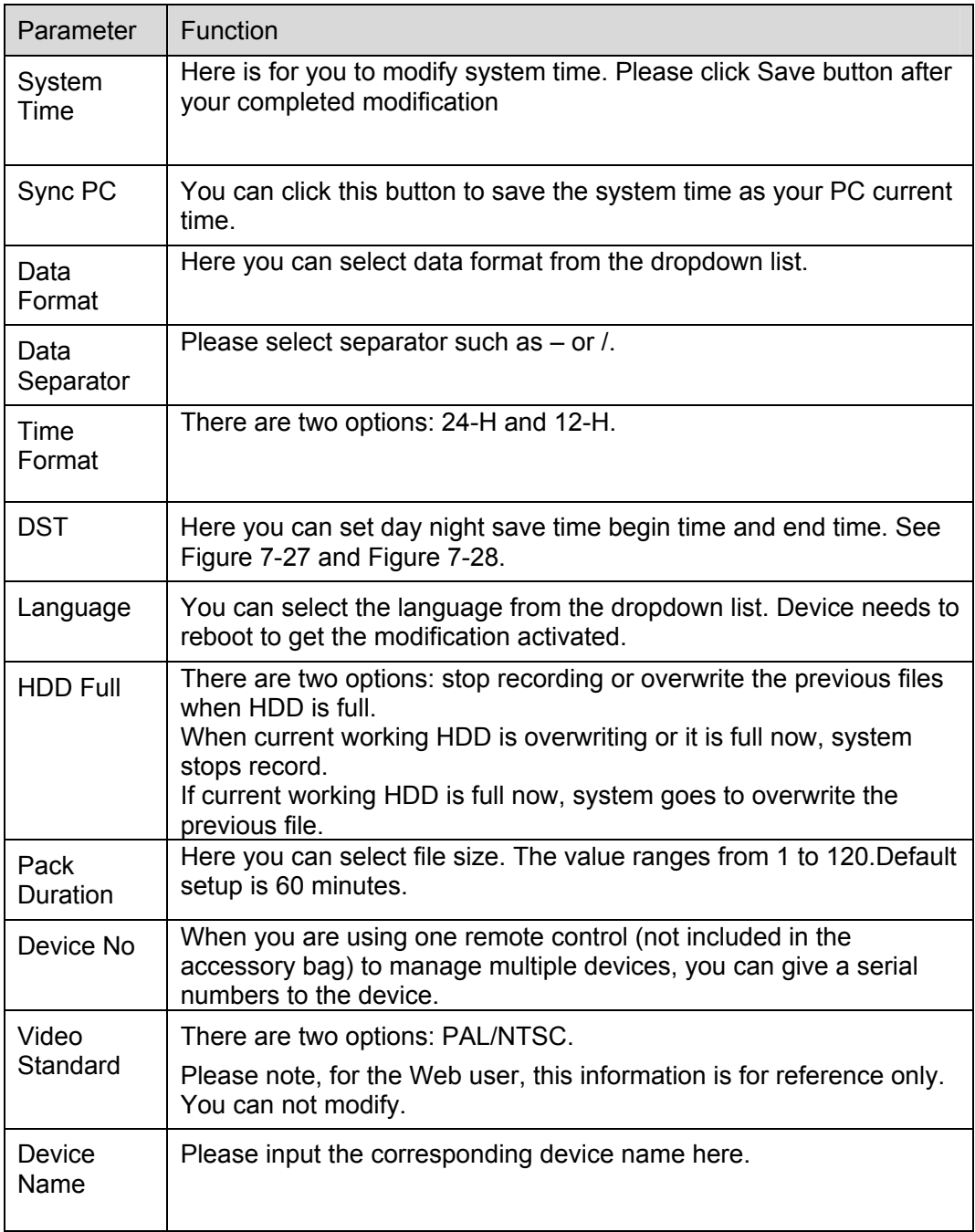

## 7.5.2.2 Encode

Encode interface is shown as in Figure 7-29.

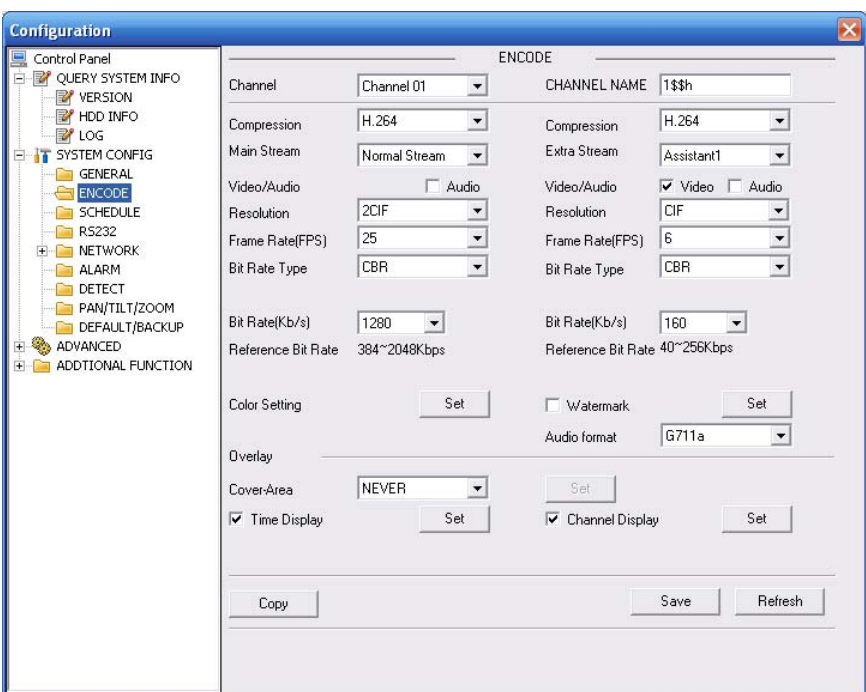

Figure 7-29

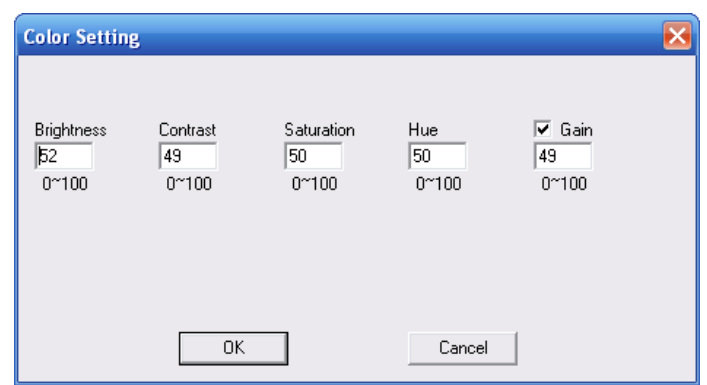

Figure 7-30

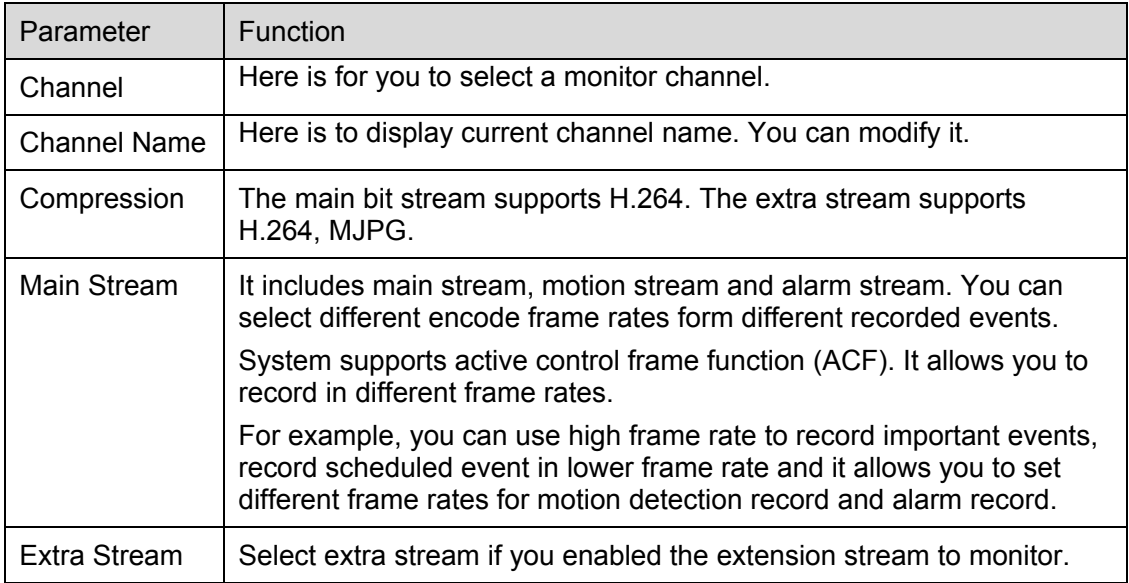

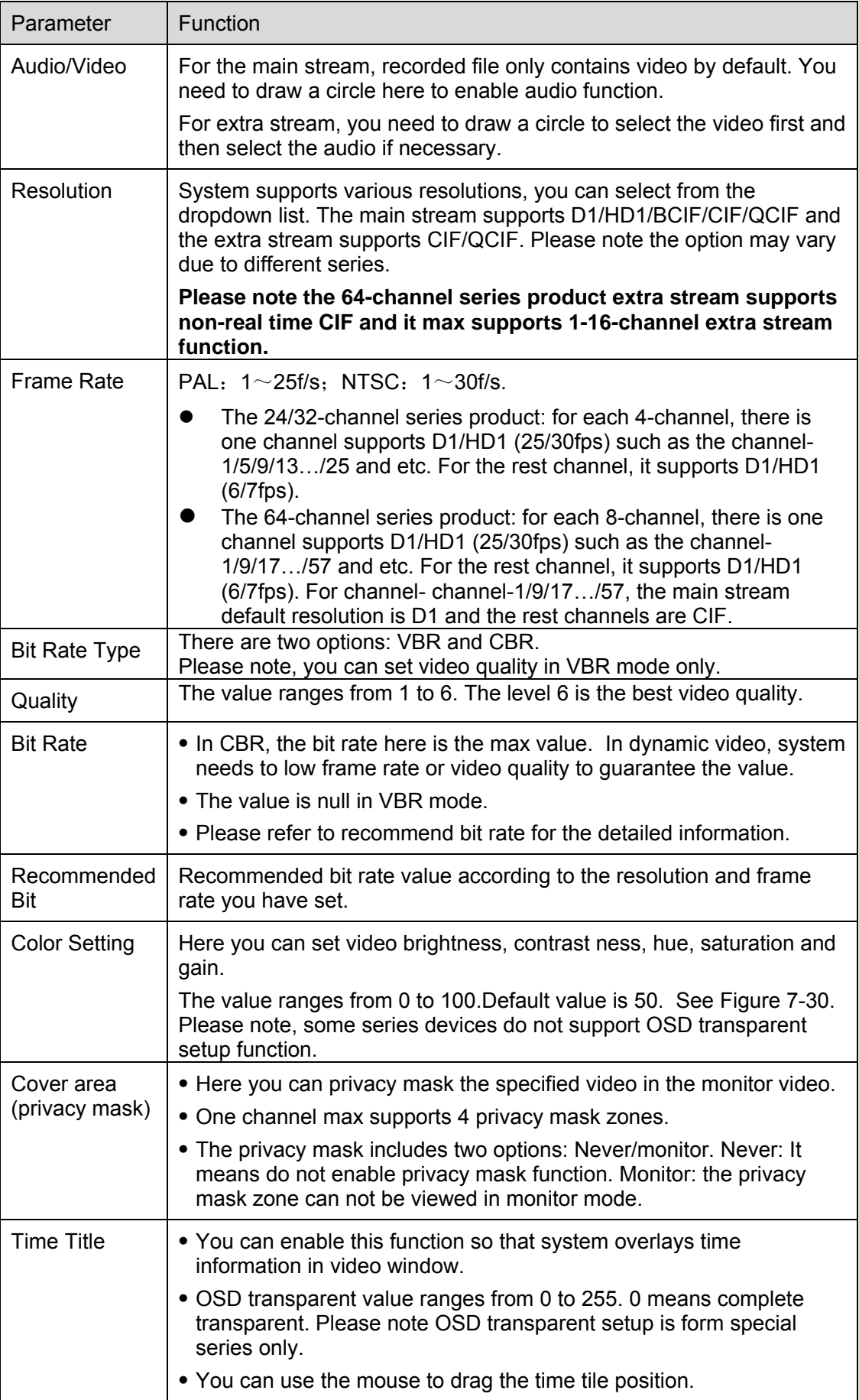

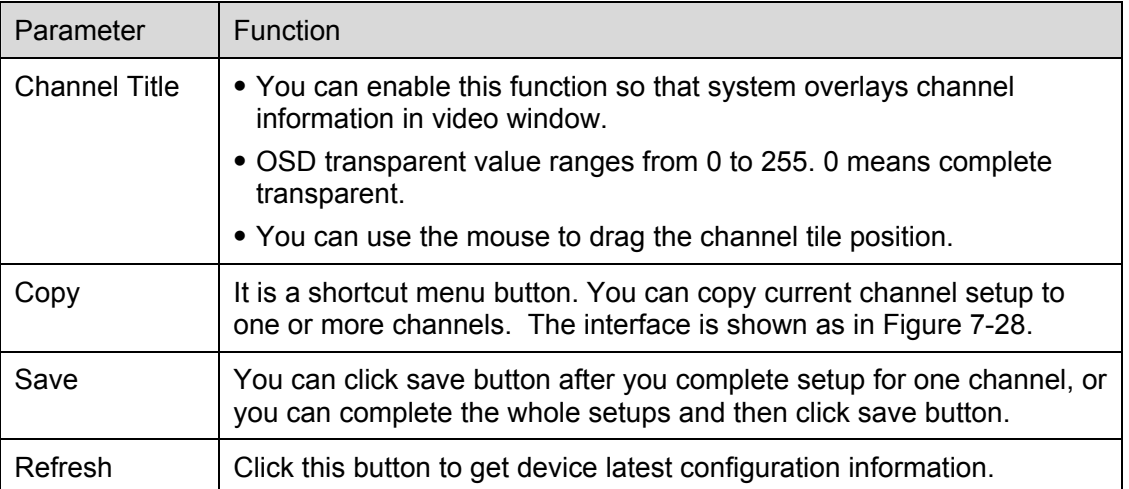

Click copy interface, the interface is shown as in Figure 7-31.

If you have completed the setup for channel 1, you can click 3 to copy current setup to channel 3. Or you can click 2, 3, and 4 to copy current setup to channel 2, channel 3 and channel 4.

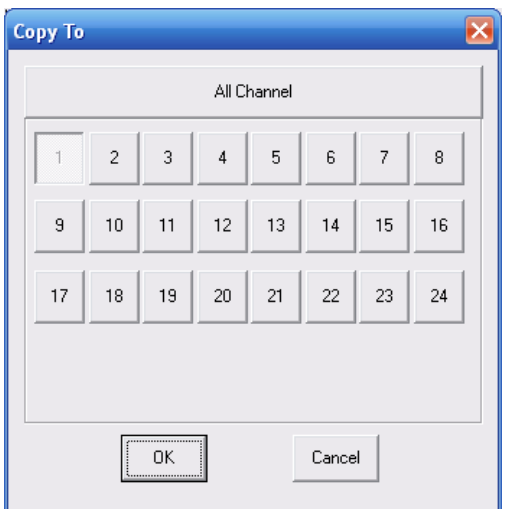

Figure 7-31

## 7.5.2.3 Schedule

Here you can set different periods for various days. There are max six periods in one day. See Figure 7-32.

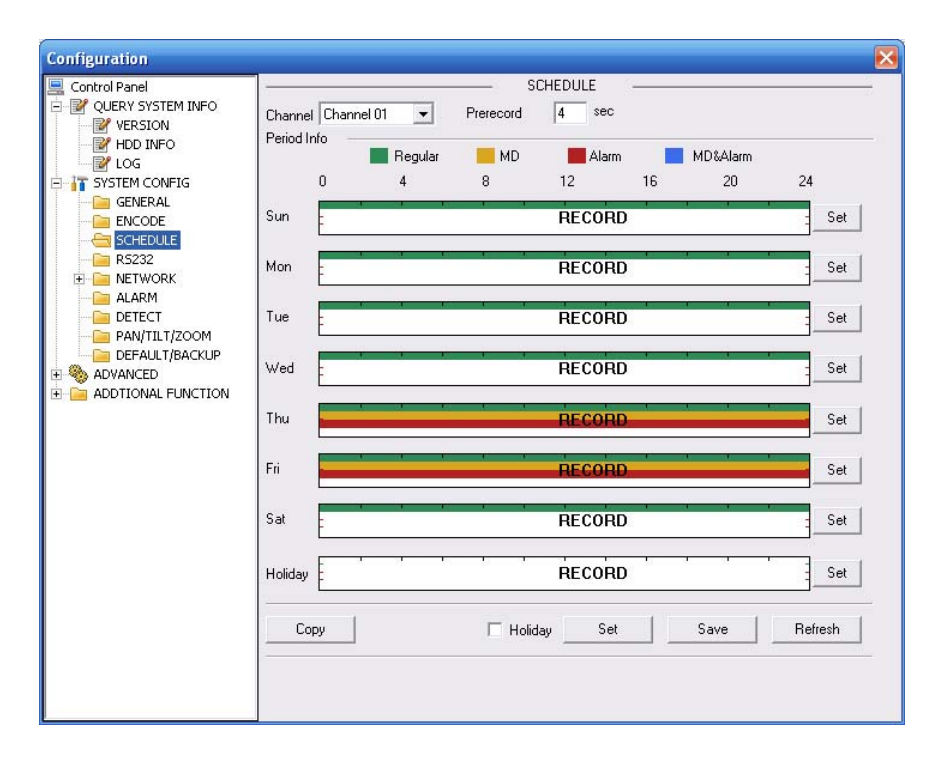

Figure 7-32

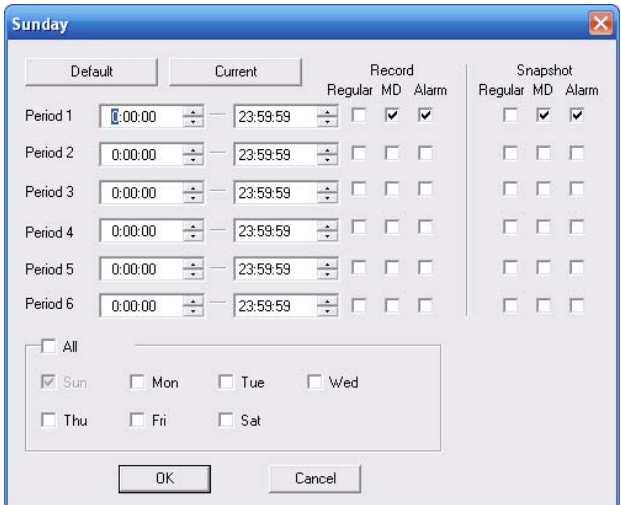

Figure 7-33

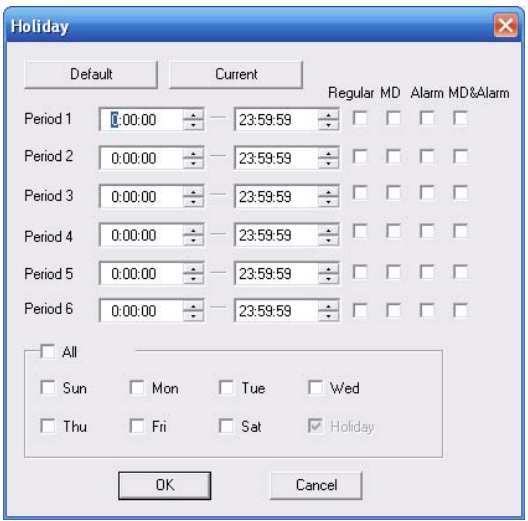

Figure 7-34

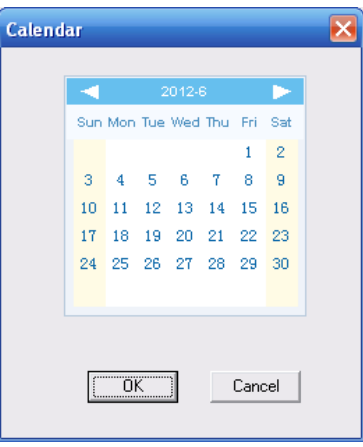

Figure 7-35

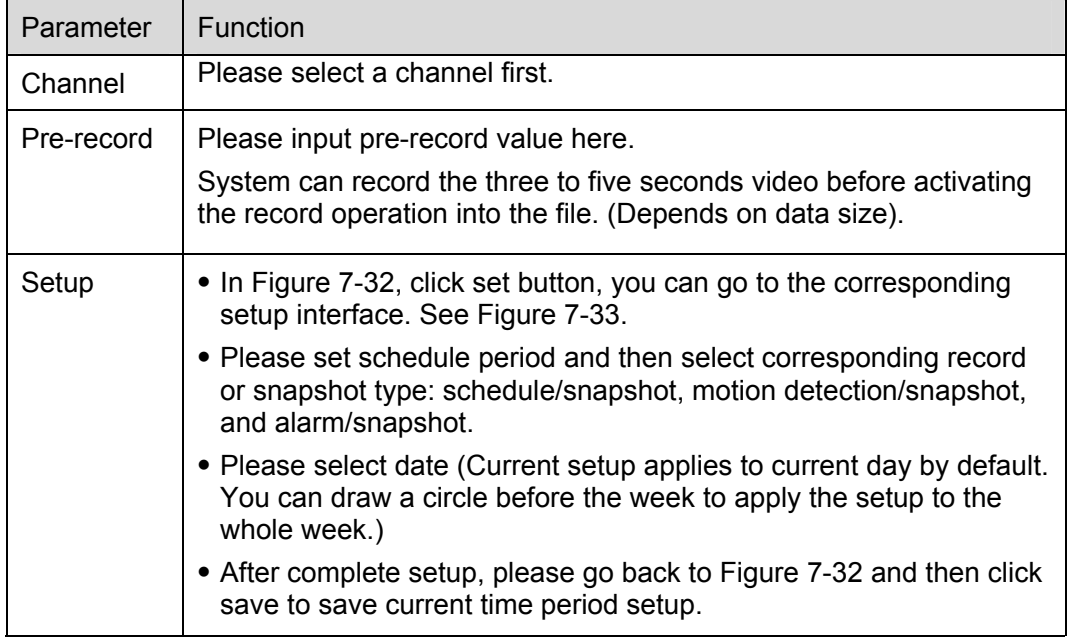

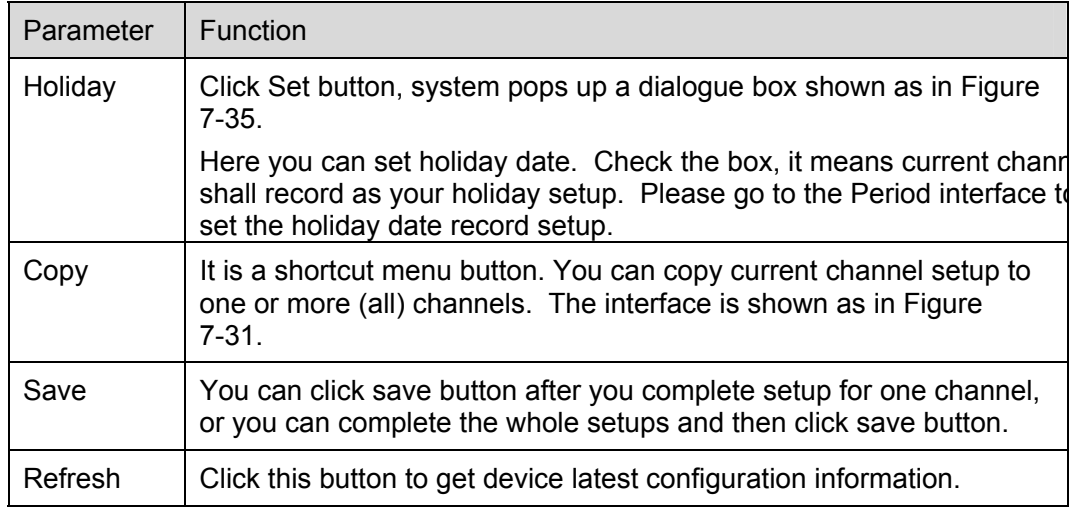

## 7.5.2.4 RS232

The RS232 interface is shown as in Figure 7-36.

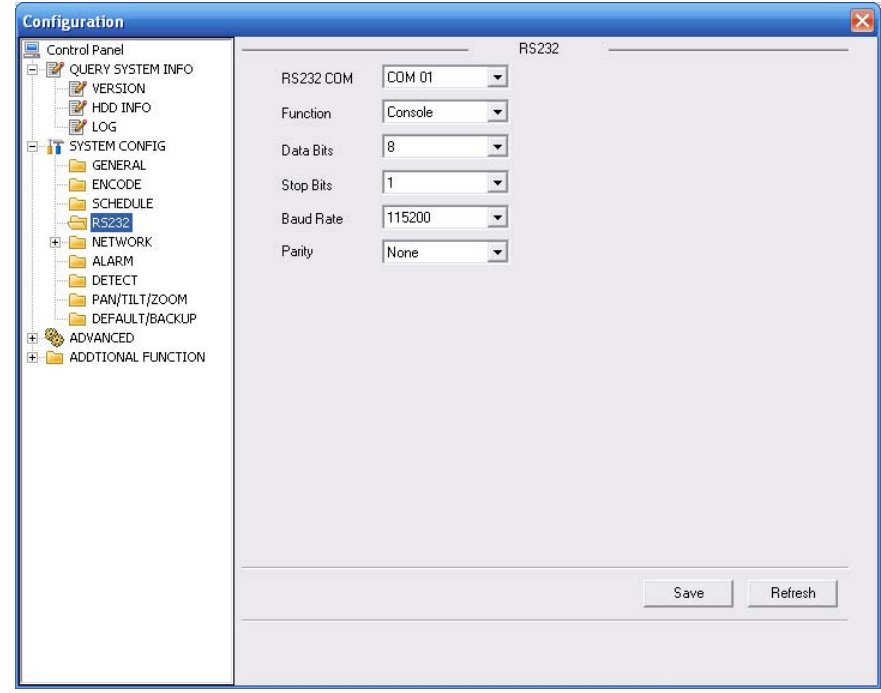

Figure 7-36

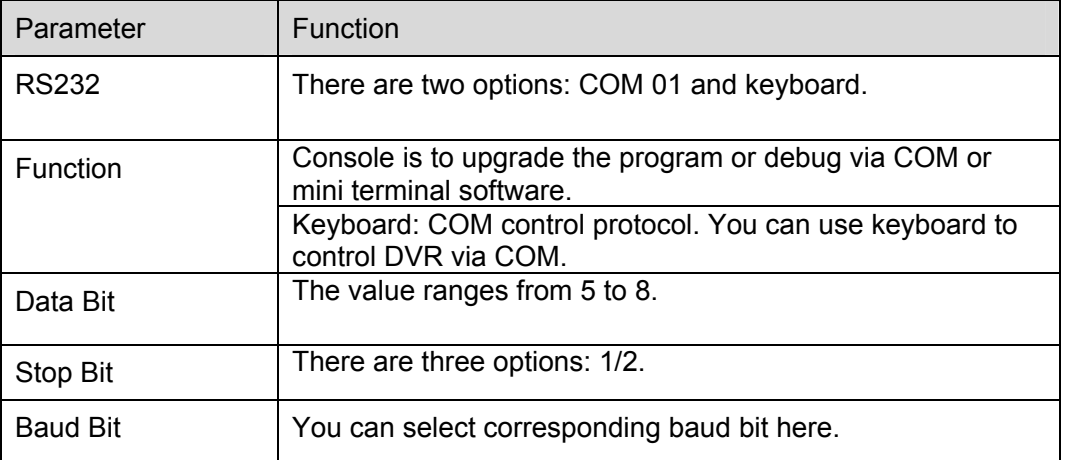

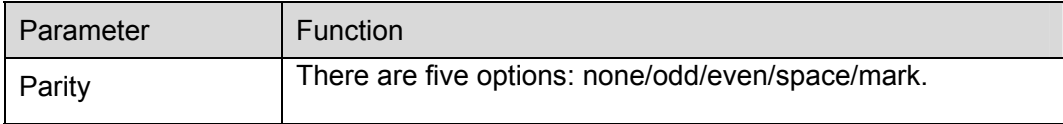

System default setup is:

- **•** Function: Console.
- $\bullet$  Data bit: 8
- $\bullet$  Stop bit: 1
- $\bullet$  Baud bit: 115200
- Parity: None.
- 7.5.2.5 Network

Network interface is shown as in Figure 7-37.

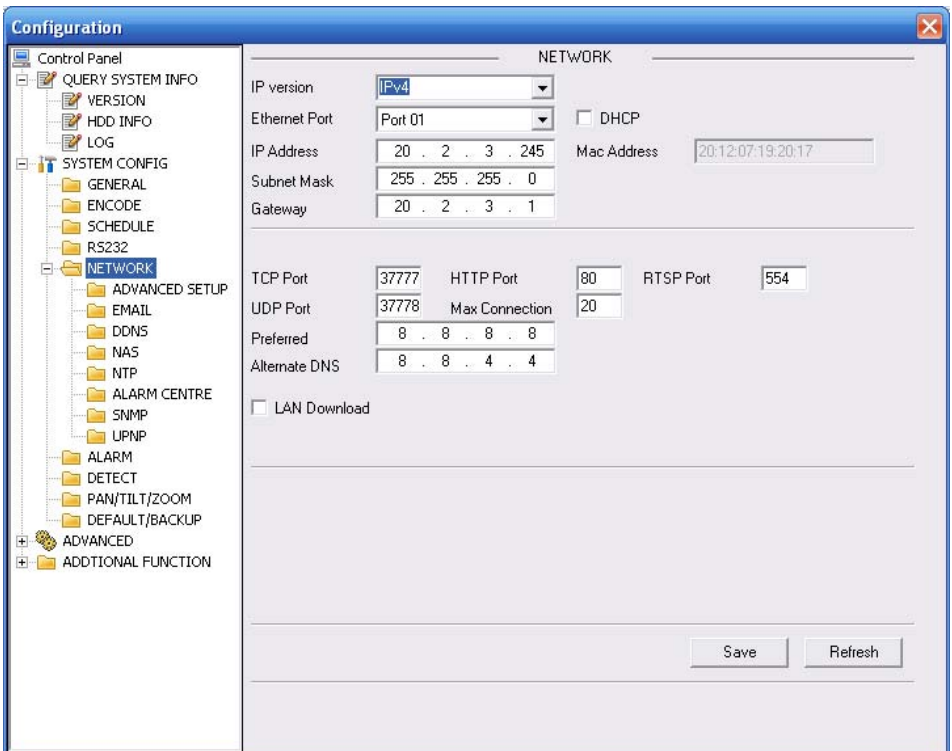

Figure 7-37

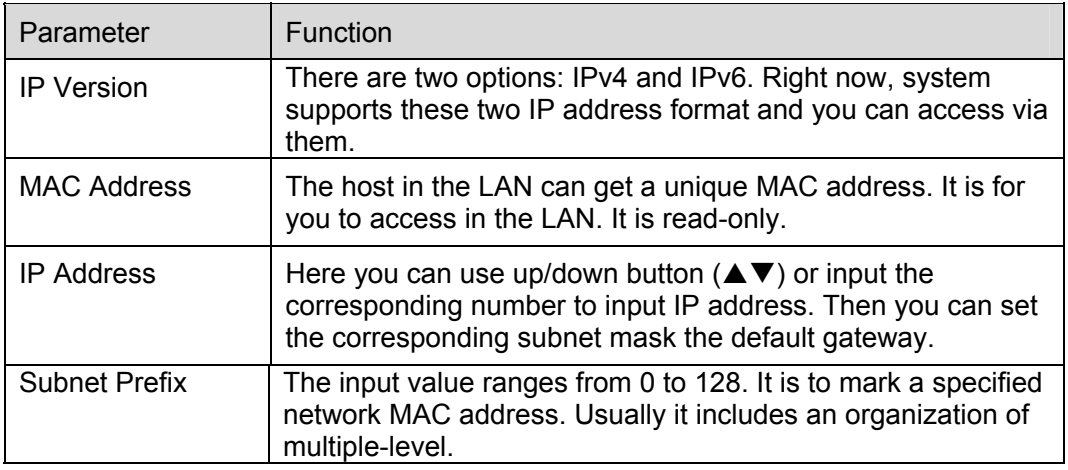

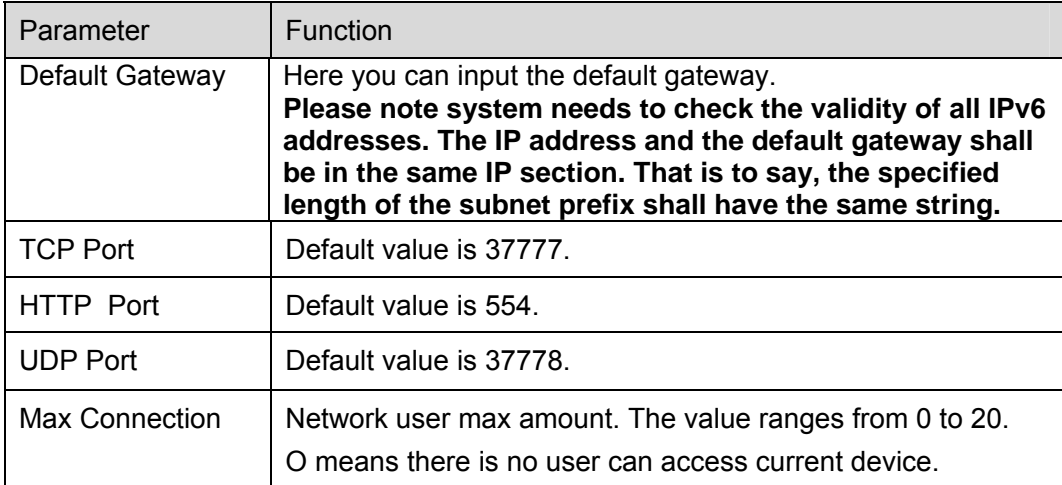

• PPPoE

Please input the PPPoE user name and password you get from the IPS (internet service provider) and enable PPPoE function. Please save current setup and then reboot the device to get the setup activated.

Device connects to the internet via PPPoE after reboot. You can get the IP address in the WAN from the IP address column.

#### **Note:**

After PPPoE successful dial, you need to go to the device local end to get device current IP address and then use the client-end to access this IP address.

#### **Advanced**

The advanced interface is shown as in Figure 7-38.

• Multiple cast

Please refer to chapter 5.3.5.3 for detailed multiple cast setup information.

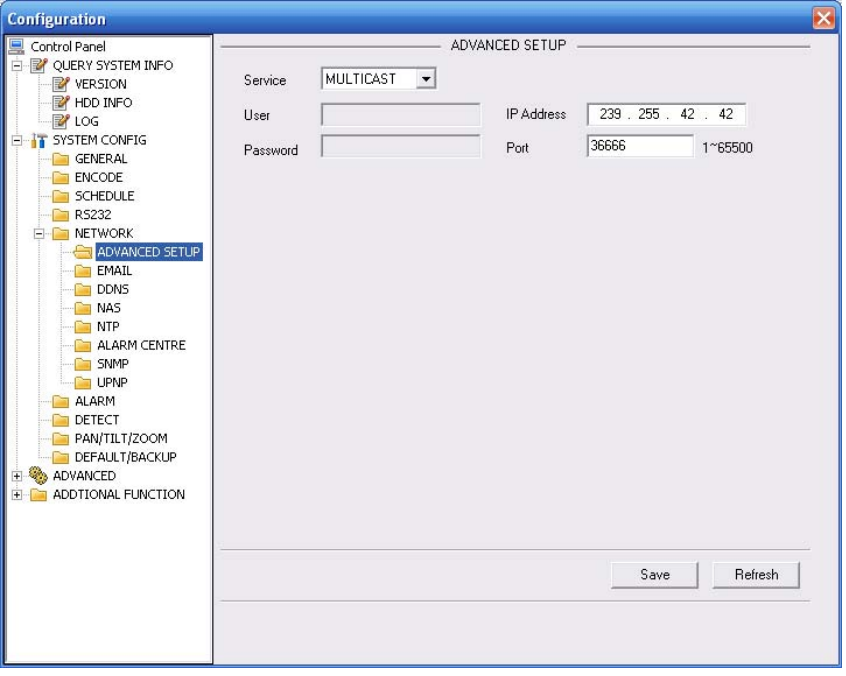

Figure 7-38

#### **Email**

The email interface is shown as in Figure 7-39.

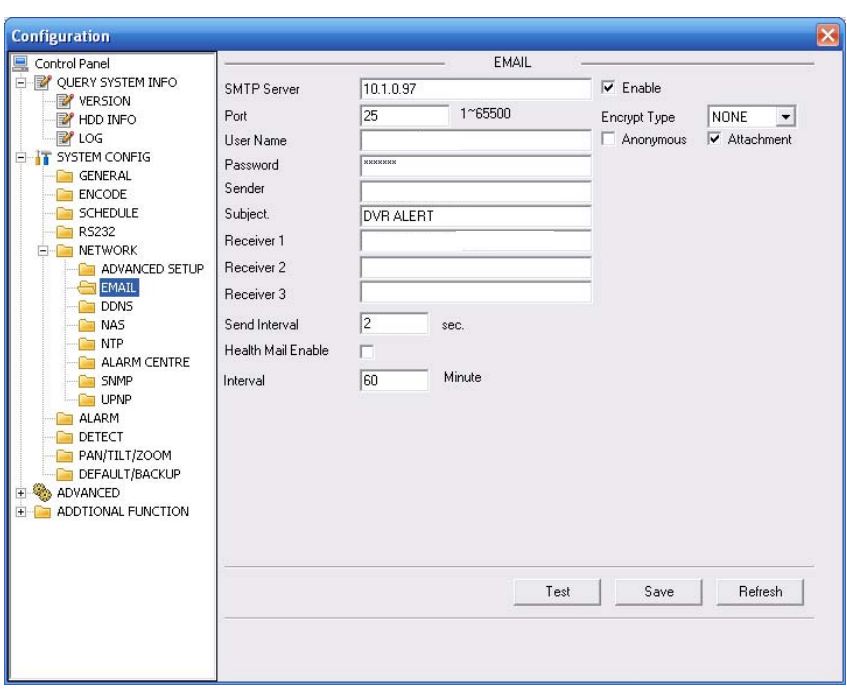

Figure 7-39

Please refer to the following sheet for detailed information.

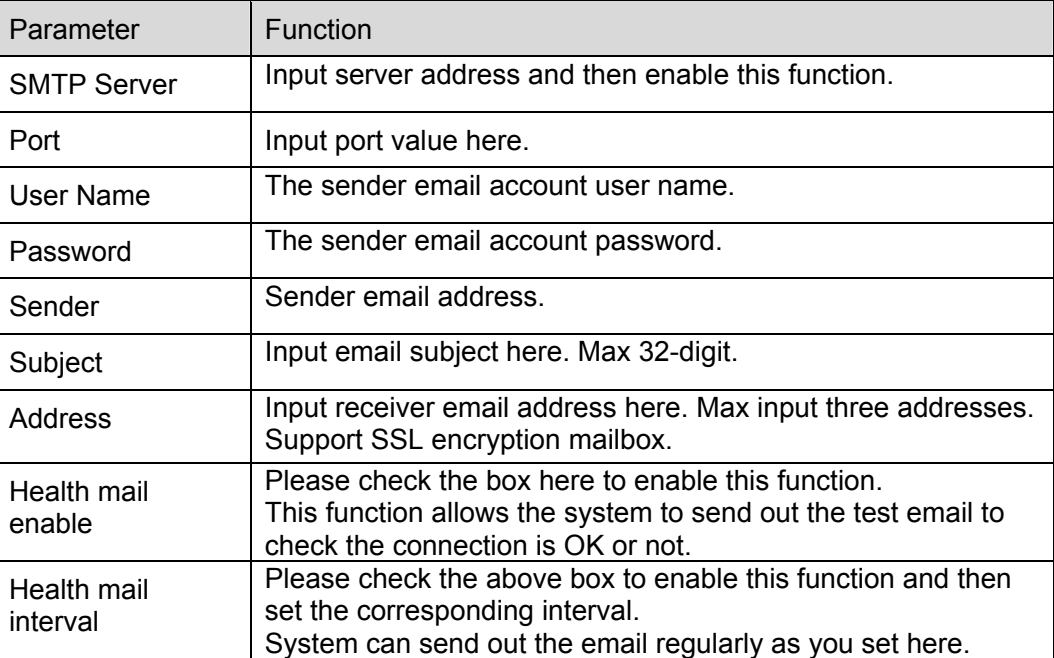

#### **DDNS**

The DDNS interface is shown as in Figure 7-40.

Please make sure your DVR support this function.

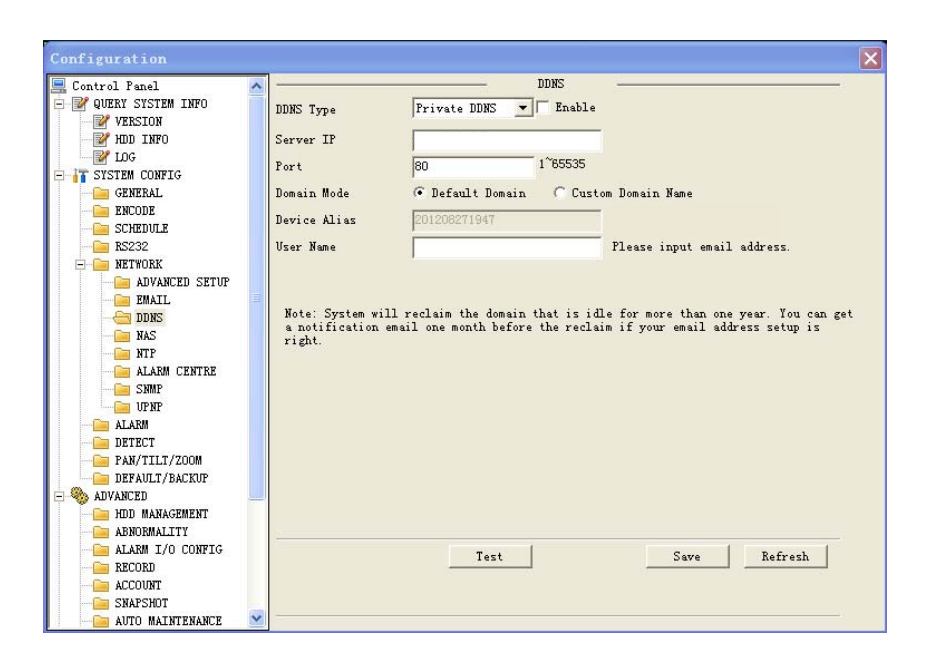

## Figure 7-40

Please refer to the following sheet for detailed information.

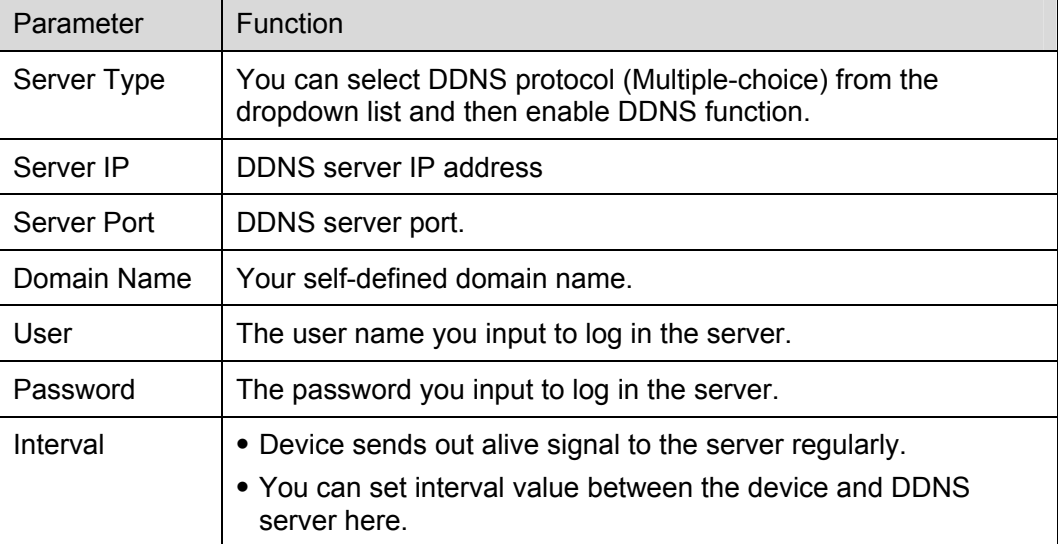

#### **NAS**

NAS interface is shown as in Figure 7-41.

Please make sure your DVR support this function.

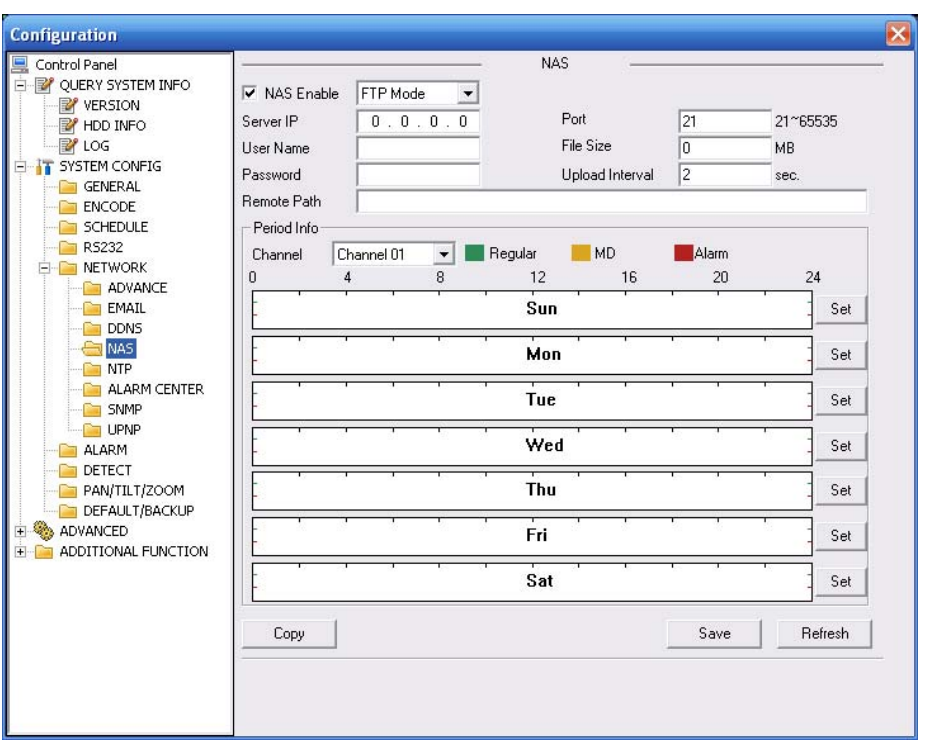

Figure 7-41

Please refer to the following sheet for detailed information.

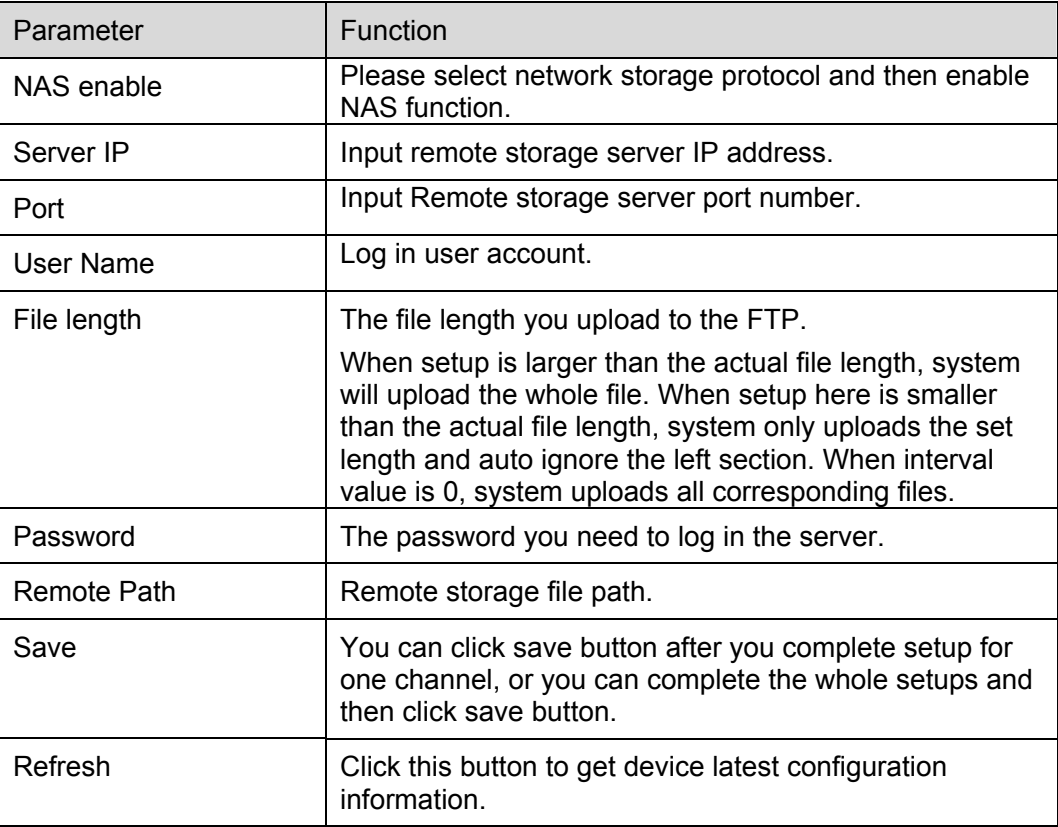

## **NTP**

The NTP interface is shown as in Figure 7-42.

Here you can realize network time synchronization. Please enable current function and then input server IP, port number, time zone and update interval. Please note the SNTP supports TCP transmission only and its port shall be 123.The update interval ranges from 1 to 65535. Default value is 10 minutes.

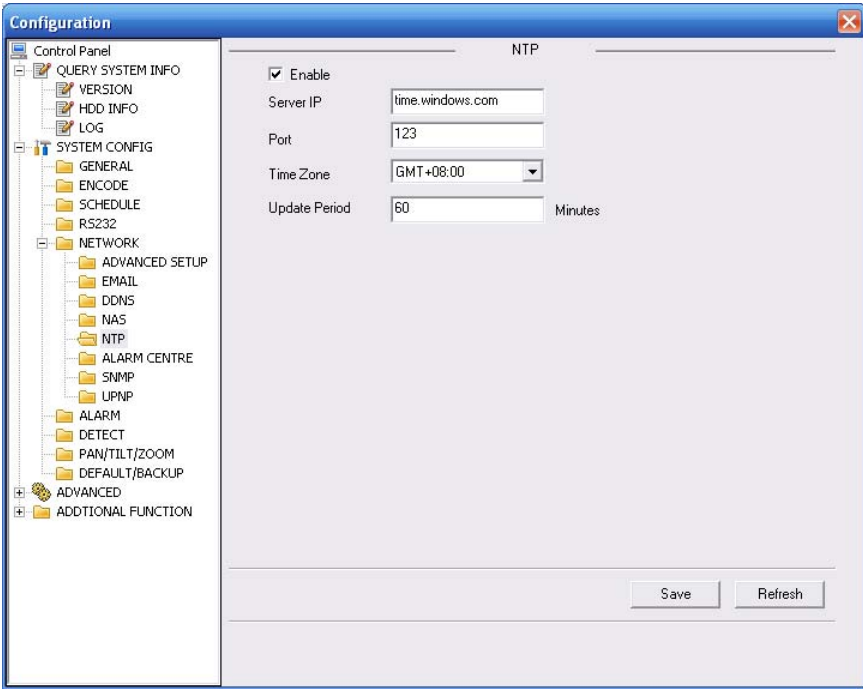

Figure 7-42

You can refer to the following sheet for time zone information.

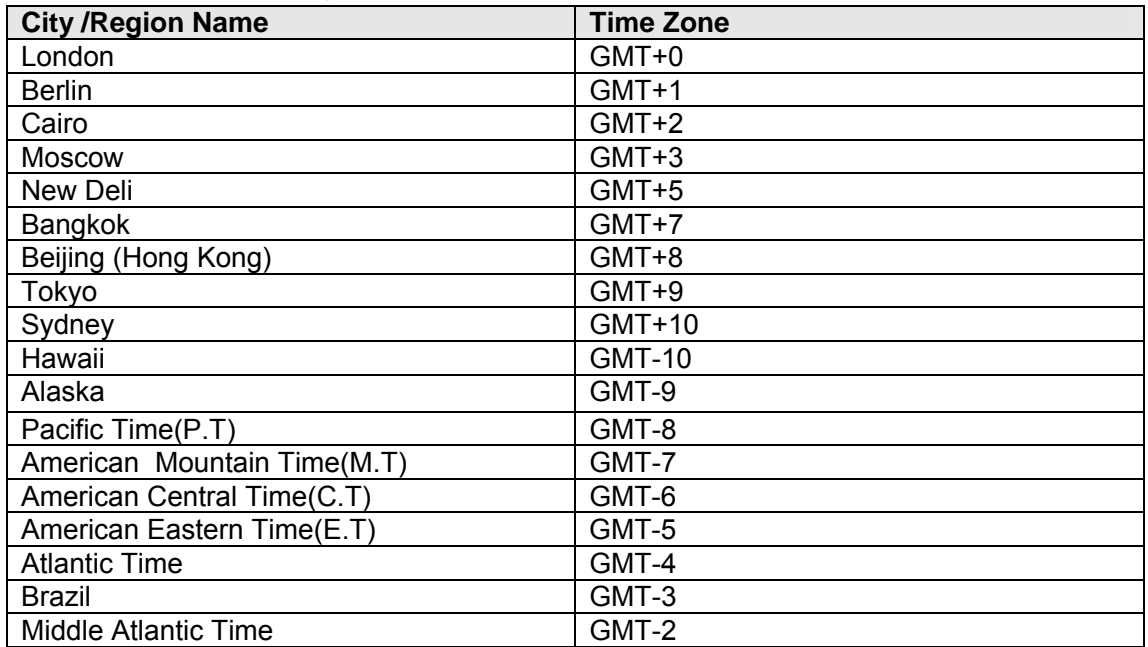

#### **Alarm Centre**

Alarm centre interface is shown as below. See Figure 7-43.

This interface is for you to develop. The alarm signal can be uploaded to the alarm centre when there is local alarm.

Please set the corresponding parameters such as server IP, port and etc.

The system can send out the data as the protocol defined to the client-end.

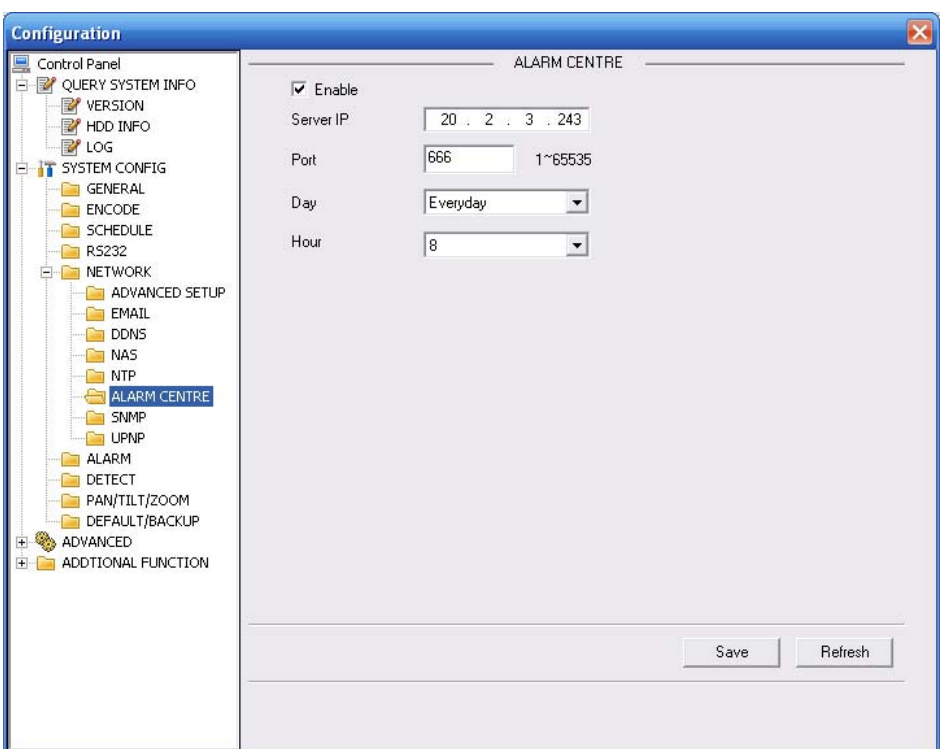

Figure 7-43

#### **UNPN**

Go to the UPnP interface, you can see an image is shown as in Figure 7-44.

It allows you to establish the mapping relationship between the LAN and the public network. Here you can also add, modify or remove UPnP item.

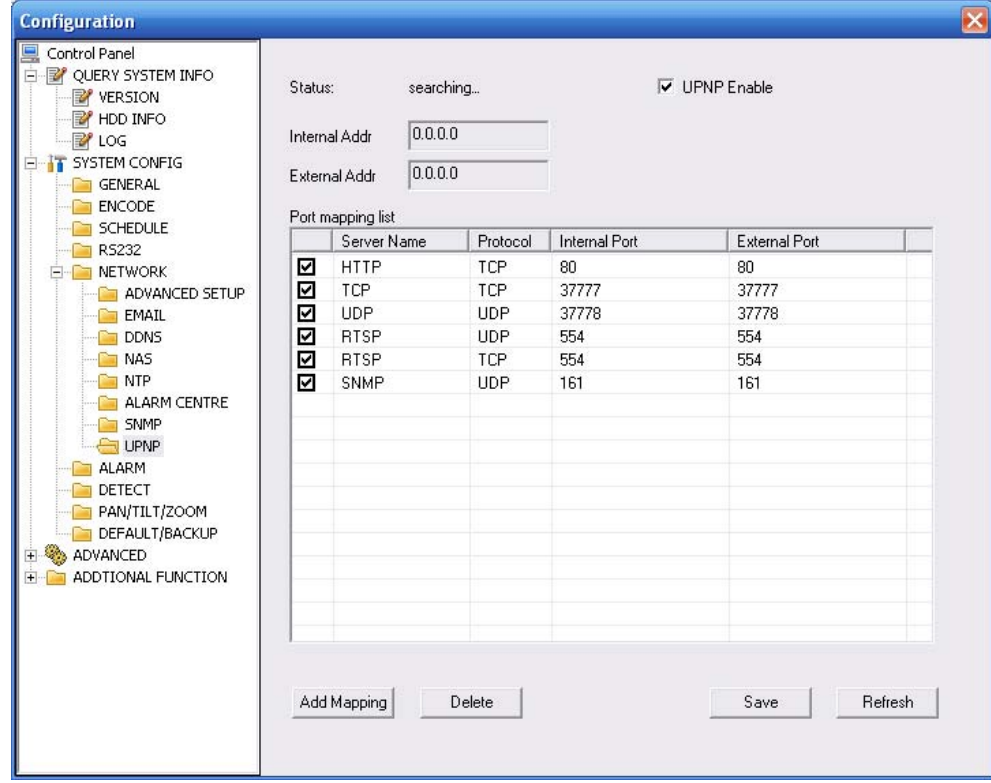

Figure 7-44 UNPN

The SNMP interface is shown as in Figure 7-45.

SNMP is an abbreviation of Simple Network Management Protocol. It provides the basic network management frame of the network management system. The SNMP widely used in many environments. It is used in many network device, software and system. Please refer to chapter 5.3.5.12 SNMP for detailed information.

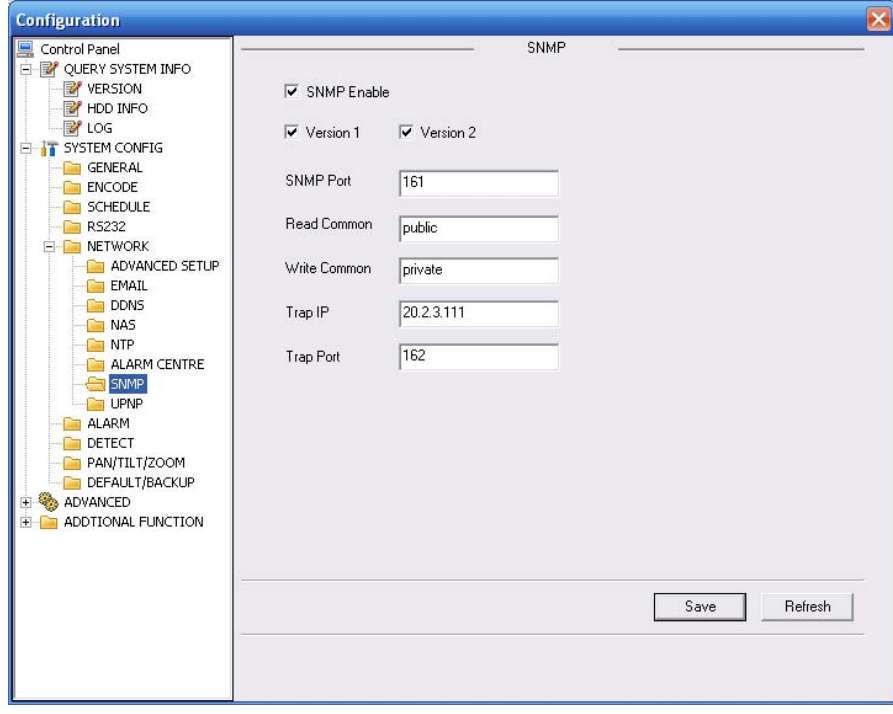

Figure 7-45 SNMP

## 7.5.2.6 Alarm

Alarm setup interface is shown as in Figure 7-46.

Please make sure you have connected the corresponding alarm output device such as the light, buzzer and etc.

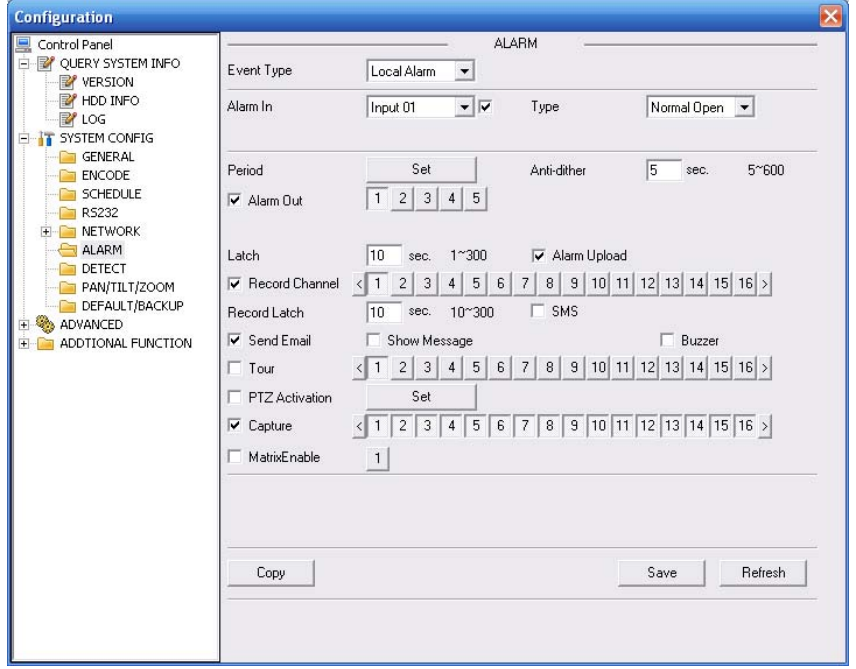

Figure 7-46
| Channel        | Event Type | Addr.                       | Channel          | Event Type | Addr.               | Channel         | Event Type | Addr.                       |  |  |
|----------------|------------|-----------------------------|------------------|------------|---------------------|-----------------|------------|-----------------------------|--|--|
| $\mathbf{1}$   | Never      | $\vert$<br> 0               | $\theta$         | Never      | $-10$               | 17              | Never      | $\bullet$ 0                 |  |  |
| $\mathbf{2}$   | Never      | $\mathbf{I}$   0            | 10               | Never      | $\mathbf{v} \mid 0$ | 18              | Never      | $\mathbf{v}$   0            |  |  |
| 3              | Never      | $\blacksquare$              | 11               | Never      | $\bullet$ 0         | 19              | Never      | $\mathbf{v} \mid 0$         |  |  |
| $\overline{4}$ | Never      | $\mathbf{v}$   0            | 12               | Never      | $\bullet$ 0         | 20 <sub>2</sub> | Never      | $\bullet$ 0                 |  |  |
| 5              | Never      | $\mathbf{v} \mid 0$         | 13.              | Never      | $\mathbf{v}$ 0      | 21              | Never      | $\mathbf{v}$ 0              |  |  |
| 6              | Never      | $\mathbf{v}$   $\mathbf{0}$ |                  | 14 Never   | $\mathbf{v}$   0    | 22              | Never      | $\bullet$ 0                 |  |  |
| $\overline{7}$ | Never      | $\mathbf{v}$ 0              | 15 <sup>15</sup> | Never      | $\mathbf{v}$ 0      | 23              | Never      | $\blacksquare$ 0            |  |  |
| 8              | Never      | $\mathbf{v} \mid 0$         | 16               | Never      | $\mathbf{v} \mid 0$ | 24              | Never      | $\mathbf{v}$   $\mathbf{0}$ |  |  |

Figure 7-47

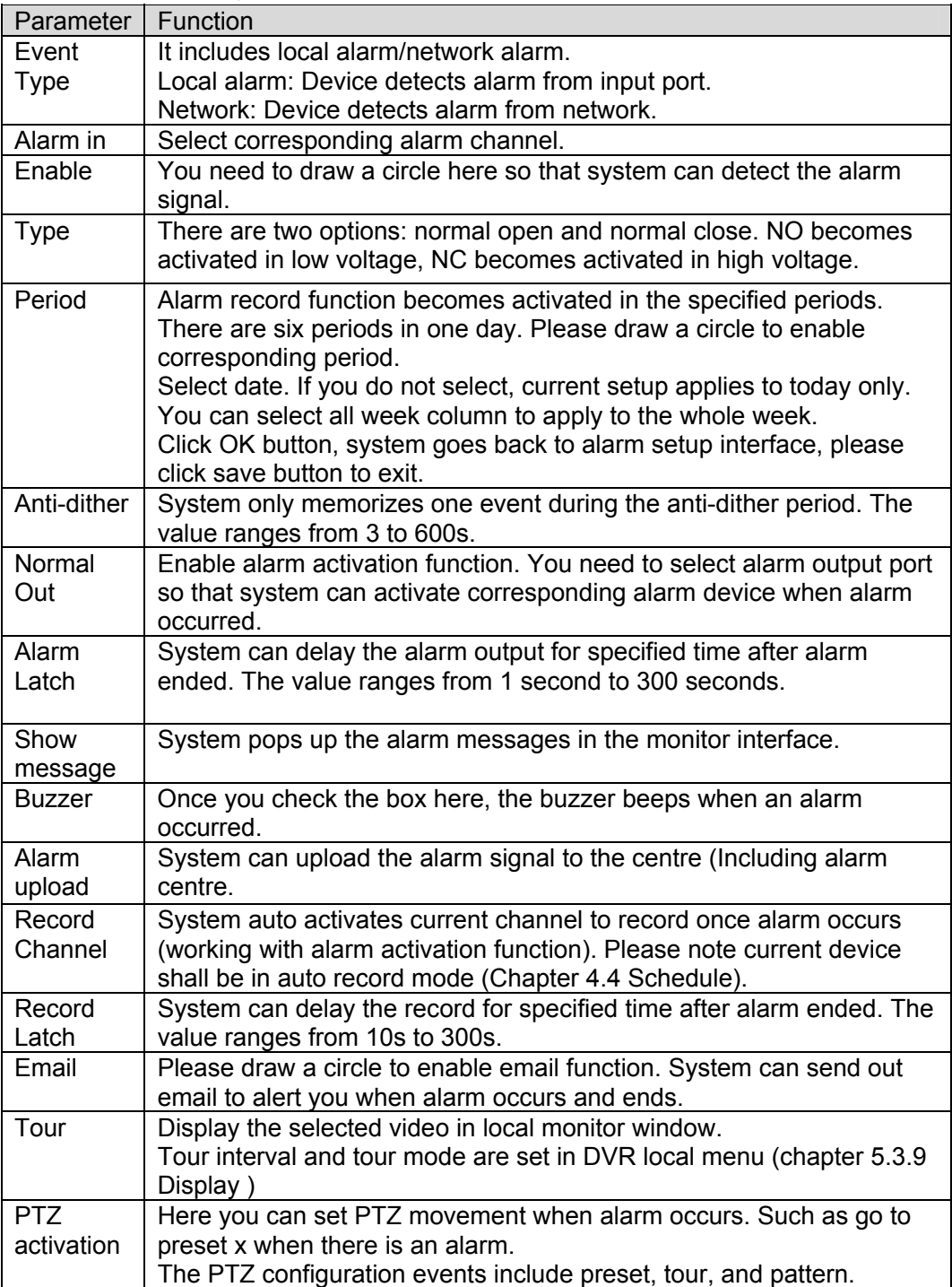

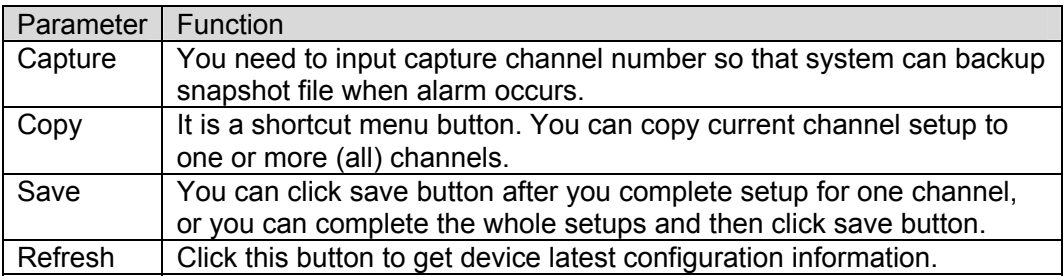

#### 7.5.2.7 Detect

Analysis the video, system enable motion detection alarm when it detects the motion signal reached the specified sensitivity.

The detection interface is shown as in Figure 7-48.

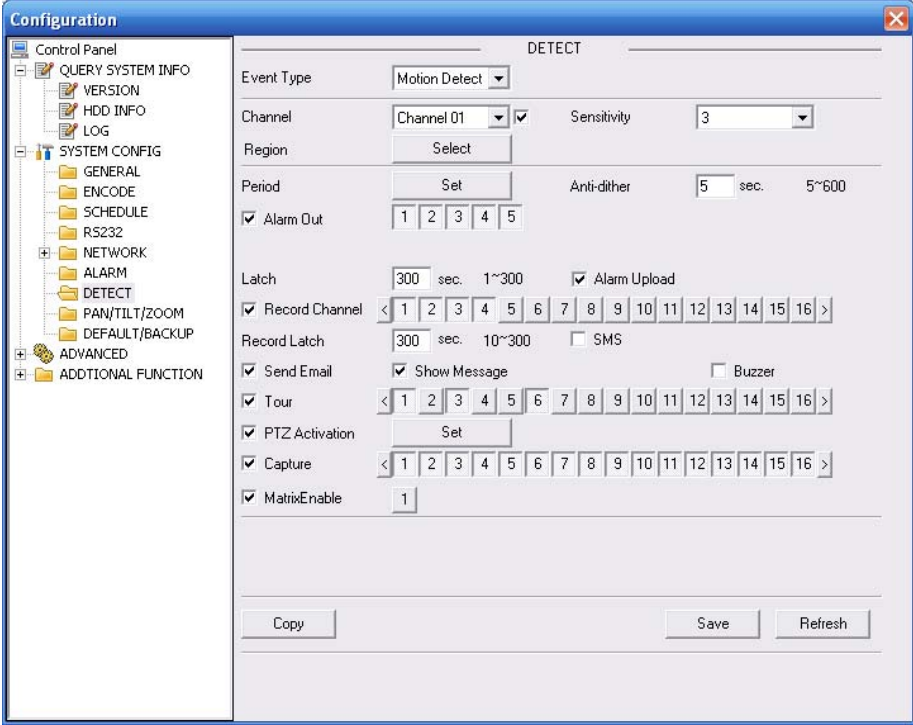

Figure 7-48

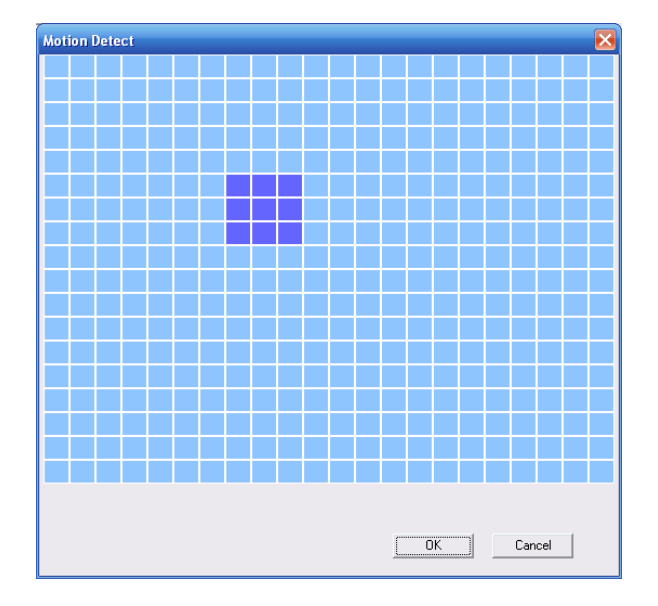

Figure 7-49

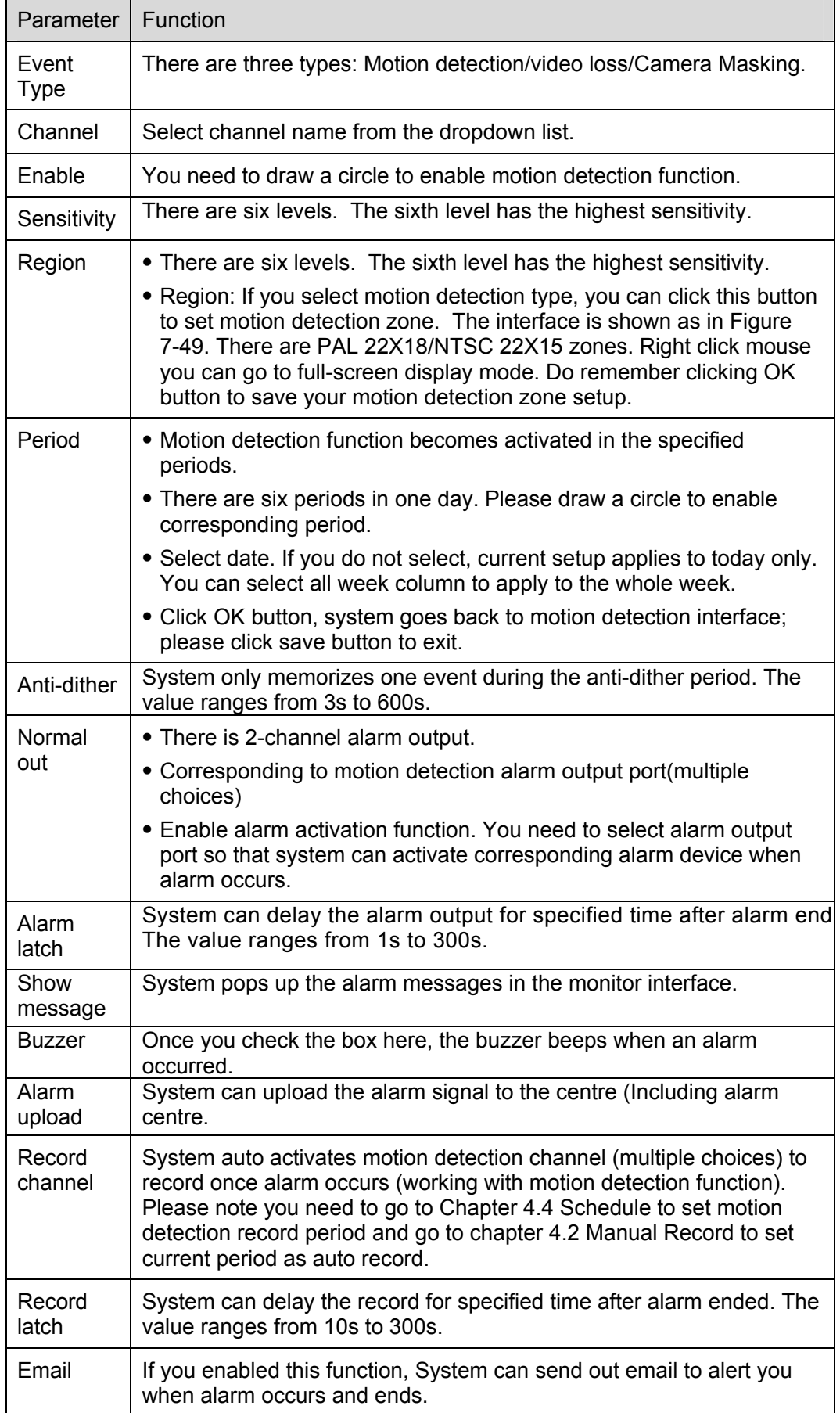

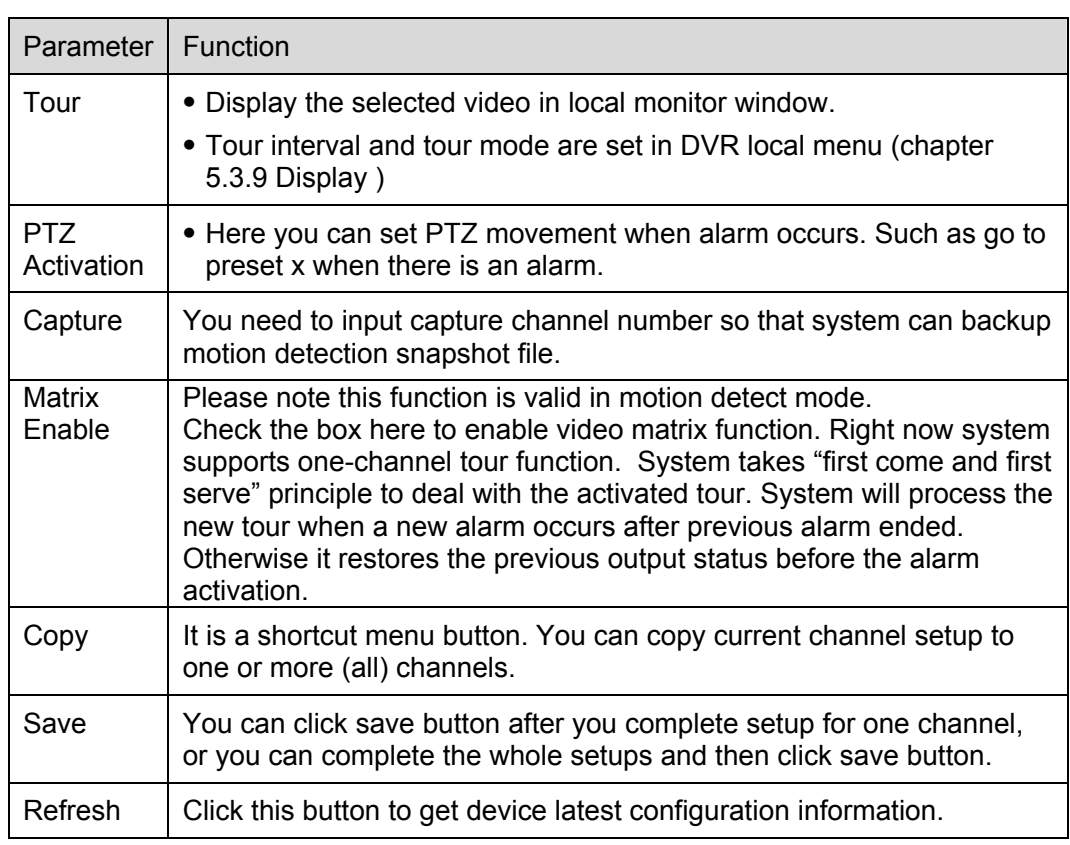

### 7.5.2.8 PTZ

PTZ interface is shown as in Figure 7-50.

Please note, before operation please make sure you have set speed dome address. And DVR and speed dome connection is OK.

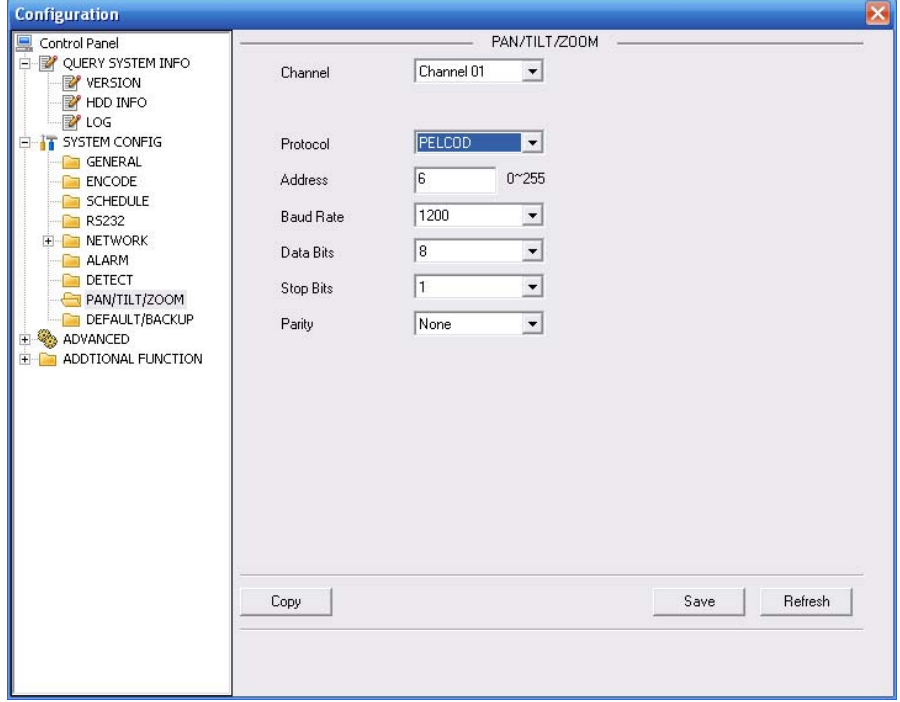

Figure 7-50

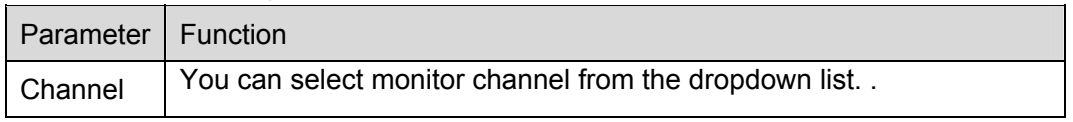

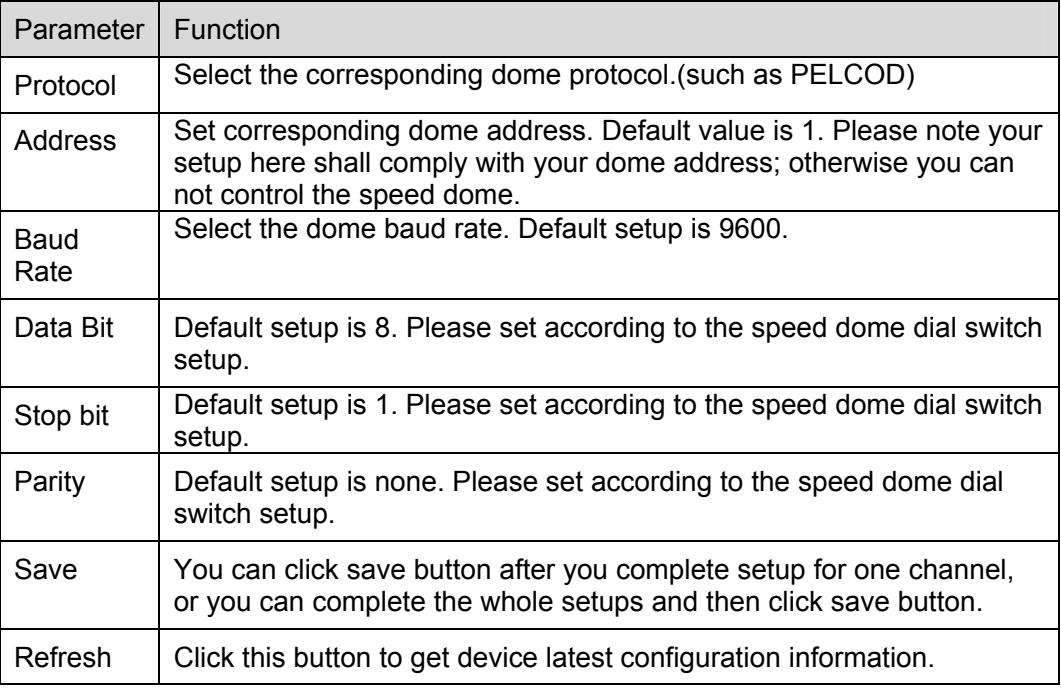

### 7.5.2.9 Default & Backup

Default: Restore factory default setup. You can select corresponding items.

Backup: Export current configuration to local PC or import configuration from current PC. Please refer to Figure 7-51.

Please note system can not restore some information such as network IP address.

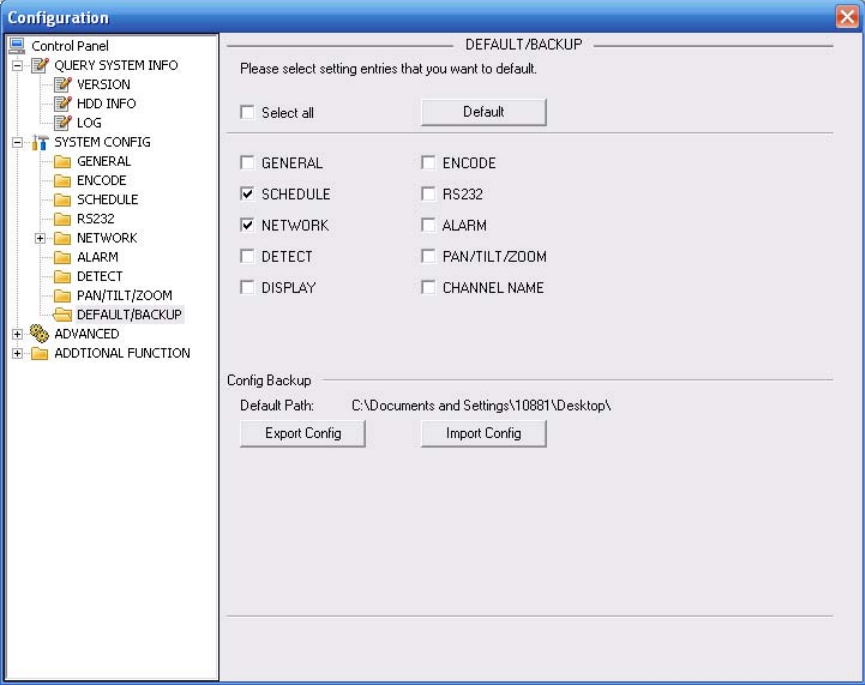

Figure 7-51

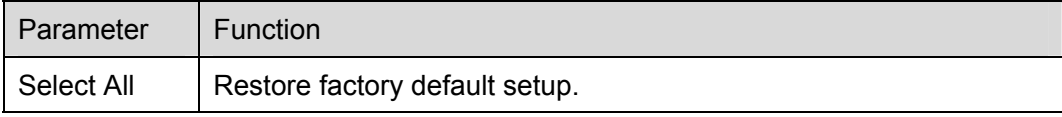

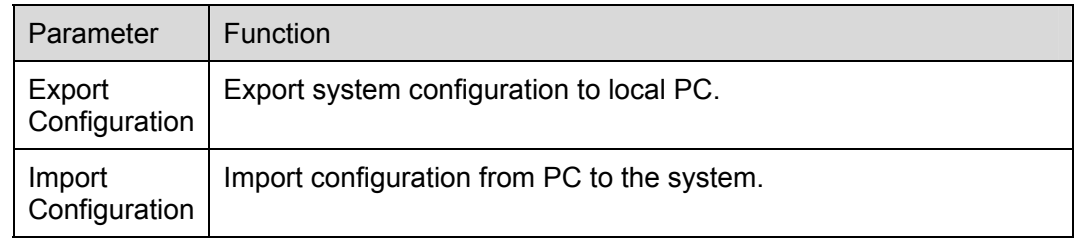

## **7.5.3 Advanced**

#### 7.5.3.1 HDD Management

HDD management includes net storage management and local storage management.

Please note, if you want to use local storage function, your storage device need to support current function.

Please select the storage device first and then you can see the items on your right become valid. You can check the corresponding item here. See Figure 7-52.

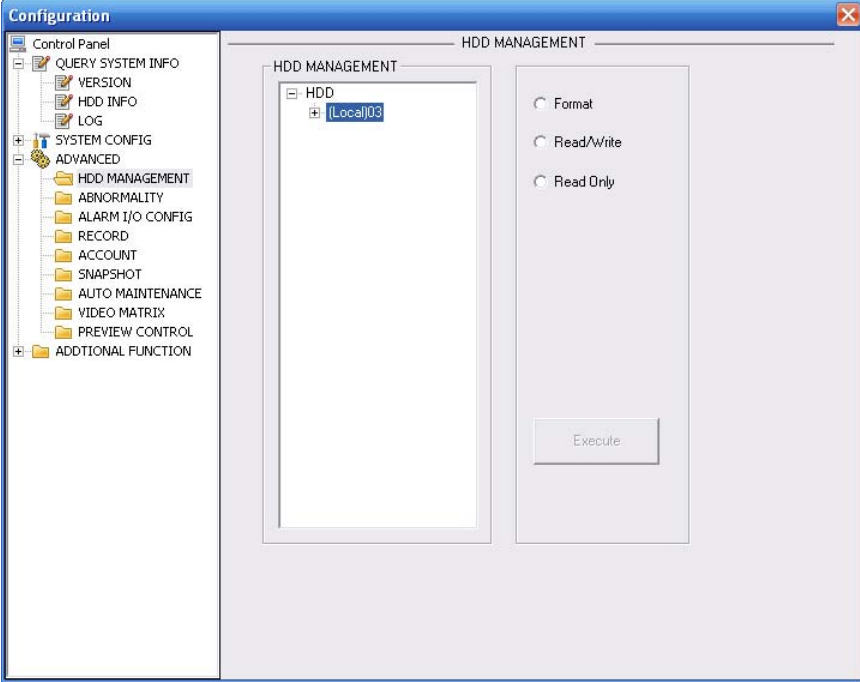

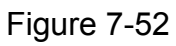

#### Please refer to the following sheet for detailed information.

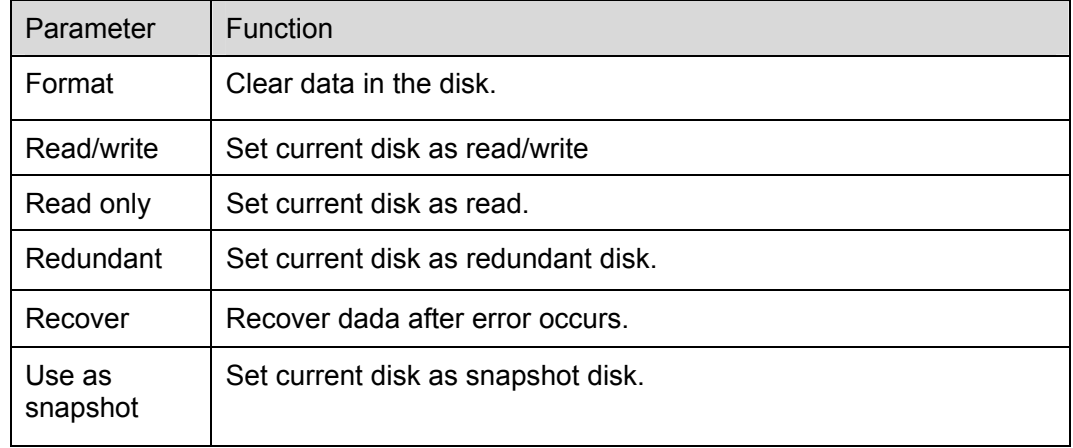

Please note system needs to reboot to activate current setup.

# 7.5.3.2 Alarm I/O

Here you can search alarm output status. See Figure 7-53.

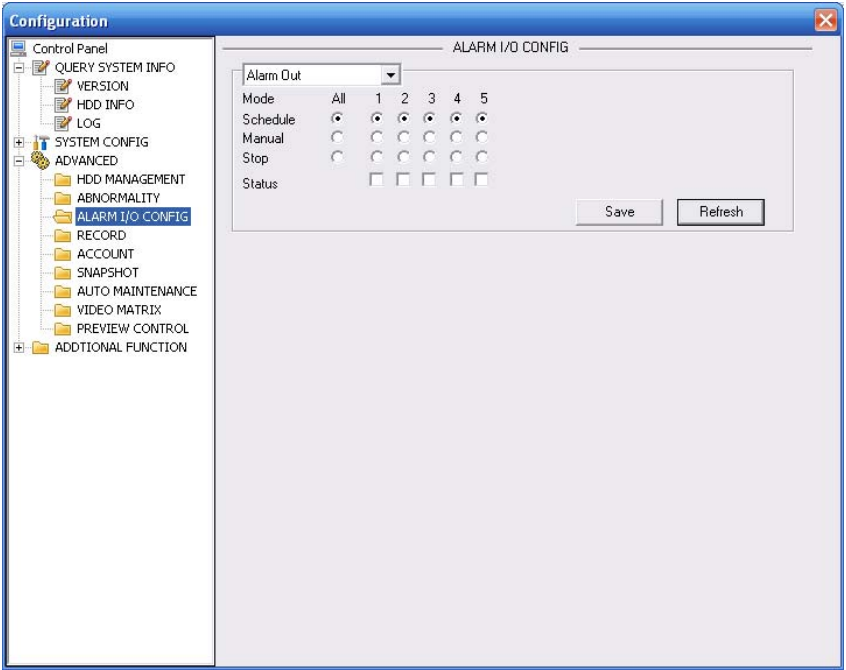

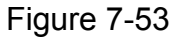

#### **Important**

The alarm output port should not be connected to high power load directly (It shall be less than 1A) to avoid high current which may result in relay damage. Please use the co contactor to realize the connection between the alarm output port and the load.

Please refer to the following sheet for detailed information.

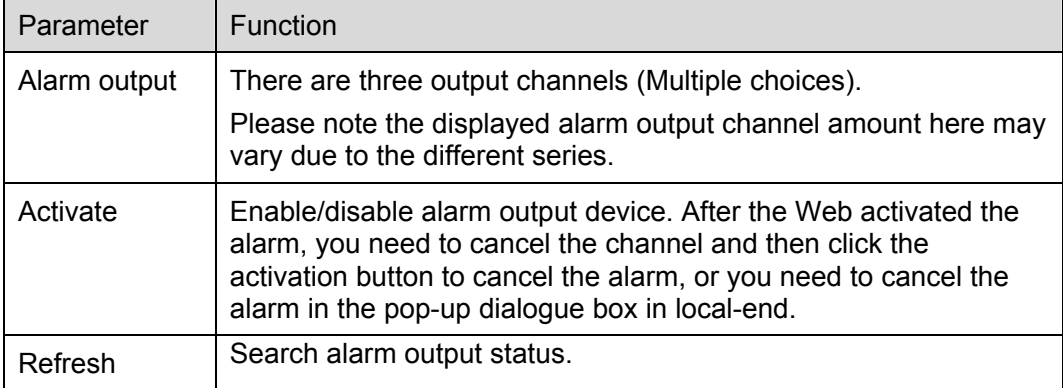

#### 7.5.3.3 Record

Record control interface is shown as in Figure 7-54.

The bit stream type includes main stream and extra stream.

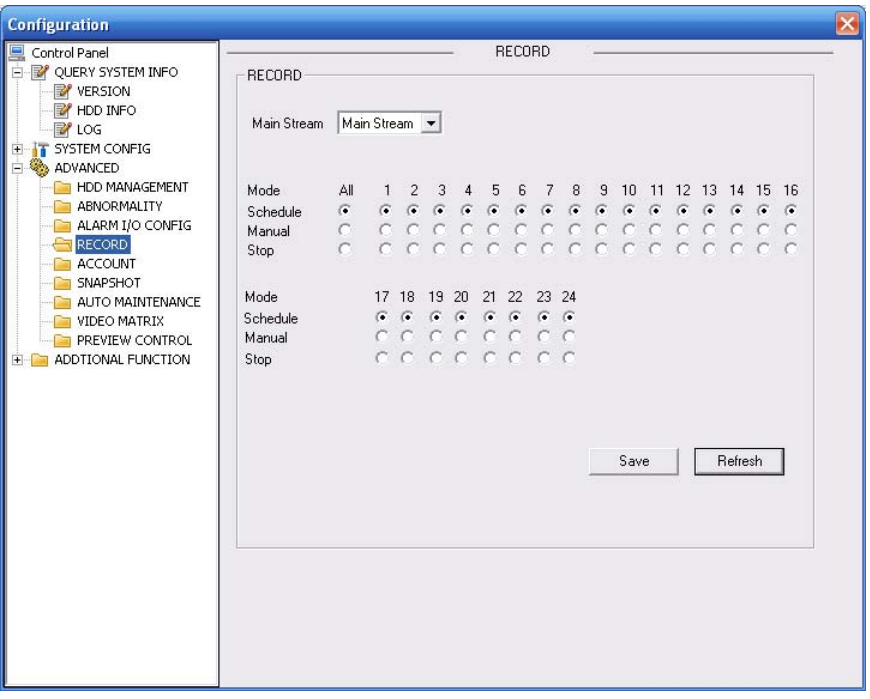

Figure 7-54

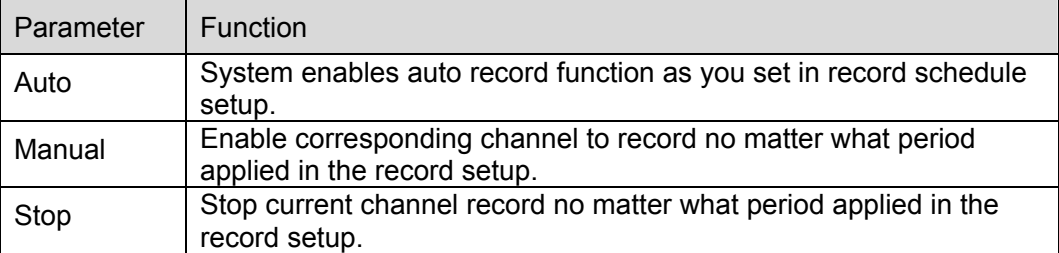

Operation here is the same to chapter 4.2 Manual Record. Please refer to chapter 4.2 for detailed information.

#### 7.5.3.4 Account

Here you can add, remove user or modify password. See Figure 7-55.

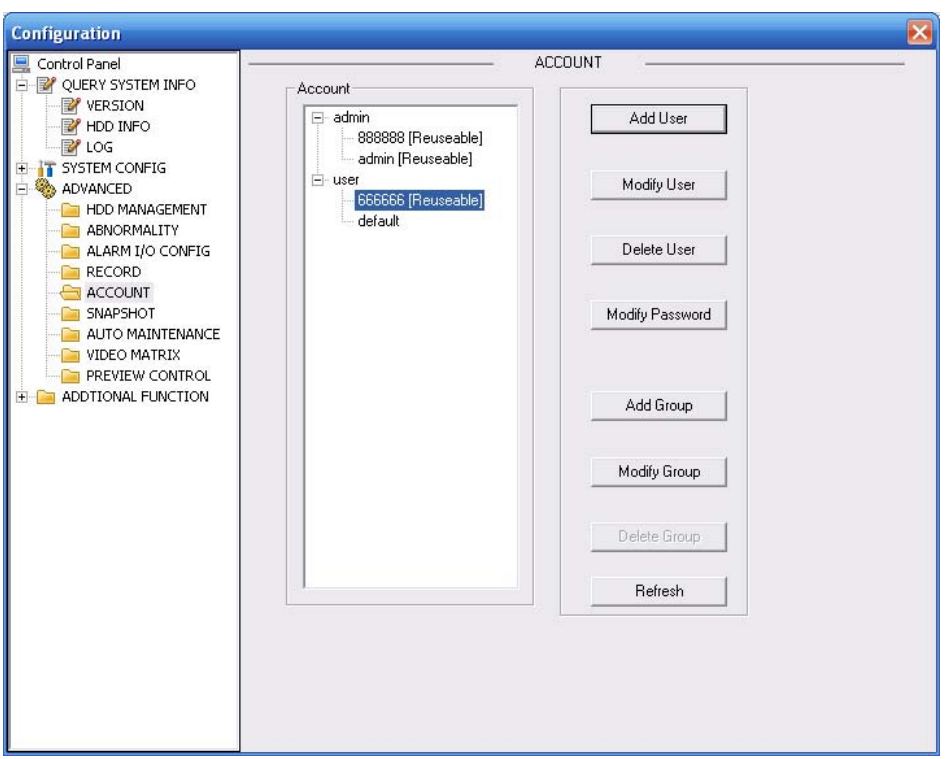

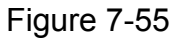

### 7.5.3.5 Auto Maintenance

Here you can select auto reboot and auto delete old files interval from the dropdown list. See Figure 7-56.

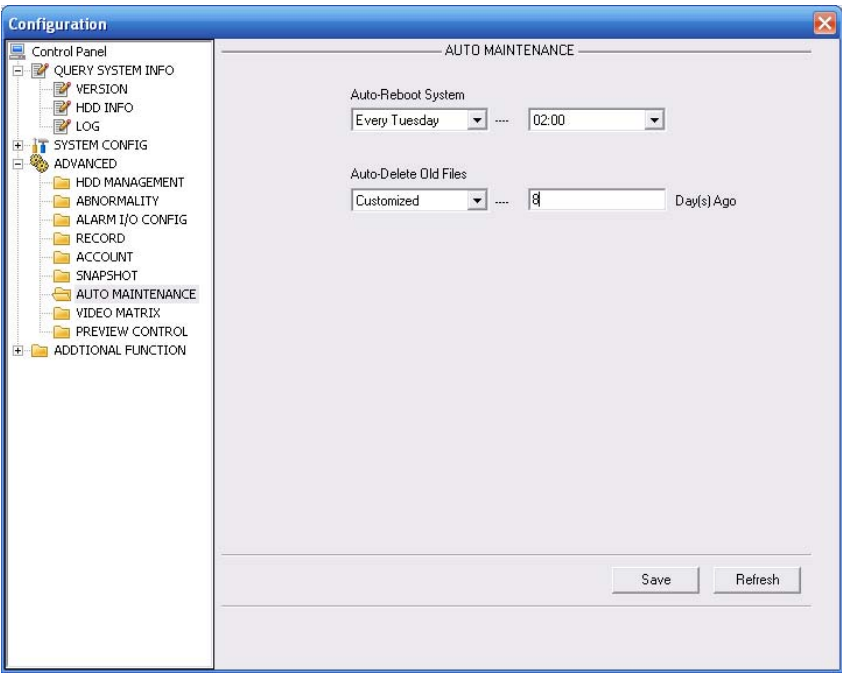

Figure 7-56

# 7.5.3.6 Snapshot

Snapshot interface is shown as in Figure 7-57.

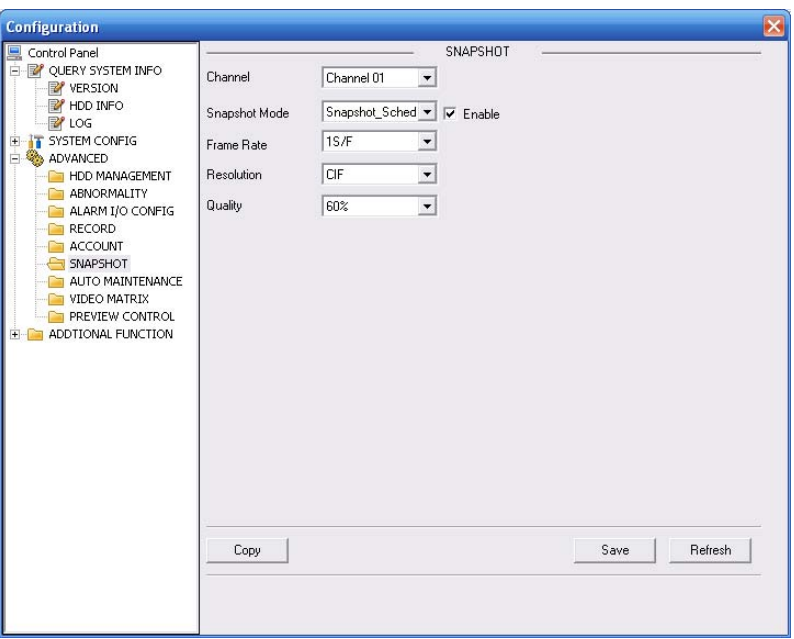

Figure 7-57

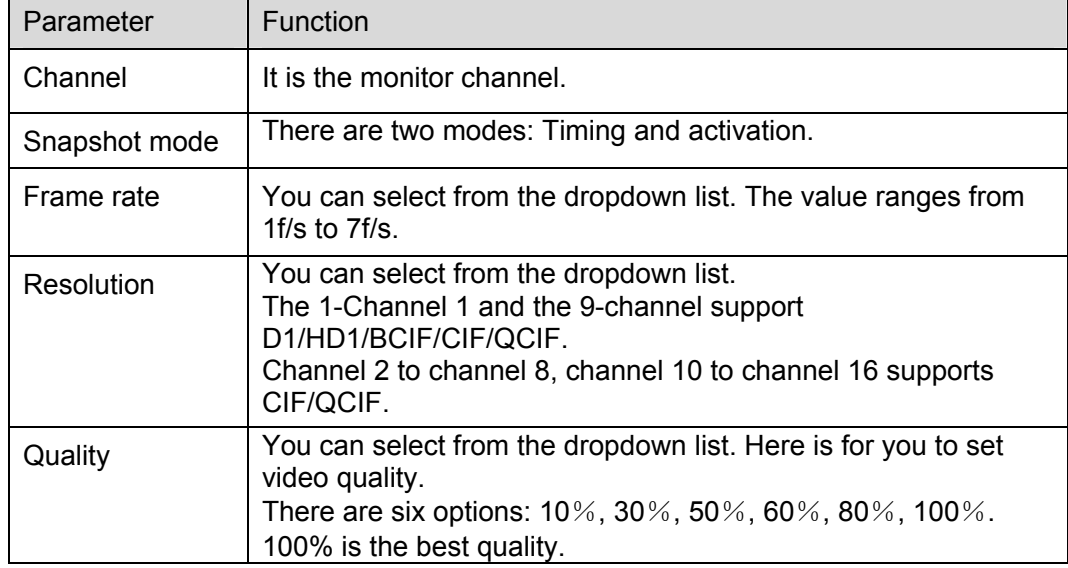

7.5.3.7 Abnormity

The abnormity interface is shown as below. See Figure 7-58.

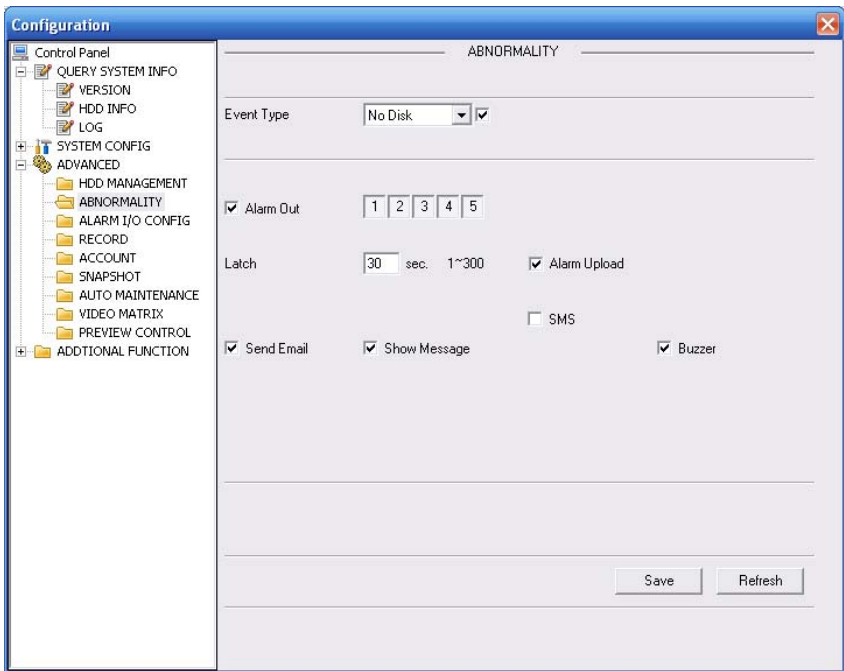

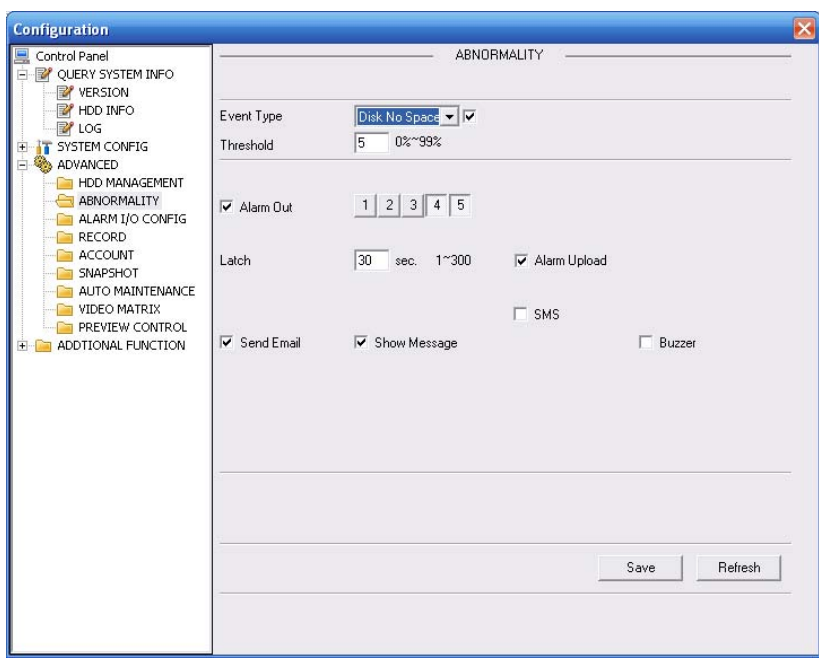

Figure 7-58

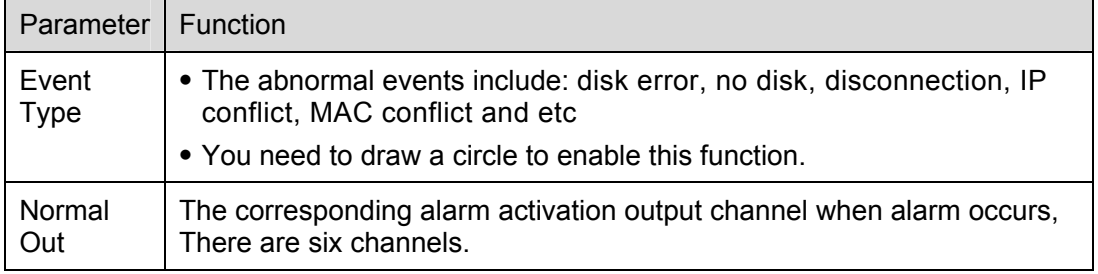

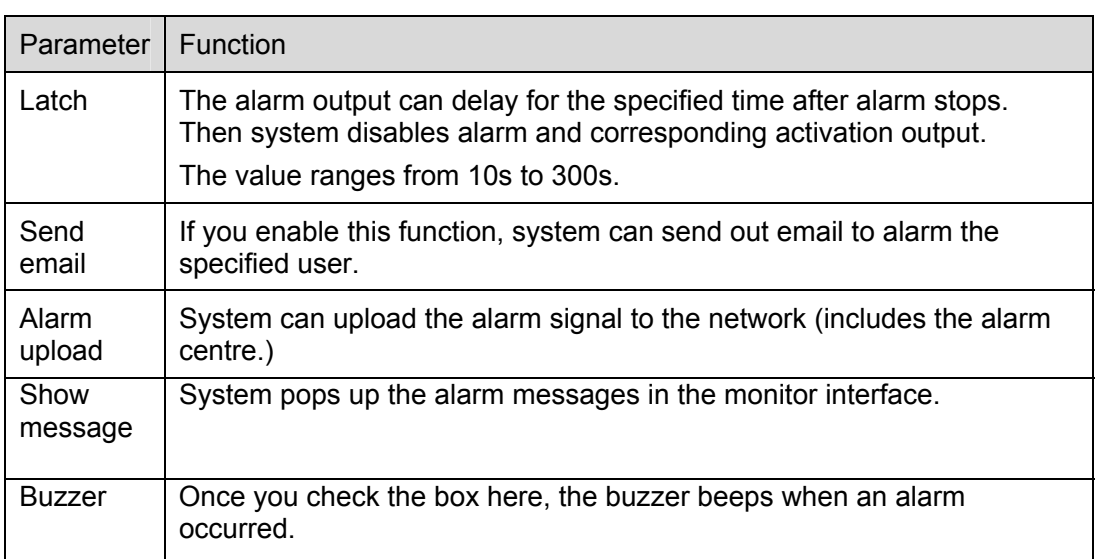

#### 7.5.3.8 Video Matrix

Here you can set tour channel and corresponding interval. See Figure 7-59.

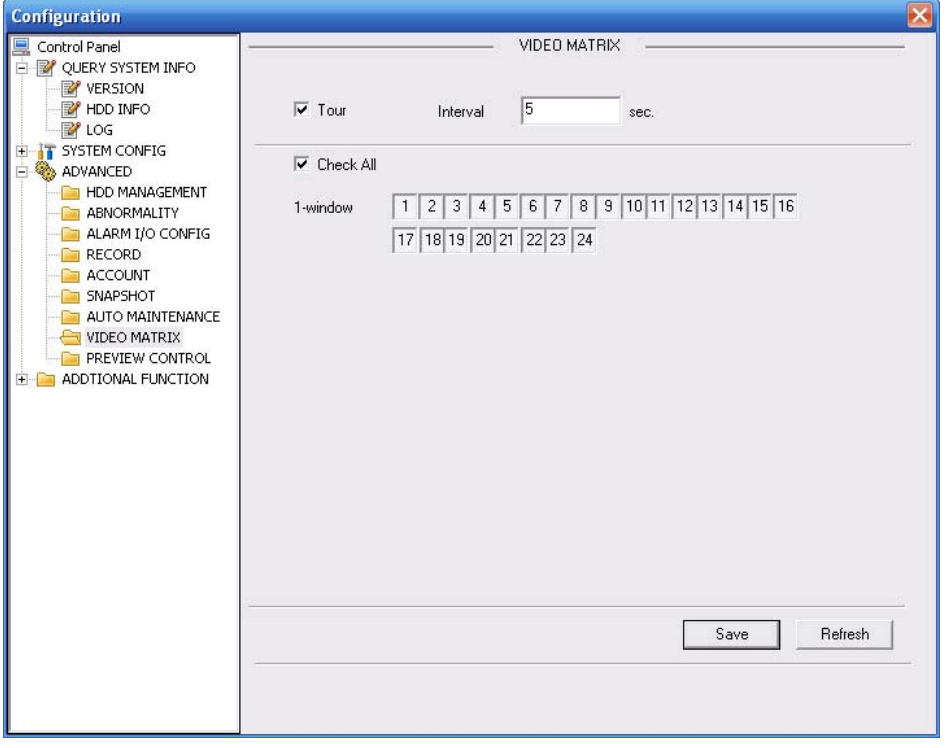

Please note current product supports the 1-window spot tour.

Figure 7-59

#### 7.5.3.9 Preview Control

Here you can set preview mode and preview channel. The window mod includes:1/4/8/9/16/25 window. See Figure 7-60.

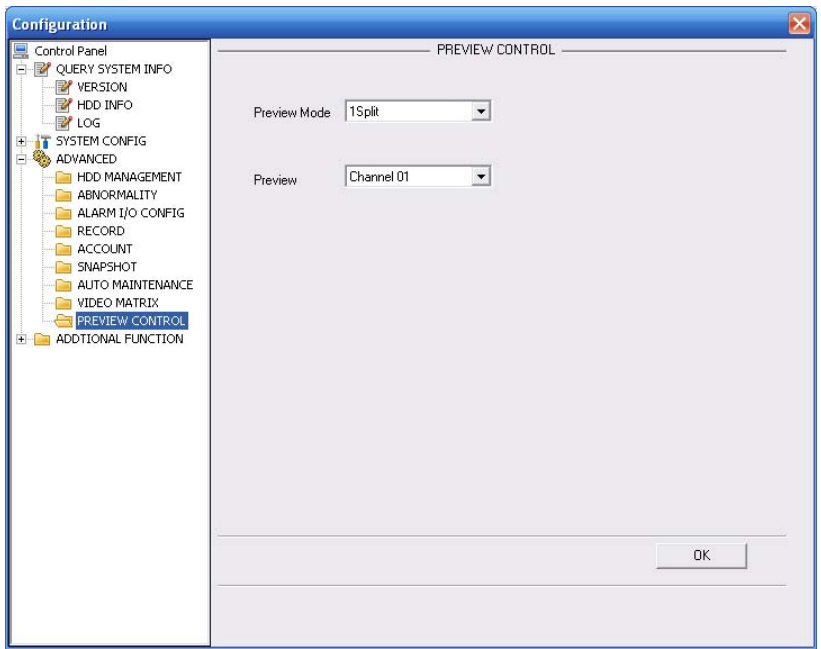

Figure 7-60

# **7.5.4 Additional Function**

7.5.4.1 Preferred DNS

Here you can set server or local operator DNS address. See Figure 7-61.

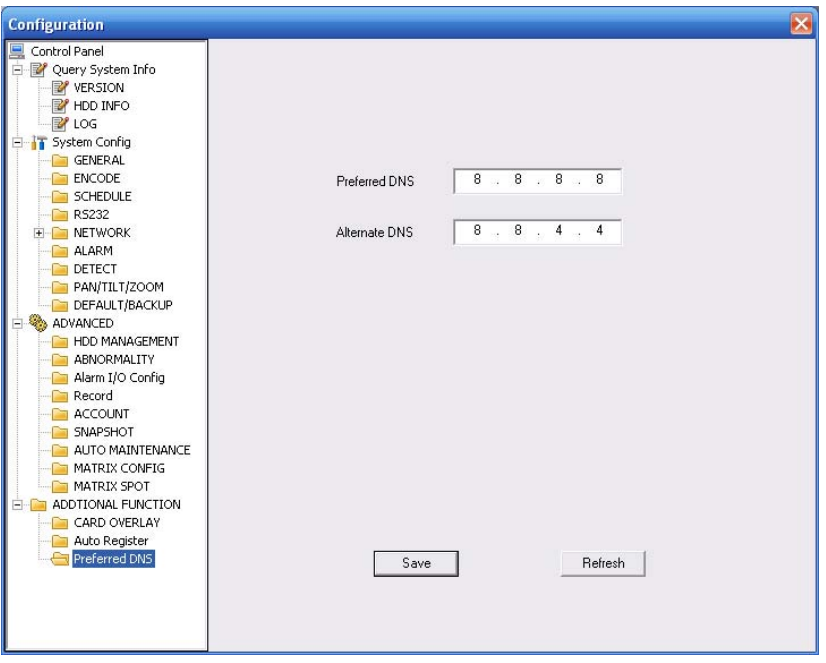

Figure 7-61

#### 7.5.4.2 Card Overlay

Tit is the same with the card overlay function (chapter 5.5.9). It is mainly for financial areas to Sniffer, information parse and character overlay. The ATM/POS interface is shown as in Figure 7-62.

Source IP refers to host IP address that sends out information (usually it is the device host connected to the DVR.)

Destination IP refers to other systems that receive information.

There are total four groups IP. The record channel applies to one group (optional) only.

Six frame ID groups verification can guarantee information validity and legal.

The start position, length and data can be set according to your protocol and data packet. There are total four fields.

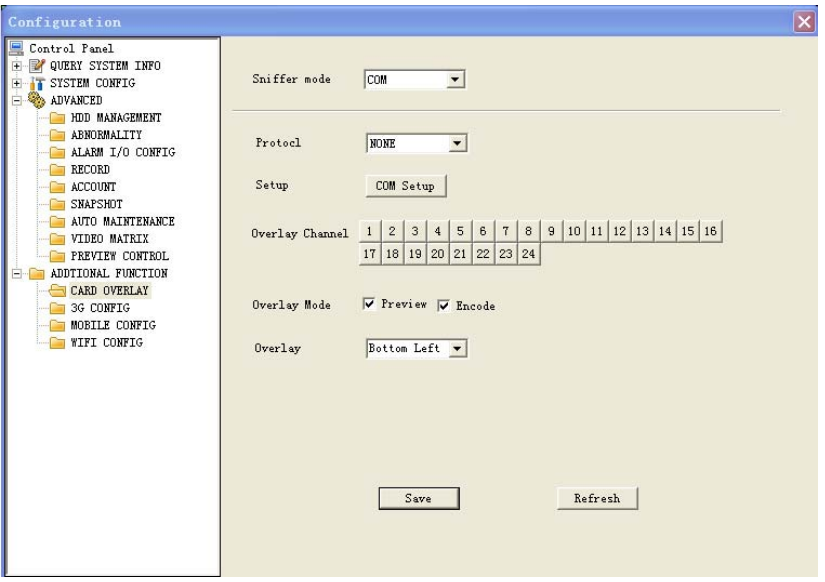

Figure 7-62

### 7.5.4.3 Mobile Config

The mobile setup interface is shown as in Figure 7-63.

Here you can activate or disconnect device 3G connection such as telephone or mobile phone, or the alarm activated message No.

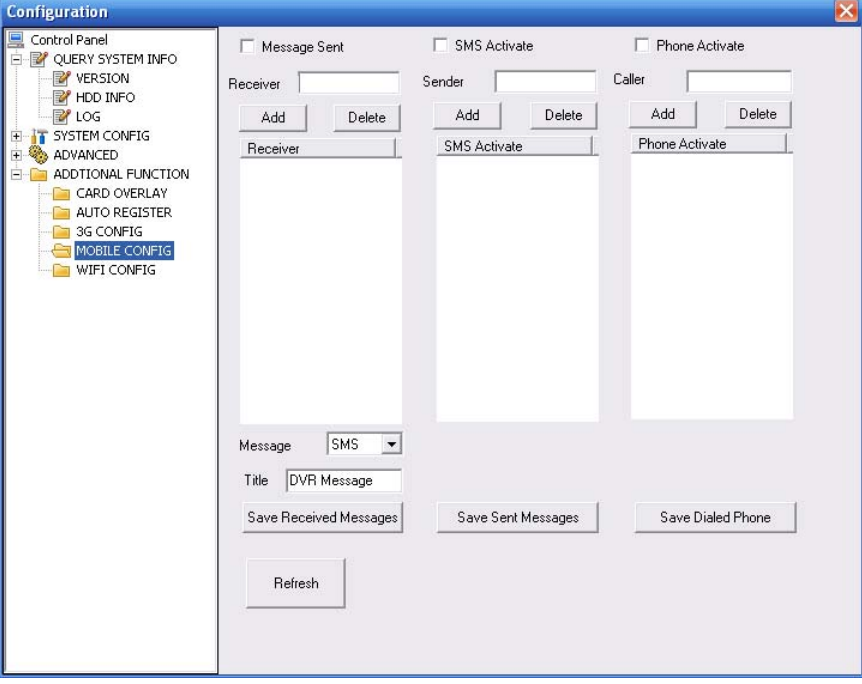

Figure 7-63 Mobile Setup

### 7.5.4.4 WIFI Config

The WIFI interface is shown as in Figure 7-64.

Here you can view WIFI connection status. System displays as no connection if there is no connection. You can view connection status and IP address if there is a connection. See Figure 7-65.

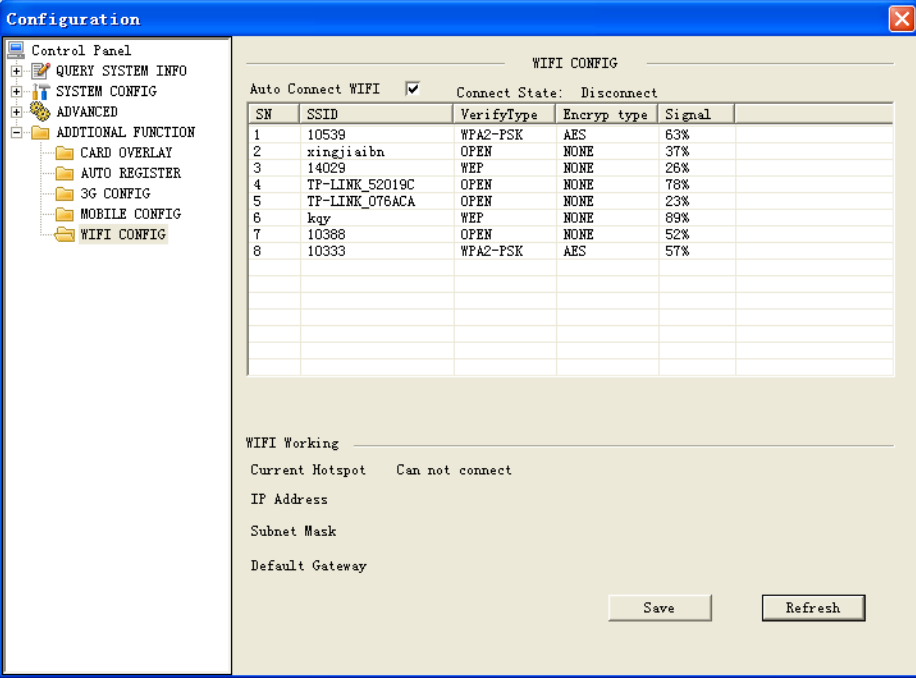

Figure 7-64 WIFI Setup

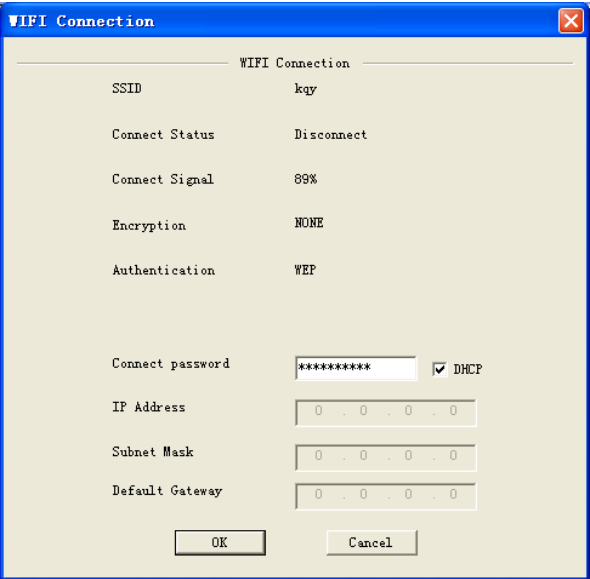

Figure 7-65

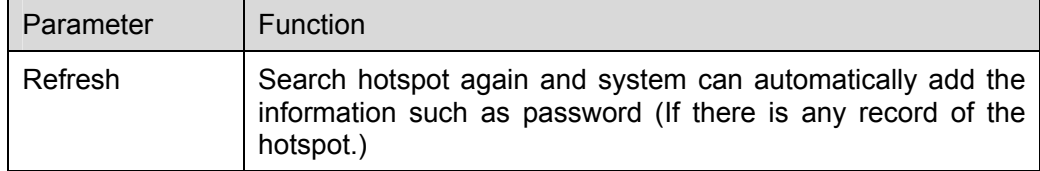

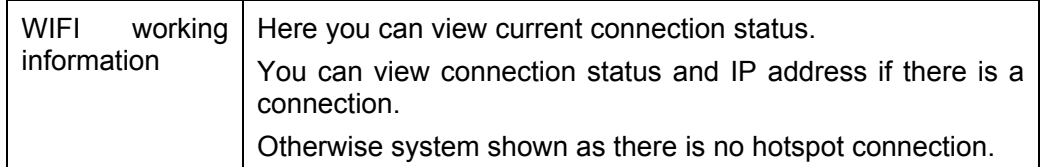

# 7.6 Search

Click search button, you can see an interface is shown as in Figure 7-60.

Please set record type, record date, window display mode and channel name.

You can click the date on the right pane to select the date. The green highlighted date is system current date and the blue highlighted date means it has record files.

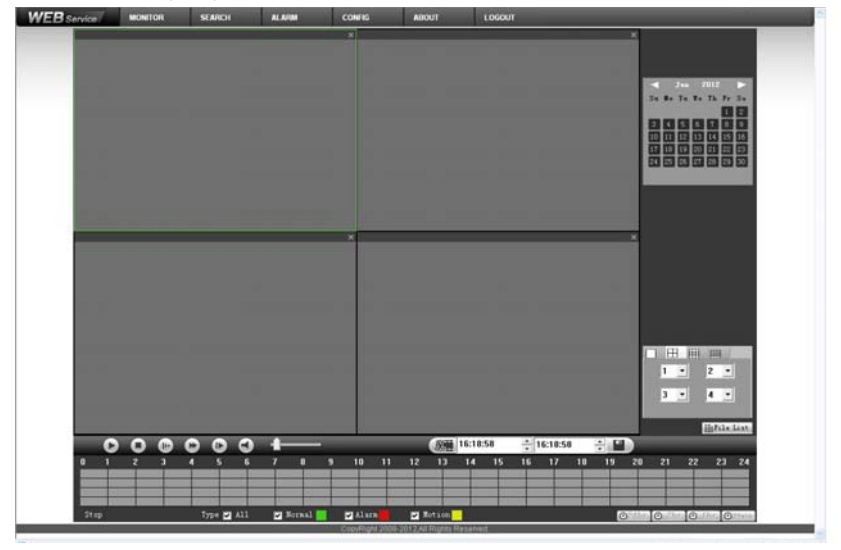

Figure 7-66

Then please click search button, you can see the corresponding files in the list. See Figure 7-61.

| $\mathbf{1}$<br>3<br>Channel:1<br>16:30:00<br>$\mathbb R$<br>17:00:00<br>$\mathbbm{R}$<br>17:30:00<br>$\mathbb R$<br>$\mathbf R$<br>18:00:00<br>$\mathbf R$<br>18:30:00<br>19:00:00<br>$\mathbf R$<br>19:30:00<br>$\mathbf R$<br>20:00:00<br>$\rm R$<br>20:30:00<br>$\mathbbm{R}$<br>$\mathbb R$<br>21:00:00<br>21:30:00<br>$\mathbf R$<br>$\mathbf R$<br>22:00:00<br>22:30:00<br>$\mathbf R$<br>$\pmb{\times}$<br>$\pmb{\times}$<br>23:00:00<br>$\mathbbm{R}$<br>23:30:00<br>$\rm R$<br>$0$ KB/S<br>Speed:<br>$0 \times$<br>$S$ chedule:<br>23:30:00<br>Start Time:<br>End Time:<br>23:59:59<br>18570 KB<br>File Size:<br>Download<br>$\blacksquare$ Load More<br>Statermark<br>$\leftarrow$<br>Back<br>15:30:53<br>$-15:30:53$<br><b>YST</b><br>$\div$ 9<br>0<br>E<br>$\bullet$<br>$\blacktriangleright$<br>О<br>$\left( \mathbf{r}\right)$<br>22<br>$\mathbf{2}$<br>$\overline{\mathbf{3}}$<br>5<br>7<br>$\bf{8}$<br>$\overline{9}$<br>10<br>11<br>12<br>13<br>14<br>15<br>16<br>17<br>19<br>20<br>21<br>23 24<br>$\bf{0}$<br>1<br>6<br>18<br>4 | $\times$ | $\boldsymbol{\times}$<br>$\equiv$<br>0:00:00<br>$\mathbb{Q}$ |
|----------------------------------------------------------------------------------------------------|----------|--------------------------------------------------------------|
|                                                                                                    |          |                                                              |
|                                                                                                    |          |                                                              |
|                                                                                                    |          |                                                              |
|                                                                                                    |          |                                                              |
|                                                                                                    |          |                                                              |
|                                                                                                    |          |                                                              |
|                                                                                                    |          |                                                              |
|                                                                                                    |          |                                                              |
|                                                                                                    |          |                                                              |
|                                                                                                    |          |                                                              |
|                                                                                                    |          |                                                              |
|                                                                                                    |          |                                                              |
|                                                                                                    |          |                                                              |
|                                                                                                    |          |                                                              |
|                                                                                                    |          |                                                              |
|                                                                                                    |          |                                                              |
|                                                                                                    |          |                                                              |
|                                                                                                    |          |                                                              |
|                                                                                                    |          |                                                              |
|                                                                                                    |          |                                                              |
|                                                                                                    |          |                                                              |
|                                                                                                    |          |                                                              |
|                                                                                                    |          |                                                              |
|                                                                                                    |          |                                                              |
|                                                                                                    |          |                                                              |
|                                                                                                    |          |                                                              |
|                                                                                                    |          |                                                              |
|                                                                                                    |          |                                                              |
|                                                                                                    |          |                                                              |
|                                                                                                    |          |                                                              |
| Type $\blacksquare$ All<br>Stop.<br>Mormal<br><b>Z</b> Alarm<br>Motion<br>$\Theta$ <sup>24hr</sup> $\Theta$ <sup>2hr</sup> $\Theta$ <sup>1hr</sup> $\Theta$ <sup>30</sup>                                                                                                    |          |                                                              |

Figure 7-67

Select the file(s) you want to download and then click download button, system pops up a dialogue box shown as in Figure 7-62, then you can specify file name and path to download the file(s) to your local pc.

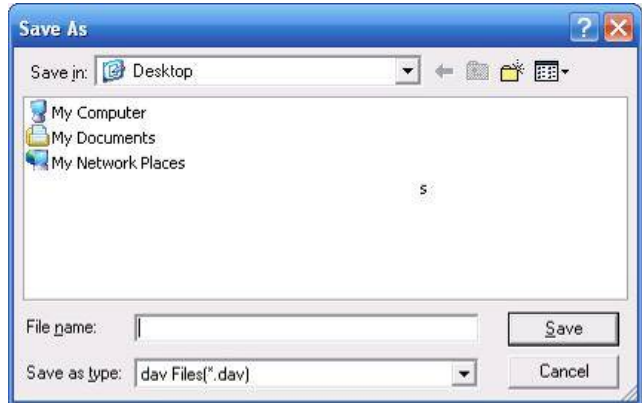

Figure 7-68

#### **Load more**

It is for you to search record or picture. You can select record channel, record type and record time to download. See Figure 7-69.

| Download                         | Set Downloa                      | No.                          | Size (KB) | Begin Time          | End Time            | File type             | $C.$           |
|----------------------------------|----------------------------------|------------------------------|-----------|---------------------|---------------------|-----------------------|----------------|
| Search                           |                                  | $\mathbf{1}$                 | 18504     | 2012-06-18 15:30:00 | 2012-06-18 16:00:00 | Common Main S         | $\mathbf{1}$   |
|                                  |                                  | $\overline{\mathbf{c}}$      | 6837      | 2012-06-18 16:00:00 | 2012-06-18 16:10:40 | Common Main S         | $\mathbf{1}$   |
| Channel                          | Type                             | 3                            | 12081     | 2012-06-18 17:10:42 | 2012-06-18 17:30:00 | Common Main S         | $\mathbf{1}$   |
| A11<br>$\overline{\phantom{0}}$  | All Records                      | $\overline{4}$               | 18454     | 2012-06-18 17:30:00 | 2012-06-18 18:00:00 | Common Main S         | $\mathbf{1}$   |
|                                  |                                  | 5                            | 18549     | 2012-06-18 18:00:00 | 2012-06-18 18:30:00 | Common Main S         | $\mathbf{1}$   |
| Begin Time                       |                                  | 6                            | 18508     | 2012-06-18 18:30:00 | 2012-06-18 19:00:00 | Common Main S         | $\mathbf{1}$   |
|                                  |                                  | $\overline{1}$               | 18477     | 2012-06-18 19:00:00 | 2012-06-18 19:30:00 | Common Main S         | $\mathbf{1}$   |
| $2012 - 6 - 18$                  | 15:30:52<br>$\frac{1}{\sqrt{2}}$ | 8                            | 18515     | 2012-06-18 19:30:00 | 2012-06-18 20:00:00 | Common Main S         | $\mathbf{1}$   |
|                                  |                                  | 9                            | 18527     | 2012-06-18 20:00:00 | 2012-06-18 20:30:00 | Common Main S         | $\mathbf{1}$   |
| End Time                         |                                  | 10                           | 18537     | 2012-06-18 20:30:00 | 2012-06-18 21:00:00 | Common Main S         | $\overline{1}$ |
| $2012 - 6 - 19$                  | 15:30:52                         | 11                           | 18517     | 2012-06-18 21:00:00 | 2012-06-18 21:30:00 | Common Main S         | $\mathbf{1}$   |
|                                  | $\div$                           | 12                           | 18535     | 2012-06-18 21:30:00 | 2012-06-18 22:00:00 | Common Main S         | $\overline{1}$ |
|                                  |                                  | 13                           | 18627     | 2012-06-18 22:00:00 | 2012-06-18 22:30:00 | Common Main S         | $\mathbf{1}$   |
| Stream Type                      | MandAStream                      | 14                           | 18635     | 2012-06-18 22:30:00 | 2012-06-18 23:00:00 | Common Main S         | $\mathbf{1}$   |
|                                  |                                  | 15                           | 18602     | 2012-06-18 23:00:00 | 2012-06-18 23:30:00 | Common Main S         | 1              |
|                                  |                                  | 16                           | 18629     | 2012-06-18 23:30:00 | 2012-06-19 00:00:00 | Common (Main S        | $\mathbf{1}$   |
|                                  |                                  | 17                           | 18474     | 2012-06-19 00:00:00 | 2012-06-19 00:30:00 | Common Main S         | $\mathbf{1}$   |
| Search                           |                                  | 18                           | 18492     | 2012-06-19 00:30:00 | 2012-06-19 01:00:00 | Common Main S         | $\mathbf{1}$   |
|                                  |                                  | 19                           | 18379     | 2012-06-19 01:00:00 | 2012-06-19 01:30:00 | Common Main S         | $\mathbf{1}$   |
| Download                         |                                  | 20                           | 18393     | 2012-06-19 01:30:00 | 2012-06-19 02:00:00 | Common Main S         | $\mathbf{1}$   |
| Type                             | Type                             | 21                           | 425       | 2012-06-19 02:00:00 | 2012-06-19 02:00:03 | Common (Main S        | $\mathbf{1}$   |
|                                  |                                  | 22                           | 17886     | 2012-06-19 02:01:00 | 2012-06-19 02:30:00 | Common Main S         | 1              |
| $\overline{\phantom{a}}$<br>File | DAV<br>$\overline{\phantom{a}}$  | 23                           | 18499     | 2012-06-19 02:30:00 | 2012-06-19 03:00:00 | Common (Main S        | $\mathbf{1}$   |
|                                  |                                  | 24                           | 18482     | 2012-06-19 03:00:00 | 2012-06-19 03:30:00 | Common Main S.        | $\mathbf{1}$   |
|                                  | Download                         | 25                           | 18493     | 2012-06-19 03:30:00 | 2012-06-19 04:00:00 | Common Main S         | $\mathbf{1}$   |
|                                  |                                  |                              |           |                     | $H \leq$<br>1/23    | ▸ ▶<br>Go 1 Page      |                |
| Remote Backup<br>Backup device   | $\blacktriangledown$             | Device ID                    |           | <b>BUS</b><br>Type  | Left Space (KB)     | Total Sp<br>Directory |                |
| Search                           | DAV<br>$\blacktriangledown$      | $\left\langle \right\rangle$ |           | III                 |                     |                       | $\rightarrow$  |
| Backup type                      |                                  |                              |           |                     |                     |                       |                |

Figure 7-69

In Figure 7-69, there is a remote back pane at the left bottom of the pane. It allows you to backup the record or picture to your local USB storage media via the Web remotely. Click the search button; you can view the available storage device. See Figure 7-69. Please select from the dropdown list and then begin the backup. Please refer to chapter 7.3.4 to set device download path.

| <b>Load Nore</b>             |                                  |                         |                 |             |                                            |                                            |      |                                  |           | $\times$                     |  |  |  |
|------------------------------|----------------------------------|-------------------------|-----------------|-------------|--------------------------------------------|--------------------------------------------|------|----------------------------------|-----------|------------------------------|--|--|--|
| Download                     | Set Downloa                      | No.                     | Size (KB)       | Begin Time  |                                            | End Time                                   |      | File type                        |           | $C_{n+1}$                    |  |  |  |
| -Search                      |                                  | $\mathbf{1}$            | 18504           |             | 2012-06-18 15:30:00                        | 2012-06-18 16:00:00                        |      | Common Chain S                   |           | $\mathbf{1}$                 |  |  |  |
|                              |                                  | $\overline{\mathbf{c}}$ | 6837            |             | 2012-06-18 16:00:00                        | 2012-06-18 16:10:40                        |      | Common (Main S                   |           | $\mathbf{1}$                 |  |  |  |
| Channel                      | Type                             | 3                       | 12081           |             | 2012-06-18 17:10:42                        | 2012-06-18 17:30:00                        |      | Common Chain S                   |           | $\mathbf{1}$                 |  |  |  |
|                              |                                  | $\overline{\mathbf{4}}$ | 18454           |             | 2012-06-18 17:30:00                        | 2012-06-18 18:00:00                        |      | Common Chain S                   |           | ï                            |  |  |  |
| A11                          | All Records v                    | 5                       | 18549           |             | 2012-06-18 18:00:00                        | 2012-06-18 18:30:00                        |      | Common Chain S                   |           | $\mathbf{1}$                 |  |  |  |
| <b>Begin Time</b>            |                                  | 6                       | 18508           |             | 2012-06-18 18:30:00                        | 2012-06-18 19:00:00                        |      | Common Chain S                   |           | 1                            |  |  |  |
|                              |                                  | $\overline{1}$          | 18477           |             | 2012-06-18 19:00:00                        | 2012-06-18 19:30:00                        |      | Common Chain S                   |           | $\mathbf{1}$                 |  |  |  |
| $2012 - 6 - 18$              | 15:30:52<br>$\cdot$<br>$\bullet$ | 8                       | 18515           |             | 2012-06-18 19:30:00                        | 2012-06-18 20:00:00                        |      | Common Main S                    |           | $\mathbf{1}$                 |  |  |  |
|                              |                                  | 9                       | 18527           |             | 2012-06-18 20:00:00                        | 2012-06-18 20:30:00                        |      | Common Chain S                   |           | $\mathbf{1}$                 |  |  |  |
| End Time                     |                                  | 10                      | 18537           |             | 2012-06-18 20:30:00                        | 2012-06-18 21:00:00                        |      | Common Chain S.                  |           | 1                            |  |  |  |
| $2012 - 6 - 19$              | 15:30:52<br>÷                    | 11                      | 18517           |             | 2012-06-18 21:00:00                        | 2012-06-18 21:30:00                        |      | Common (Main S                   |           | $\mathbf{1}$                 |  |  |  |
|                              |                                  | 12                      | 18535           |             | 2012-06-18 21:30:00                        | 2012-06-18 22:00:00                        |      | Common Chain S                   |           | $\mathbf{1}$                 |  |  |  |
|                              |                                  | 13                      | 18627           |             | 2012-06-18 22:00:00                        | 2012-06-18 22:30:00                        |      | Common (Main S                   |           | 1                            |  |  |  |
| Stream Type                  | MandAStream                      | 14                      | 18635           |             | 2012-06-18 22:30:00                        | 2012-06-18 23:00:00                        |      | Common Chain S                   |           | $\blacksquare$               |  |  |  |
|                              |                                  | 15                      | 18602           |             | 2012-06-18 23:00:00                        | 2012-06-18 23:30:00                        |      | Common (Main S                   |           | 1                            |  |  |  |
|                              |                                  | 16                      | 18629           |             | 2012-06-18 23:30:00                        | 2012-06-19 00:00:00                        |      | Common Main S                    |           | $\mathbf{1}$                 |  |  |  |
|                              |                                  | 17                      | 18474           |             | 2012-06-19 00:00:00                        | 2012-06-19 00:30:00                        |      | Common Main S                    |           | 1                            |  |  |  |
| Search                       |                                  | 18                      | 18492           |             | 2012-06-19 00:30:00                        | 2012-06-19 01:00:00                        |      | Common (Main S                   |           | $\mathbf{1}$                 |  |  |  |
|                              |                                  | 19                      | 18379           |             | 2012-06-19 01:00:00                        | 2012-06-19 01:30:00                        |      | Common Chain S                   |           | $\mathbf{1}$                 |  |  |  |
| Download                     |                                  | 20<br>21                | 18393           |             | 2012-06-19 01:30:00                        | 2012-06-19 02:00:00                        |      | Common Main S                    |           | $\mathbf{1}$                 |  |  |  |
| Type                         | Type                             |                         | 425             |             | 2012-06-19 02:00:00                        | 2012-06-19 02:00:03                        |      | Common Main S                    |           | $\mathbf{1}$                 |  |  |  |
| Time<br>$\blacktriangledown$ | DAV<br>▼                         | 22<br>23                | 17886           |             | 2012-06-19 02:01:00                        | 2012-06-19 02:30:00                        |      | Common Chain S                   |           | $\mathbf{1}$<br>$\mathbf{1}$ |  |  |  |
|                              |                                  | 24                      | 18499<br>18482  |             | 2012-06-19 02:30:00<br>2012-06-19 03:00:00 | 2012-06-19 03:00:00<br>2012-06-19 03:30:00 |      | Common Chain S<br>Common Main S. |           | 1                            |  |  |  |
| Channel                      | Download                         | 25                      | 18493           |             | 2012-06-19 03:30:00                        | 2012-06-19 04:00:00                        |      | Common Main S                    |           | 1                            |  |  |  |
|                              |                                  |                         |                 |             |                                            |                                            |      |                                  |           |                              |  |  |  |
| I.<br>$\blacktriangledown$   | Stream Type                      |                         |                 |             | Ю                                          |                                            | 1/23 | Go                               |           | Page <b>B</b>                |  |  |  |
| Begin Time                   | Main Stream                      |                         |                 |             |                                            |                                            |      |                                  |           |                              |  |  |  |
| $2012 - 6 - 18$              | 15:30:52<br>÷                    |                         |                 |             |                                            |                                            |      |                                  |           |                              |  |  |  |
| End Time                     |                                  |                         |                 |             |                                            |                                            |      |                                  |           |                              |  |  |  |
| $2012 - 6 - 19$              | 15:30:52                         |                         |                 |             |                                            |                                            |      |                                  |           |                              |  |  |  |
|                              | $\frac{1}{\sqrt{2}}$             |                         |                 |             |                                            |                                            |      |                                  |           |                              |  |  |  |
| Remote Backup                |                                  |                         |                 |             | <b>BUS</b>                                 |                                            |      |                                  |           |                              |  |  |  |
| Backup device                |                                  | Device ID               |                 | Type        |                                            | Left Space (KB)                            |      | Total Sp                         | Directory |                              |  |  |  |
|                              | $sde5$ (USB $\rightarrow$        |                         | sde5 (USB DISK) | <b>DISK</b> | <b>USB</b>                                 | 7455744                                    |      | 7817728                          | /nfs      |                              |  |  |  |
| Search                       |                                  |                         |                 |             |                                            |                                            |      |                                  |           |                              |  |  |  |
| Backup type                  | DAV<br>$\blacktriangledown$      | ∢                       |                 |             | IIII.                                      |                                            |      |                                  |           | $\rightarrow$                |  |  |  |
| Start back                   | Stop beckup                      |                         |                 |             |                                            |                                            |      |                                  |           |                              |  |  |  |
|                              |                                  |                         |                 |             |                                            |                                            |      |                                  |           |                              |  |  |  |

Figure 7-70

Now you can see system begins download and the download button becomes stop button. You can click it to terminate current operation.

At the bottom of the interface, there is a process bar for your reference.

# 7.7 Alarm

Click alarm function, you can see an interface is shown as in Figure 7-71. Here you can set device alarm type and alarm sound setup.

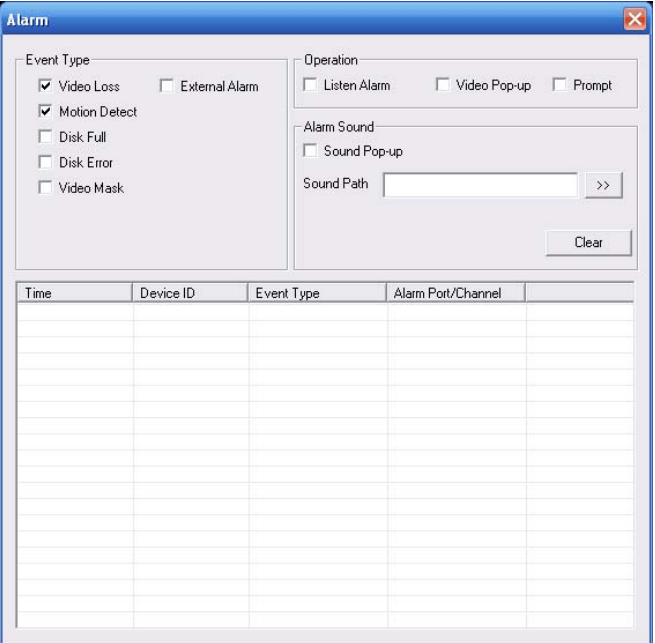

Figure 7-71

Please refer to the following sheet for detailed information.

Please make sure current device can upload the alarm.

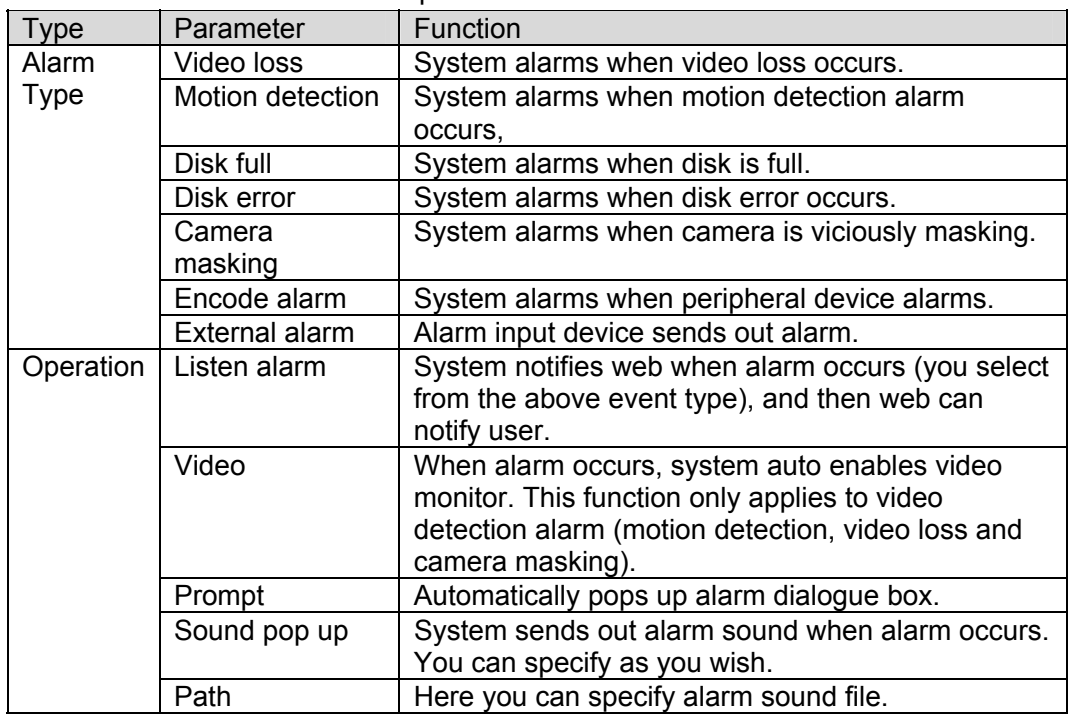

# 7.8 About

Click about button, you can view current web client information. See Figure 7-72

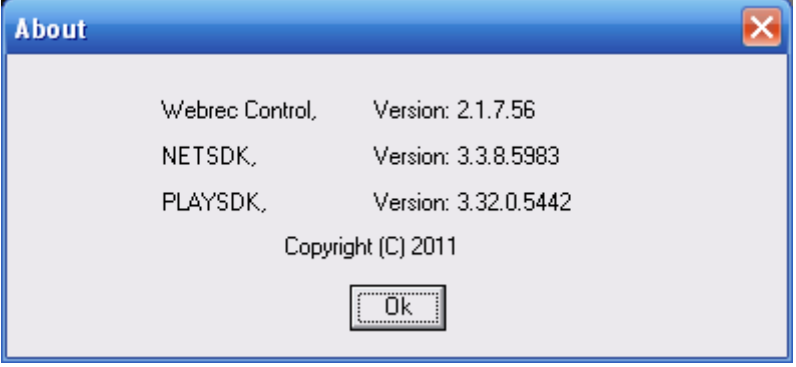

Figure 7-72

# 7.9 Log out

Click log out button, system goes back to log in interface. See Figure 7-73. You need to input user name and password to login again.

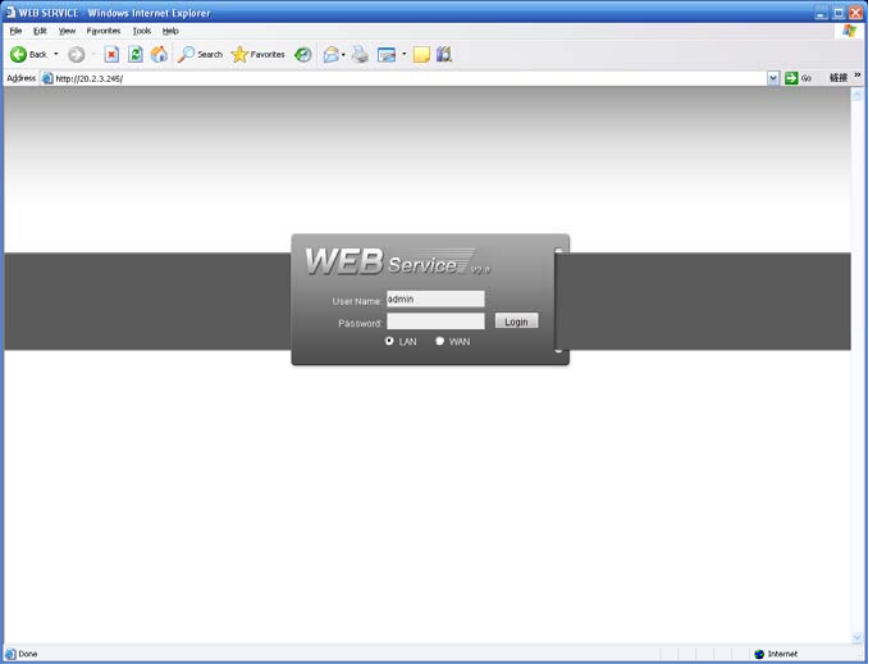

Figure 7-73

# 7.10Un-install Web Control

You can use web un-install tool "uninstall web.bat" to un-install web control.

**Please note, before you un-installation, please close all web pages, otherwise the uninstallation might result in error.** 

# 8 Professional Surveillance System

Besides Web, you can use our Professional Surveillance Software (PSS) to login the device. For detailed information, please refer to *PSS user's manual.*